## **A Practical Introduction to Bluetooth Low Energy security without any special hardware**

## **Slawomir Jasek**

Trainer

**SMARTLOCKPICKING.COM** 

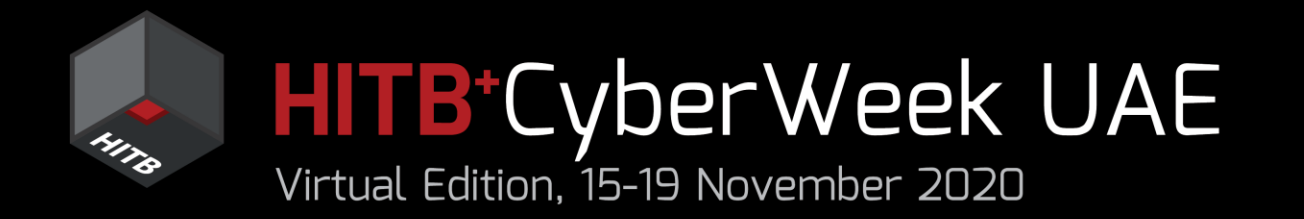

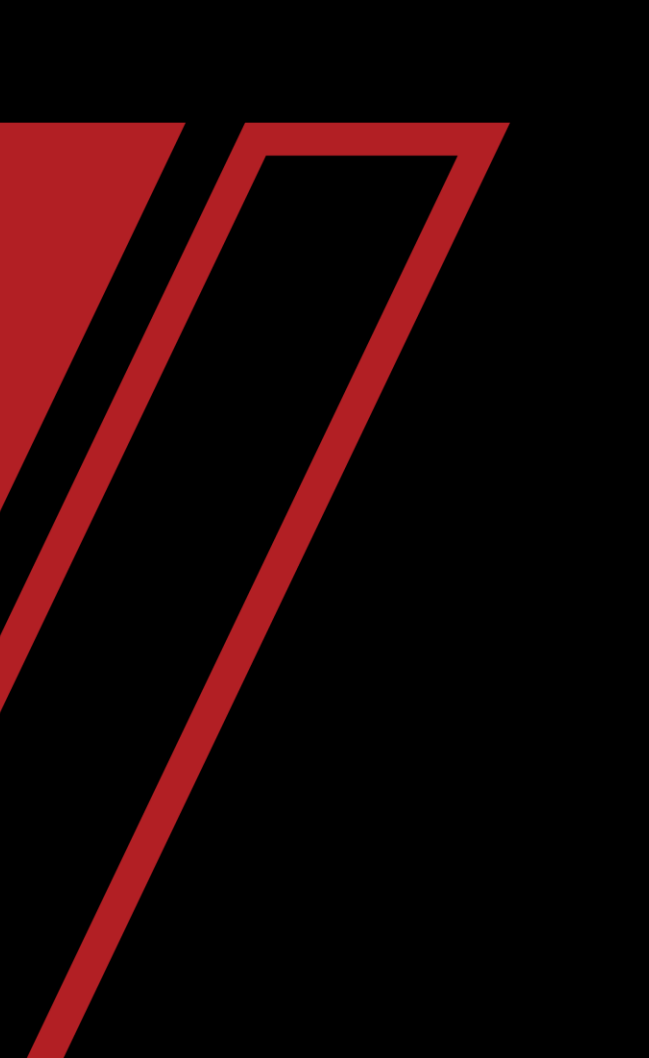

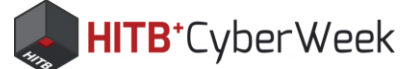

## Stawomir Jasek<br>
<suavomeer> <yaseck> #BLE #embedded #SDR **#KNX** Sławomir Jasek #loT 6 SMARTLOCKPICKING.COM #RFID

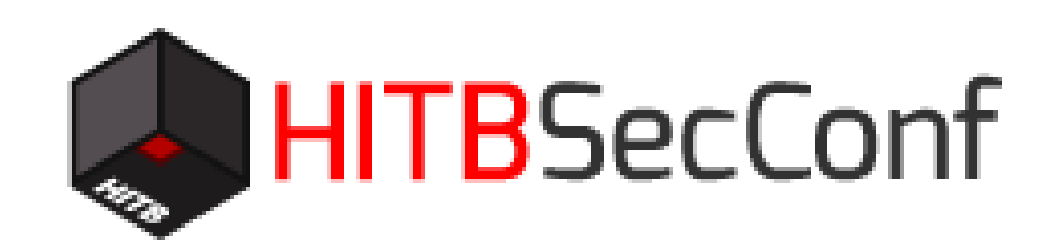

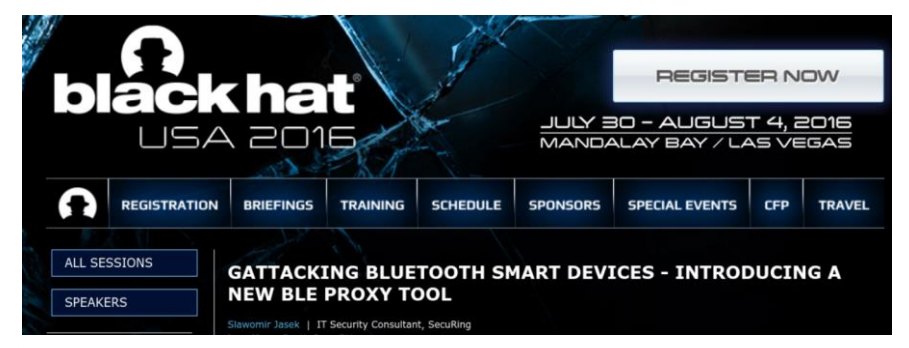

HITB<sup>+</sup>CyberWeek Abu Dhabi, UAE: 12-17 October 2019

**HACK IN PARIS Cyber Security Conference**  **& GATTack.io OUTSMART THE THINGS** 

hardwear.jo

**DEEPSEG** 

**Hardware Security Conference and Training** 

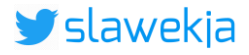

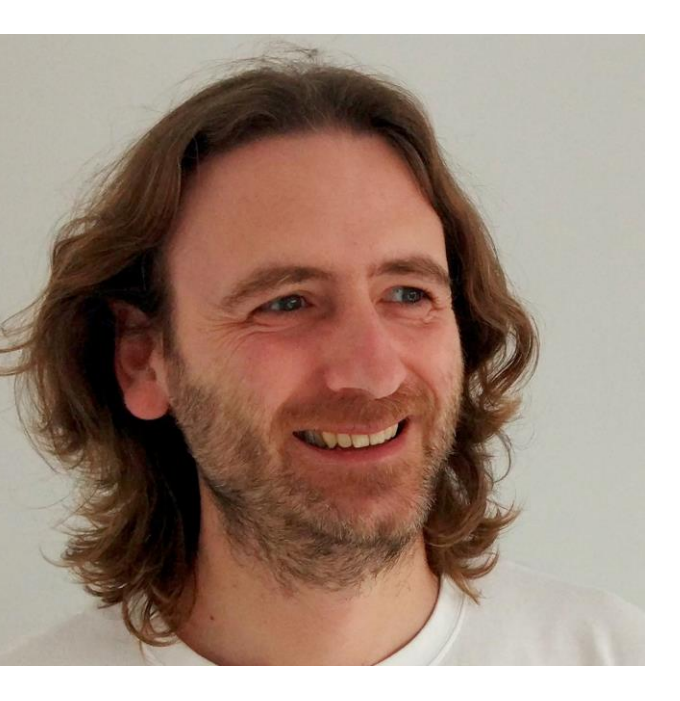

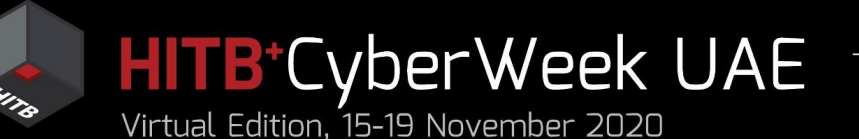

## Agenda

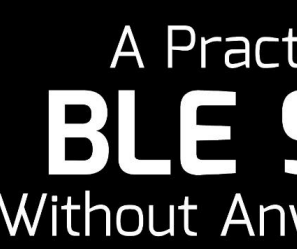

## 1. Introduction to BLE, HackMe lab setup

- 2. BLE advertisements
	- Packet format, beacons, other advertisements
	- Windows, iOS devices BLE broadcast
	- COVID-19 contact tracing
- 3. BLE connections
	- GATT services and characteristics
	- Hacking simple devices using just a phone
	- Hacking smart locks
- 4. What next?

### **HITB LABS** A Practical Introduction to SFCI IRI Without Any Special Hardware

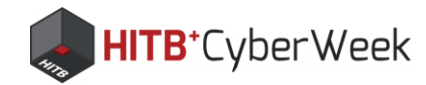

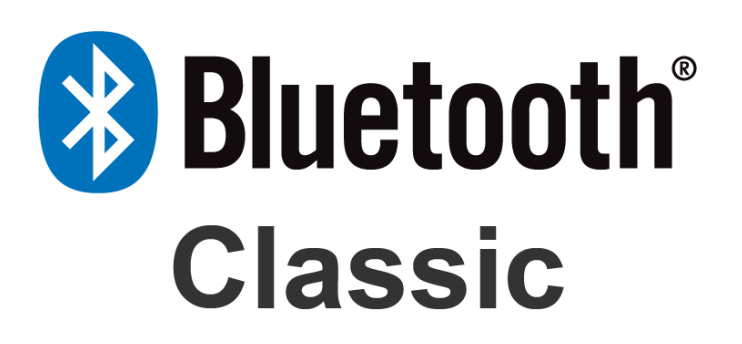

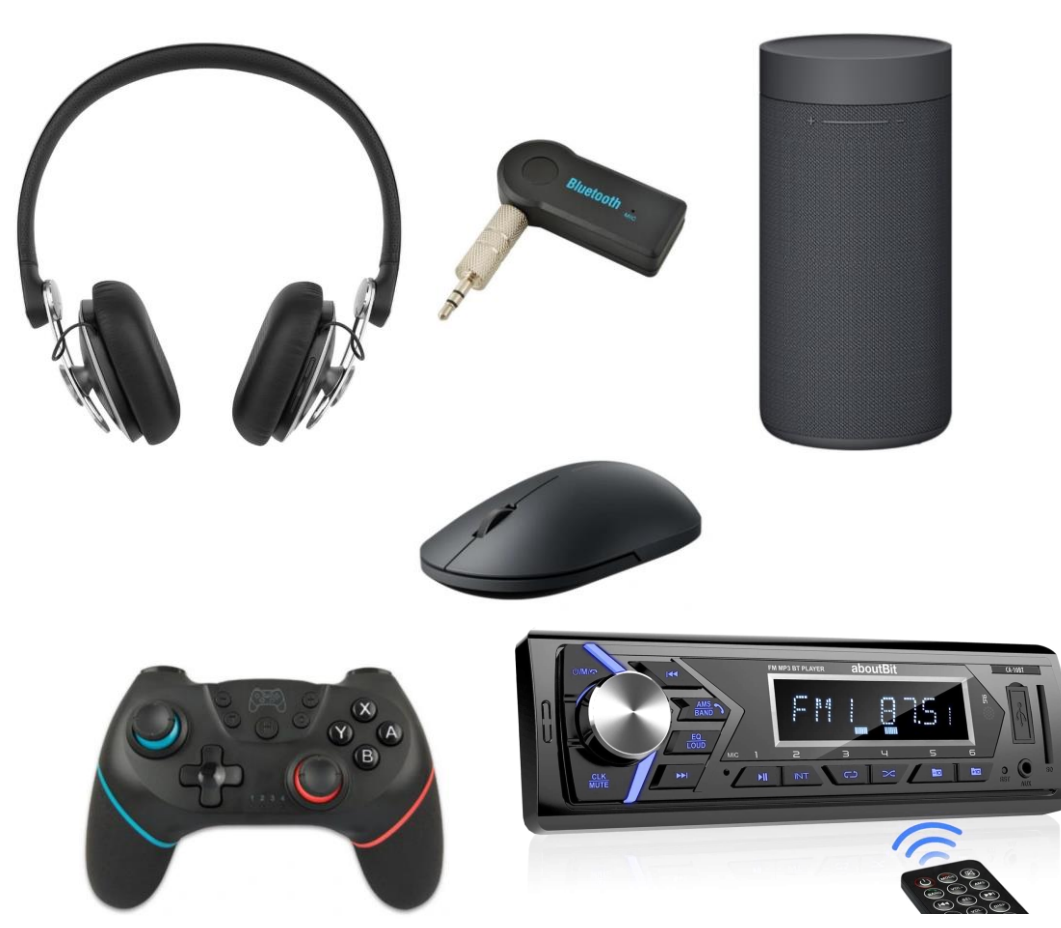

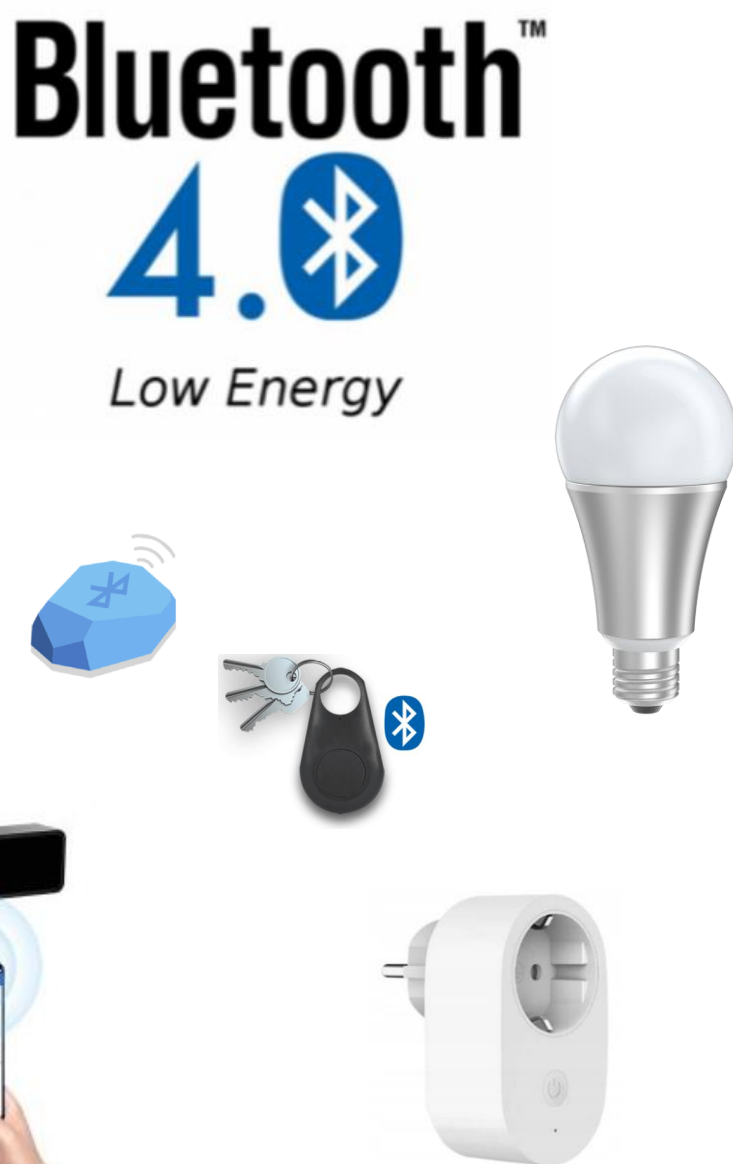

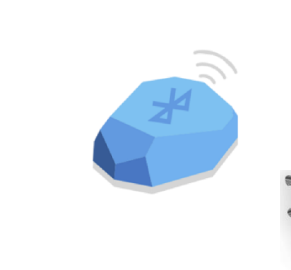

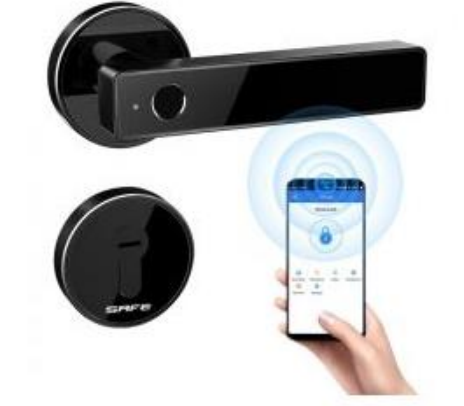

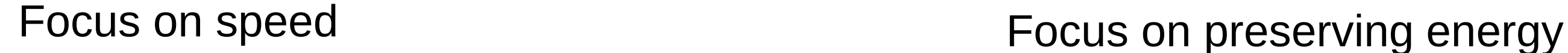

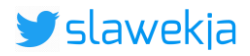

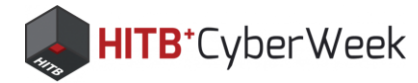

## **Bluetooth 5?**

- 2x speed (new modulation)
- 4x range (at lower speeds)
- Other extensions
- Not really yet rolled-out in devices (even claiming so)
- For us in short: **5.0 ≈ 4.0**

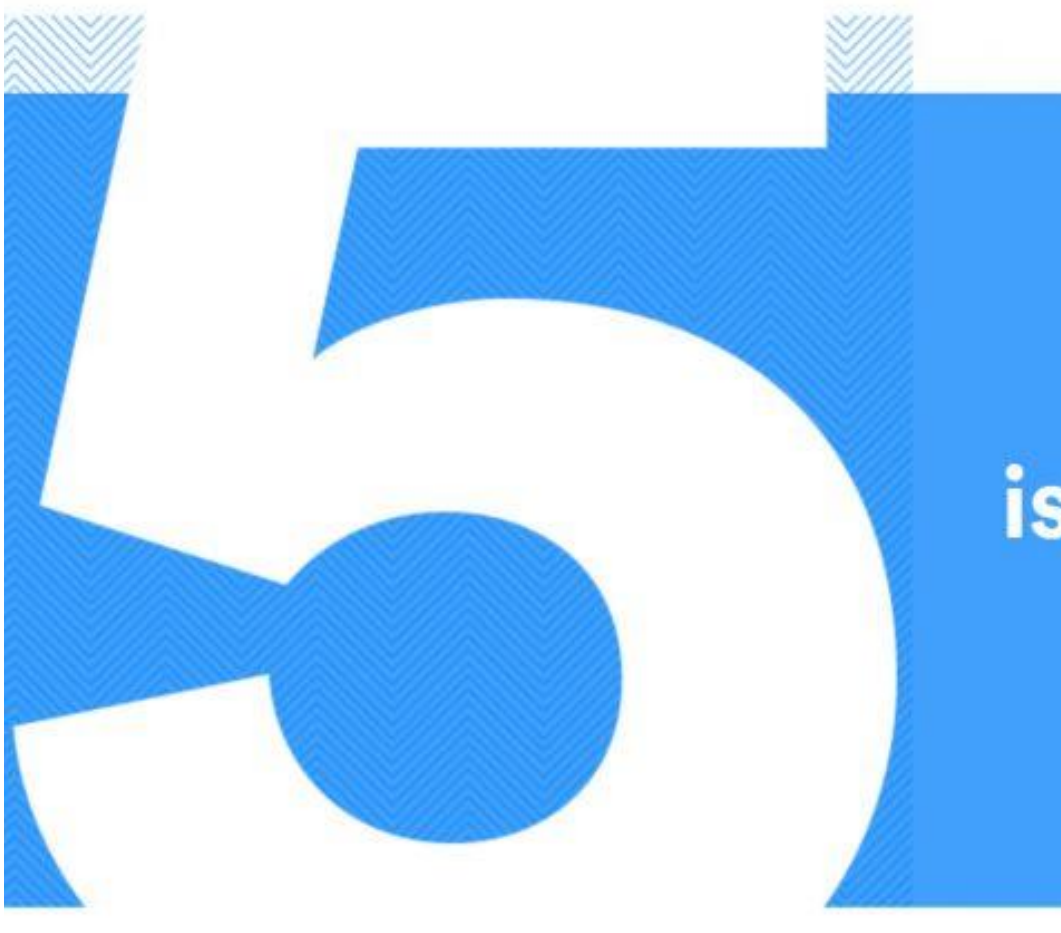

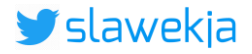

## is the future

### **& SMARTLOCKPICKING.COM**

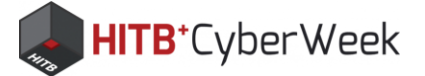

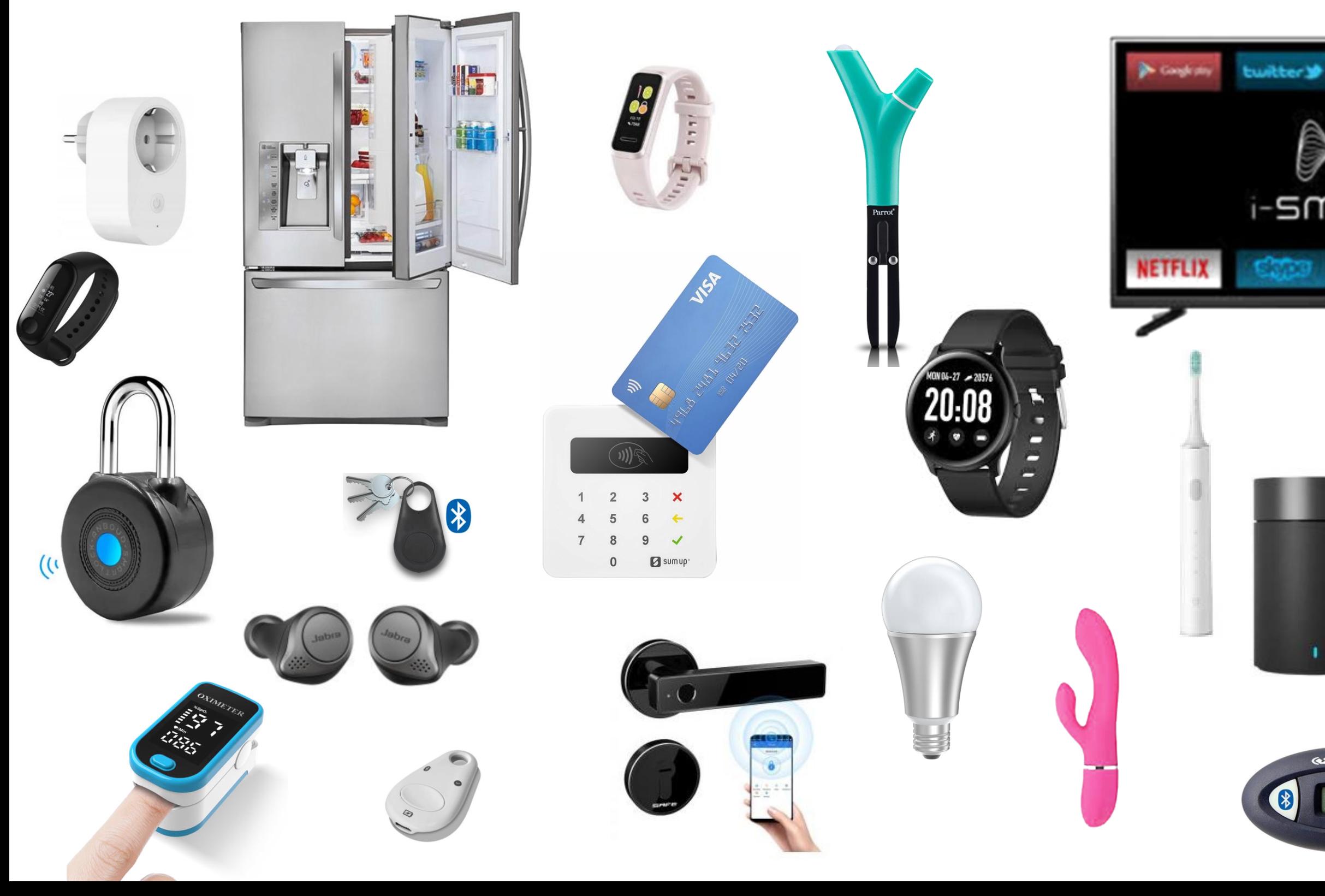

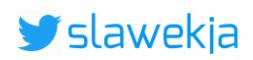

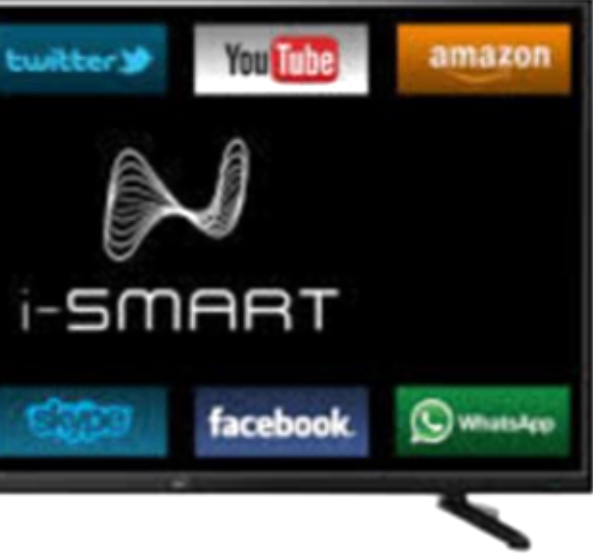

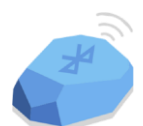

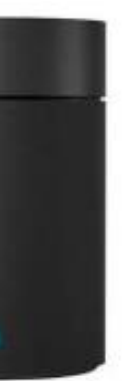

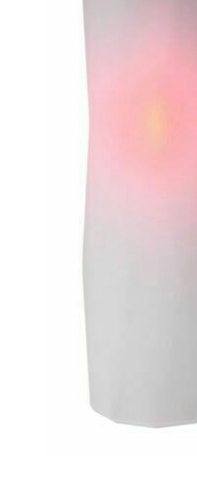

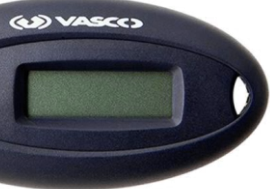

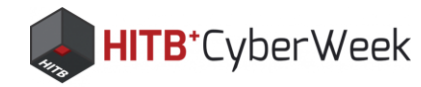

## Security: vendor's claim Military Grade Security

## **How Secure is**

uses a combination of hardware and technology to ensure the device is secure.

uses AES 128-bit encryption, the same encryption used by **Bluetooth:** the military to protect documents with confidential and secret security levels.

Meet the reliable Bluetooth® wireless technology enabled lock. With military-grade PKI encryption and inside-outside technology protecting the digital experience, backed by 70 years of door lock security,

By using industry leading Bluetooth 4.0 that utilizes 128-bit encryption, and our very own PKI technology with cryptographic key exchange protocols, İs safe from criminals, hackers, and thieves.

Highly secure Low Energy Bluetooth (LEB) syncs the lock to your smartphone.

After 67 years of home security innovations, millions of families rely on for peace of mind. 's long-time leadership and advancements in residential door lock security have now been enhanced with secure authentication technology. Resulting in engineered for both maximum security and performance.

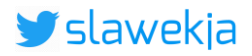

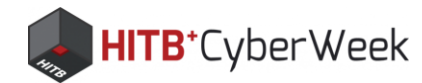

## But how secure are they, really?

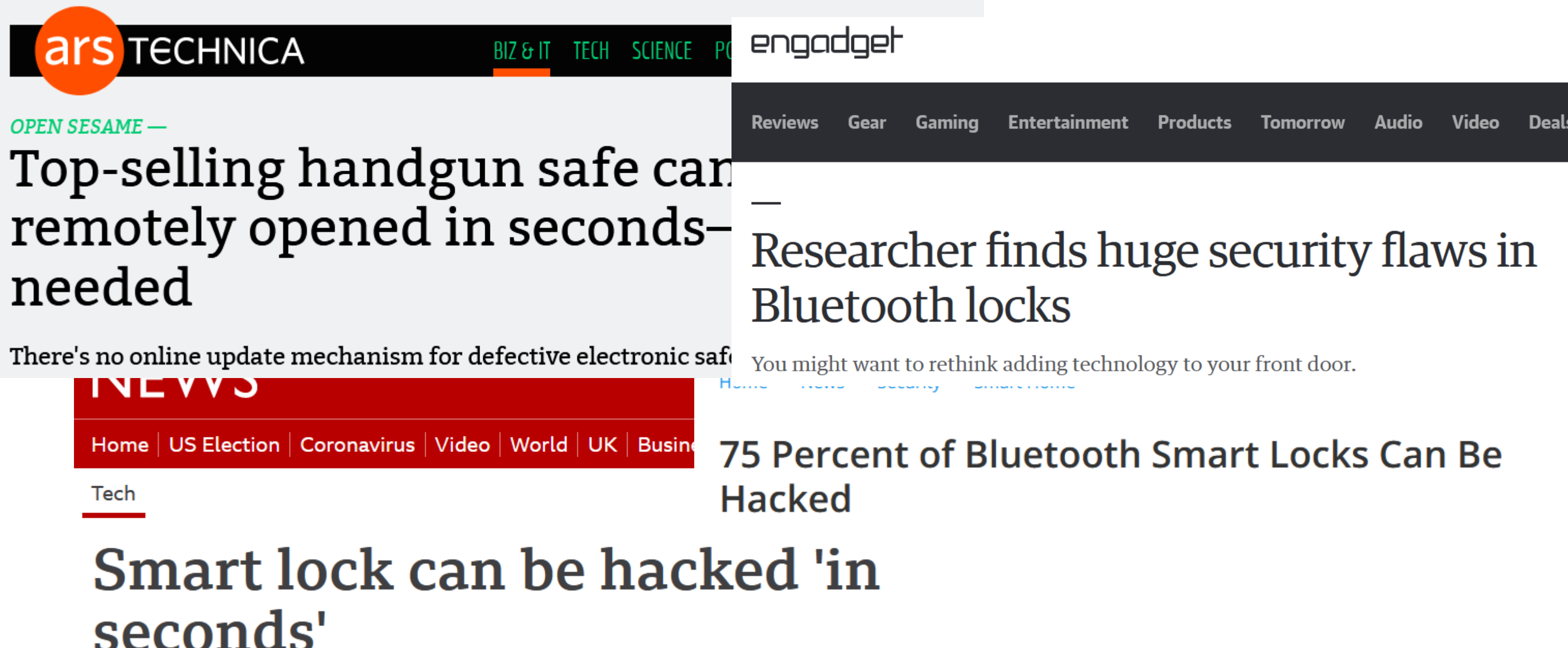

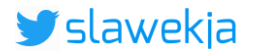

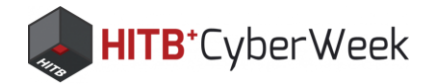

## **End users?**

## Security [edit]

Due to the inherent complexity of digital and wireless technologies, it can be difficult for the end user to confirm or refute the security claims of various product offerings on the market.<sup>[4]</sup>

[https://en.wikipedia.org/wiki/Smart\\_lock#Security](https://en.wikipedia.org/wiki/Smart_lock#Security)

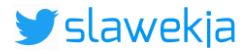

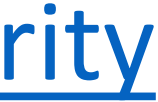

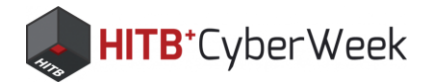

## **Security professionals?**

I don't get this wireless sourcery

Must be some expensive hardware needed?

I don't have time to train another set of complex tools!

## Where do I get some vulnerable devices to practice?

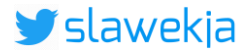

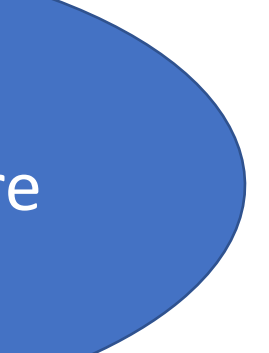

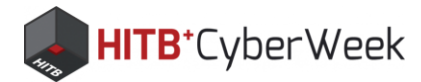

# **XIE HACKME**

- Step-by-step **hands-on** introduction to BLE technology
- **Practical** challenges with increasing complexity level
- Devices simulated on **standard laptop**'s Bluetooth adapter, visible via radio just **like real** ones
- Standard Android **phone** as surprisingly effective "hacking tool"
- New skills easily **applicable to real devices.**
- Learn by having **fun**!

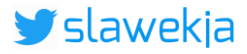

### **& SMARTLOCKPICKING.COM**

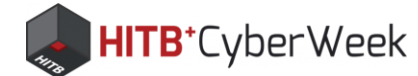

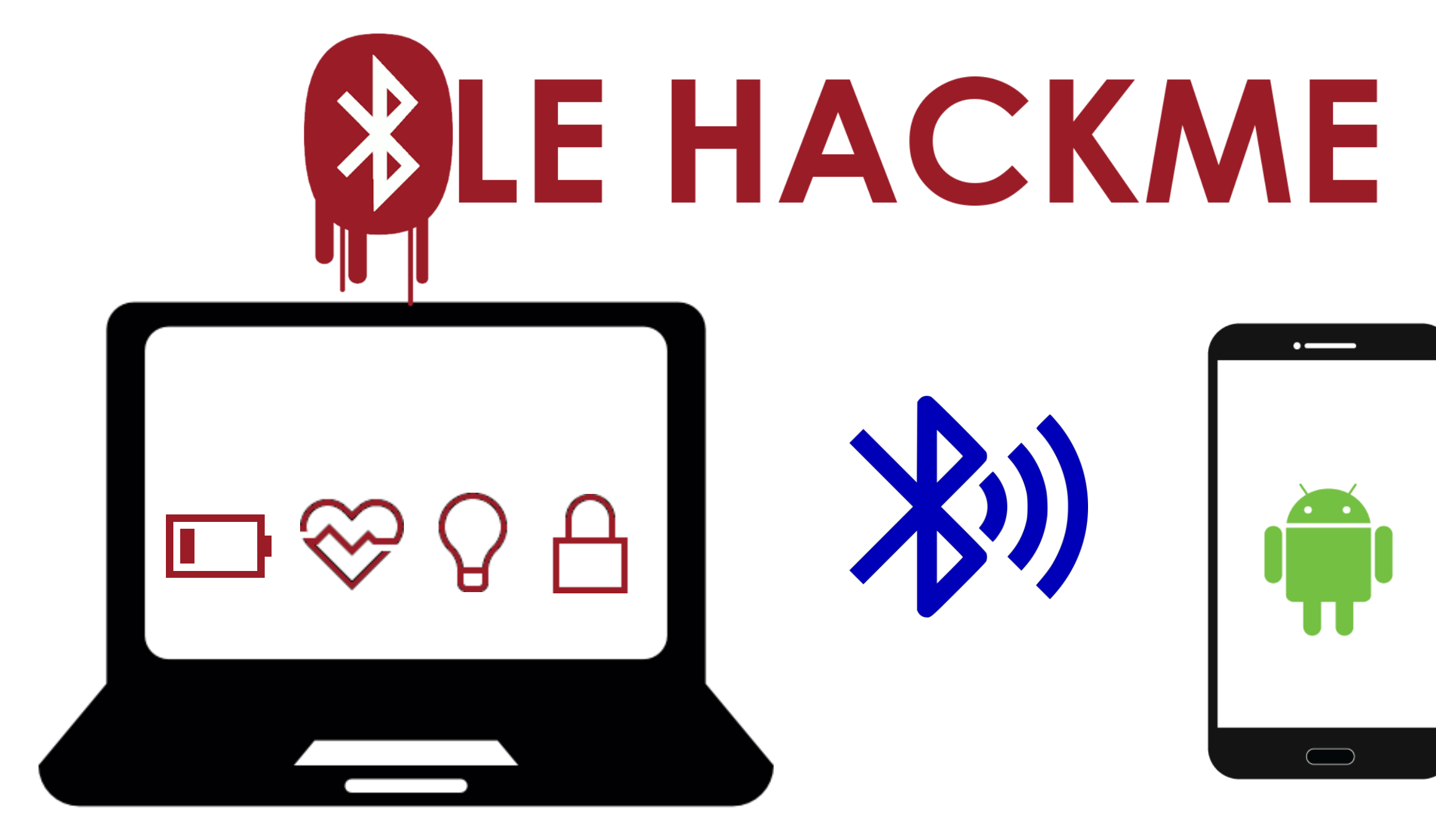

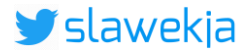

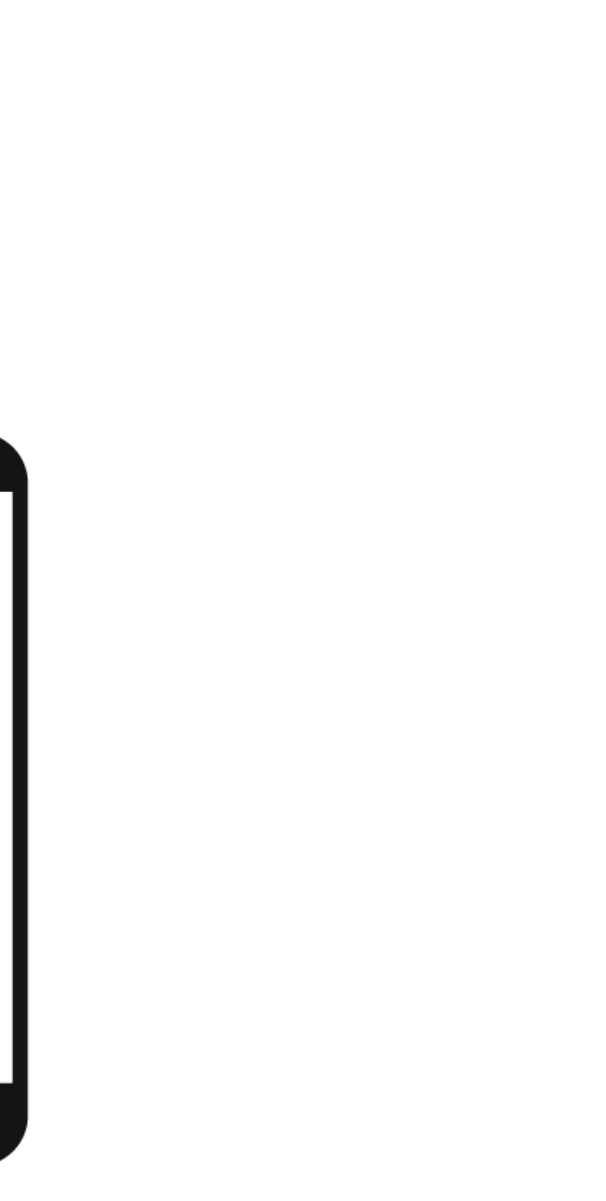

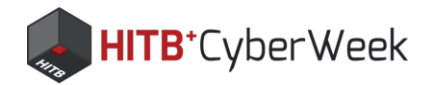

## **BLE HackMe: installation**

## https://www.microsoft.com/store/apps/9N7PNVS9J1B7

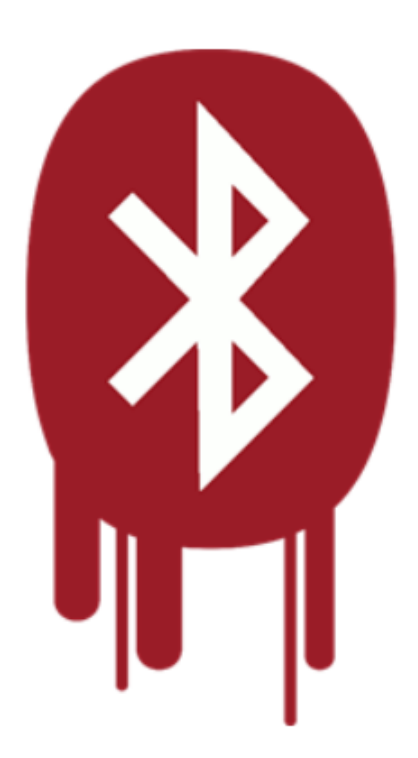

## **BLE HackMe**

smartlockpicking.com • Education > Instructional tools

Bluetooth Low Energy HackMe - educational application which simulates various BLE devices to interact with. In a series of tasks to solve you will get familiar with BLE advertisements, beacons, connections, take control over BLE smart bulb, reverse-engineer the communication protocol, brute force passwords, and hack real smart lock.

More

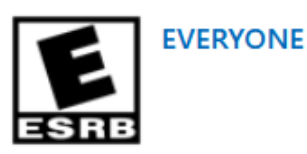

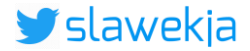

### Free

Get

 $\bullet\bullet\bullet$ 

△ See System Requirements

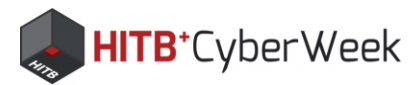

## **BLE HackMe – source code**

## [https://github.com/smartlockpicking/BLE\\_HackMe](https://github.com/smartlockpicking/BLE_HackMe)

79%

13%

Free, MIT license

To compile: Visual Studio (free Community edition);

UWP development

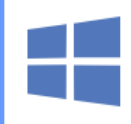

Universal Windows Platform development Create applications for the Universal Windows Platform with  $C#$ , VB, or optionally  $C++$ .

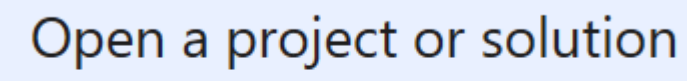

Open a local Visual Studio project or .sln file

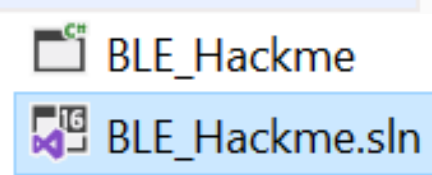

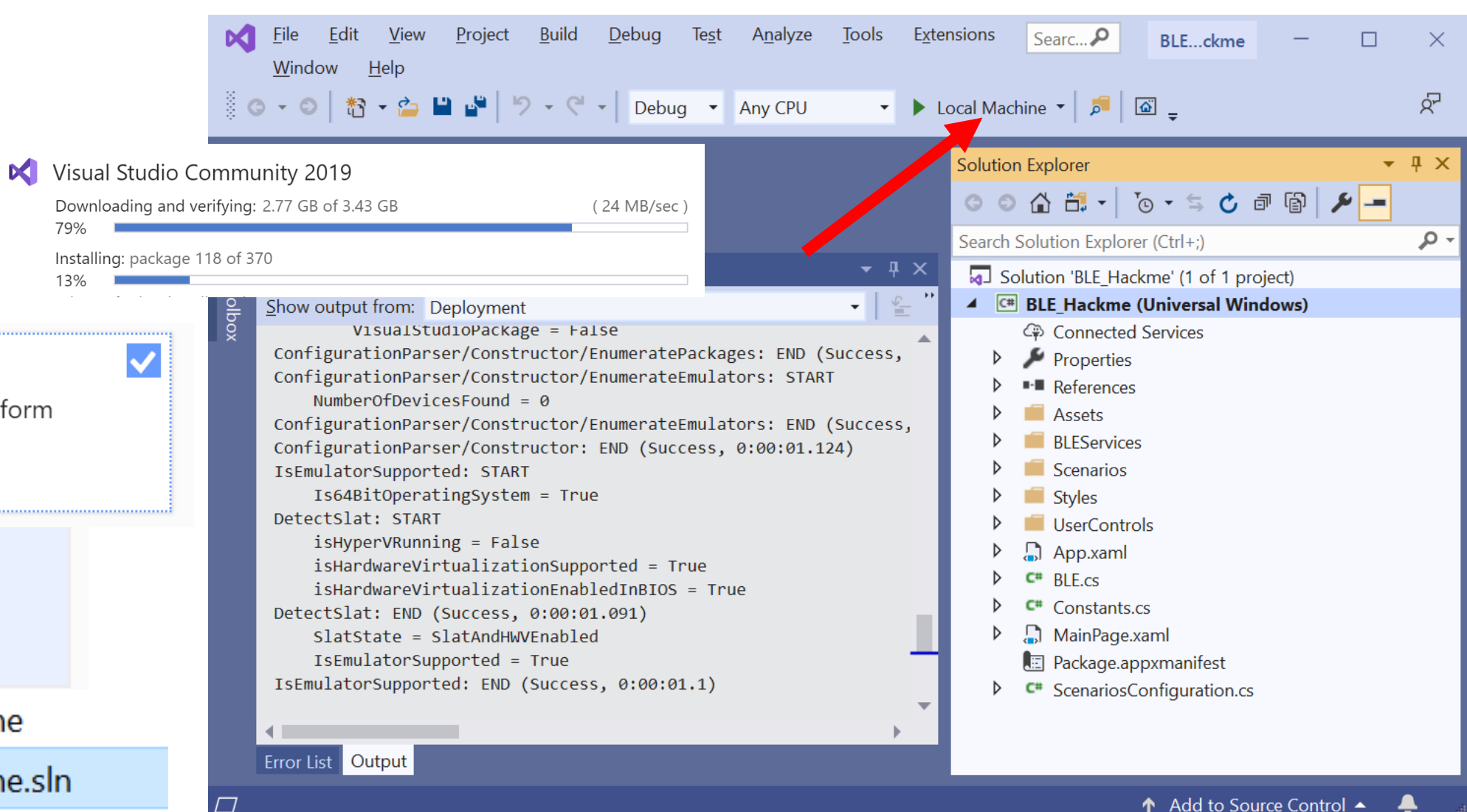

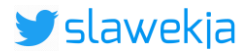

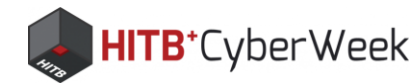

## VS will ask to turn developer mode on

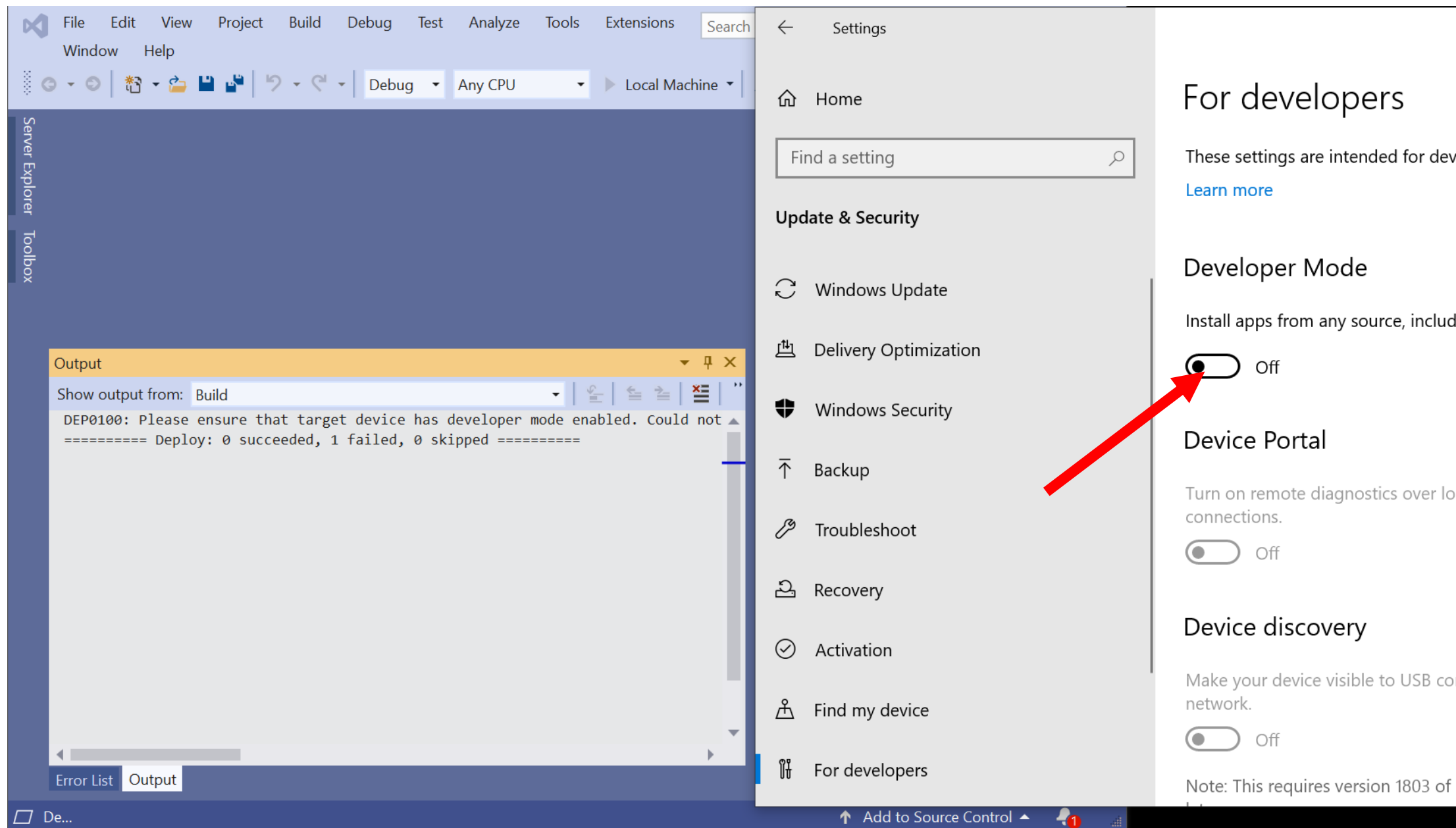

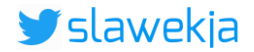

velopment use c

ding loose files.

ocal area networ

onnections and y

the Windows 10

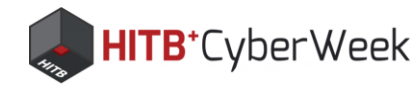

## Visual Studio 2019

### Open recent

As you use Visual Studio, any projects, folders, or files that you open will show up here for quick access.

You can pin anything that you open frequently so that it's always at the top of the list.

## Get started

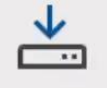

Clone a repository Get code from an online repository like GitHub or Azure DevOps

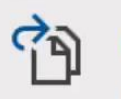

Open a project or solution Open a local Visual Studio project or .sln file

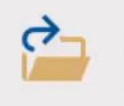

Open a local folder Navigate and edit code within any folder

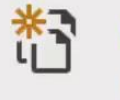

Create a new project Choose a project template with code scaffolding to get started

Continue without code  $\rightarrow$ 

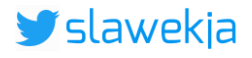

 $\times$ 

 $\Box$ 

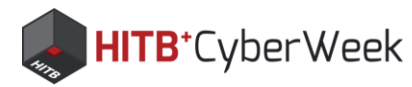

## **BLE HackMe - compatibility check**

## **Expected result:**

Completion progress:

### **BLE HACKME**

1) Start

 $=$ 

2) First steps

3) BLE Advertisements

4) Beacons

5) Manufacturer Specific Advertisements

6) Connections, services, characteristics

7) Characteristic read

### 8) Notifications

## Hello!

Hello and welcome to Bluetooth Low Energy hardware-less hackme! The project aims to introduce the BLE protocol and its security basics. Your computer with Bluetooth interface will simulate various BLE devices - on the radio layer working exactly as real ones. In a series of tasks you will get familiar with BLE advertisements, beacons, connections, take control over talking BLE smart bulb, reverseengineer the communication, brute force passwords, and even hack real smart lock! For solving the tasks you will need Android phone (iOS has limited low level BLE features). It is also possible to use other BLE tools, for example running on Linux, however details are not covered here and you are on your own.

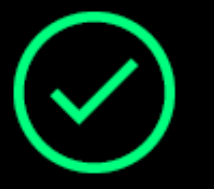

Hooray, looks like your device is supported!

Proceed to the first task

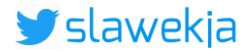

### **SMARTLOCKPICKING.COM**

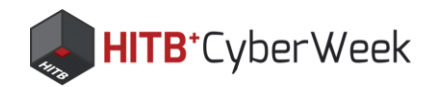

## **Unsupported Bluetooth interface?**

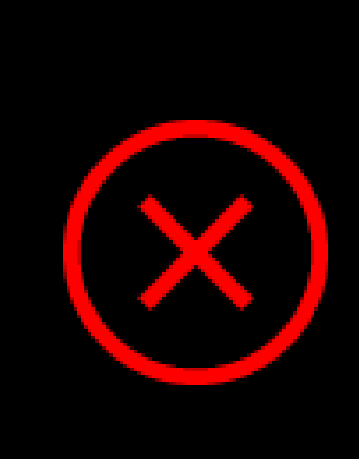

Sorry, there is no Bluetooth adapter, or the default Bluetooth adapter cannot act as a Bluetooth server. You can try to:

- turn your Bluetooth interface off and on again
- restart this application
- restart your system
- use a different computer

For more troubleshooting see also **FAQ**.

## It will not work:

- in VM (with some exceptions)
- with most (CSR8510) external Bluetooth dongles (Realtek 8761B works)
- on some older ( $>$  5 years old) laptops

If restarting does not help, try using a different computer…

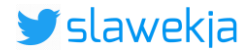

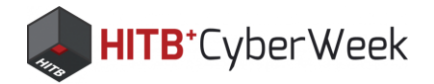

## **Will it work in VM?**

- Most cases: **unfortunately no** 
	- Not for sharing Bluetooth with host
	- Not for typical CSR dongle USB passthrough
- Confirmed working:
	- with laptop's **internal Bluetooth adapter connected via USB**, not PCI (for example Lenovo Thinkpad X1 Carbon 7) - thanks Gerhard Klostermeier (@iiiikarus)
	- with Realtek 8761B USB dongle (thanks Robin Fassina-Moschini)
- If you figure out workaround, let me know!

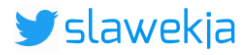

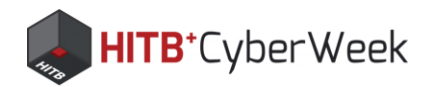

## **Windows** "N" edition (uncommon)

- Windows "N" (rare edition) comes without media pack, required for a few tasks (text to speech functionality)
- If your system has no Windows Media Player available, please install "Microsoft Media Feature Pack"

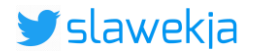

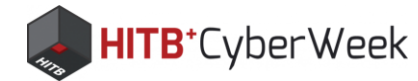

## **Disclaimer**

My first-ever C# code Expect crashes, bugs, exceptions… Features like:

Feel free to file issues/PRs on Github: [https://github.com/smartlockpicking/BLE\\_HackMe/issues](https://github.com/smartlockpicking/BLE_HackMe/issues)

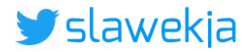

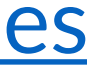

- saving progress status - changing color mode will come some next release ;)

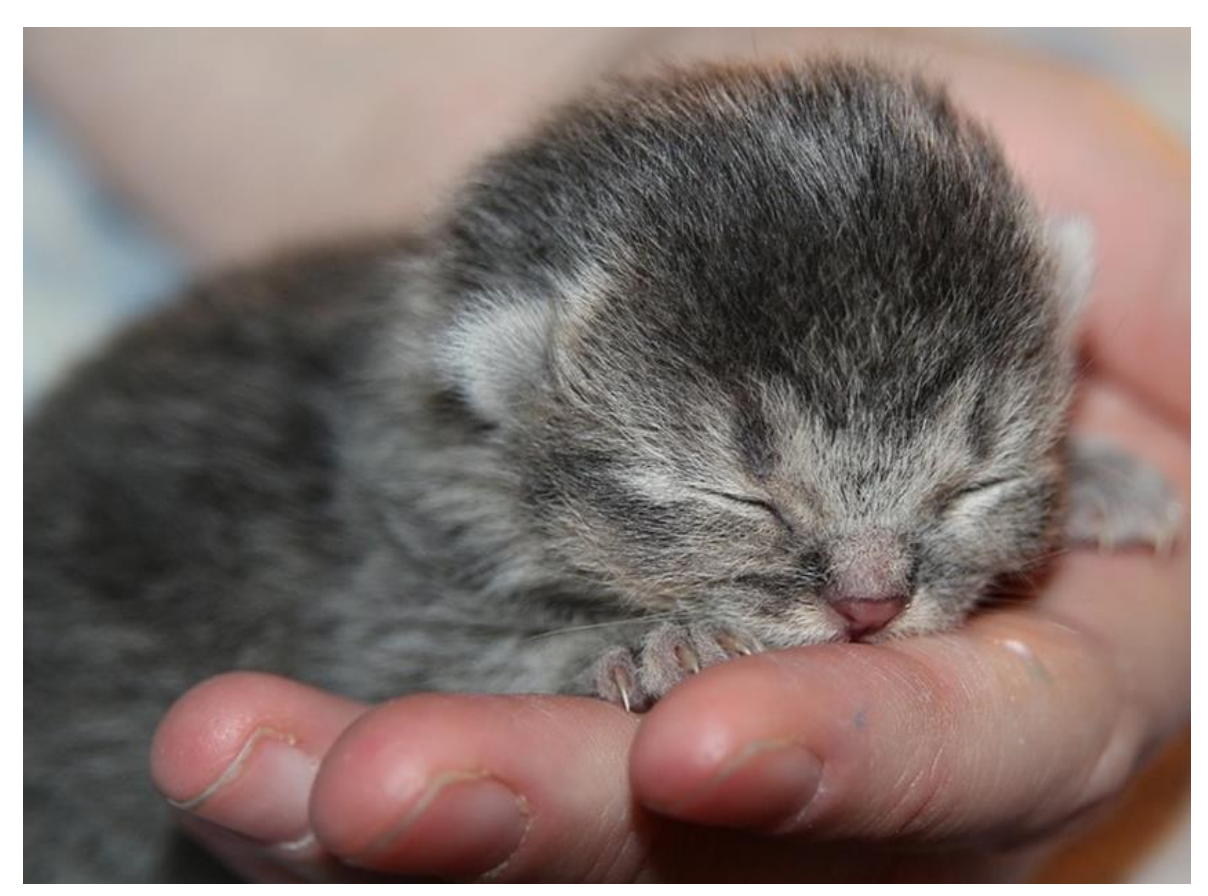

https://pixabay.com/photos/cat-baby-kitten-sleep-hand-cat-2204590/

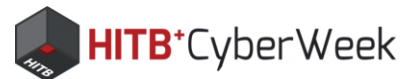

## **Mobile app (our ,,hacking tool")**

## **"nRF Connect for Mobile"**

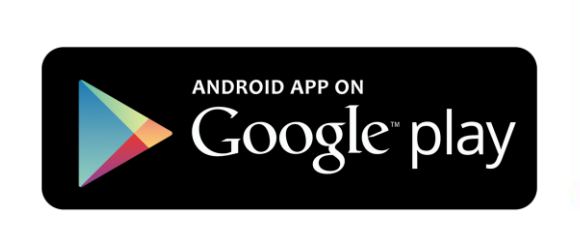

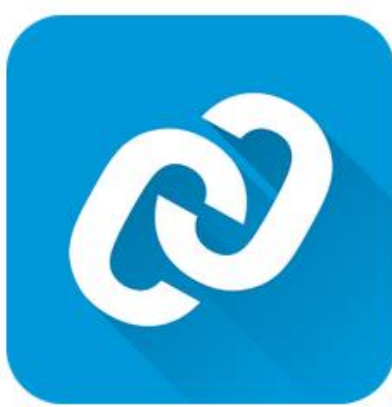

E Everyone

Android (recommended)

<https://play.google.com/store/apps/details?id=no.nordicsemi.android.mcp>

iOS – limited low-level BLE features, you won't be able to solve majority of tasks <https://apps.apple.com/pl/app/nrf-connect/id1054362403>

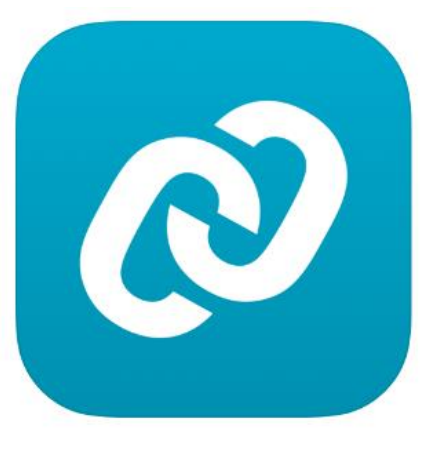

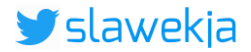

### nRF Connect for Mobile

**Nordic Semiconductor ASA Tools** 

Add to Wishlist

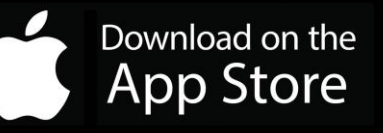

nRF Connect 4+1 The #1 Bluetooth LE utility Nordic Semiconductor ASA

 $\star \star \star \star \star$  4.4.70 Ratings

Free

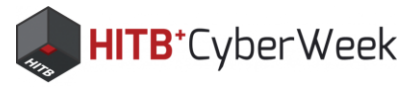

## **nRF Connect installation**

Android requires location permission from apps scanning Bluetooth

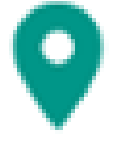

Allow nRF Connect to access this device's location?

> **ALLOW** DENY

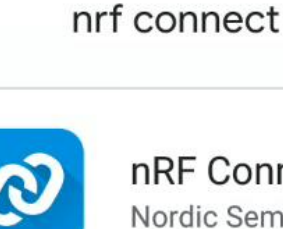

 $\leftarrow$ 

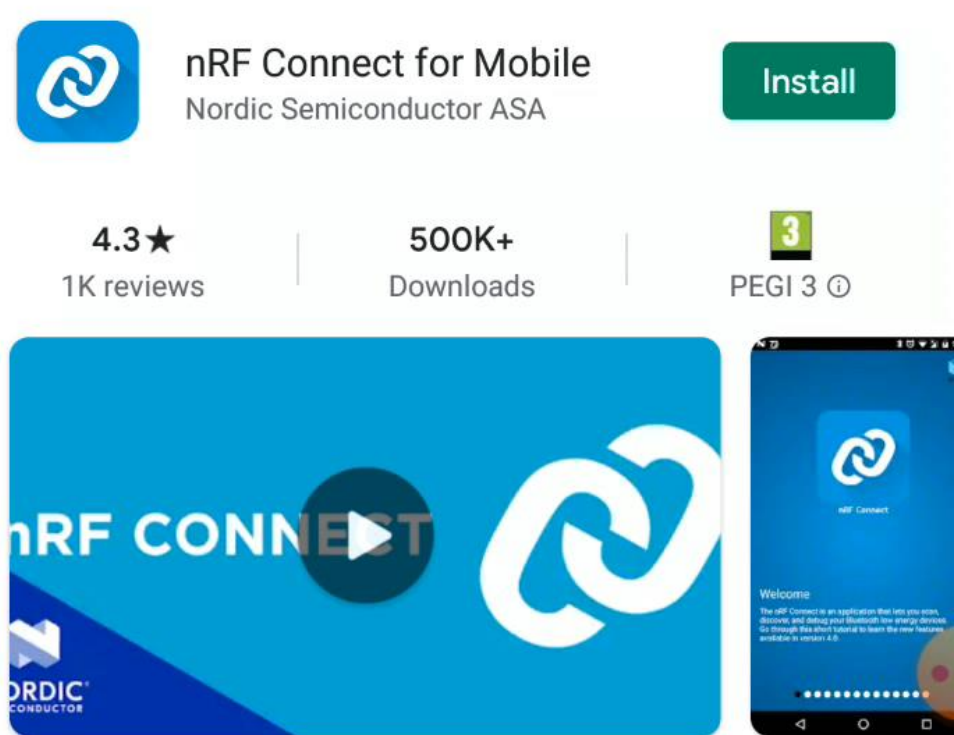

**Connect for Mobile.** 

### You might also like

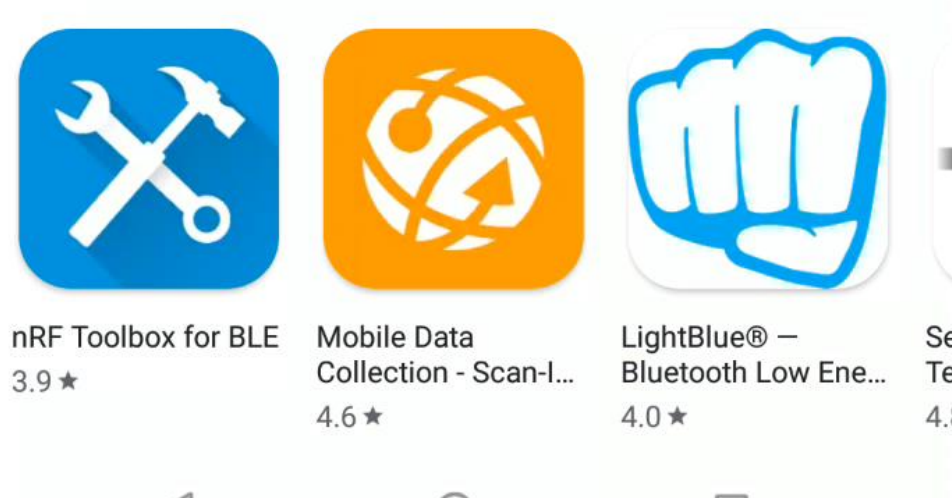

 $3.9*$ 

 $\rightarrow$ 

Scan and discover your Bluetooth Low Energy devices with nRF

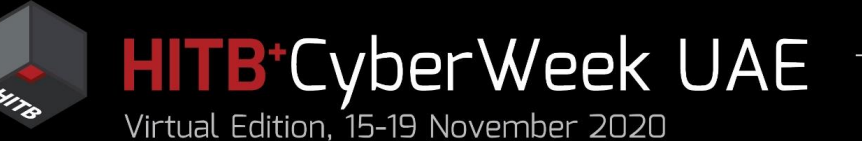

## Agenda

## **HITB LABS** A Practical Introduction to SECURIT Without Any Special Hardware

## 1. Introduction to BLE, HackMe lab setup 2. BLE advertisements

- Packet format, beacons, other advertisements
- Windows, iOS devices BLE broadcast
- COVID-19 contact tracing
- 3. BLE connections
	- GATT services and characteristics
	- Hacking simple devices using just a phone
	- Hacking smart locks
- 4. What next?

### **& SMARTLOCKPICKING.COM**

J)

 $\begin{picture}(20,20) \put(0,0){\line(1,0){10}} \put(15,0){\line(1,0){10}} \put(15,0){\line(1,0){10}} \put(15,0){\line(1,0){10}} \put(15,0){\line(1,0){10}} \put(15,0){\line(1,0){10}} \put(15,0){\line(1,0){10}} \put(15,0){\line(1,0){10}} \put(15,0){\line(1,0){10}} \put(15,0){\line(1,0){10}} \put(15,0){\line(1,0){10}} \put(15,0){\line(1$ 

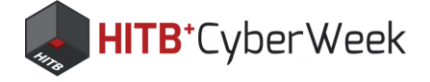

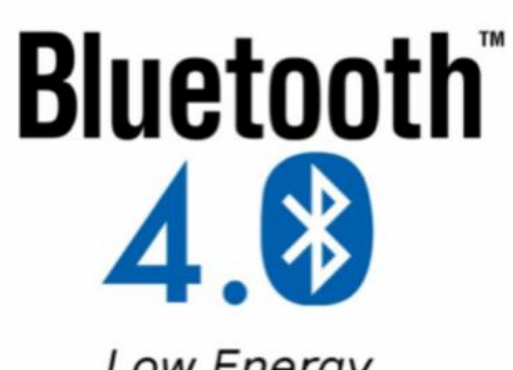

Low Energy

Two-way communication (e.g. app controls smart lock)

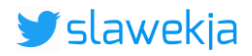

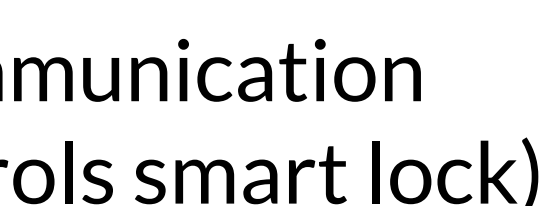

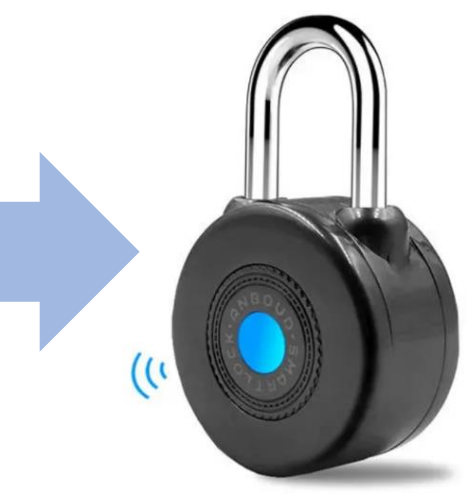

One-way broadcast

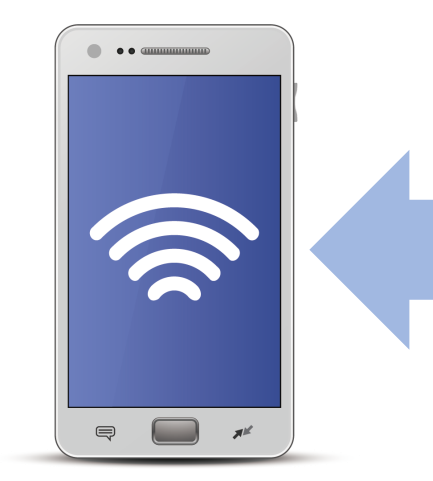

### **& SMARTLOCKPICKING.COM**

List of tasks

Completion progress:

### **BLE HACKME**

1) Start

### 2) First steps

3) BLE Advertisements

4) Beacons

- 5) Manufacturer Specific Advertisements
- 6) Connections, services, characteristics
- 7) Characteristic read
- 8) Notifications

9) Descriptors

- 10) Characteristic write
- 11) Various writes
- 12) Write automation
- 13) Protocol reverse-engineering
- 14) Password brute force
- 15) Smart lock replay

16) Smart lock information leak

© smartlockpicking.com, build 0.0.9.0 More information | FAQ | Source code | Issues

### **S** SMARTLOCKPICKING

### First steps

### (i) Theory introduction

You are undoubtely familiar with Bluetooth, and most likely use it every day - for example in wireless mouse headset or car audio. Despite sharing common name, Bluetooth Low Energy is however a different technolo As the name implies - it aims to preserve energy, hence typical applications include rather occasional excha of small data packets. Most common usage scenarios include:

HITB<sup>+</sup>CyberWeek

- a Broadcaster that transmits some one-way data ("Advertisement") to all nearby Observers (for examp "beacon" device broadcasting indoor location to nearby phones)

- BLE Client ("Central", for example mobile application) to Server ("Peripheral", for example smart lock) communication

We will start with the BLE broadcast advertisements.

### (St Task

If everything went correctly, the HackMe application should now be broadcasting BLE packets. Let's see if i works! Probably the easiest way is to use your smartphone, and there are several free applications to do the The recommended one is nRF Connect, available for both Android and iOS, however iOS version lacks sever important features required to solve some of the upcoming tasks.

For Bluetooth access, Android requires location permission from the application, so you will have to grant i during installation. Once started, the application will show nearby BLE devices. Beside optional device name you will notice the device's adapter address, bonding (pairing) information, as well as signal strength (swip to right will show its change in time) and frequency of the broadcasted packets (delay in ms). For connectal devices, there is also optional "CONNECT" button:

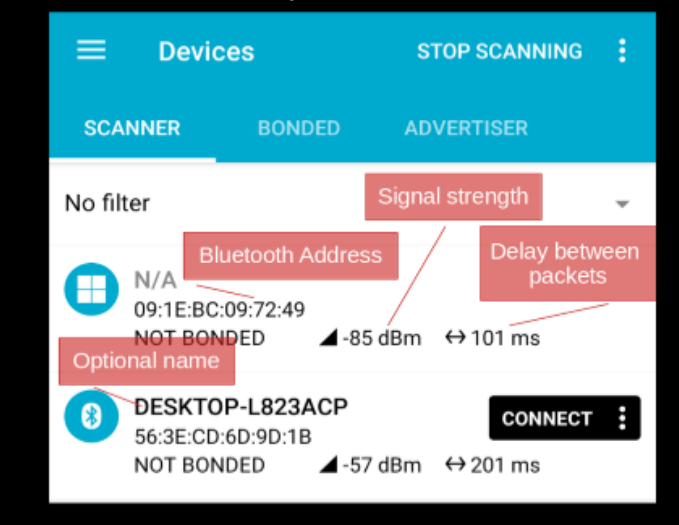

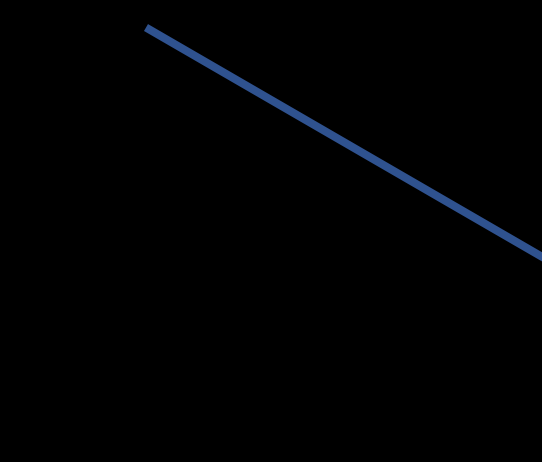

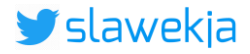

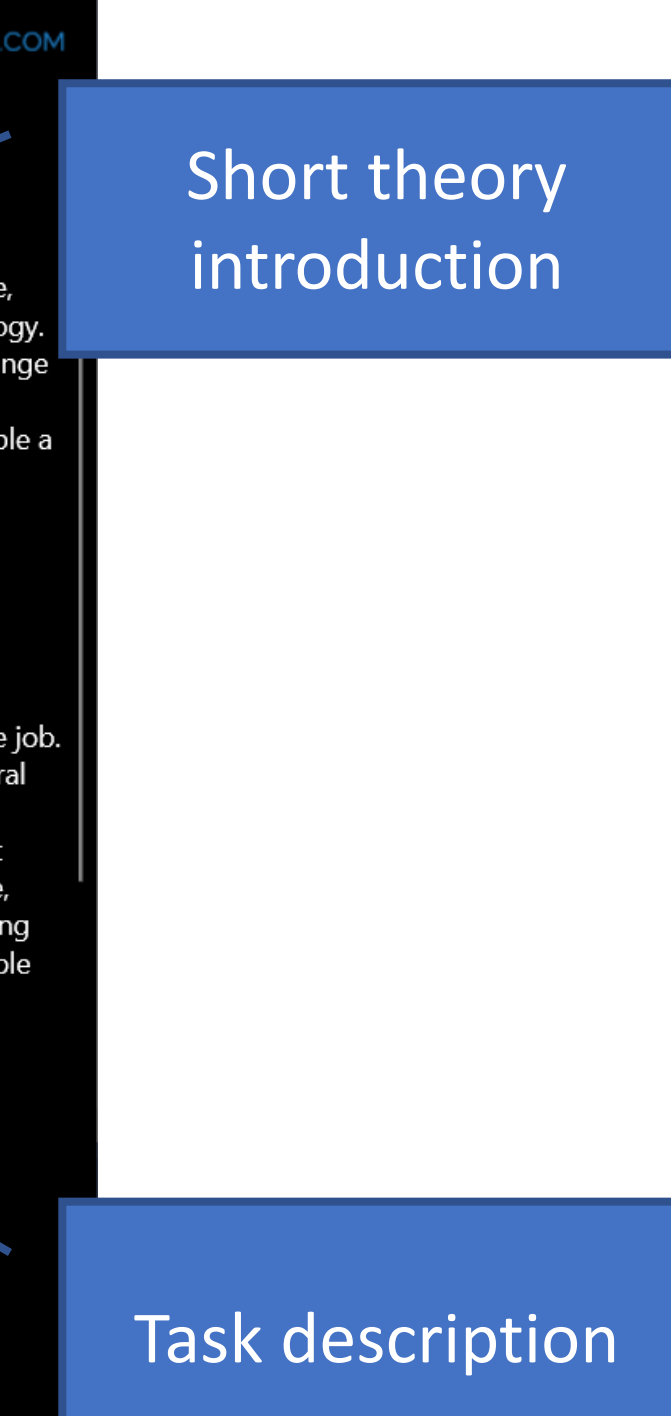

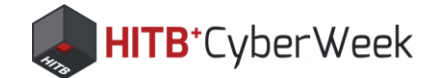

## **Submit solution**

### 圍 Submit

Enter the name of your HackMe device:

Enter the value here

Submit

Hints

I can't... give me next hint!

Hints (spoilers)

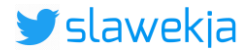

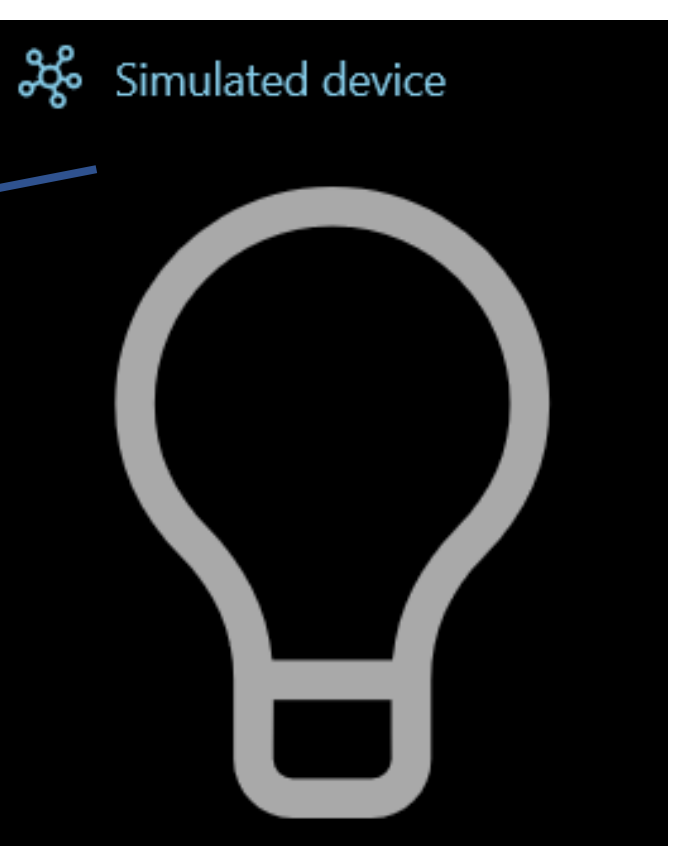

## Submit task solution

## Simulated device to hack (some next tasks)

HITB<sup>+</sup>CyberWeek

## **nRF Connect: scan**

Scan starts automatically, stops after a while  $($ "SCAN" again if needed).

You may see lots of devices.

Where is our HackMe?

**SCANNER** 

No filter

 $\equiv$ 

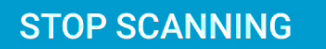

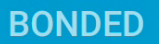

### **ADVERTISER**

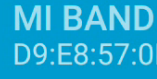

 $\frac{1}{2}$ 

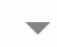

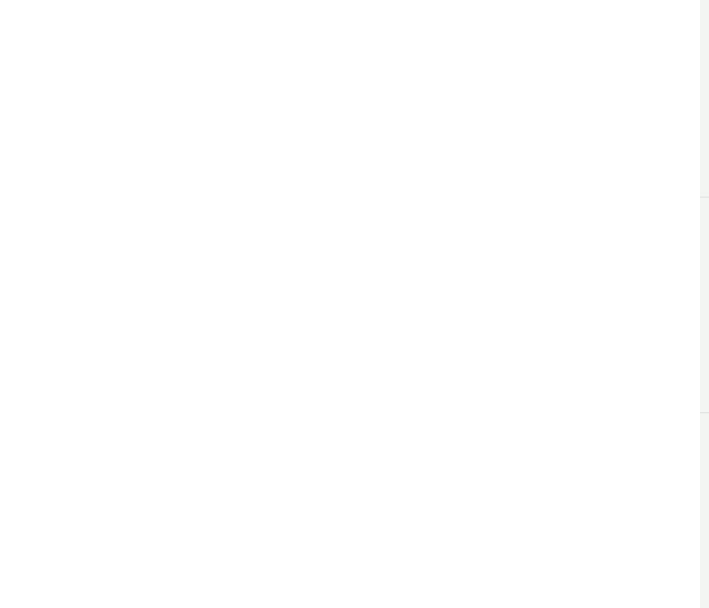

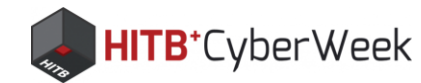

## **Too many devices? Filter to the rescue!**

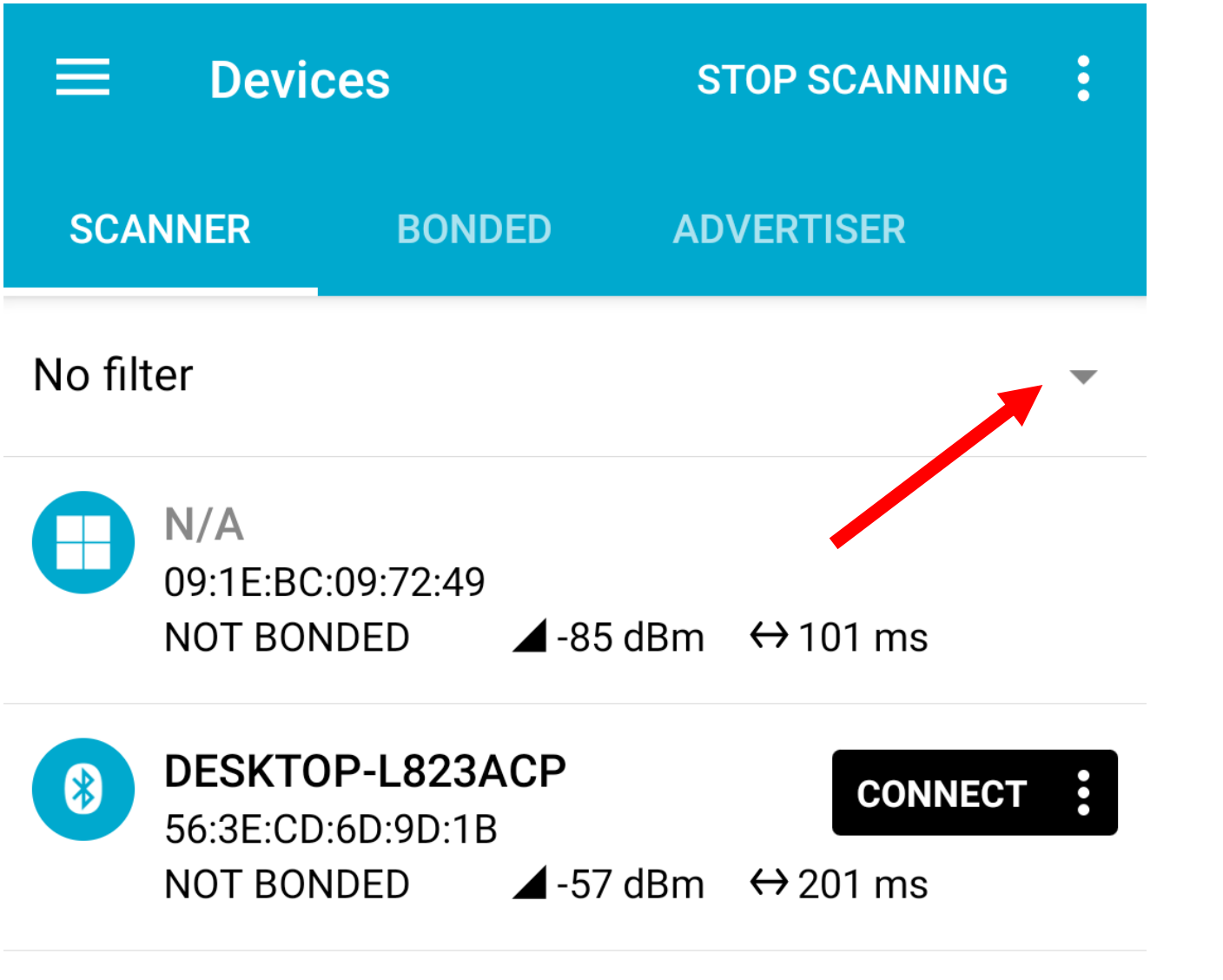

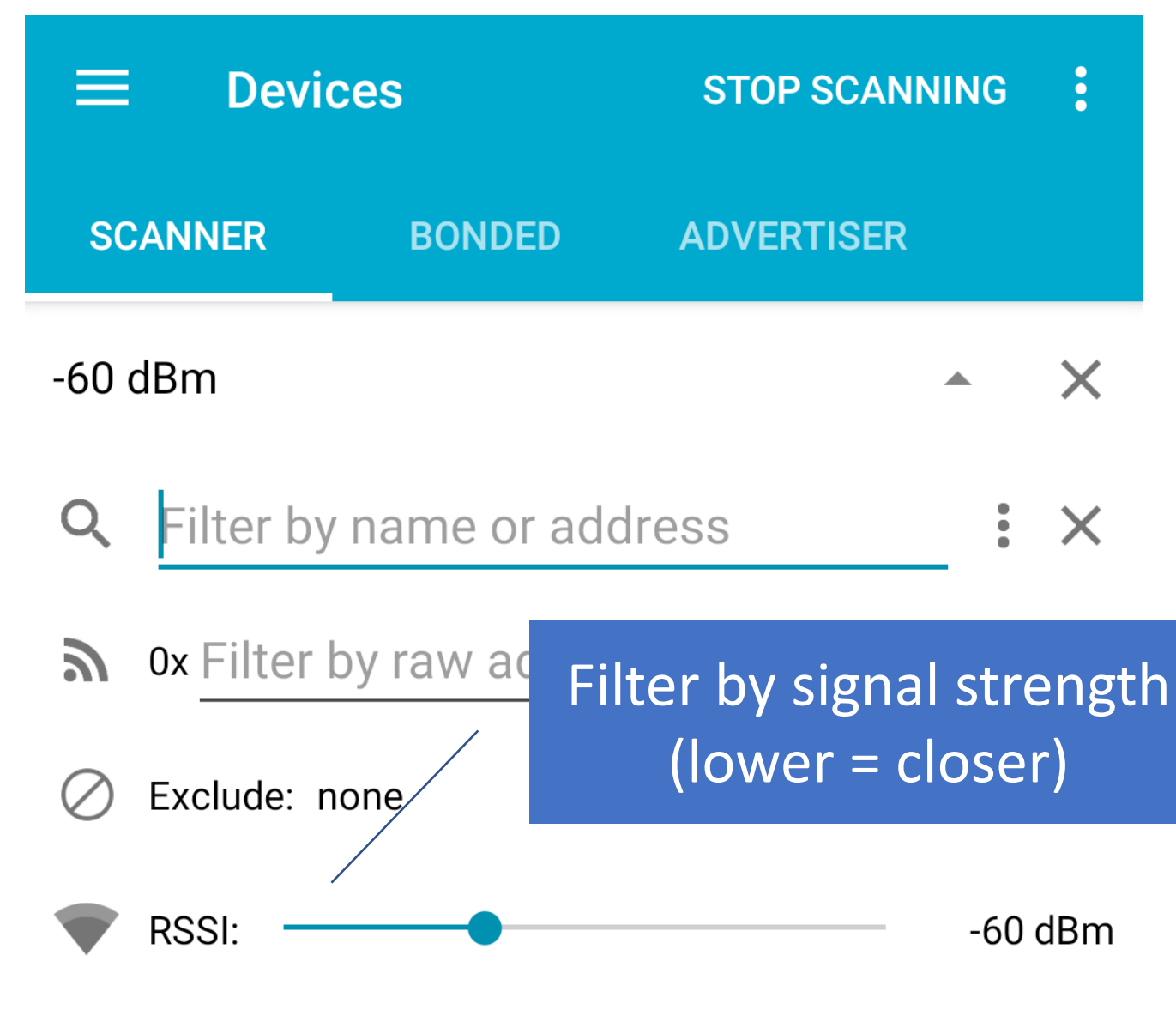

**Only favorites** 

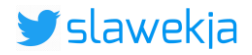

### **& SMARTLOCKPICKING.COM**

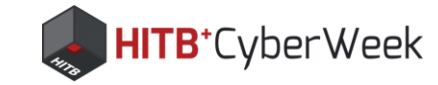

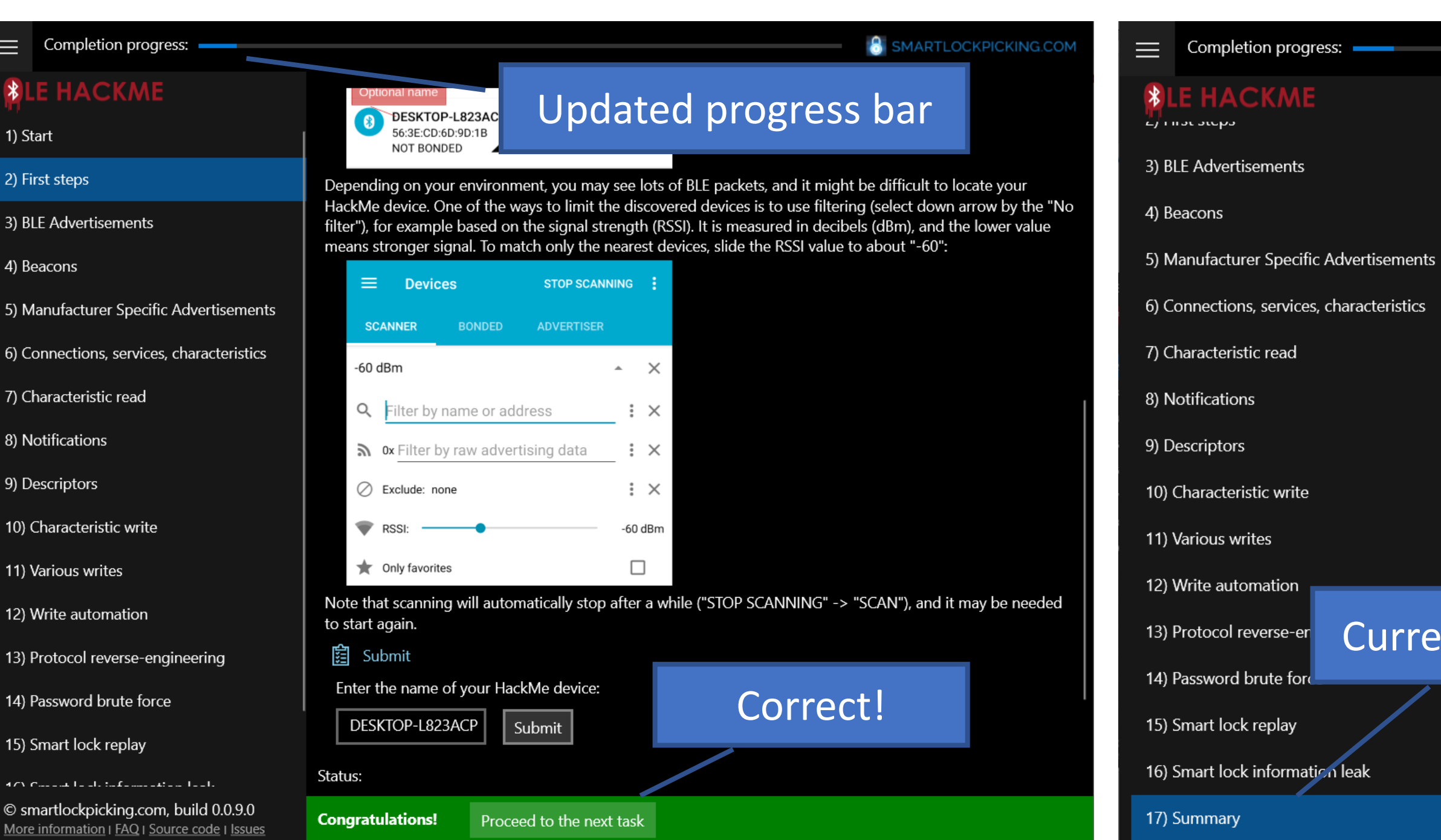

### Current status of tasks

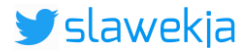

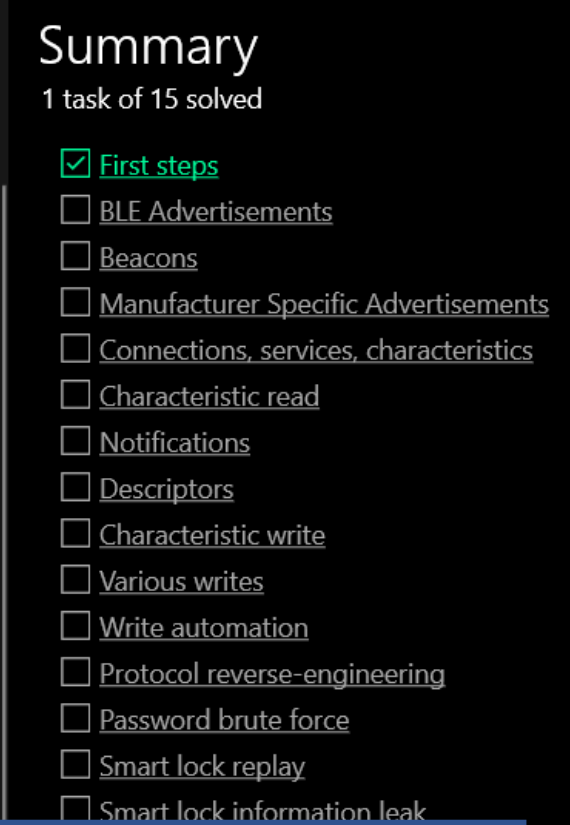

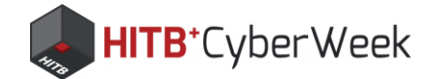

## **Device name?**

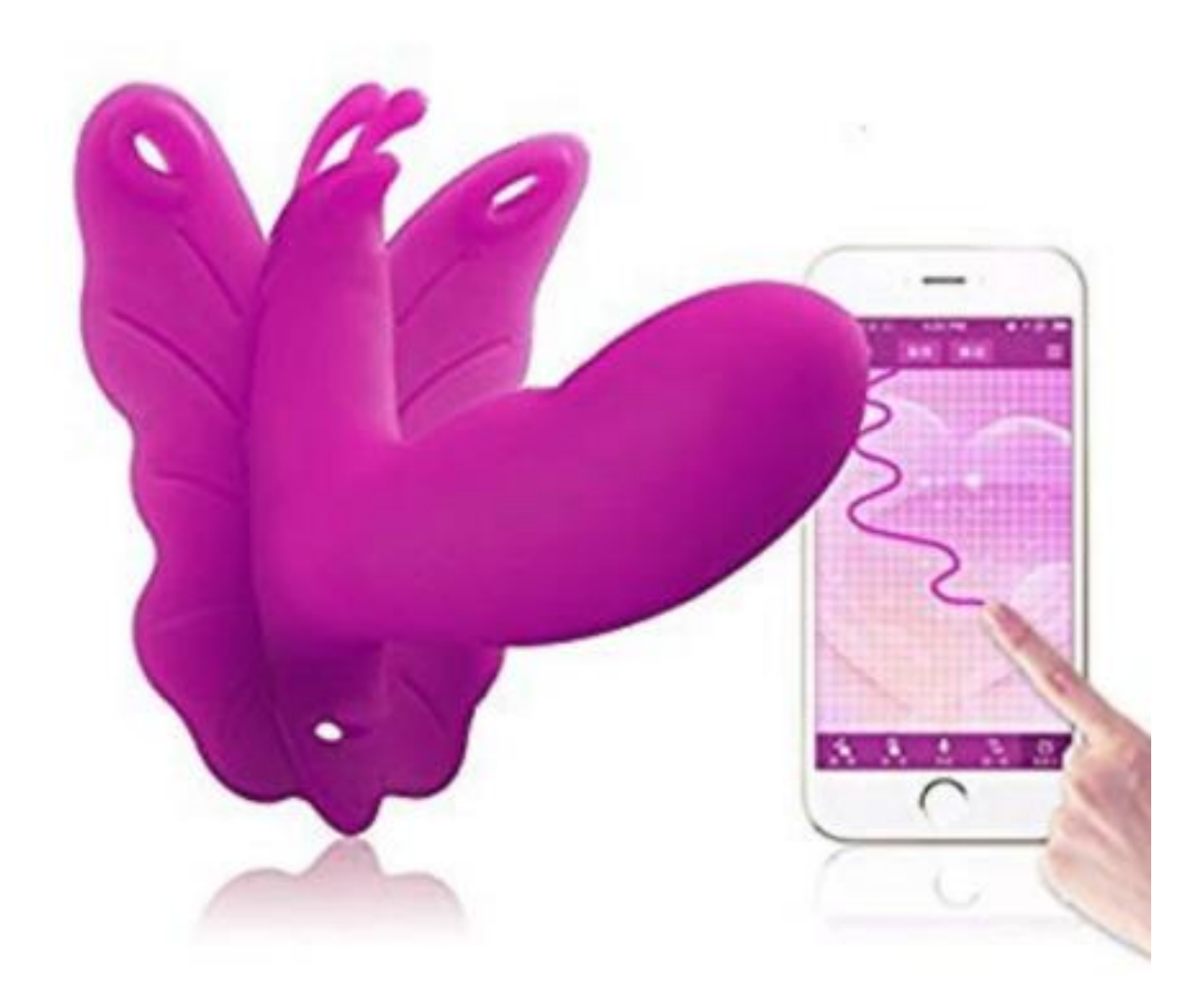

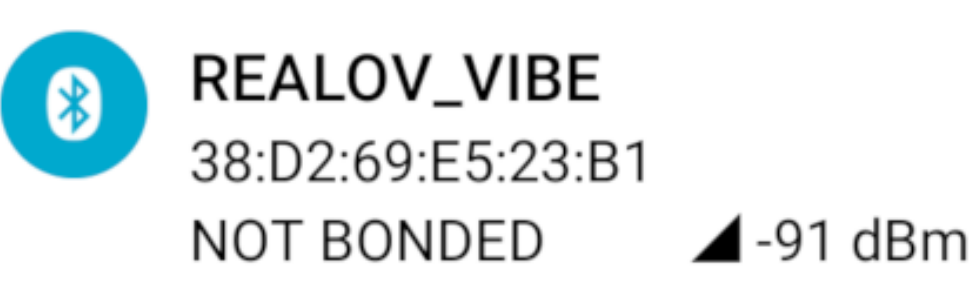

Device type: LE only Advertising type: Legacy Flags: GeneralDiscoverable, BrEdrNotSupported **Complete Local Name: REALOV\_VIBE** Incomplete List of 16-bit Service UUIDs: OxFFFO **Complete Local Name: REALOV\_VIBE** Slave Connection Interval Range: 7.50ms - 18.75ms Tx Power Level: 0 dBm

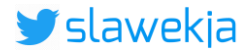

## **CONNECT**

### $\triangle$ -91 dBm  $\leftrightarrow$  302 ms

## Other interesting device names?

Ble Name

PicoBong PicoBong PicoBong PicoBong PicoBong PicoBong PicoBong PicoBong PicoBong PicoBong We-Vibe We-Vibe We-Vibe We-Vibe

Vendor

Blow hole Blow hole Life Guard Life Guard Surfer Surfer Surfer Surfer Diver Diver Rave by We-Vibe We-Vibe Sync Verge by We-Vibe Wish by We-Vibe

Device Name

Blow hole Picobong Male Toy Life quard Picobong Ring Surfer Picobong Butt Plug Egg driver Surfer\_pluq Diver Picobong Egg Rave Sync Verge Wish

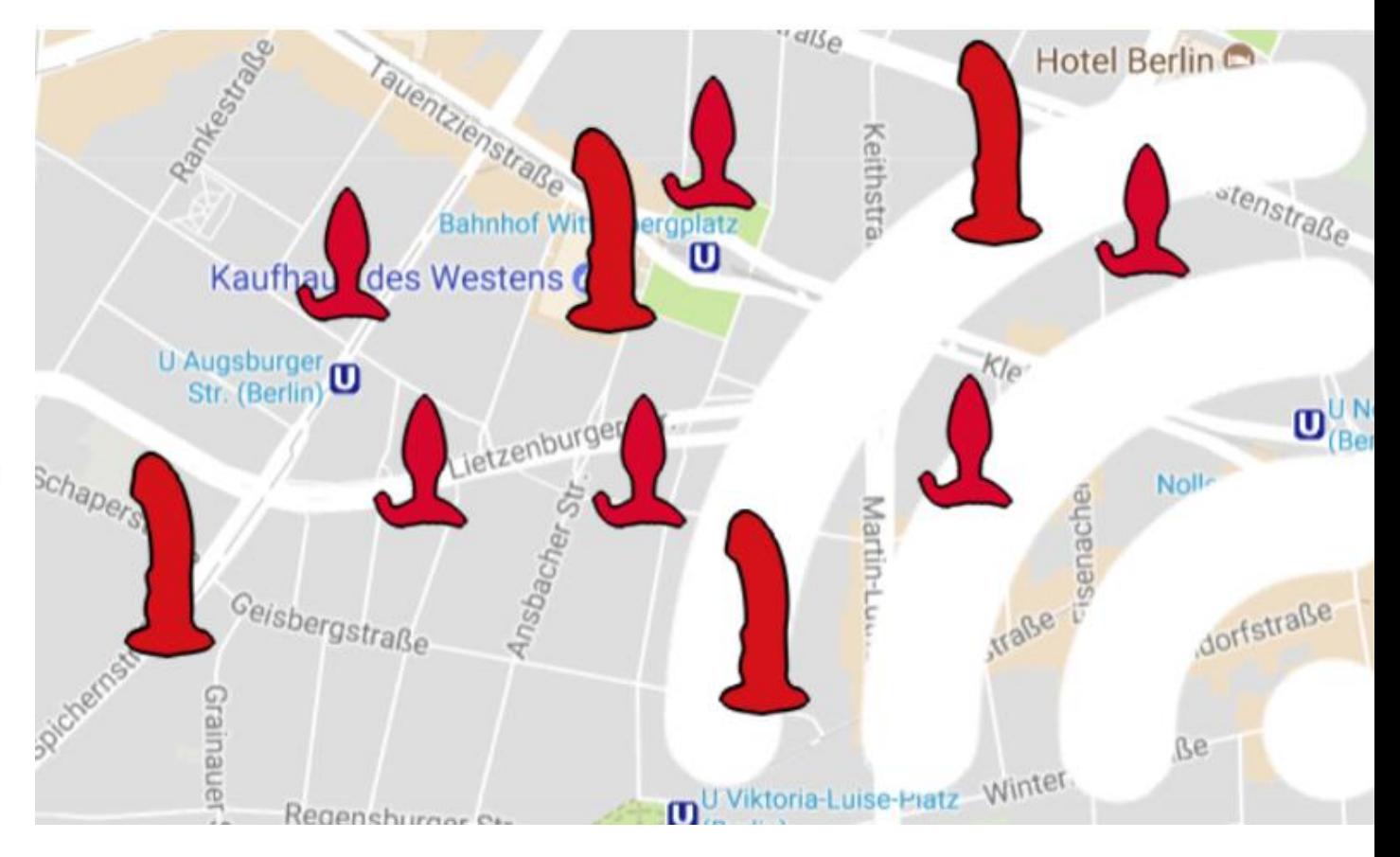

[https://www.pentestpartners.com/security-blog/screwdriving-locating-and](https://www.pentestpartners.com/security-blog/screwdriving-locating-and-exploiting-smart-adult-toys/)exploiting-smart-adult-toys/

### [https://github.com/internetofdongs/IoD-Screwdriver/blob/master/Device\\_List.txt](https://github.com/internetofdongs/IoD-Screwdriver/blob/master/Device_List.txt)

Completion progress:

### *<b>WLE HACKME*

1) Start

### 2) First steps

- 3) BLE Advertisements
- 4) Beacons
- 5) Manufacturer Specific Advertisements
- 6) Connections, services, characteristics
- 7) Characteristic read
- 8) Notifications
- 9) Descriptors
- 10) Characteristic write
- 11) Various writes
- 12) Write automation
- 13) Protocol reverse-engineering
- 14) Password brute force
- 15) Smart lock replay
- 16) Smart lock information leak

© smartlockpicking.com More information | FAQ | Source code | Issues

### **BLE Advertisements**

### (i) Theory introduction

Bluetooth Low Energy devices broadcast small packets called "advertisements". These packets are by design public (with a small exception of very uncommon "targeted advertisements"), and available for any receiver within Bluetooth range. The information broadcasted may contain for example some unique identifier, device name, state, sensor indication, or any other data the manufacturer would like to share. The data is formatted according to Bluetooth Generic Access Profile specification. Each transmitted field has associated GAP "Data Type", following its payload length and value. The most commonly used data types include:

- Flags indicating device capabilities
- Device name
- List of Service UUIDs device services (features) available after connecting (we'll get to it later)

HITB<sup>+</sup>CyberWeek

- Manufacturer specific - proprietary, vendor data.

### (Ö) Task

In previous task you have identified your HackMe device, and noticed its name. Now tap on device name (not yet "CONNECT" button, we will get to it later), the application will expand some more information about the broadcasted packet:

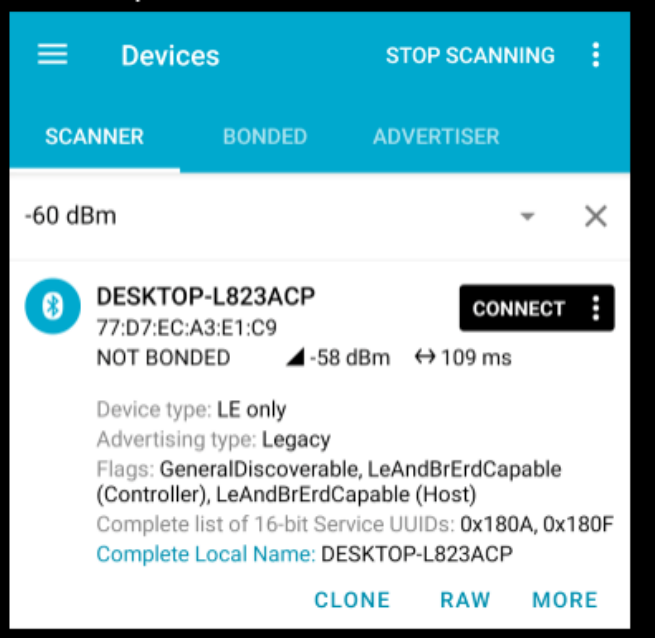

The advertisement payload can change in time. Windows devices advertise their own BLE packets independently in the background, and you may notice it as a short "glitch" in the HackMe device advertisements. Just ignore this side effect:

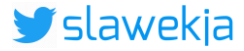

### **8** SMARTLOCKPICKING.COM

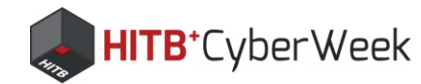

## **Advertisement: one-way broadcast**

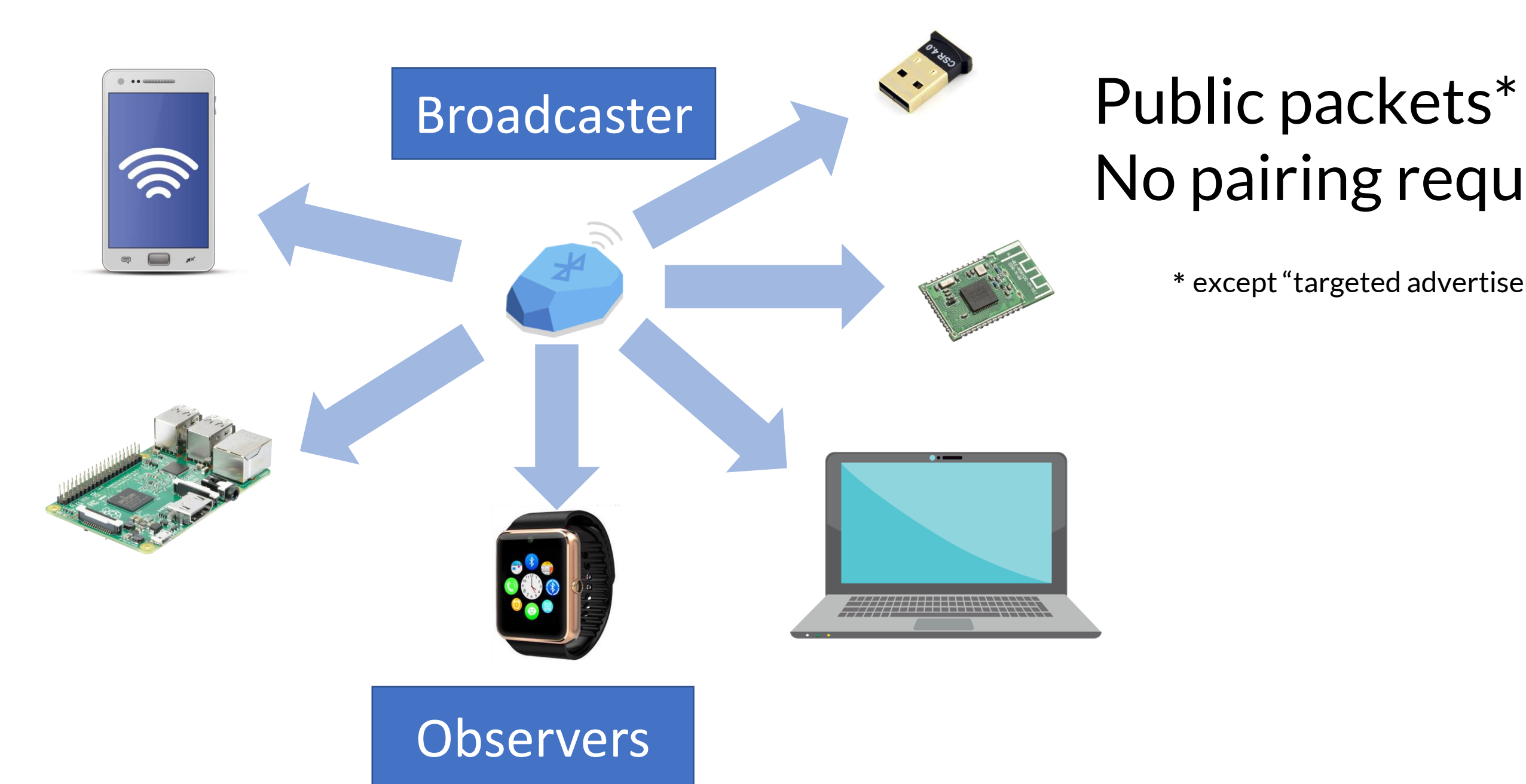

## No pairing required

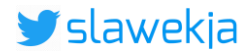

### \* except "targeted advertisements" (uncommon)

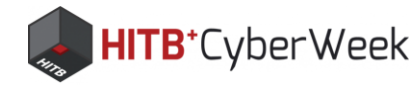

## **nRF Connect scan**

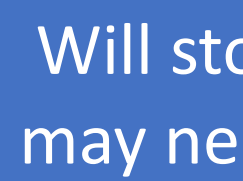

## **Connectable** device

## Will stop after a while, may need to start again

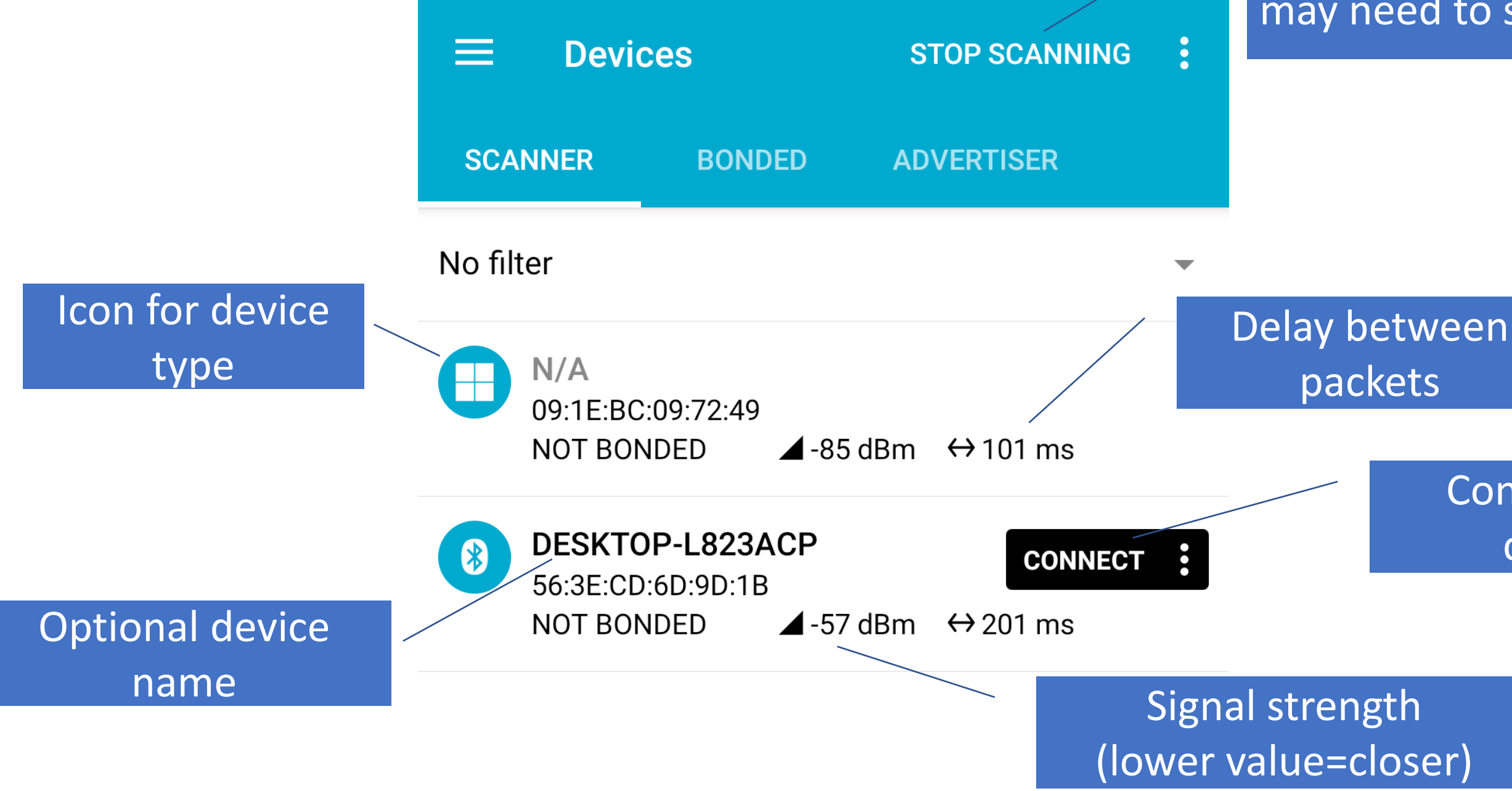

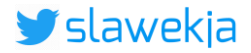

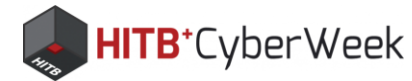

## **nRF Connect scan**

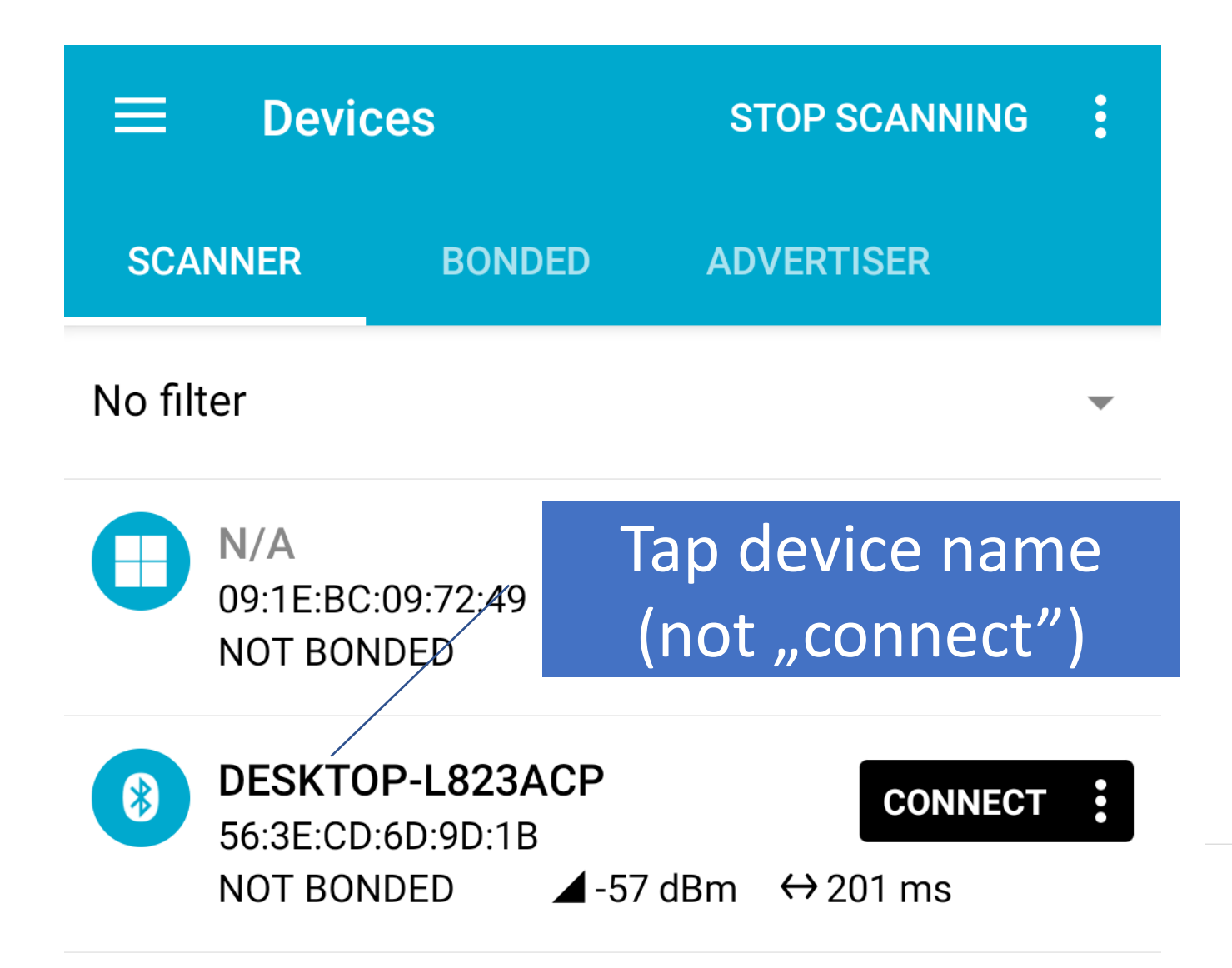

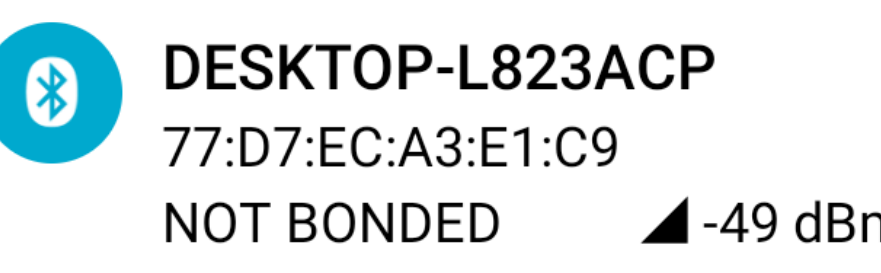

Device type: LE only Advertising type: Legacy Flags: GeneralDiscoverable, LeAndBrErdCapable (Controller), LeAndBrErdCapable (Host) Complete list of 16-bit Service UUIDs: 0x180A, 0x180F Complete Loca\Name: DESKTOP-L823ACP

**CLONE** 

## More details

### **MORE RAW**

### $\triangle$ -49 dBm  $\Leftrightarrow$  N/A

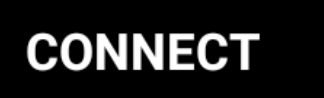

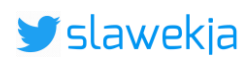
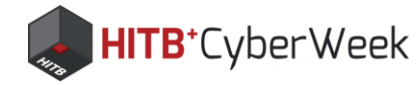

### **BLE advertisements**

### DESKTOP-L823ACP 8 77:D7:EC:A3:E1:C9 **NOT BONDED**

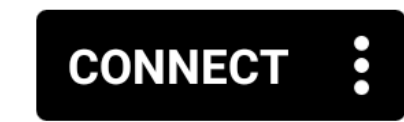

Device type: LE only Advertising type: Legacy Flags: GeneralDiscoverable, LeAndBrErdCapable (Controller), LeAndBrErdCapable (Host) Complete list of 16-bit Service UUIDs: 0x180A, 0x180F Complete Local Name: DESKTOP-L823ACP

 $\triangle$ -49 dBm

**MORE CLONE RAW** 

 $\leftrightarrow$  N/A

0x02011A05030A180F1810094445534B544F 502D4C383233414350

Raw data:

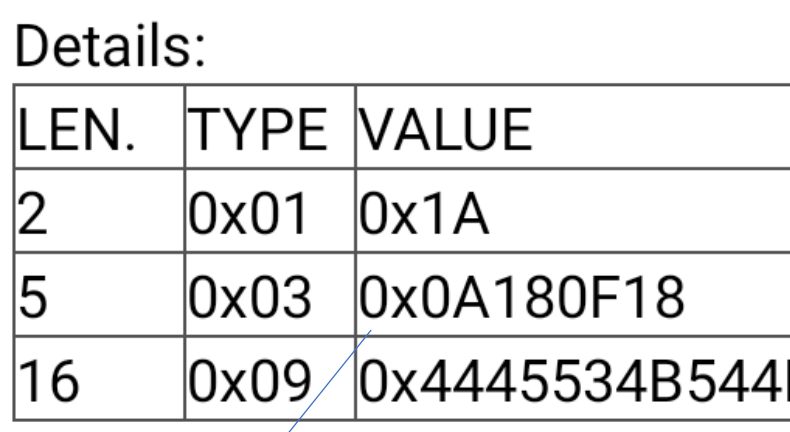

LEN. - length of EIR packet (Type + Data) in bytes, TYPE - the data type as in https://www.bluetooth.org/en-us /specification/assigned-numbers/generic-access-profile

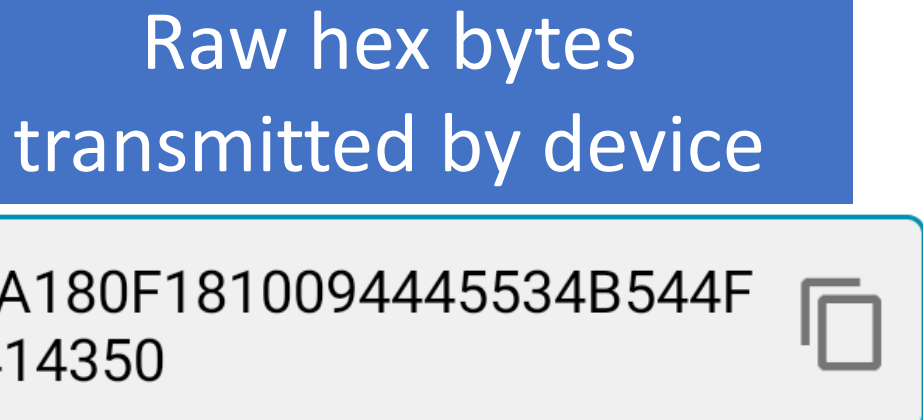

### F502D4C383233414350

OK

### Decoded data

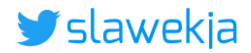

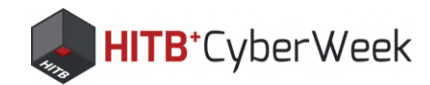

### **Raw hex data: LEN, TYPE, VALUE**

Raw data:

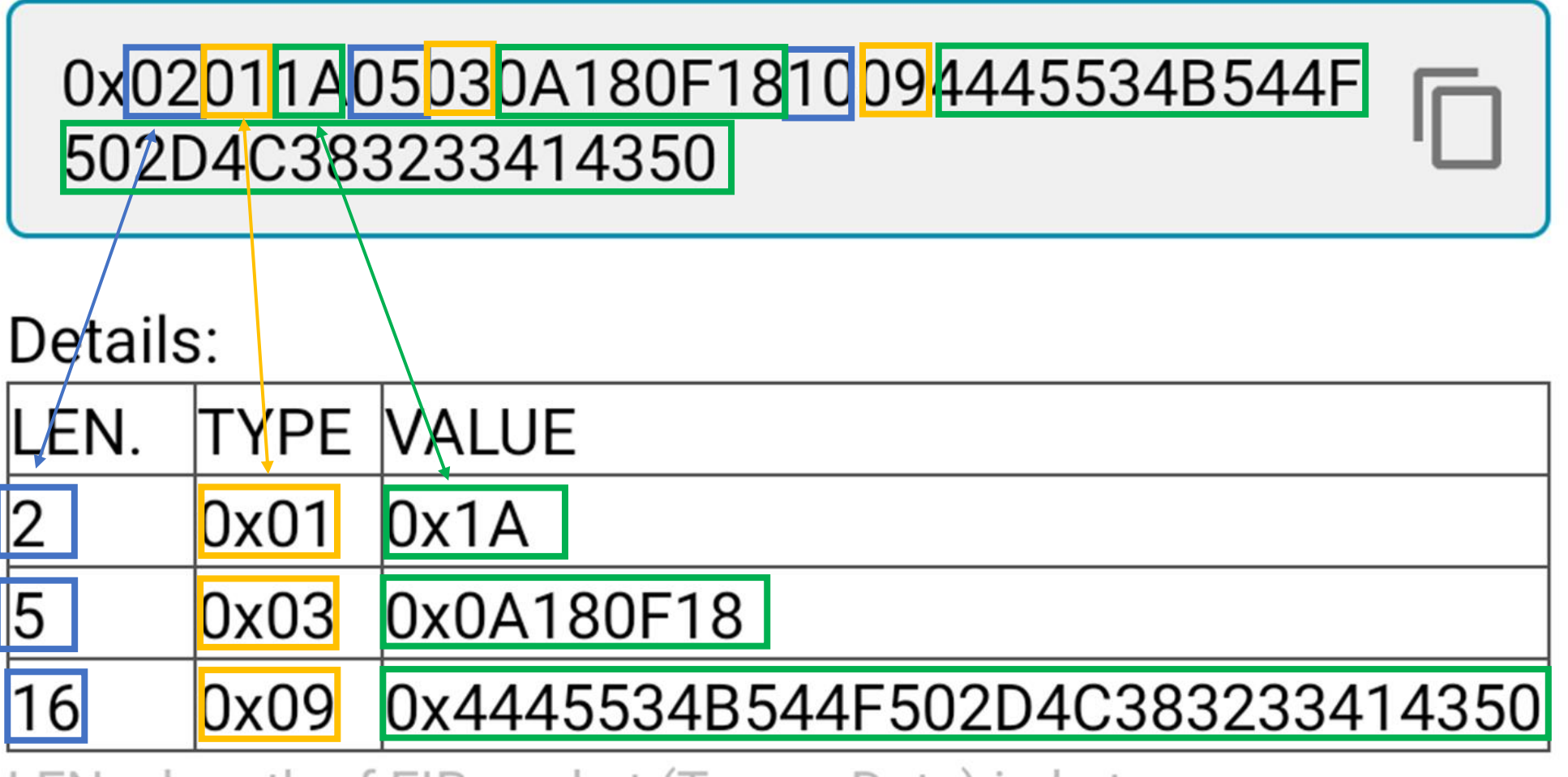

LEN. - length of EIR packet (Type + Data) in bytes, TYPE - the data type as in https://www.bluetooth.org/en-us /specification/assigned-numbers/generic-access-profile

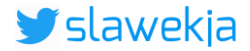

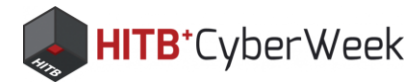

## **Generic Access Profile: types**

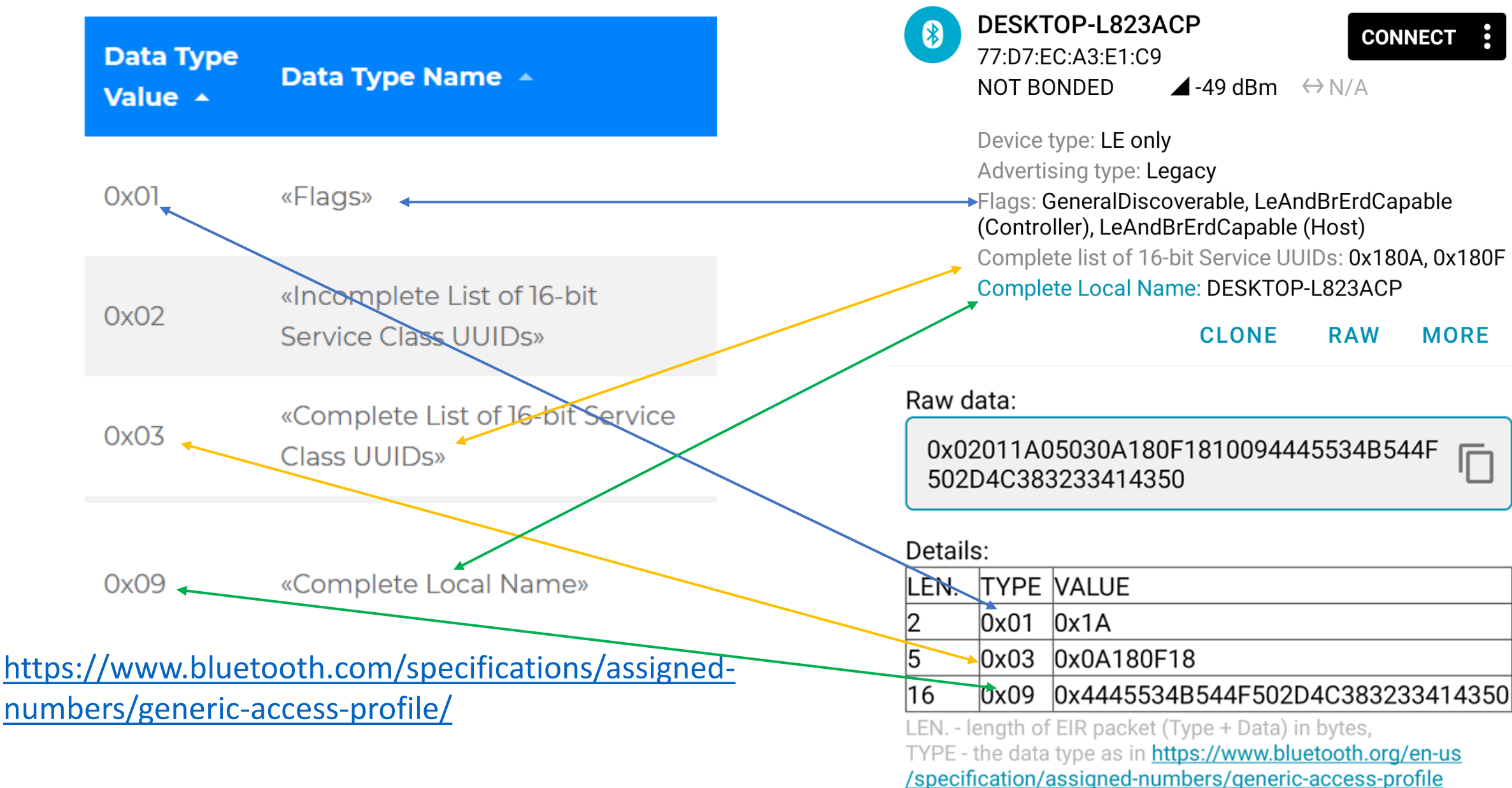

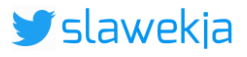

**& SMARTLOCKPICKING.COM** 

### **HITB**\*CyberWeek **0x09 (complete local name) hex decoded**

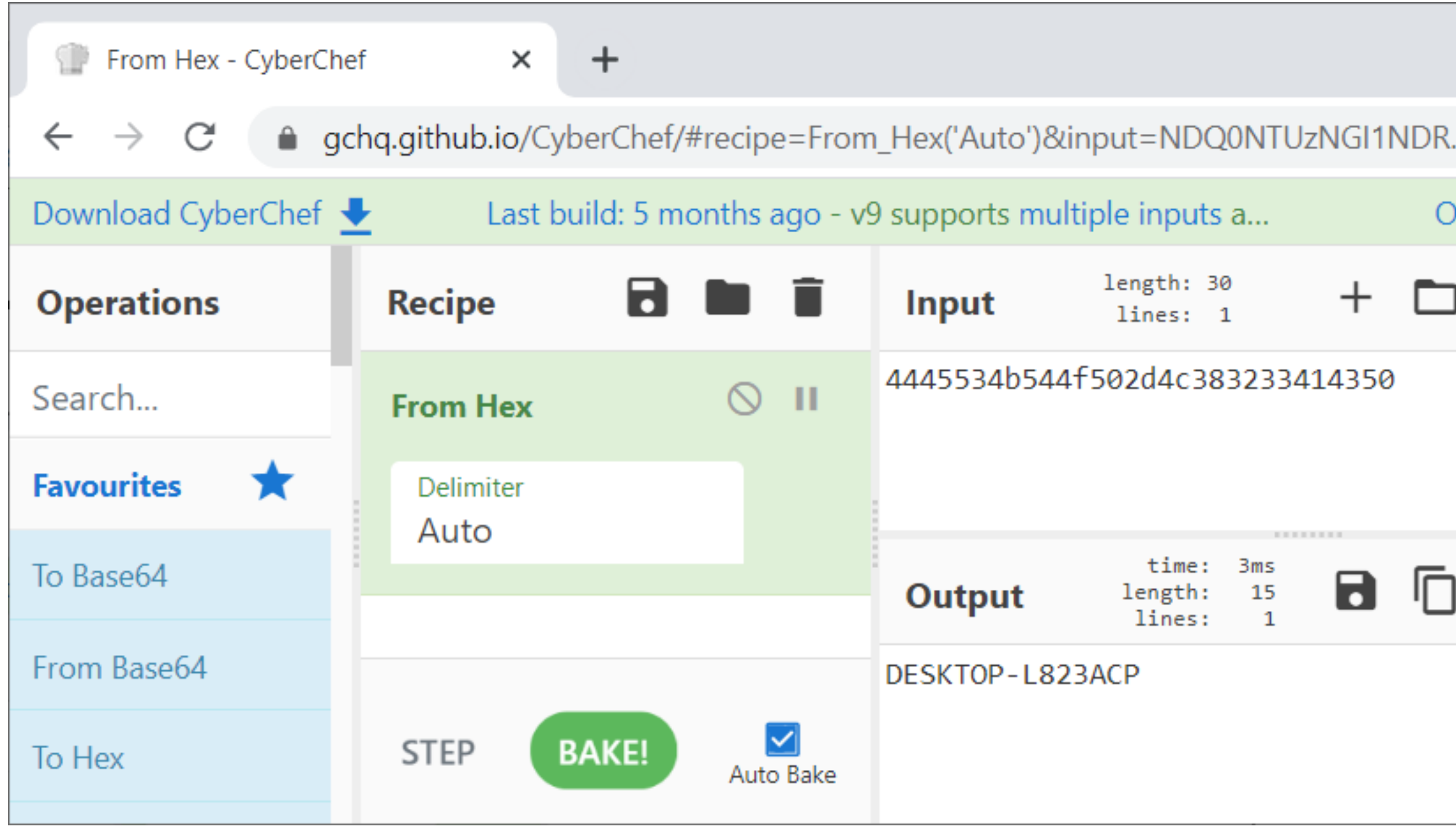

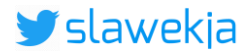

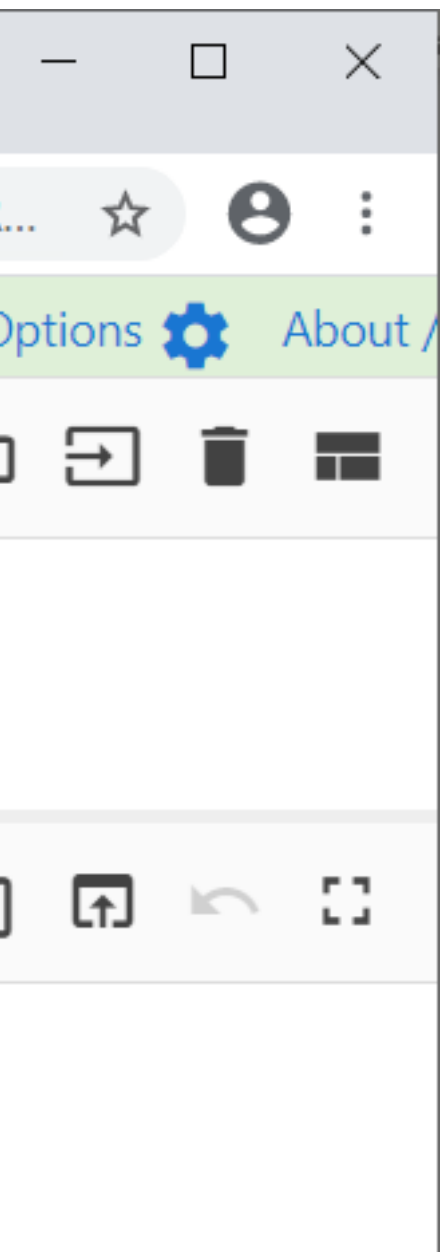

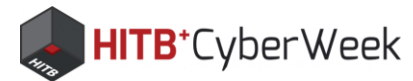

## **Flags (type OxO1) explained**

**CONNECT** 

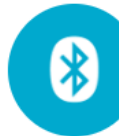

### DESKTOP-L823ACP

77:D7:EC:A3:E1:C9 **NOT BONDED** 

 $\triangle$ -49 dBm  $\leftrightarrow$  N/A

Device type: LE only Advertising type: Legacy Flags: GeneralDiscoverable, LeAndBrErdCapable (Controller), LeAndBrErdCapable (Host) Complete list of 16-bit Service UUIDs: 0x180A, 0x180F **Complete Local Name: DESKTOP-L823ACP** 

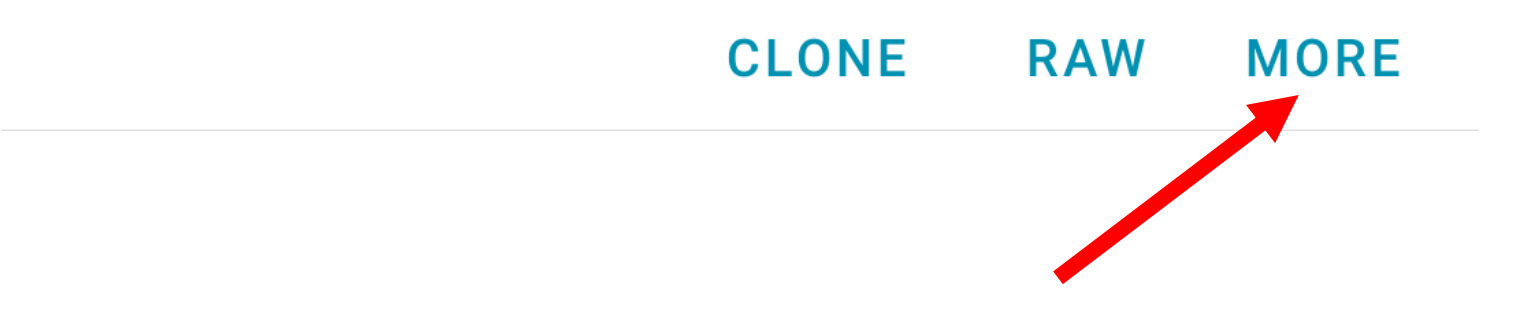

### DESKTOP-L823ACP  $\times$

**HISTORY FLAGS & SERVICES** 

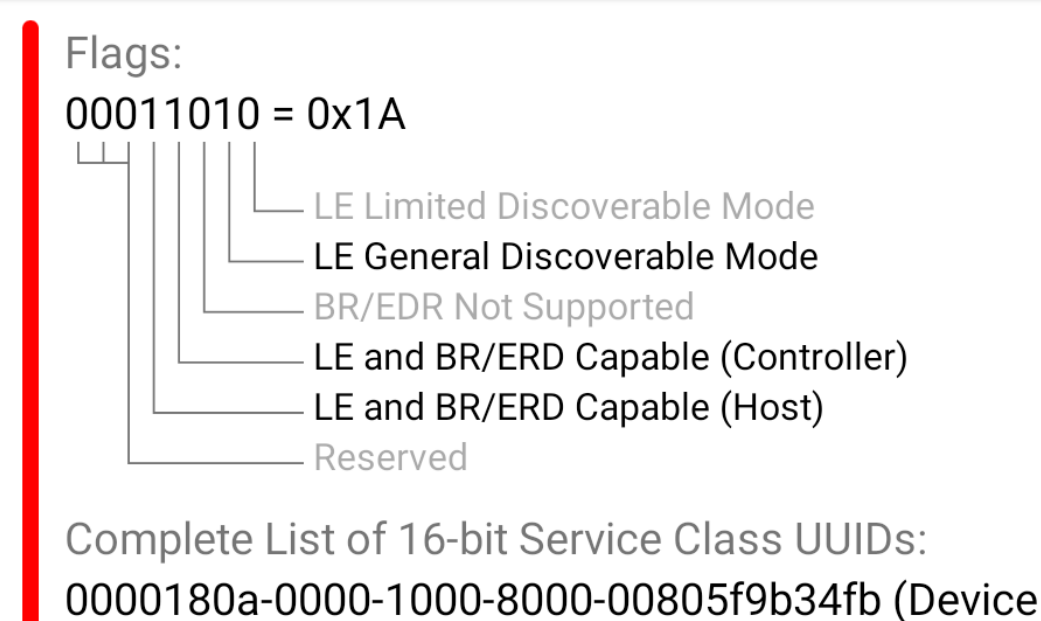

Information),

### 0000180f-0000-1000-8000-00805f9b34fb (Battery Service)

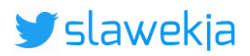

### **& SMARTLOCKPICKING.COM**

Completion progress:

### *SLE HACKME*

1) Start

2) First steps

3) BLE Advertisements

4) Beacons

- 5) Manufacturer Specific Advertisements
- 6) Connections, services, characteristics

7) Characteristic read

8) Notifications

9) Descriptors

10) Characteristic write

11) Various writes

12) Write automation

13) Protocol reverse-engineering

14) Password brute force

15) Smart lock replay

16) Smart lock information leak

© smartlockpicking.com More information | FAQ | Source code | Issues

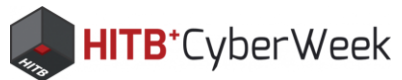

### **8** SMARTLOCKPICKING.COM

### **BLE** iBeacons

### $\odot$ Theory introduction

BLE advertisements are often used to broadcast some unique device identifiers, which can be used for example to identify specific device or pinpoint very precise indoor location of the receiving smartphone. One of the most commonly used formats is BLE iBeacon. The broadcasted packet contains:

- **UUID**, for example "00112233-4455-6677-8899-aabbccddeeff" - usually specific for vendor or installation

- Two numbers (0-65535): Major (usually common for group of devices) and Minor (for individual device).
- transmission signal strength, used to calculate the actual distance from device.

The beacon numbers are broadcasted as "manufacturer specific" (0xFF) data type in BLE advertisement packets.

### © Task

Raw data:

Your HackMe device advertisement has just changed. It does not broadcast its name any more (nRF Connect shows N/A), has different flags (no "CONNECT" button), and the Bluetooth address should also have changed. Your Windows still "glitches" with its own advertisement, the advertisement will switch just for a moment into "iBeacon", so it might be tricky to catch it:

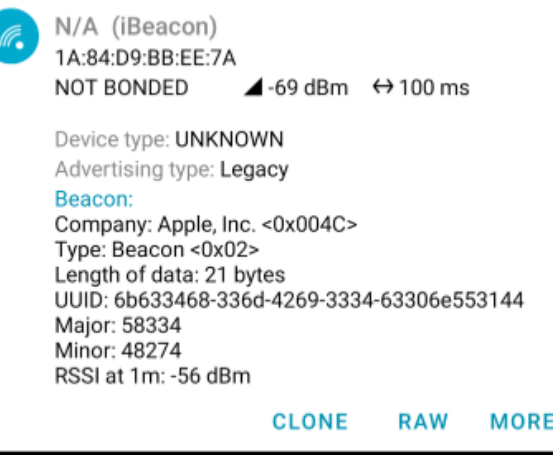

Take a look at the "RAW" iBeacon packet (Note: if your raw packet starts with "0x1EFF0600" it means you caught this Microsoft packet, not iBeacon). You will quickly notice that there is no mystery - the data is simply embedded as raw hex into "0xFF" (Manufacturer Specific") field:

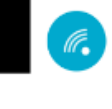

N/A (iBeacon) 1A:84:D9:BB:EE:7A NOT BONDED ⊿-69 dBm  $\leftrightarrow$  100 ms

0x1AFF4C0002156B633468336D4269333463

Device type: UNKNOWN

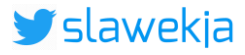

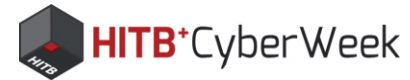

## Might get tricky

Your windows advertises its own packets

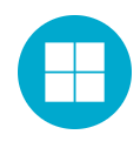

 $N/A$ 5C:65:88:63:D5:91 **NOT BONDED**  $\triangle$ -48 dBm  $\leftrightarrow$  105 ms

Device type: UNKNOWN

Advertising type: Legacy

### **Microsoft Advertising Beacon:**

Scenario Type: Advertising Beacon <0x01> Version: 0 Device Type: Windows 10 Desktop Flags: 0x00 (version: 1) Reserved: 0x02 Salt: 0x8AAF250E Device Hash: 0xE82C1B012EF86FB6D1F7E8B39C10938F29BED9

> **CLONE RAW MORE**

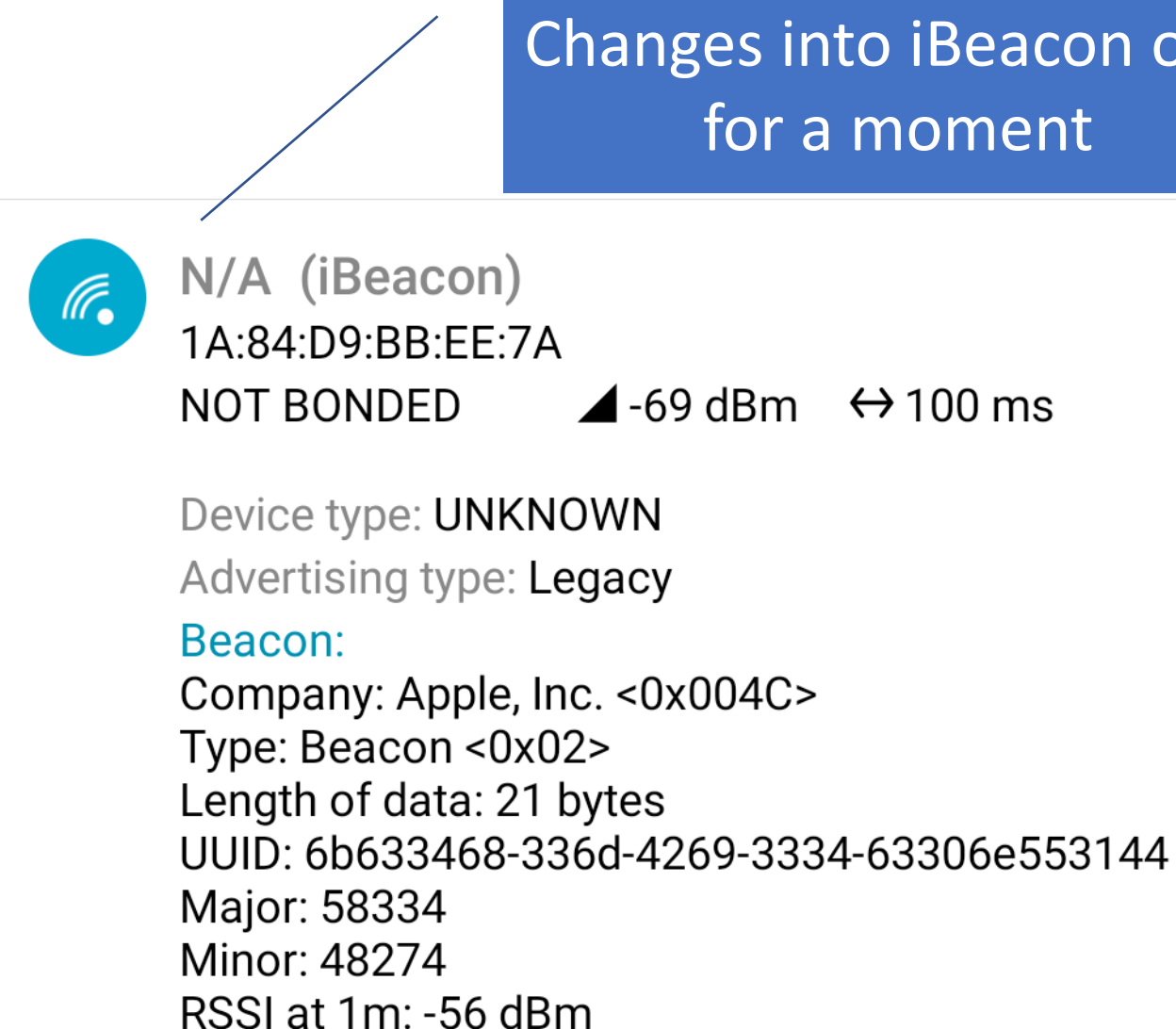

**CLONE** 

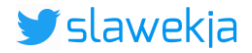

### Changes into iBeacon only for a moment

**MORE RAW** 

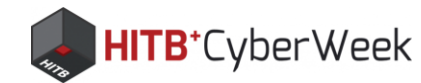

## **Workaround: stop Windows BLE adv**

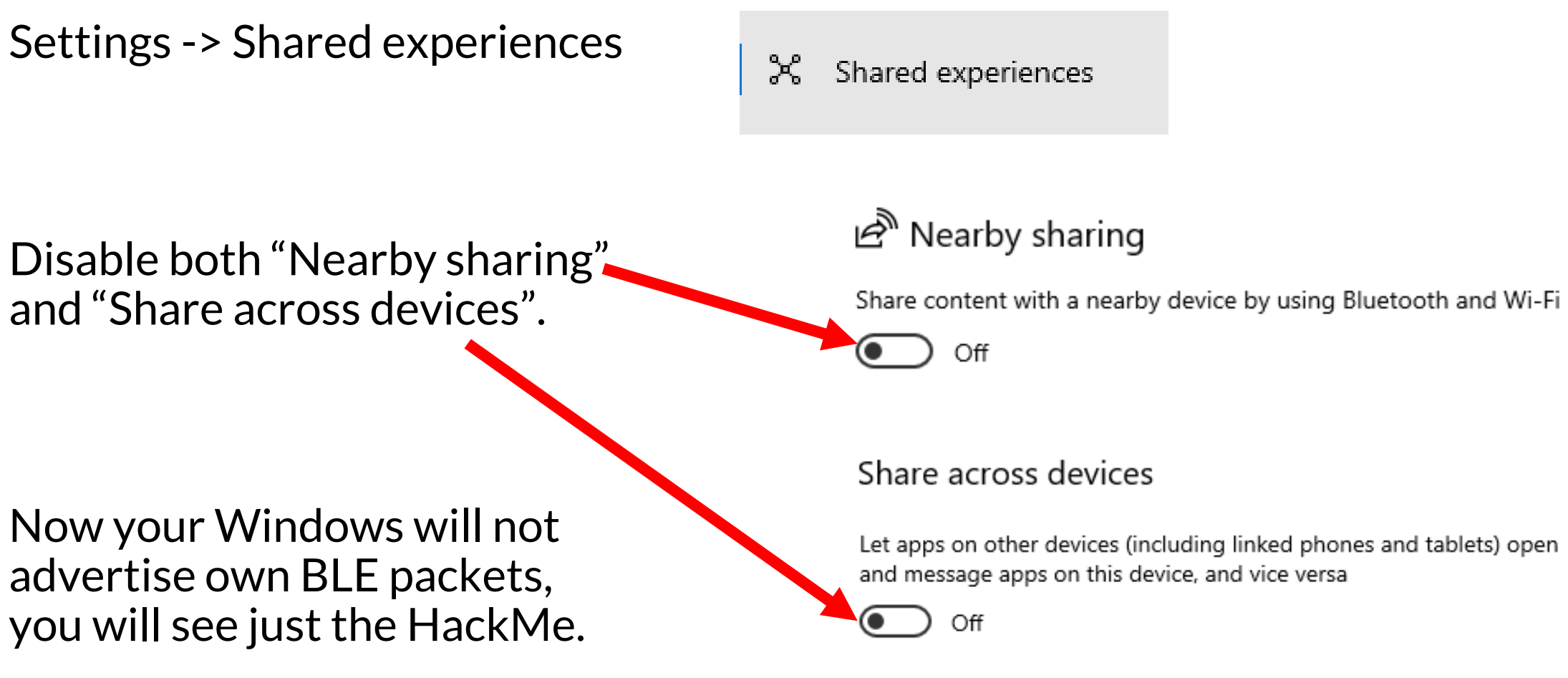

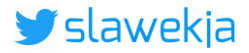

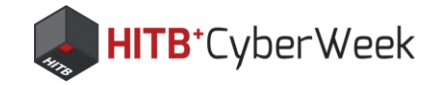

### **iBeacon**

### Transmits

- UUID
- Two numbers:
	- Major
	- Minor
- Signal strength (RSSI)

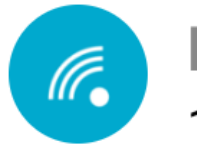

N/A (iBeacon) 1A:84:D9:BB:EE:7A **NOT BONDED**  $\triangle$ -69 dBm

Device type: UNKNOWN Advertising type: Legacy

Beacon:

Company: Apple, Inc. <0x004C> Type: Beacon <0x02> Length of data: 21 bytes UUID: 6b633468-336d-4269-3334-63306e553144 \*Major: 58334 Minor: 48274 RSSI at 1m: -56 dBm

**CLONE** 

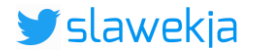

### $\leftrightarrow$  100 ms

### **RAW MORE**

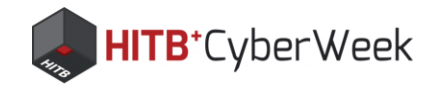

### **iBeacon raw advertisement: OxFF**

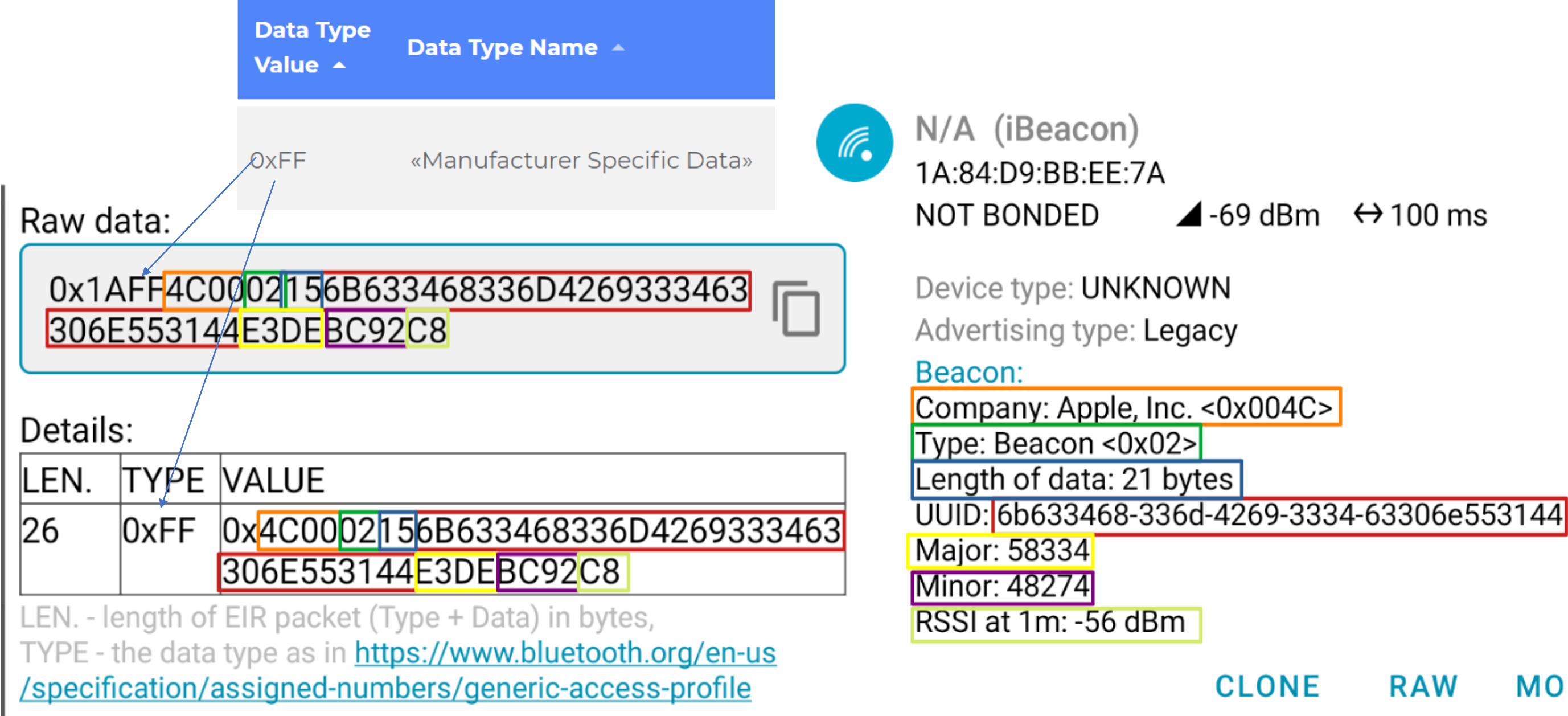

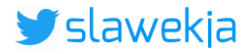

**MORE** 

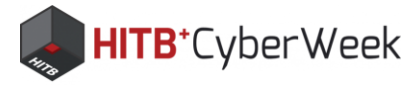

## **Beacons in practice?**

- Indoor location, track users
- Display context information in a shop or gallery
- Automatic check-in at places (get free food!)
- Key-finder
- Integration with home automation
- Trigger other location based actions

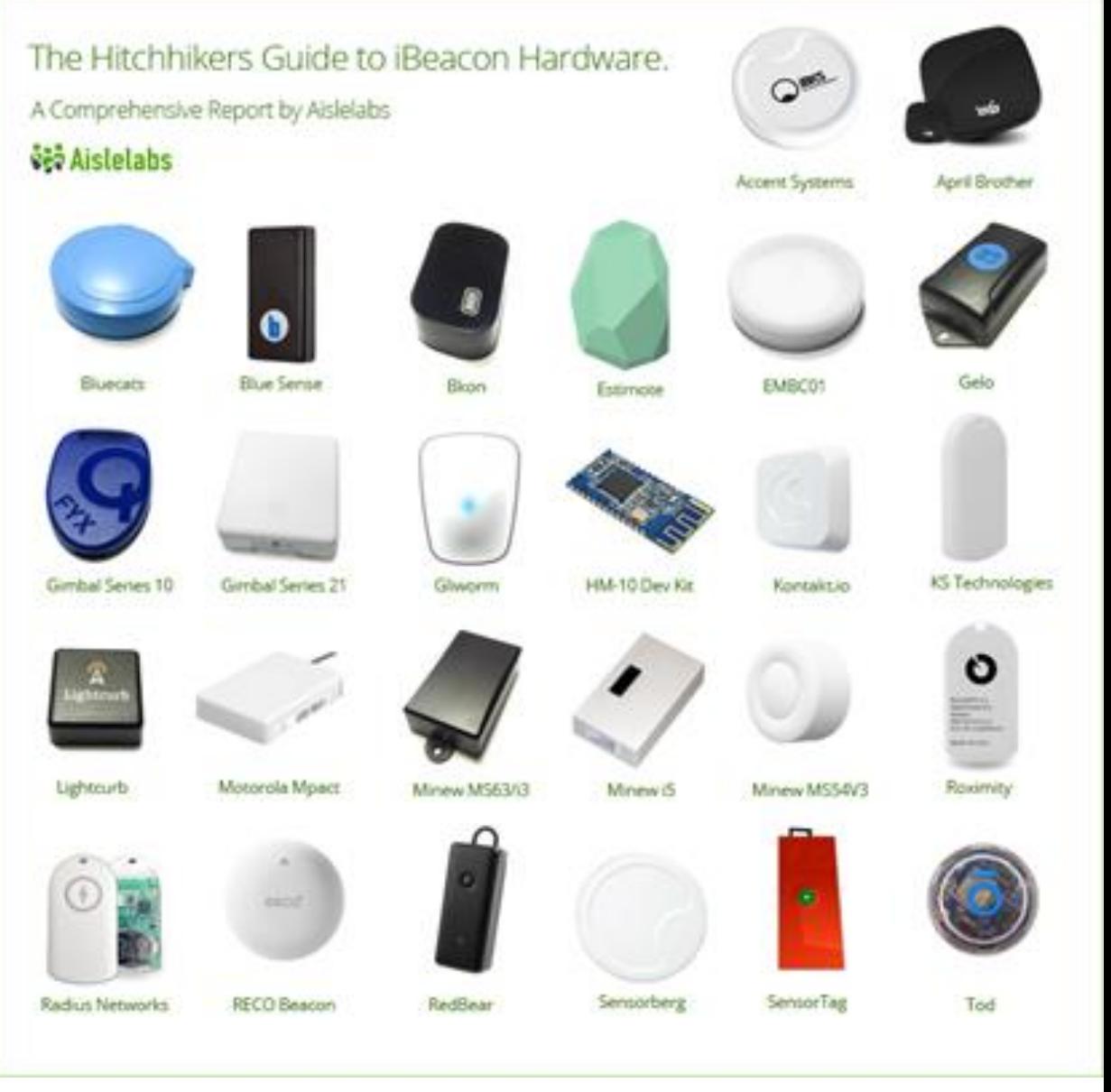

<https://www.aislelabs.com/reports/beacon-guide/>

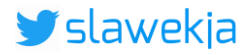

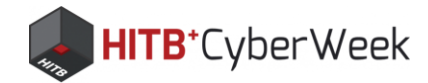

### **Connected underwear**

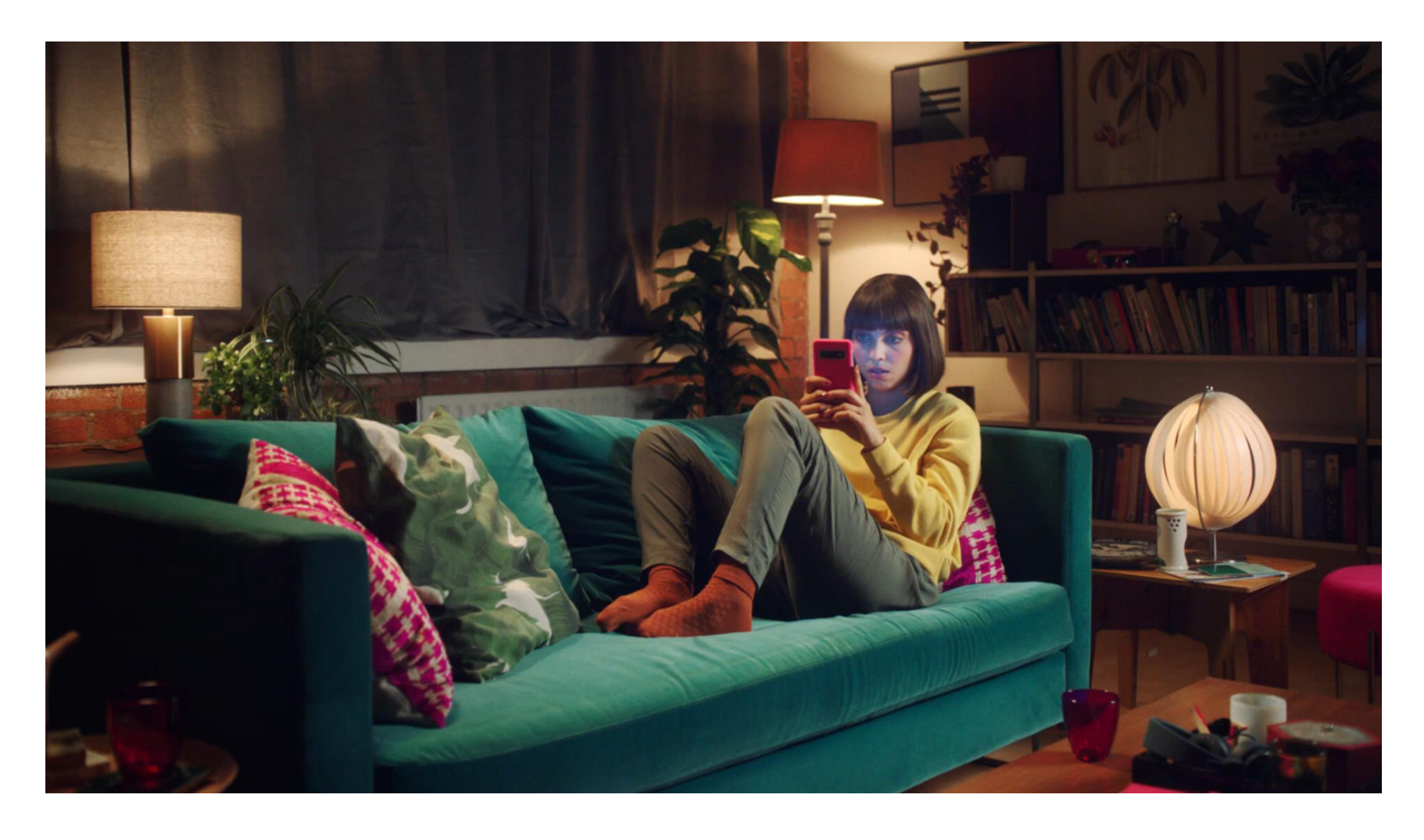

https://www.lovemagenta.com/connected underwear

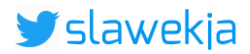

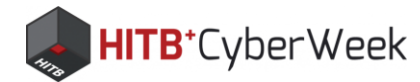

### **Connected underwear: v2**

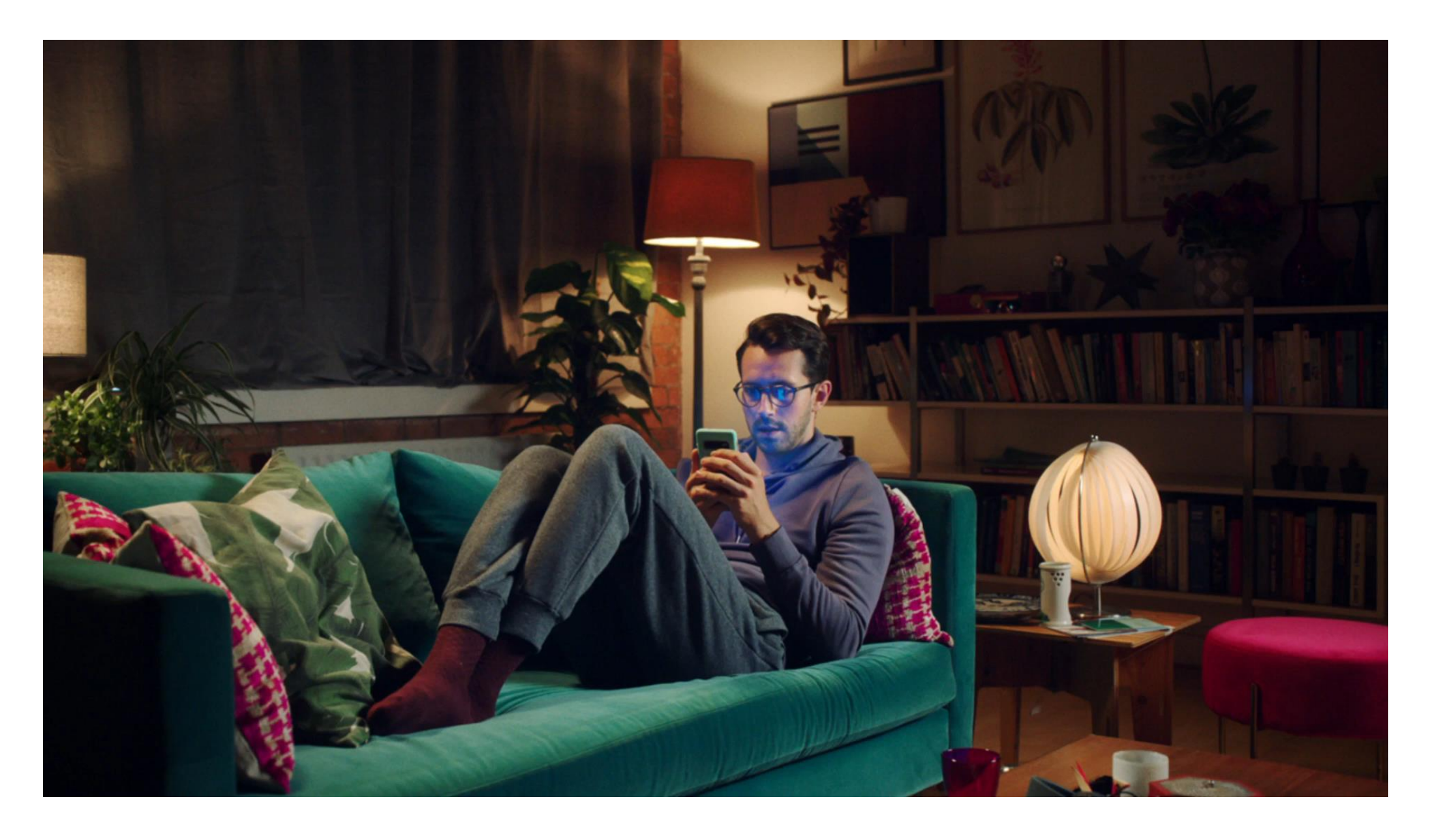

https://www.lovemagenta.com/connected underwear

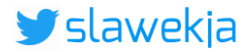

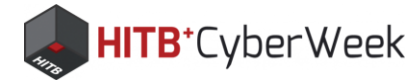

### How does it work?

### **THE MAGIC STARTS NOW**

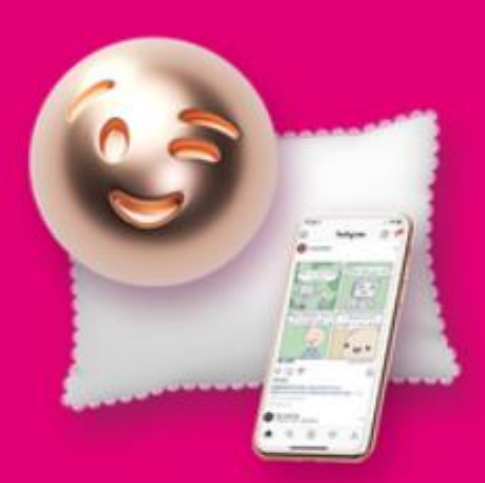

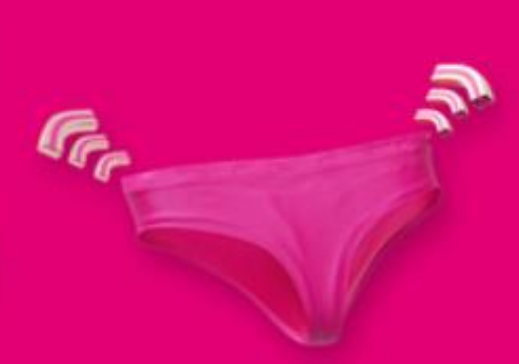

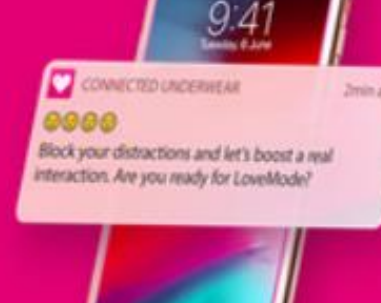

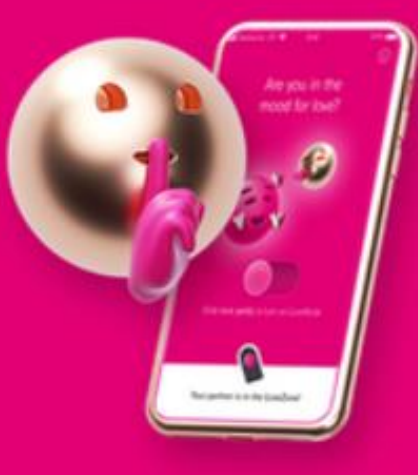

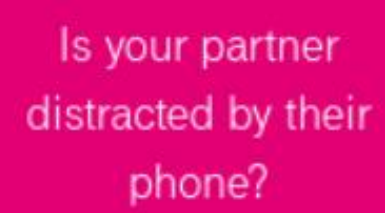

Put on your Connected Underwear and move towards your partner.

Your partner will receive a notification on their phone.

Partner activates LoveMode and distractions are blocked.

### https://www.lovemagenta.com/connected underwear

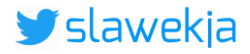

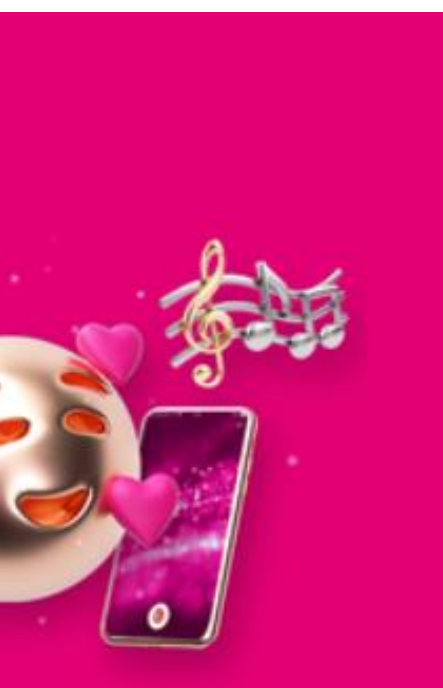

### LoveMode on, Music plays. Get close again.

 $\mathscr{C}_{\bullet}$ 

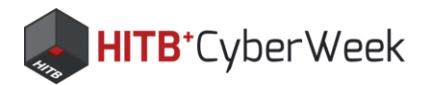

## The BLE chip: iBeacon advertisement

N/A (iBeacon) EA:1A:42:8F:B5:AB NOT BONDED  $-36$  dBm  $\leftrightarrow$  305 ms

Device type: LE only Advertising type: Legacy Flags: GeneralDiscoverable, BrEdrNotSupported Beacon: Company: Apple, Inc. <0x004C> Type: Beacon <0x02> Length of data: 21 bytes UUID: ebefd083-70a2-47c8-9837-e7b5634df524 Major: 1 Minor: 2077 RSSI at 1m: -59 dBm

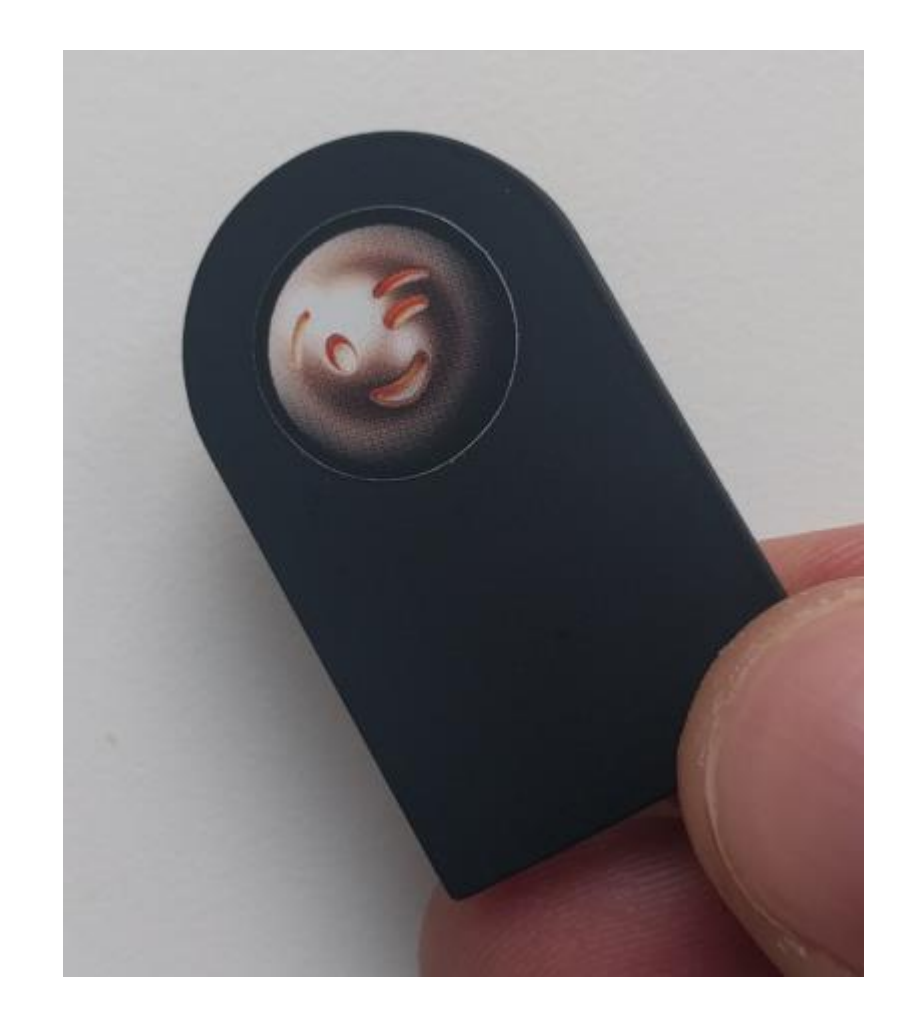

**CLONE RAW MORE** 

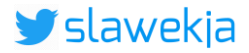

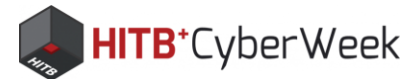

### Smart pants: iBeacon clone demo

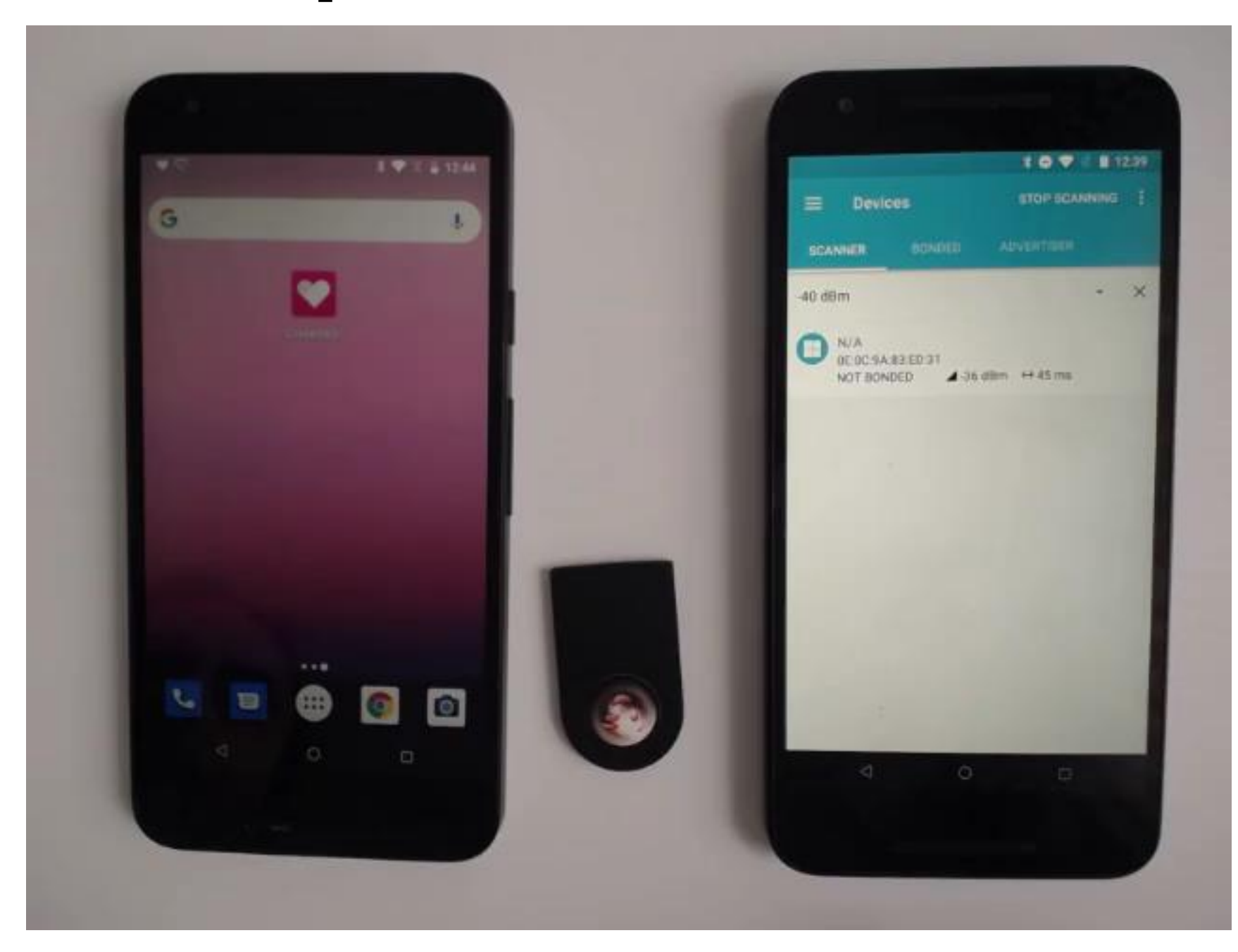

### https://youtu.be/4amYZANqoqs

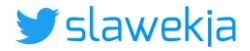

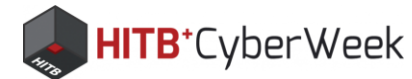

## **Cloning iBeacon advertisement in nRF**

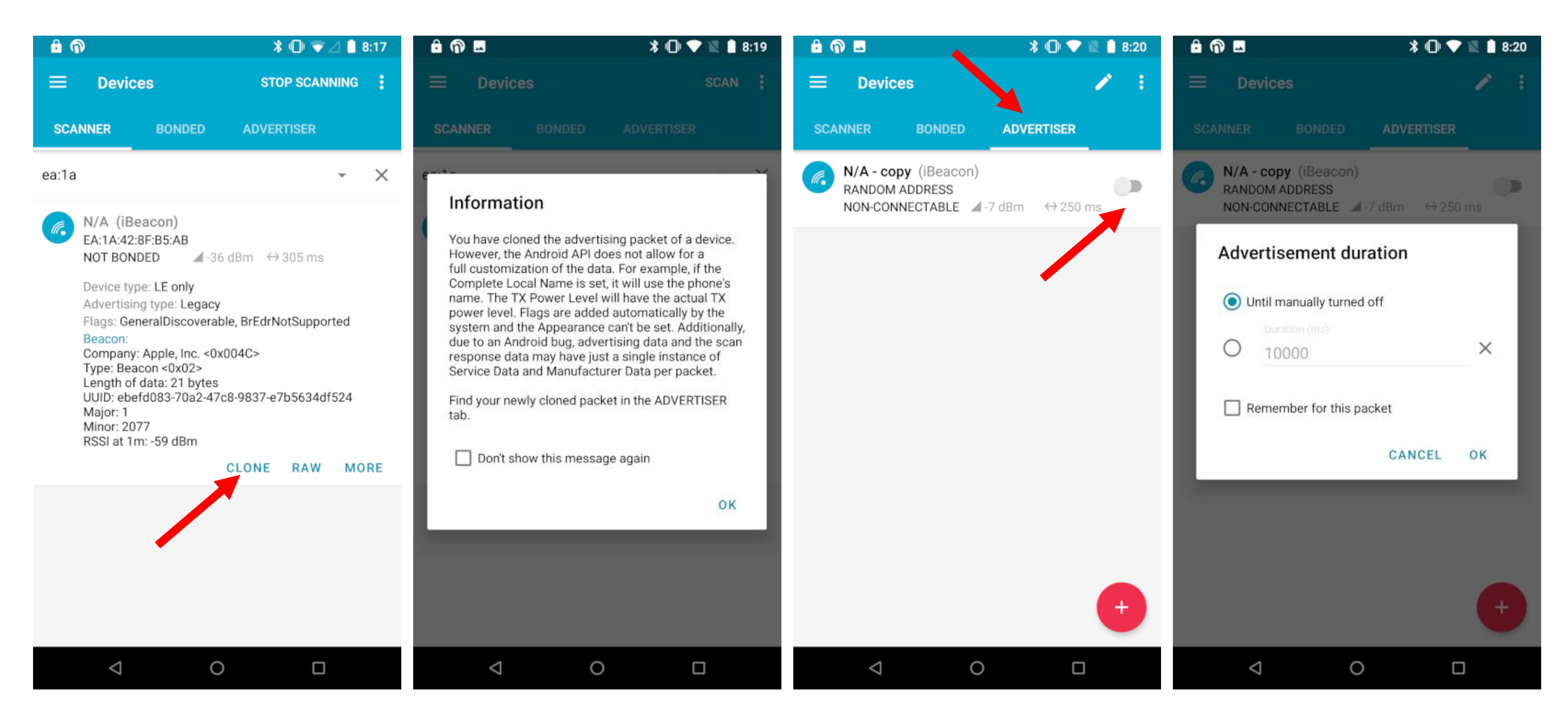

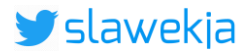

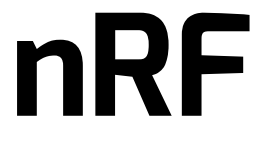

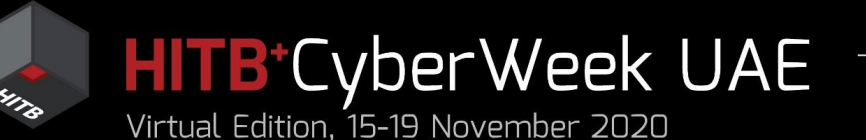

## Agenda

### **HITB LABS** A Practical Introduction to SFO JRT Without Any Special Hardware

- 1. Introduction to BLE, HackMe lab setup
- 2. BLE advertisements
	- Packet format, beacons, other advertisements
	- Windows, iOS devices BLE broadcast
	- COVID-19 contact tracing
- 3. BLE connections
	- GATT services and characteristics
	- Hacking simple devices using just a phone
	- Hacking smart locks
- 4. What next?

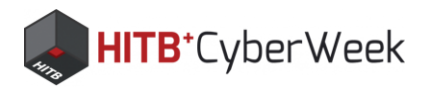

### **Windows 10 advertisements**

 $N/A$ 2C:8D:F1:58:E7:8A NOT BONDED  $-94$  dBm  $\leftrightarrow$  103 ms

Device type: UNKNOWN Advertising type: Legacy **Microsoft Advertising Beacon:** Scenario Type: Advertising Beacon <0x01> Version: 0 Device Type: Windows 10 Desktop Flags: 0x00 (version: 1) Reserved: 0x02 Salt: 0x42ABFAA5 Device Hash: 0xA2FBA392E5579C5CDFC1DC0C0B8946772E628E

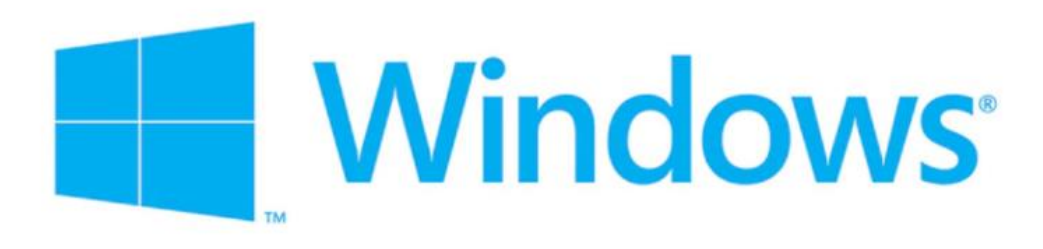

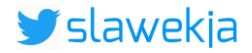

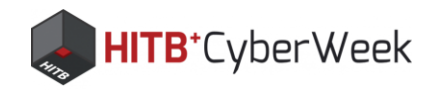

## **Microsoft BLE "beacon" spec**

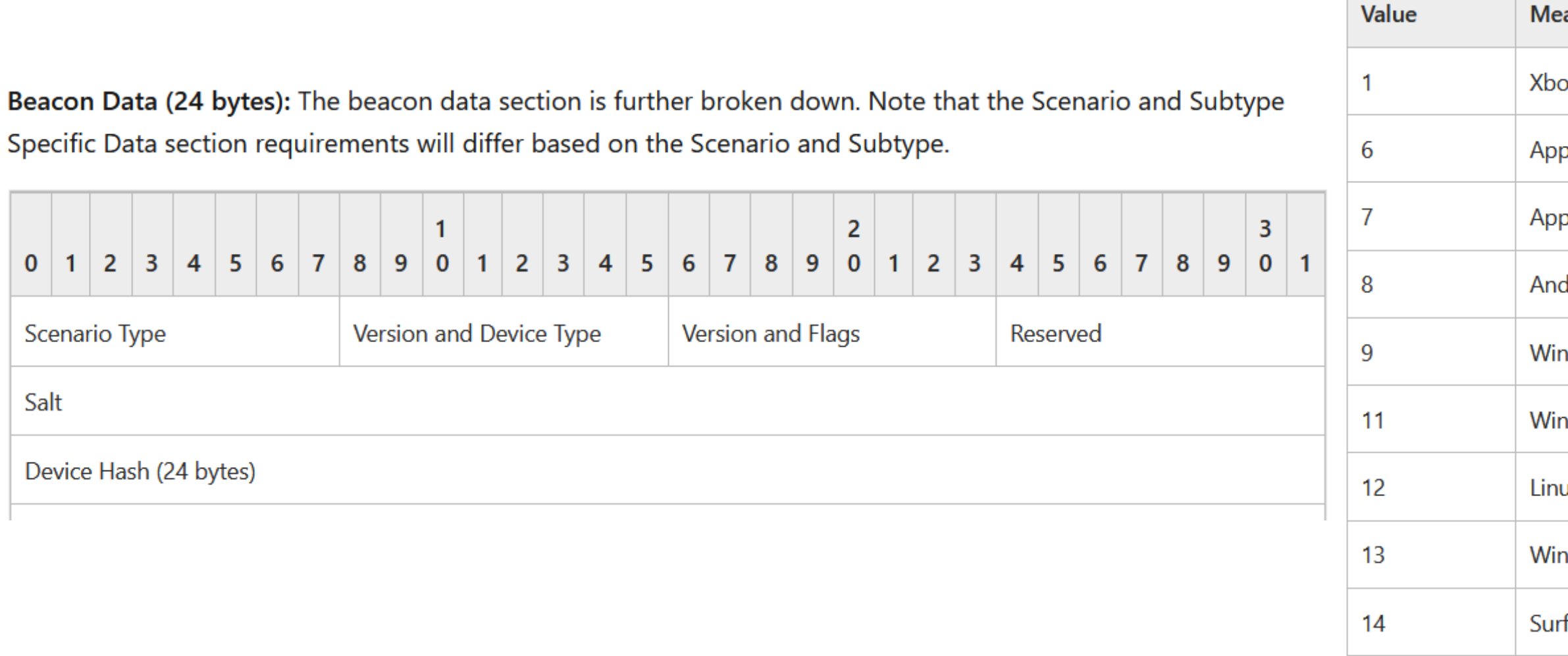

[https://docs.microsoft.com/en-us/openspecs/windows\\_protocols/ms-cdp/77b446d0-8cea-4821-ad21-fabdf4d9a569](https://docs.microsoft.com/en-us/openspecs/windows_protocols/ms-cdp/77b446d0-8cea-4821-ad21-fabdf4d9a569)

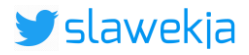

### Version and Device Type (1 byte): The high two bits are set to 00 for the version number; the lower6 bits are set to Device Type values as in section 2.2.2.2.2:

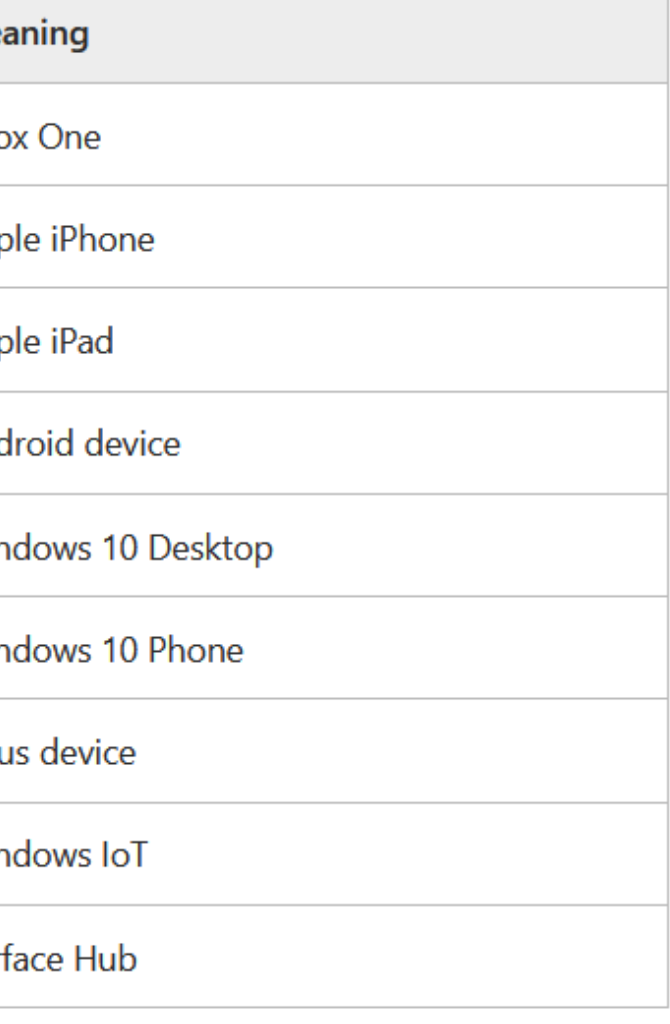

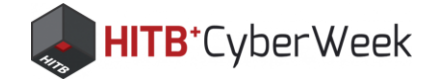

## Tracking?

### Changes  $\sim$  every 15 min

 $N/A$ 2C:8D:F1:58:E7:8A NOT BONDED

 $-94$  dBm  $\leftrightarrow$  103 ms

Device type: UNKNOWN

Advertising type: Legacy

### **Microsoft Advertising Beacon:**

Scenario Type: Advertising Beacon <0x01>

Version: 0

Device Type: Windows 10 Desktop

Flags: 0x00 (version: 1)

Reserved: 0x02

Salt: 0x42ABFAA5

Device Hash:

0xA2FBA392E5579C5CDFC1DC0C0B8946772E628E

Changes  $\sim$  every 1 h

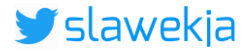

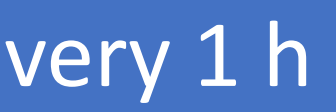

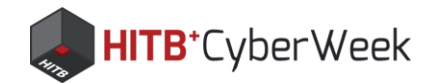

### **iPhone BLE advertisements**

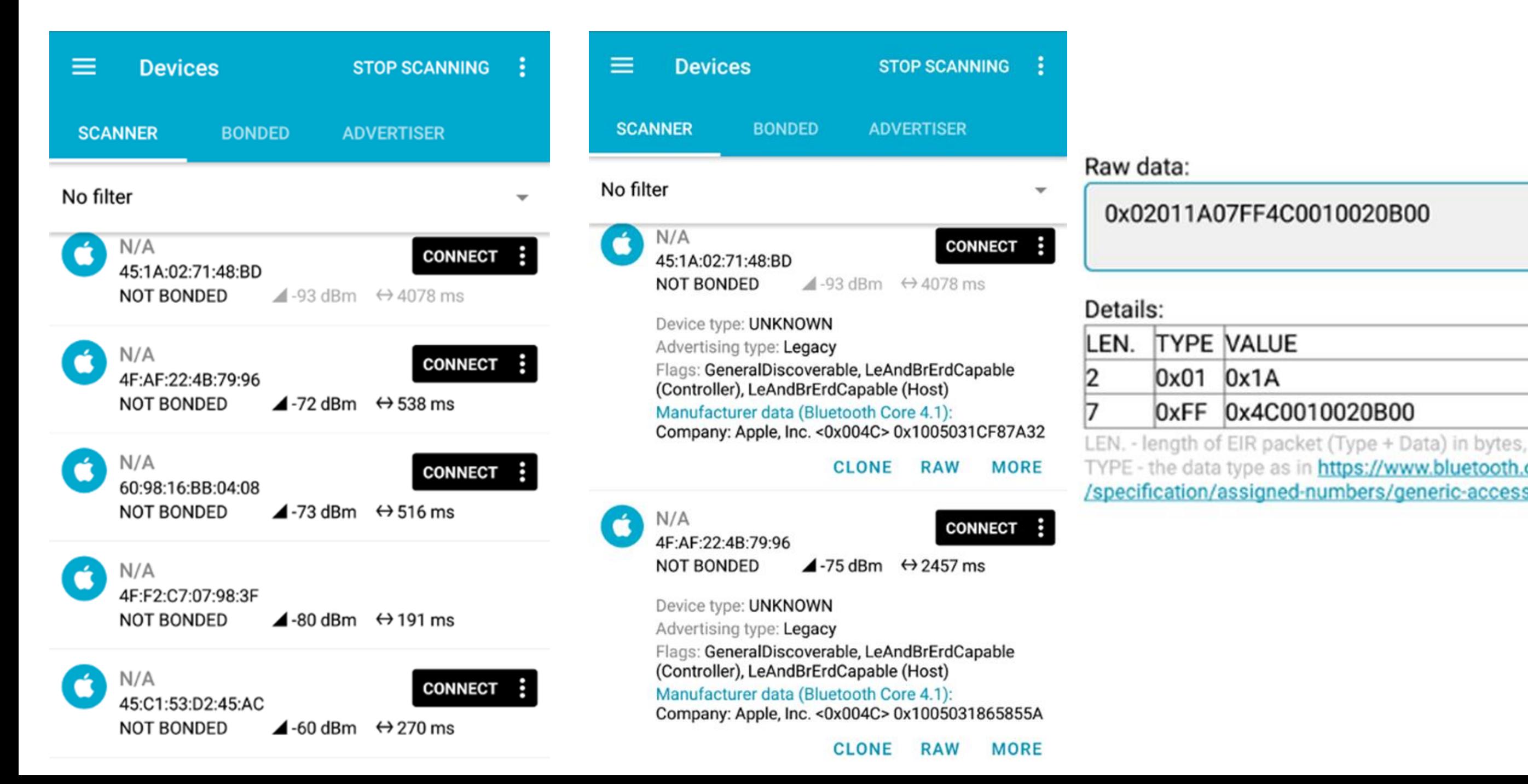

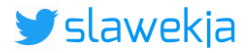

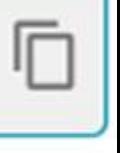

TYPE - the data type as in https://www.bluetooth.org/en-us /specification/assigned-numbers/generic-access-profile

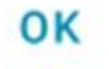

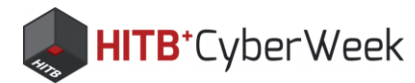

## Switching screen on/off?

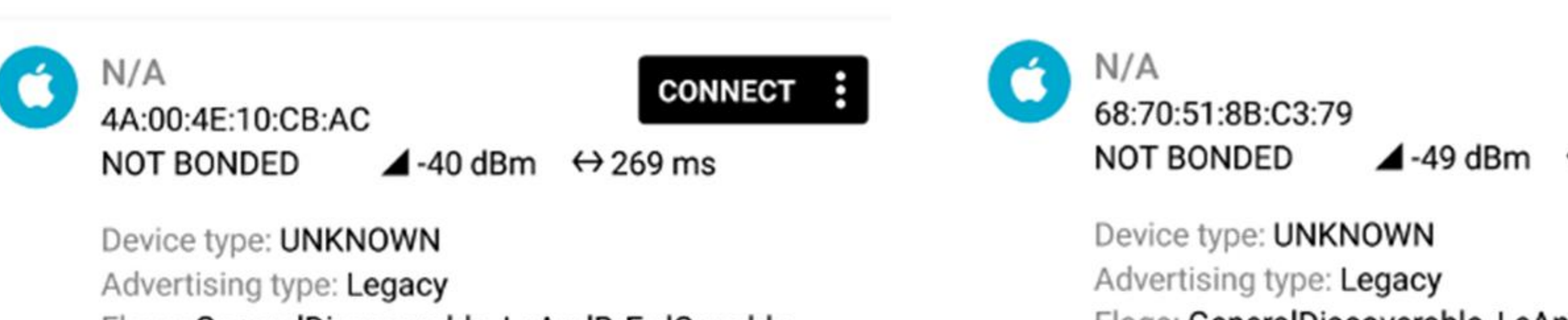

Flags: GeneralDiscoverable, LeAndBrErdCapable (Controller), LeAndBrErdCapable (Host)

Manufacturer data (Bluetooth Core 4.1): Company: Apple, Inc. < 0x004C> 0x10020B00

**CLONE** 

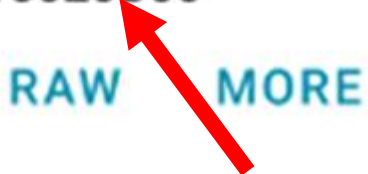

(Controller), LeAndBrErdCapable (Host) Manufacturer data (Bluetooth Core 4.1): Company: Apple, Inc. < 0x004C> 0x10020300

**CLONE** 

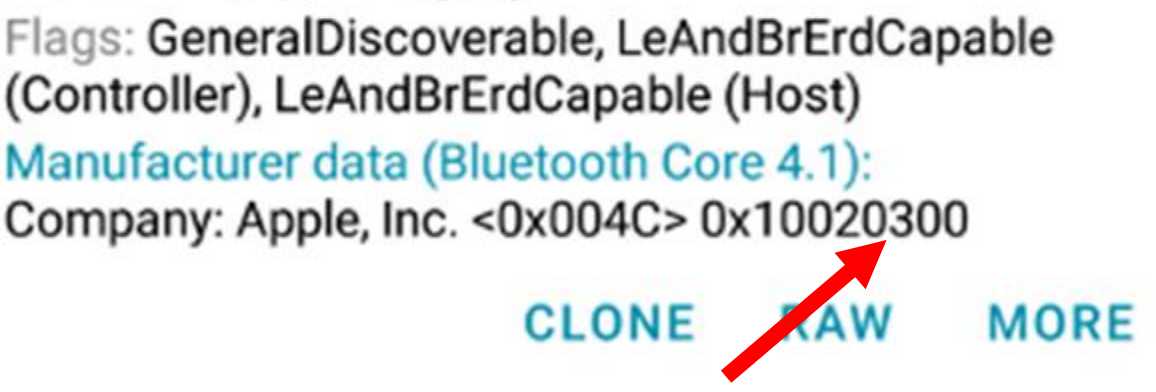

### $\leftrightarrow$  270 ms

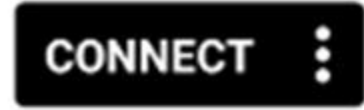

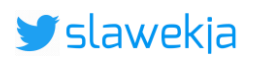

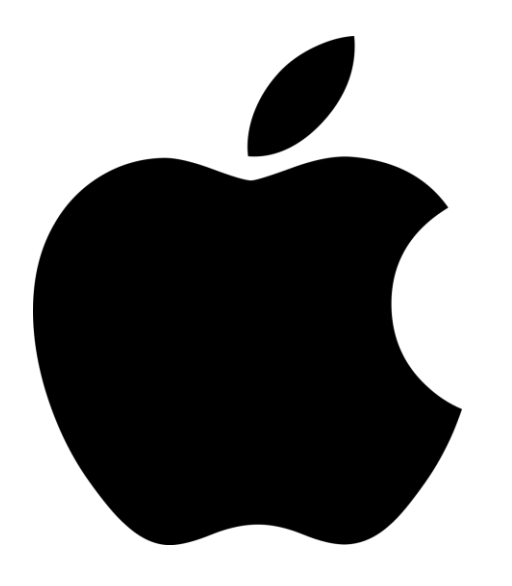

- 0x05 Airdrop
- 0x07 Airpods
- 0x10 Nearby
- 0x0b Watch Connection
- 0x0c Handoff
- 0x0d Wi-Fi Settings
- 0x0e Hotspot
- 0x0f Wi-Fi Join Network

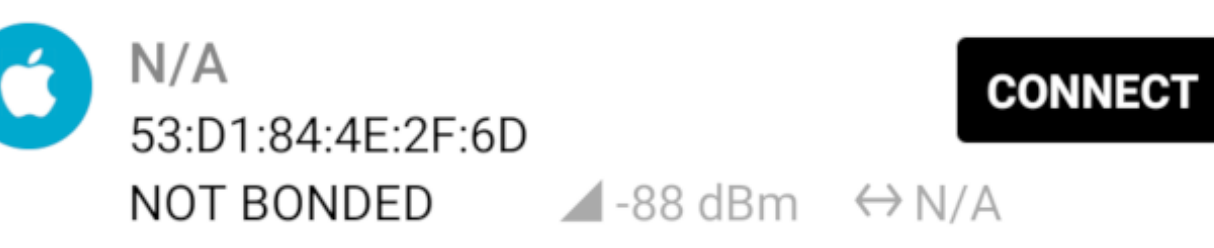

Device type: UNKNOWN Advertising type: Legacy Flags: GeneralDiscoverable, LeAndBrErdCapable (Controller), LeAndBrErdCapable (Host) Tx Power Level: 12 dBm Manufacturer data (Bluetooth Core 4.1): Company: Apple, Inc. < 0x004C> 0x10051B1C6F9187

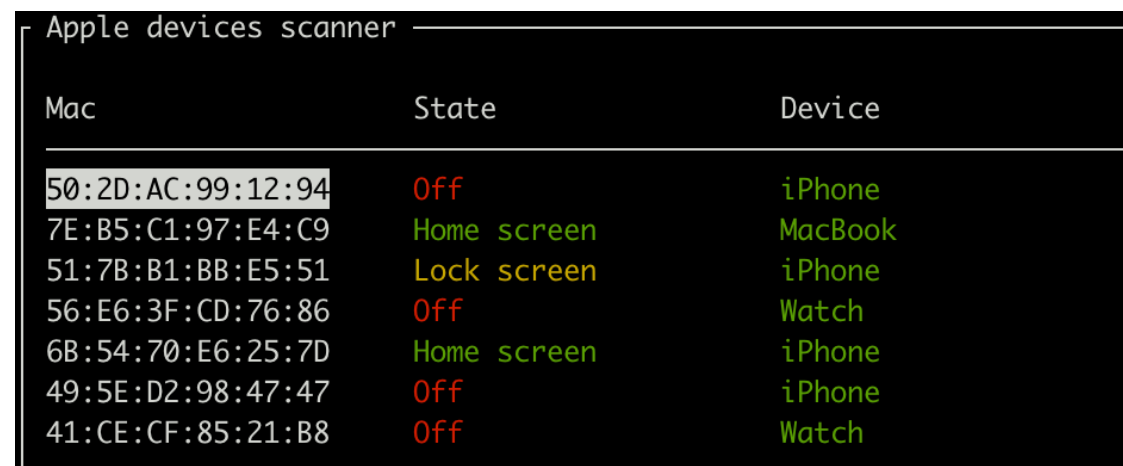

https://github.com/hexway/apple bleee

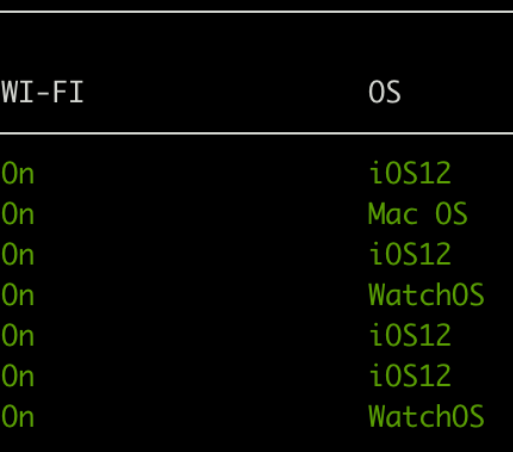

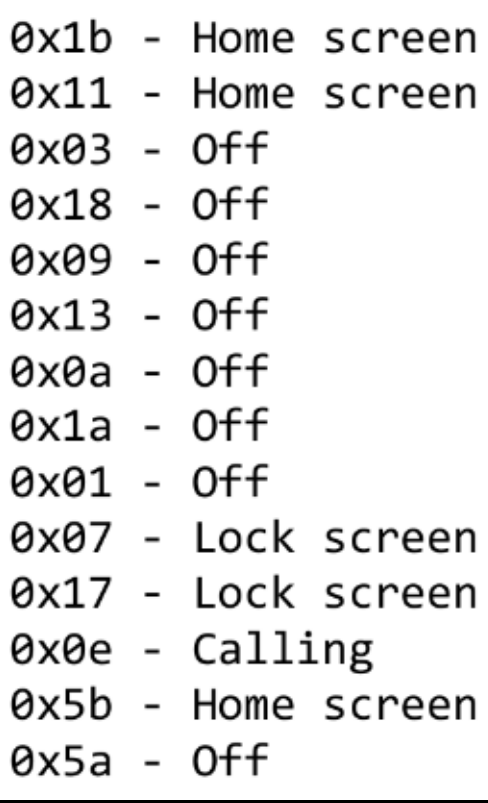

0x0b - Home screen

0x1c - Home screen

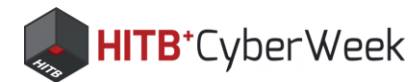

## **Airdrop or wifi sharing: longer data**

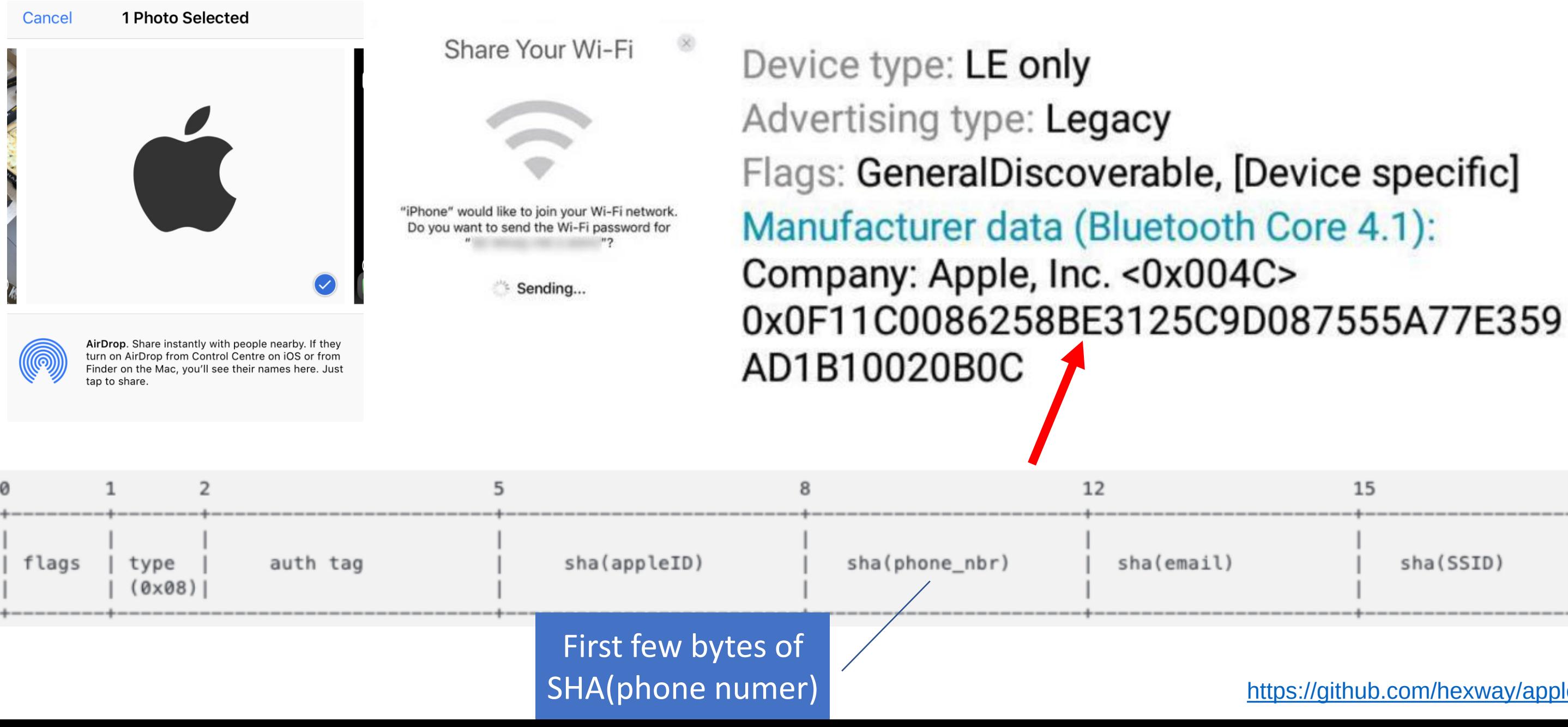

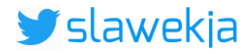

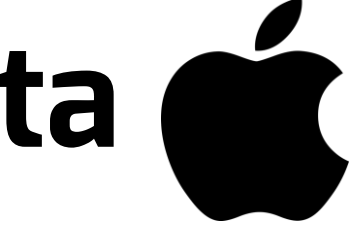

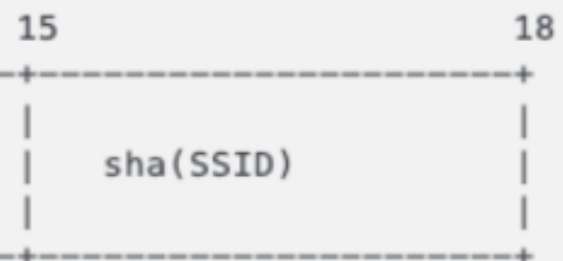

[https://github.com/hexway/apple\\_bleee](https://github.com/hexway/apple_bleee)

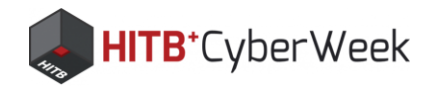

## **First bytes of SHA(phone number)**

Limited format phone numbers:

+ 1 - 213 - xxx-xxxx + (country) (area) (number) Create "rainbow tables" of SHA(all phone numbers) Look up the advertised first bytes SHA(target number) -> target's phone number Possible collisions easy to discard

More info:<https://hexway.io/research/apple-bleee/> More Apple Continuity, Wireshark dissector: <https://github.com/furiousMAC/continuity>

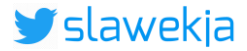

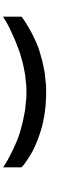

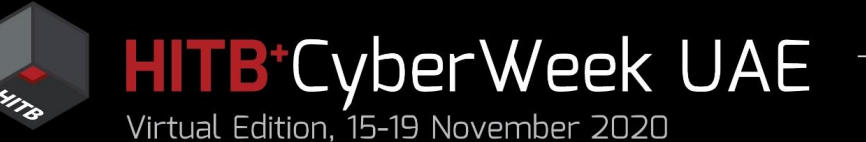

## Agenda

### **HITB LABS** A Practical Introduction to Without Any Special Hardware

- 1. Introduction to BLE, HackMe lab setup
- 2. BLE advertisements
	- Packet format, beacons, other advertisements
	- Windows, iOS devices BLE broadcast
	- COVID-19 contact tracing
- 3. BLE connections
	- GATT services and characteristics
	- Hacking simple devices using just a phone
	- Hacking smart locks
- 4. What next?

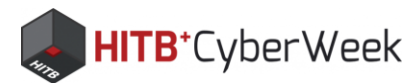

## G+A "exposure notification"

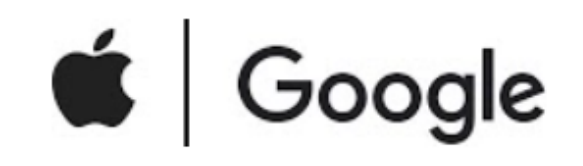

### COVID-19 Exposure Notifications: Technology To Help Public Health Institutions Fight Pandemic

Google and Apple have jointly developed a COVID-19 exposure alert system to help government agencies and the global community fight the pandemic through a technique known as 'contact tracing'.

<https://www.google.com/covid19/exposurenotifications/>

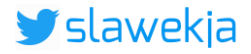

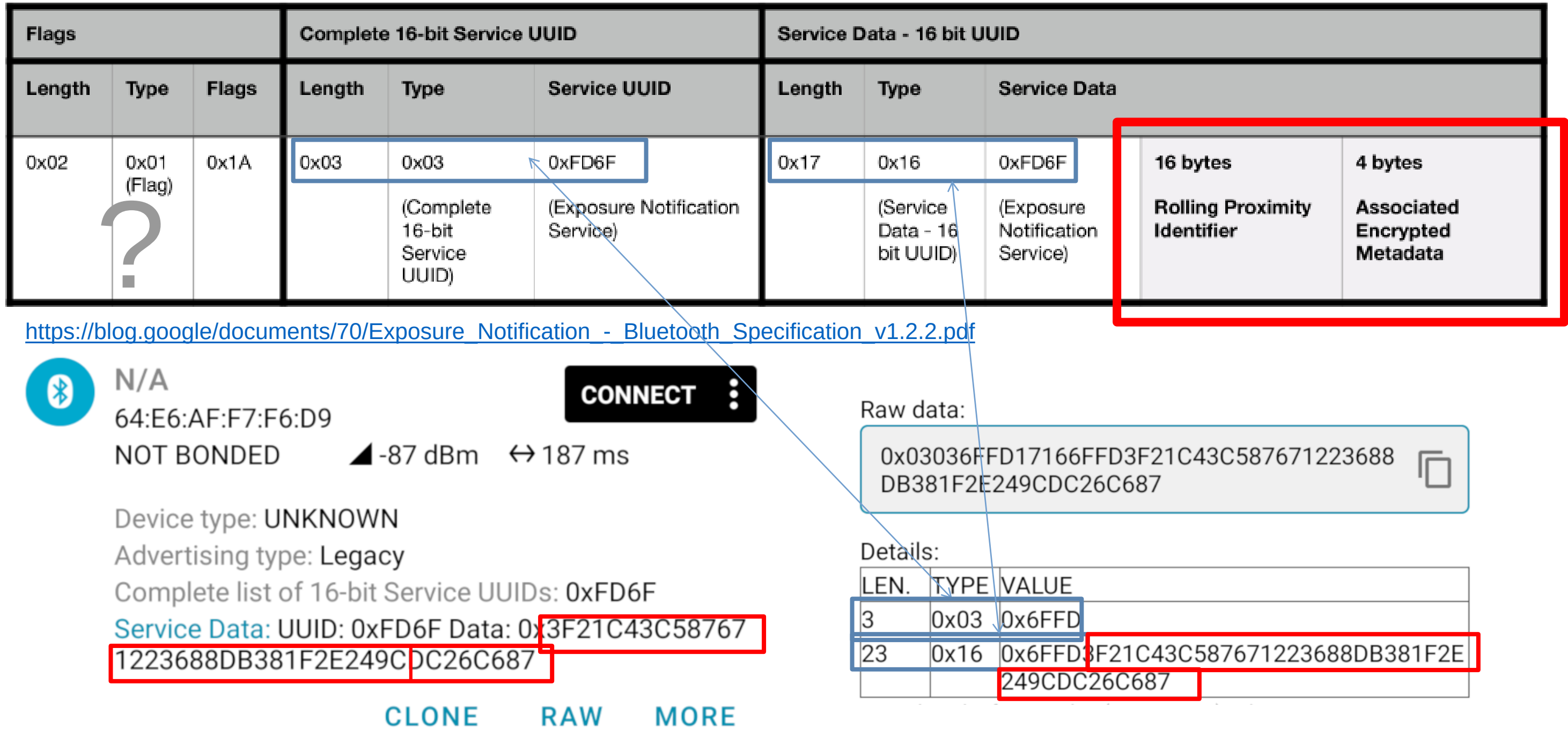

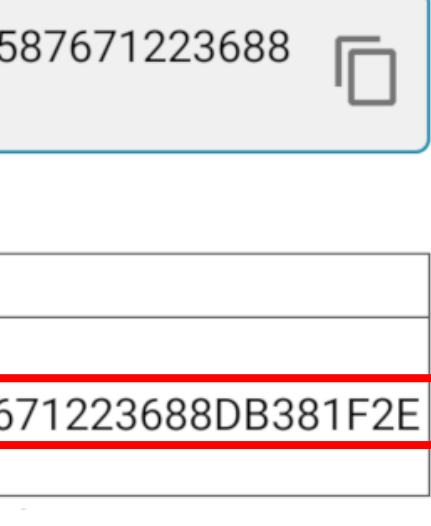

## **BLE packets**

## "Encrypted metadata"

- A 4 byte Associated Encrypted Metadata that contains the following (LSB first): b.
	- Byte 0 Versioning. i.
		- $\bullet$  Bits 7:6 Major version (01).
		- $\bullet$  Bits 5:4 Minor version (00).
		- $\bullet$  Bits 3:0 Reserved for future use.
	- ii. Byte 1 Transmit power level.
		- This is the measured radiated transmit power of Bluetooth Advertisement packets, and is used to improve distance approximation. The range of this field shall be -127 to +127 dBm.
	- iii. Byte 2 Reserved for future use.
	- iv. Byte 3 Reserved for future use.

https://blog.google/documents/70/Exposure Notification - Bluetooth Specification v1.2.2.pdf

## nRF Connect - clone

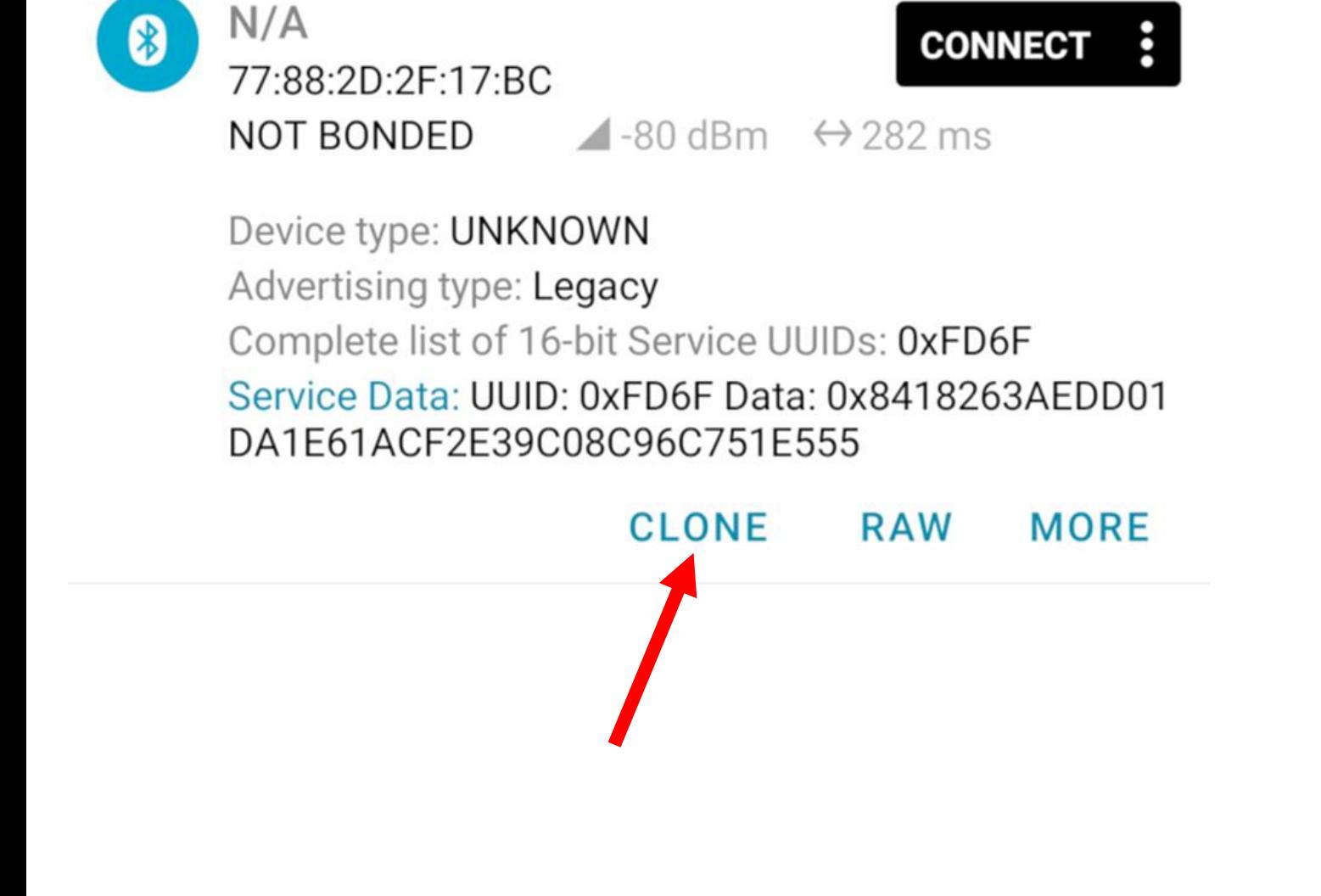

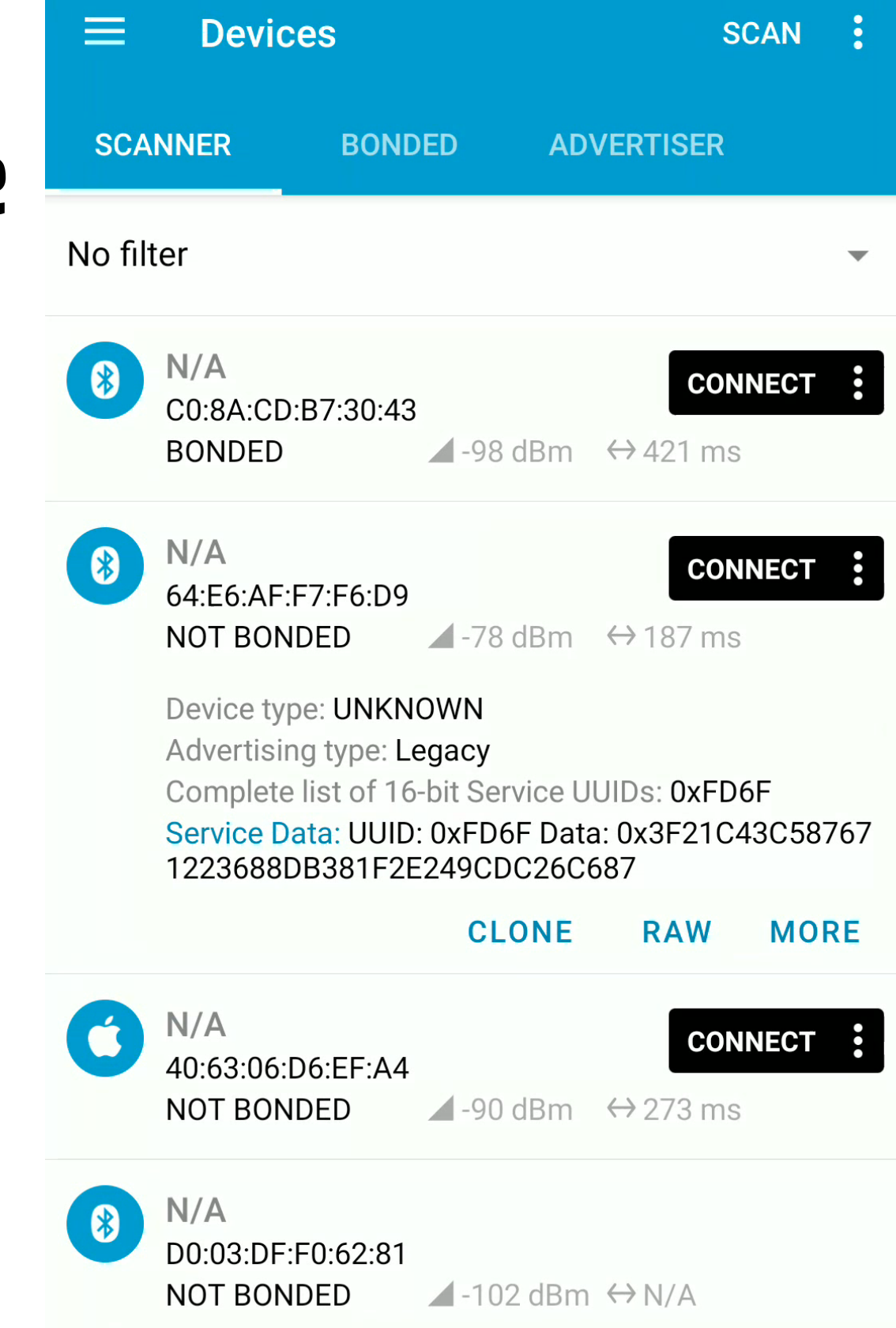

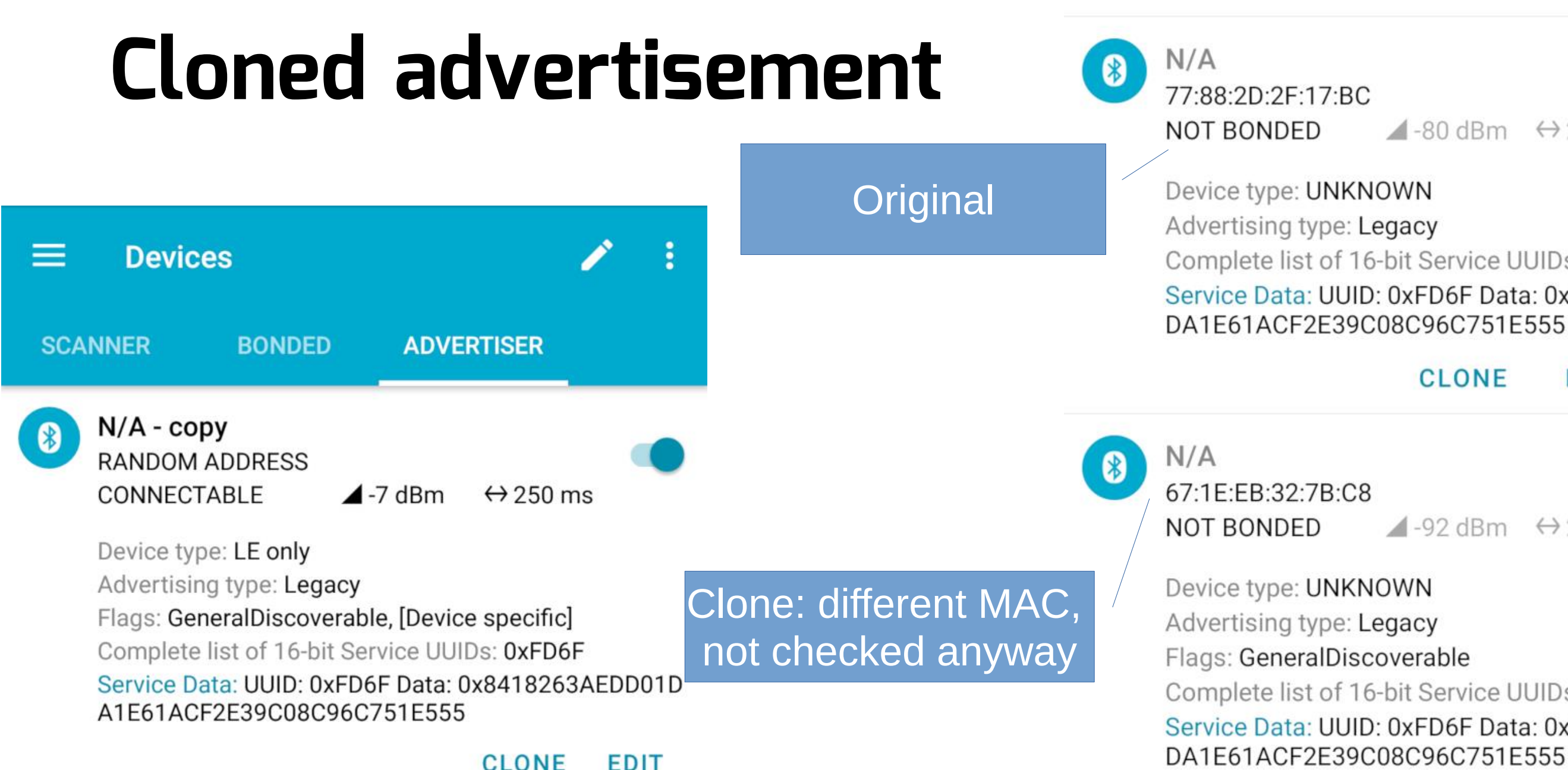

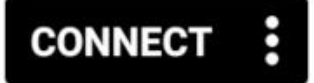

### $-80$  dBm  $\leftrightarrow$  282 ms

Complete list of 16-bit Service UUIDs: 0xFD6F Service Data: UUID: 0xFD6F Data: 0x8418263AEDD01

### **CLONE RAW MORE**

### **CONNECT**

 $-92$  dBm  $\leftrightarrow$  285 ms

Complete list of 16-bit Service UUIDs: 0xFD6F

Service Data: UUID: 0xFD6F Data: 0x8418263AEDD01

CLONE **RAW MORE** 

# Broadcaster J) Broadcasters

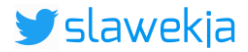

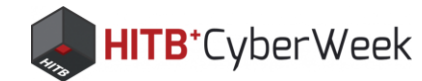

## **Every BLE chip can also broadcast**

## **Advertise from console (BlueZ)**

 $\cdot$  # hcitool cmd 0x08 0x0008 1F 02 01 1A 03 03 6F FD 17 16 6F FD 00 01 02 03 04 05 06 07 08 09 0A 0B 0C 0D 0E 0F 01 02 00 00 For the LE Controller Commands, the OGF code is defined as 0x08.

### 7.8.7 LE Set Advertising Data Command

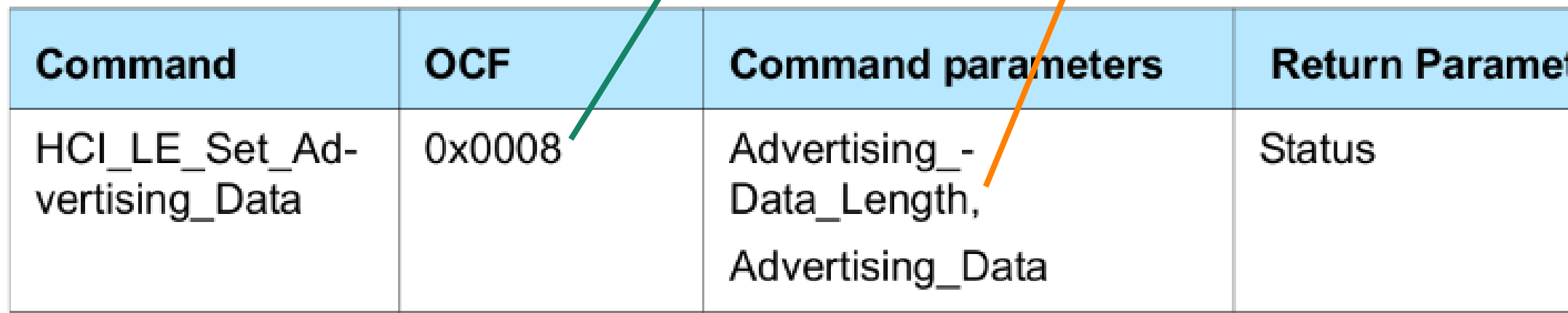

Specification of the Bluetooth System v4.2, page 1282

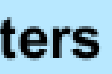

## **Advertise from console (BlueZ)**

•  $\#$  hcitool cmd  $\alpha$ 0x08  $\alpha$ 0008 1F 02 01 1A 03 03 6F FD 17 16 6F FD 00 01 02 03 04 05 06 07 08 09 0A 0B 0C 0D 0E 0F 01 02

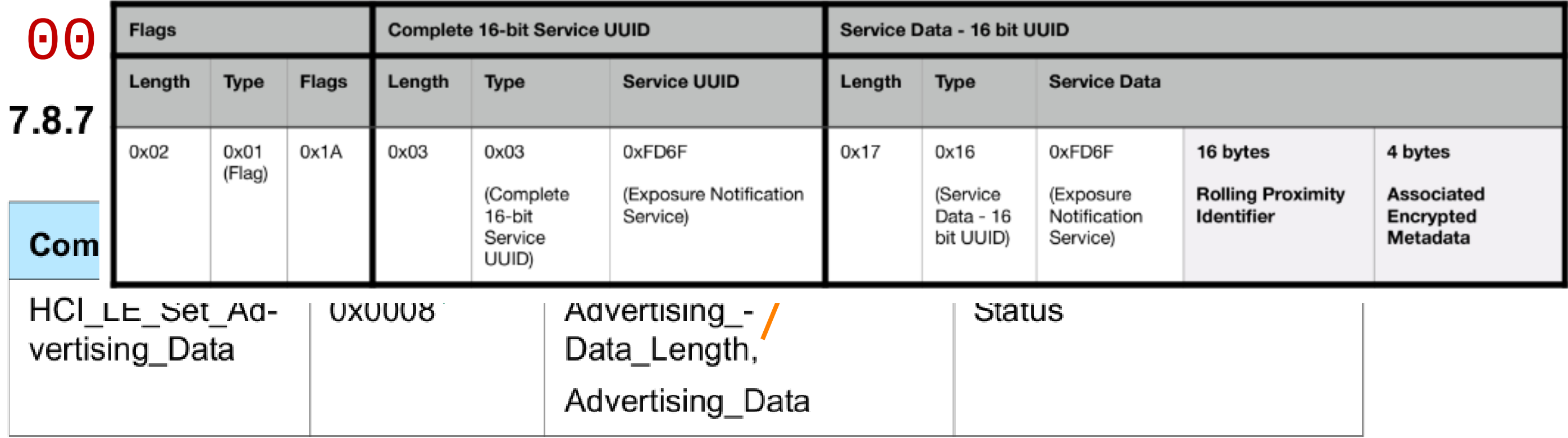

Specification of the Bluetooth System v4.2, page 1282

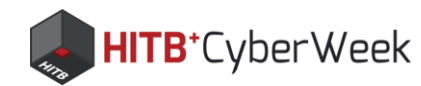

## **Simple script simulating on Linux**

```
# set advertising parameters (100ms)
hcitool -i $HCI cmd 0x08 0x0006 A0 00 A0 00 03 00 00 00 00 00 00 00 00 07 00
COUNT=0;
# send 255 various IDs
while [ $COUNT -lt 255 ]; do
    HEX=`printf '%02X' $COUNT`
    ID="$HEX 01 02 03 04 05 06 07 08 09 0A 0B 0C 0D 0E 0F"
    echo "====== Advertising: $ID ========= "
    #set advertising payload
    hcitool -i $HCI cmd 0x08 0x0008 1F 02 01 1A 03 03 6F FD 17 16 6F FD $ID 
$META
    #start advertising
    hcitool -i $HCI cmd 0x08 0x000a 01
    COUNT=$((COUNT+1))
    sleep 1
done
```
### <https://github.com/smartlockpicking/covid-sim/>

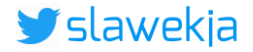
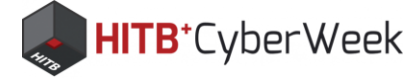

## $\equiv$ **Devices SCANNER** No filter

 $N/A$  $\bullet$ 

66:66:66:66:66:66 **NOT BONDED** 

Device type: UNKNOWN Advertising type: Legacy

 $N/A$ 8 75:EB:D3:58:32:85 **NOT BONDED**  $N/A$ 8 84:C0:EF:15:A4:21 **NOT BONDED** 

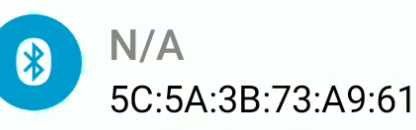

## **Script in action**

root@kali:~# ./covid

#### **ADVERTISER**

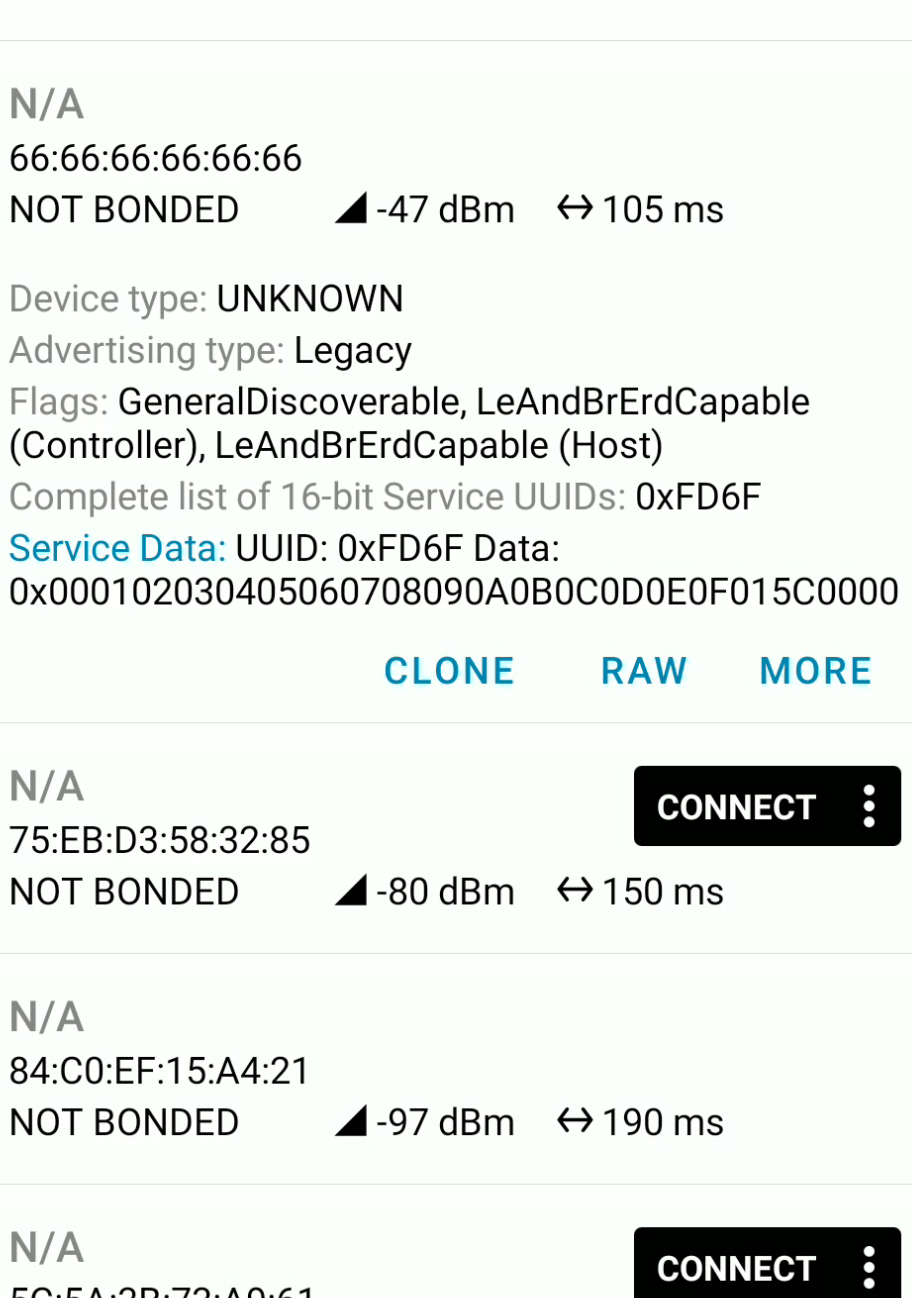

 $\overline{\phantom{0}}$ 

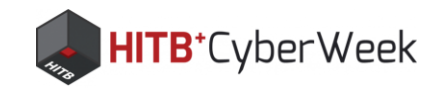

# **LevelDB database on the phone (GMS)**

bullhead:/data/data/com.google.android.gms/ap p\_contact-tracing-contact-record-db # ls 000191.ldb 000193.log CURRENT LOCK LOG LOG.old MANIFEST-000192

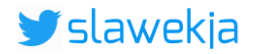

# **Sample entry in the LevelDB**

Key:b'47fd000102030405060708090a0b0c0d0e0f'

Value:b' 0a1708caa5a2f70518d2ffffffffffffffff012204015c0000 0a1708caa5a2f70518cefffffffffffffffffff012204015c0000 0a1708caa5a2f70518d0ffffffffffffffff012204015c0000 0a1708caa5a2f70518ceffffffffffffffff012204015c0000 0a1708caa5a2f70518cfffffffffffffffff012204015c0000 0a1708caa5a2f70518d0ffffffffffffffff012204015c0000 0a1708caa5a2f70518d0ffffffffffffffff012204015c0000 0a1708caa5a2f70518d2ffffffffffffffff012204015c0000 0a1708caa5a2f70518d4ffffffffffffffff012204015c0000 0a1708f8a5a2f70518d0ffffffffffffffff012204015c0000 0a1708f8a5a2f70518d2ffffffffffffffff012204015c0000 0a1708f9a5a2f70518d2ffffffffffffffff012204015c0000 0a1708f9a5a2f70518d4ffffffffffffffff012204015c0000 0a1708f9a5a2f70518d5ffffffffffffffff012204015c0000 0a1708f9a5a2f70518d3ffffffffffffffff012204015c0000 0a1708f9a5a2f70518d1ffffffffffffffff012204015c0000 '

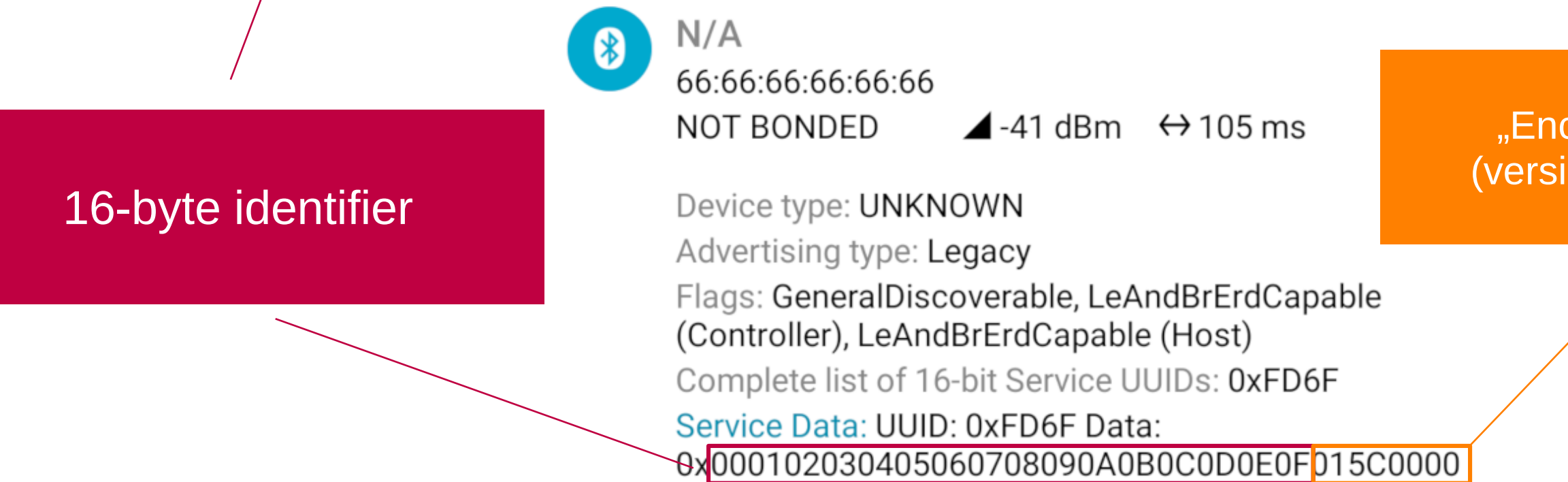

## "Encrypted metadata" (version, signal strength)

# **Want to develop tracing app yourself?**

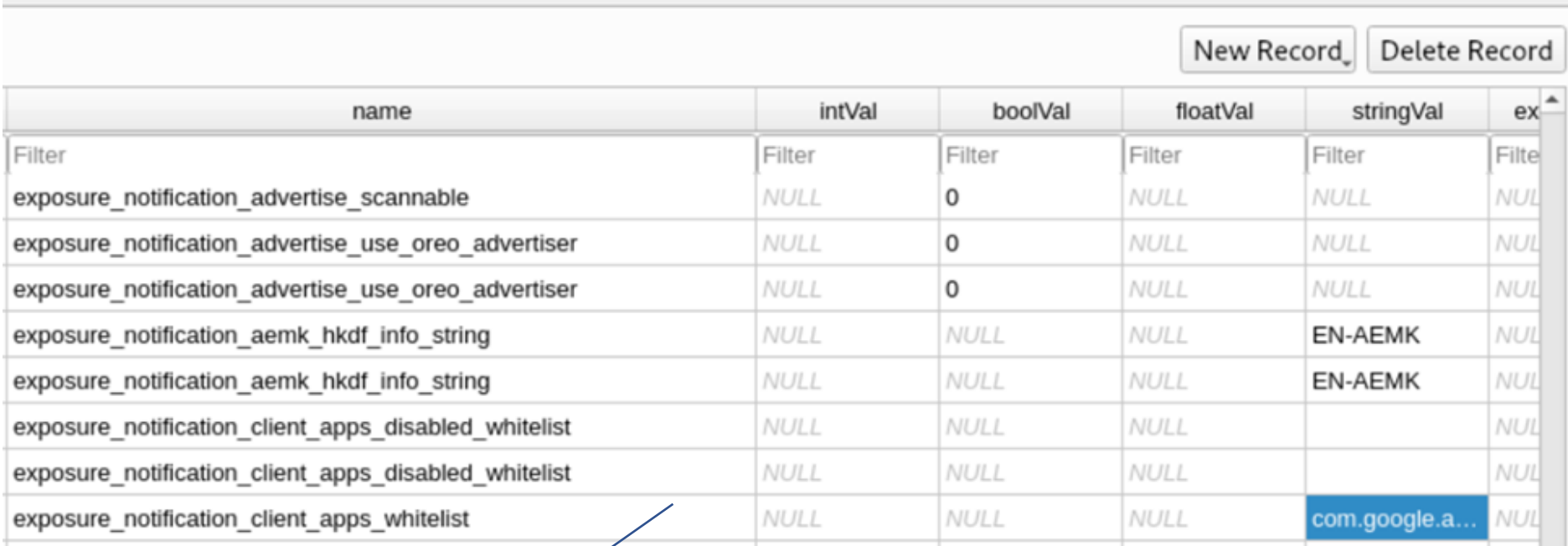

**Edit Database Cell** 

Mode: Text

com.google.android.apps.apollo: 6379DDB41110A3F38DC9CD0855FFDB099184C749A6DDF64B7F67E4A3D A5674D7,com.google.android.apps.exposurenotification:E1B1F50A54433E86 2C03B03816C99014E53D226C97044ACFD3D6BD07F1424C46,com.google.l ocation.nearby.apps.contacttracer: 4154F7F1A444AD57DC9965D6D468ABAB3CA43369E9DA1624AD5DC1037 843A96D,ch.admin.bag.dp3t:B2B9E6E6C6B323DF624CE5F62C9C1326871B 8082C8CE0C0732A00C6984C60A6C.com.covidtracker.hse: 1407A740CE0AC762DE781E8B2CC42CF64389A1903DE4FEE1A12FC1905 4E9058D, de.rki.coronawarnapp: 0DD6B2FB5EDDF6F63962DB271EED7EF504C777D9772D484472ACF0795 39EE739.it.ministerodellasalute.immuni:F7D3EFCB083F2829C1A3D8A03B5 E487E029499C9F6966E1ED6C64C1E233607F9,lv.spkc.gov.apturicovid:CD1 B004EC481CA78B6BE6EABBE1BEA8C00AD2BD0DFDEDC167F599B5C47 8336AF

GMS phenotype db and get access to the API

You can add here your app's key

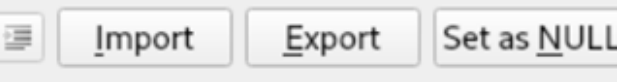

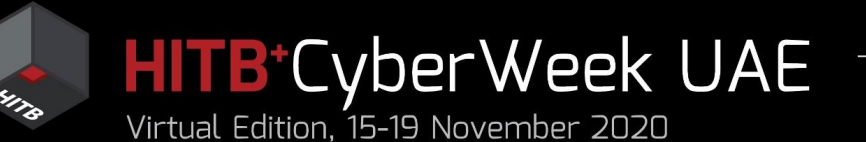

# Agenda

## **HITB LABS** A Practical Introduction to Without Any Special Hardware

- 1. Introduction to BLE, HackMe lab setup
- 2. BLE advertisements
	- Packet format, beacons, other advertisements
	- Windows, iOS devices BLE broadcast
	- COVID-19 contact tracing
- 3. BLE connections
	- GATT services and characteristics
	- Hacking simple devices using just a phone
	- Hacking smart locks
- 4. What next?

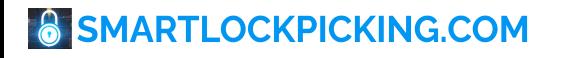

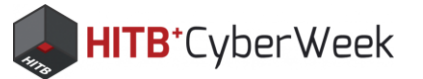

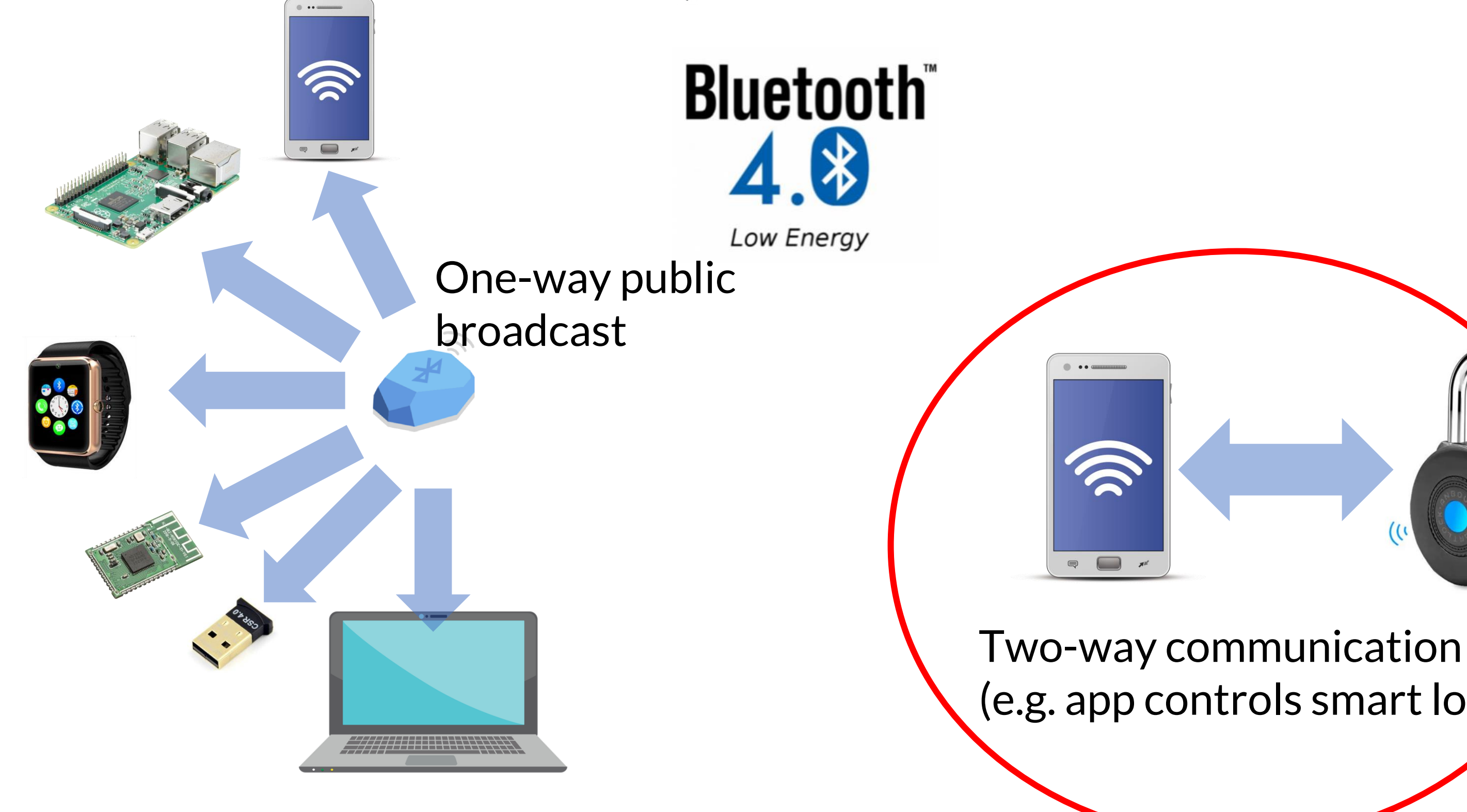

# (e.g. app controls smart lock)

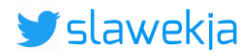

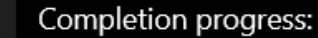

### **BLE HACKME**

1) Start

 $\equiv$ 

2) First steps

3) BLE Advertisements

4) Beacons

5) Manufacturer Specific Advertisements

6) Connections, services, characteristics

7) Characteristic read

8) Notifications

9) Descriptors

10) Characteristic write

11) Various writes

12) Write automation

13) Protocol reverse-engineering

14) Password brute force

15) Smart lock replay

16) Smart lock information leak

© smartlockpicking.com More information | FAQ | Source code | Issues

## BLE connections, services, characteristics

#### (i) Theory introduction

So far you have passively observed advertisements transmitted by your HackMe device. It was basically one way communication from Broadcaster to nearby Observers (your smartphone). The data was publicly available and no pairing was required.

Now, you will finally connect and explore another use scenario: where a GATT Client ("Central", your smartphone) connects to GATT Server ("Peripheral", your BLE HackMe device).

The GATT (Generic Attribute Profile) is another Bluetooth specification, which organizes data exchange between connected devices. The main concept introduced here includes so-called Attributes, especially Services and Characteristics:

- Service is grouping sub-objects (Characteristics) by specific functionality.

- Characteristic is an object holding some information (Value), which can be read or written to.

The access rights (read/notify/write) are defined in Characteristic's Properties. Each Service and Characteristic has an UUID associated. The commonly used UUIDs (for example "battery level", "heart rate", ...) are defined by Bluetooth specification, and have a short (16-bit) form. For example:

Device Name Characteristic: 0x2A00, Battery Level Characteristic: 0x2A19. For proprietary use, for example switching on/off specific vendor's BLE smart light bulb, manufacturers use

their own, full length UUIDs. They can be randomly generated and don't need to be registered and assigned by Bluetooth organization. Just the associated mobile application (or other connecting device) needs to know it.

### **©** Task

Your HackMe device should be visible again as your computer hostname. Use the "Connect" button to initiate connection. You will see the list of BLE "services" available on the device. Some services (including Generic Access and Generic Attribute) are mandatory, and you should see them in every BLE device. Tap on a service name in order to expand characteristics inside this service. Note the characteristic UUIDs and Properties displayed in the application.

Your task is to list all the characteristic's UUIDs of the "Generic Access" service.

#### 闥 Submit

Enter comma separated list of characteristic UUIDs included in the Generic Access service

Enter the value here Submit

(?) Hints

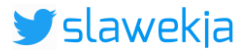

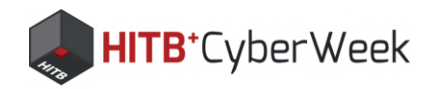

# **GATT: services and characteristics**

- **G**eneric **ATT**ribute Profile.
- Attributes are: Services, Characteristics, Descriptors.
- Identified by **UUID** short (registered), long proprietary.
- A **Service** is grouping sub-objects (Characteristics).
- A **Characteristic** holds a single **Value**.
- For example: Battery Level Service has Battery Level Characteristic which holds Battery Level Value.
- You will feel it much better in practice!

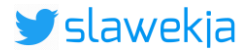

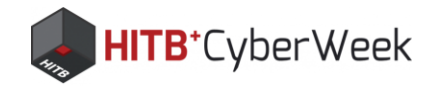

# **nRF Connect: CONNECT**

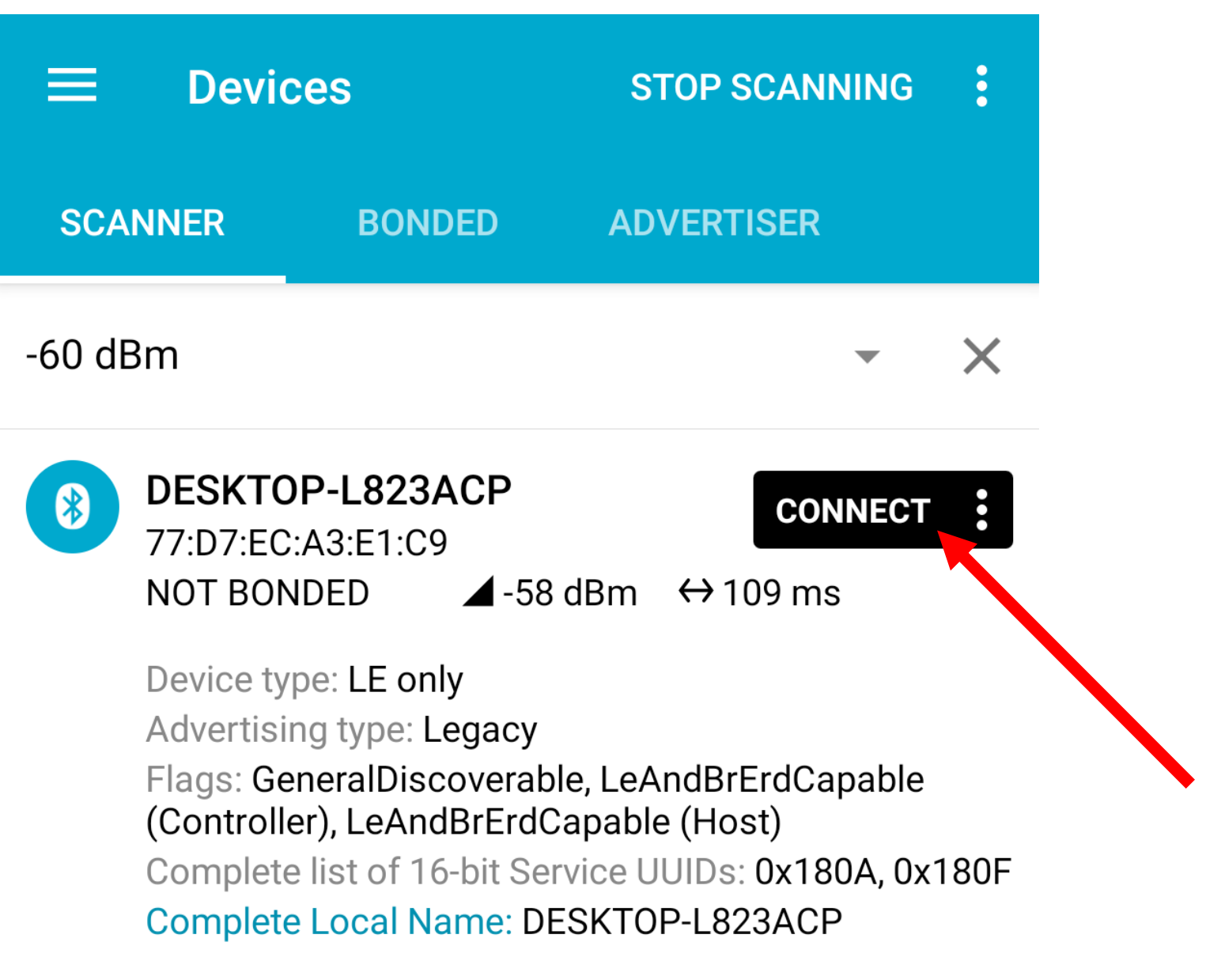

**CLONE RAW MORE** 

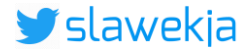

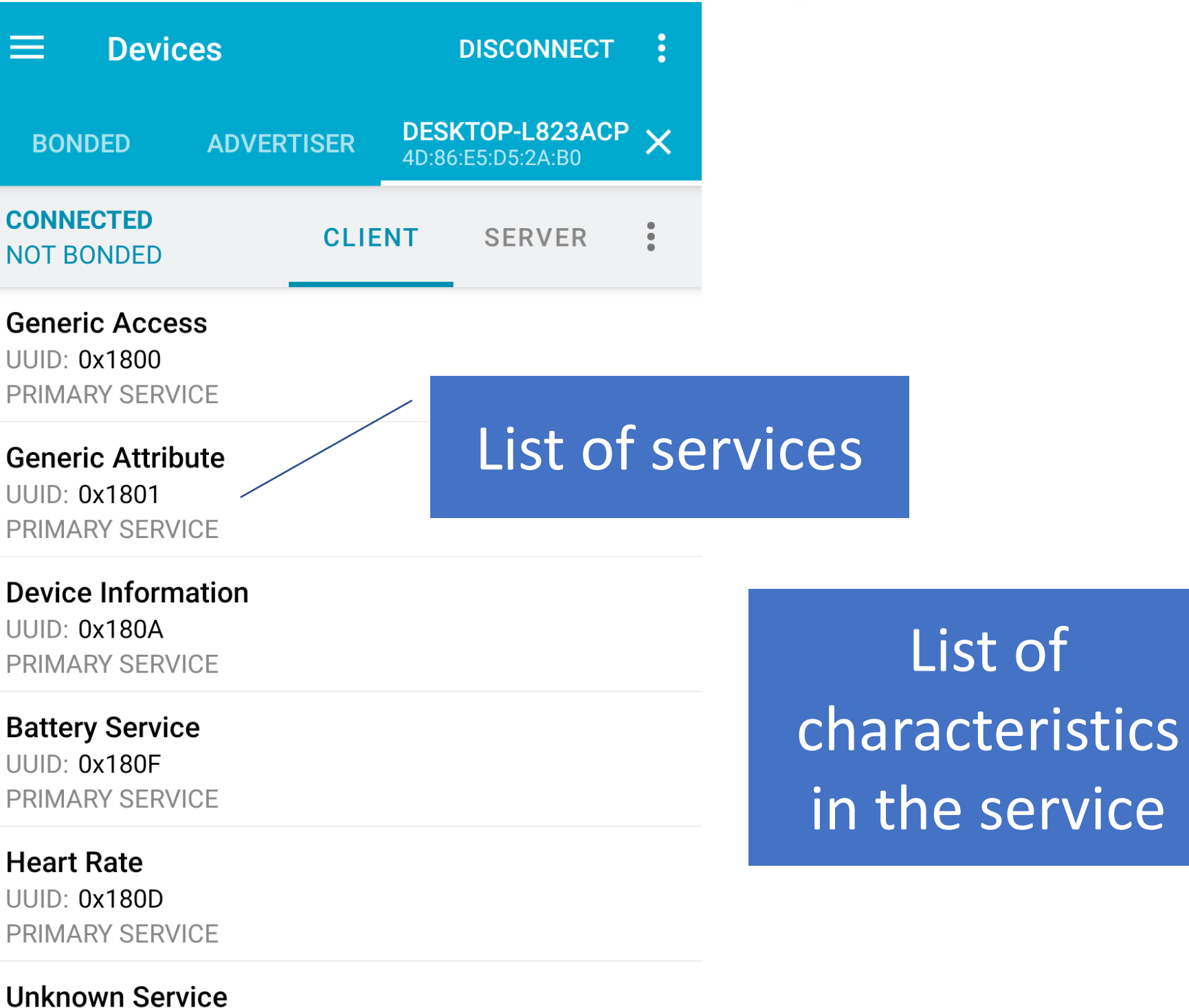

UUID: 6834636b-6d33-4c31-3668-744275314221

PRIMARY SERVICE

**Devices**  $\equiv$ **BONDED CONNECTED NOT BONDED Generic Access UUID: 0x1800 PRIMARY SERVICE Device Name** UUID: 0x2A00 Properties: READ Appearance UUID: 0x2A01 Properties: READ UUID: 0x2A04 Properties: READ **Central Address Resolution** UUID: 0x2AA6 Properties: READ

HITB<sup>+</sup>CyberWeek

List of

the service

**Generic Attribute UUID: 0x1801 PRIMARY SERVICE** 

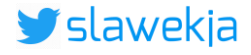

 $\ddot{\phantom{1}}$ 

 $\ddot{\phantom{1}}$ 

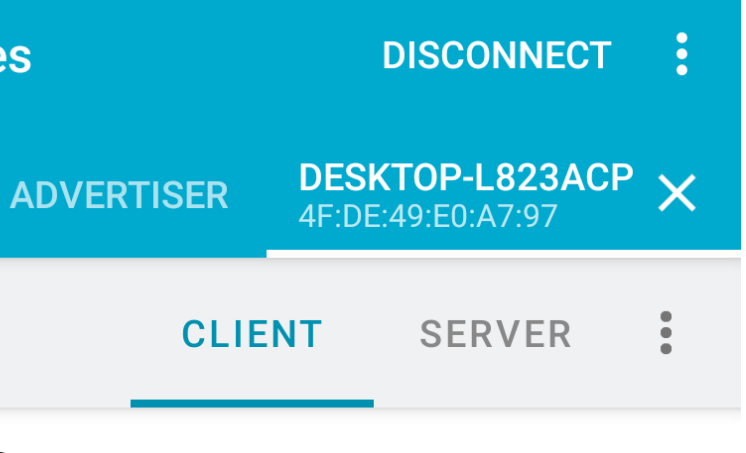

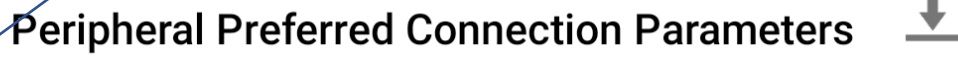

#### Completion progress:

### **BLE HACKME**

1) Start

2) First steps

3) BLE Advertisements

4) Beacons

- 5) Manufacturer Specific Advertisements
- 6) Connections, services, characteristics
- 7) Characteristic read
- 8) Notifications

9) Descriptors

10) Characteristic write

11) Various writes

12) Write automation

13) Protocol reverse-engineering

14) Password brute force

15) Smart lock replay

16) Smart lock information leak

© smartlockpicking.com More information | FAQ | Source code | Issues

## HITB<sup>+</sup>CyberWeek

#### **8** SMARTLOCKPICKIN

## BLE characteristic read

#### (i) Theory introduction

Each Characteristic has a Value, which can be read or written to, depending on associated permissions -**Properties**. The properties can be single (only read or only write), or combined - for example read + write Access to characteristic can be additionally restricted by requiring prior pairing with device (characteristic protection level). Majority of devices however do not implement this feature, or implement it only for a f selected characteristics. Therefore accessing characteristics in most of BLE devices does not require Blueto pairing, and is available for everyone in range. Note that there still can be "application layer" security in p for example some sort of authentication (password), or data transmitted to/from characteristic can be encrypted by application (not on Bluetooth layer). We will get back to this later.

### *©* Task

The nRF Connect application shows properties (permissions) as text value, and additionallly icons for avai actions:

- $\frac{1}{2}$  down arrow to read
- $\Delta$  up arrow to write
- $\frac{100}{200}$  multiple down to subscribe.

We will cover writing and subscriptions in upcoming tasks, for now let's start with reading. Find Battery Le characteristic inside Battery Service, and use the **Algebra 2** down arrow to read its value.

Try also reading characteristics of other nearby BLE devices. If you are able to get the list of services and characteristics, but can not read the value, access to the characteristic may require prior pairing.

By the way, swiping right (or selecting top right menu -> show log) will show you the low level connection

#### tag Submit

Enter the current battery level value:

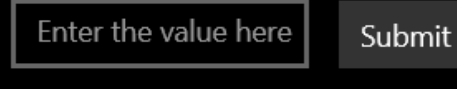

7 Hints

I can't... give me next hint!

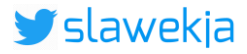

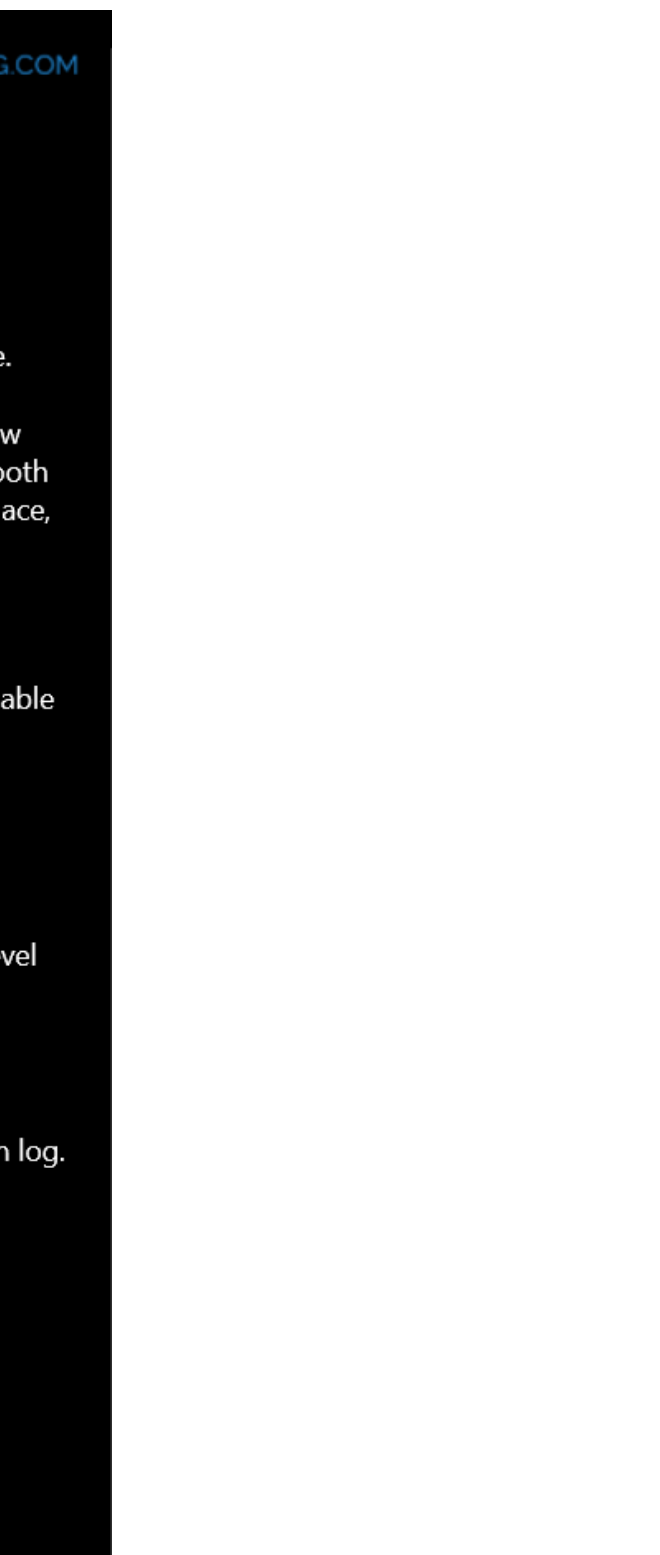

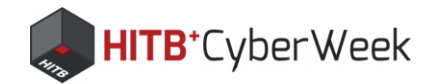

**DISCONNECT** 

**SERVER** 

 $\overline{+}$ 

# **Characteristic properties**

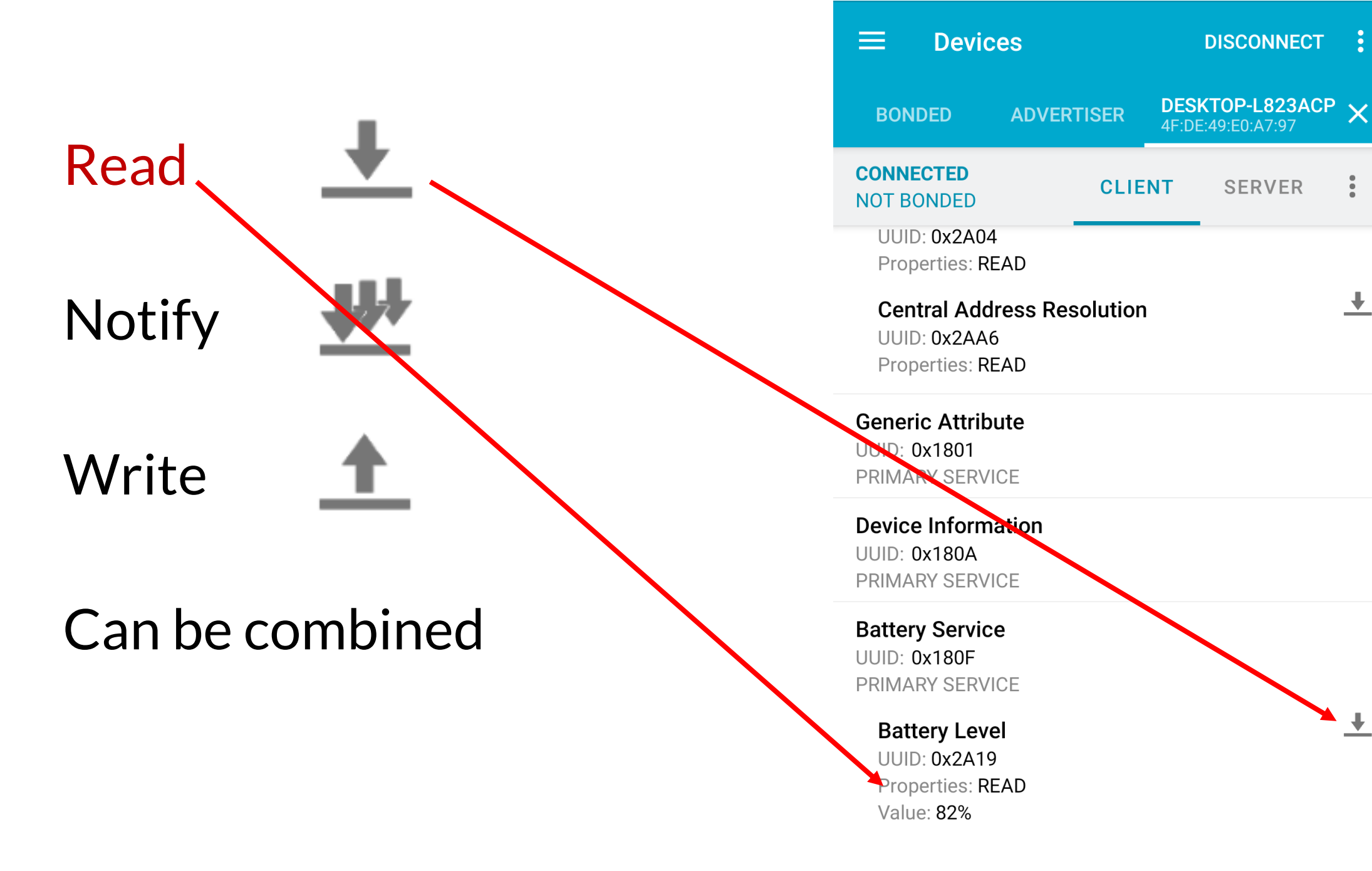

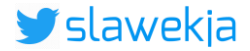

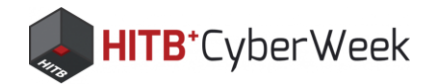

# **Wait, what about pairing?**

- We just read data from the device, but no pairing was required?!
- Pairing (/bonding) in BLE is possible, but optional.
- Majority of devices do not implement it!
- … or secure just selected characteristics.
- In such case you will notice:
	- stall/disconnect (device requires switch to pairing mode)
	- pairing request (device allows for pairing with anyone)

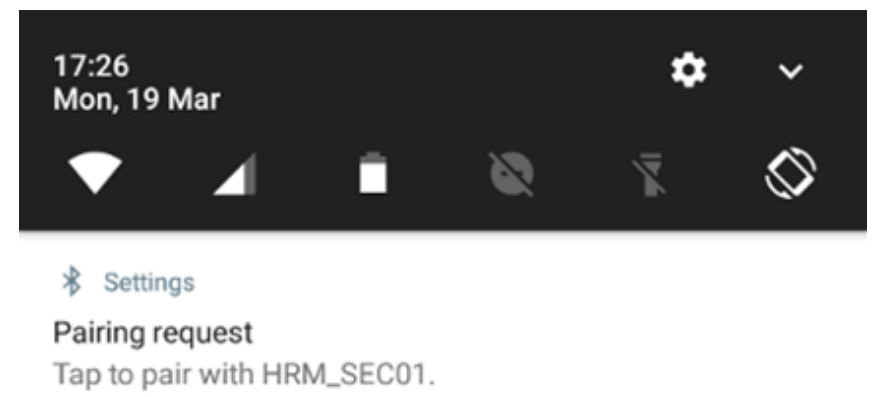

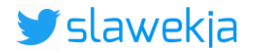

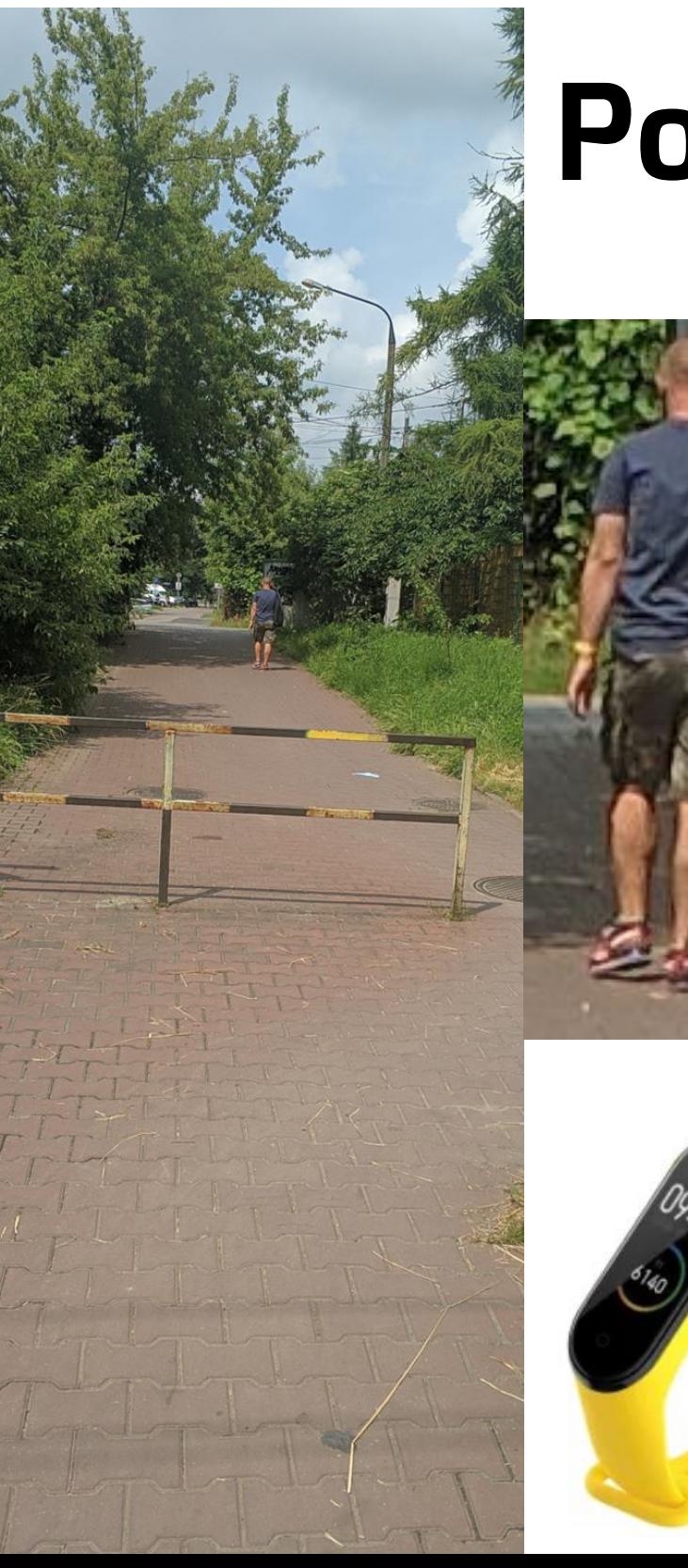

# **Popular sport band**

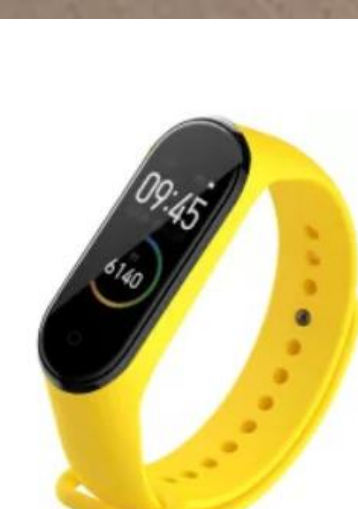

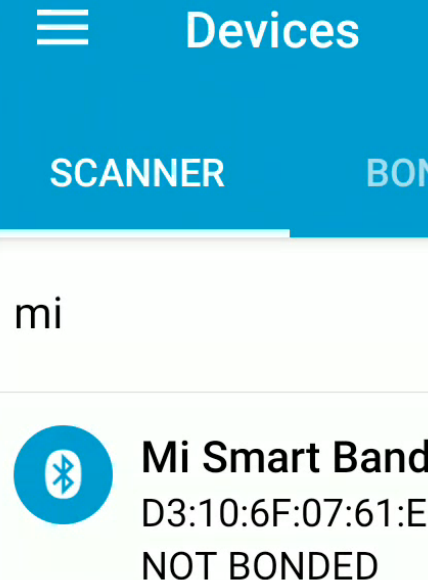

<https://youtu.be/QC9oZvOt3rc>

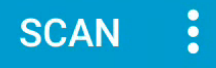

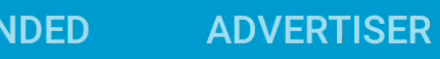

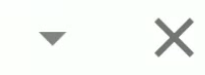

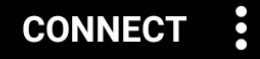

### $-84$  dBm  $\leftrightarrow$  1909 ms

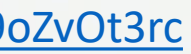

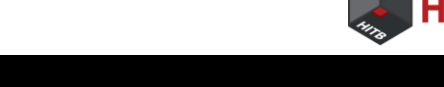

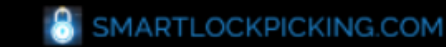

### *SLE HACKME*

Completion progress:

1) Start

 $=$ 

2) First steps

3) BLE Advertisements

4) Beacons

5) Manufacturer Specific Advertisements

6) Connections, services, characteristics

7) Characteristic read

8) Notifications

9) Descriptors

10) Characteristic write

11) Various writes

12) Write automation

13) Protocol reverse-engineering

14) Password brute force

15) Smart lock replay

16) Smart lock information leak

© smartlockpicking.com More information | FAQ | Source code | Issues

## **BLE Notifications**

#### (i) Theory introduction

Besides reading characteristic value, it is also possible to subscribe for it. The device will automatically send a notification whenever the value update is available, eliminating the need for manual read. There are two types of notifications:

- Notification ("NOTIFY" property) - without receive confirmation

- Indication ("INDICATE" property) - the receiver confirms packet reception to sending device.

Characteristic can have both Notify and Indicate or just one of them. The difference is just in low level Bluetooth packets, the transmitted data is the same, and for application it makes no difference.

### **あ** Task

Connect to your device, find Heart Rate service and its characteristic. Try reading current Heart Rate

Measurement value using single down arrow  $\blacksquare$ . You can try it multiple times to see if the value changes in time.

Next, subscribe to the Heart Rate Measurement characteristic notification using the subscribe button: button will change its status and characteristic value will be updated every second.

Your task is to submit current beats per minute value.

If needed, you can unsubscribe from notifications by tapping again on the same button.

### t Submit

Enter the current heart rate (decimal bpm) indicated  $(+/- 5)$ :

Enter the value here

Submit

(?) Hints

I can't... give me next hint!

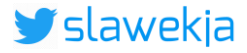

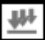

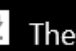

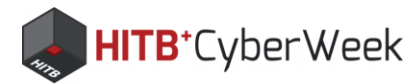

# **Subscribe to notifications**

### **Heart Rate**

UUID: 0x180D **PRIMARY SERVICE** 

### **Heart Rate Measurement**

UUID: 0x2A37 Properties: NOTIFY, READ **Descriptors: Characteristic User Description UUID: 0x2901** Value: Beats per minute 8690 **Client Characteristic Configuration UUID: 0x2902** 

## Tap to subscribe for value change

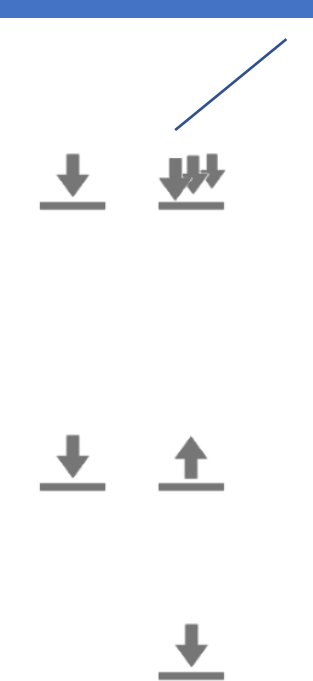

**Heart Rate** UUID: 0x180D **PRIMARY SERVICE** 

## **Heart Rate Measurement**

UUID: 0x2A37 Properties: NOTIFY, READ Value: Heart Rate Measurement: 123 bpm, **Contact is Detected Descriptors: Characteristic User Description UUID: 0x2901 Client Characteristic Configuration UUID: 0x2902** Value: Notifications enabled

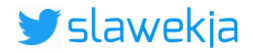

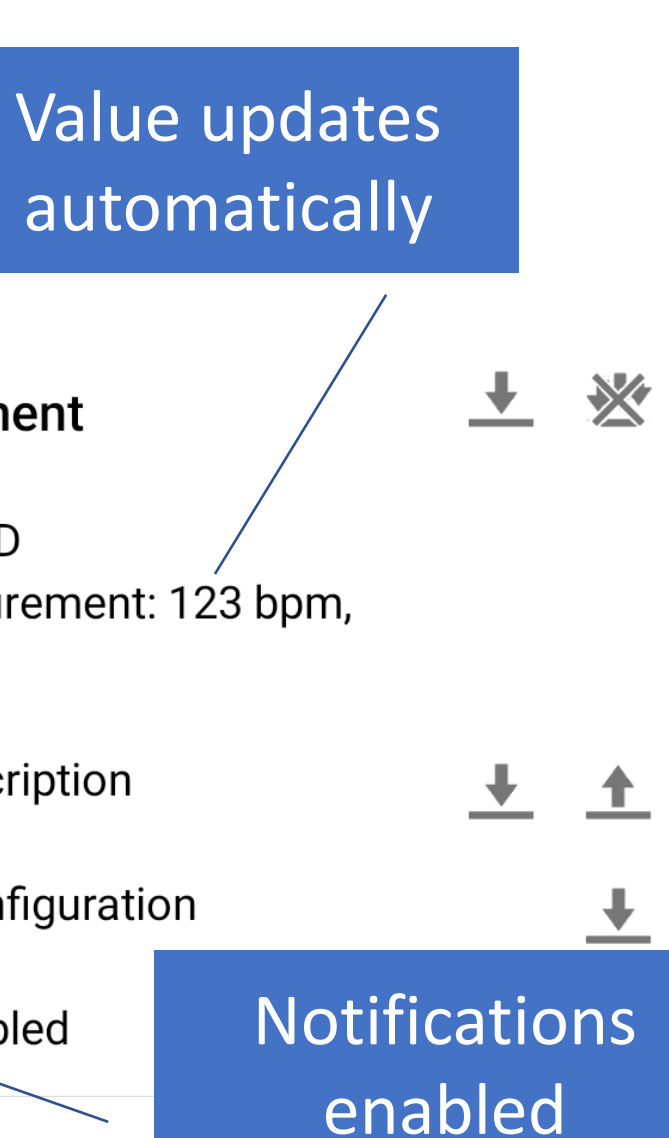

#### Completion progress:

### *SLE HACKME*

1) Start

2) First steps

3) BLE Advertisements

4) Beacons

5) Manufacturer Specific Advertisements

6) Connections, services, characteristics

7) Characteristic read

8) Notifications

9) Descriptors

10) Characteristic write

11) Various writes

12) Write automation

13) Protocol reverse-engineering

14) Password brute force

15) Smart lock replay

16) Smart lock information leak

© smartlockpicking.com More information | FAQ | Source code | Issues

## HITB<sup>+</sup>CyberWeek

# **8 SMARTLOCKPICKING.COM**

## **BLE Descriptors**

#### (i) Theory introduction

Characteristic can have optional Descriptor associated. Most commonly used descriptors:

- User Text Description (0x2901): human readable text, for example "command", "battery level"

- Client Characteristic Configuration (0x2902) shows current status of subscription: unsubscribed, subscribed for notifications, subscribed to indications.

Services, Characteristics and Descriptors are also called Attributes. Hence the Bluetooth specification defining them is called GATT (Generic Attribute Profile).

### (St Task

Check descriptors associated with Heart Rate Measurement characteristic. Note how Client Characteristic Configuration (0x2902) value changes after signing up for/signing off from notifications. The nRF Connect displays here the human readable text description, but if you are interested in low level details, uncheck "Parse known characteristics" option in the top right menu to see the hex value:  $0x0000 =$  unsubscribed,  $0x0100 =$ subscribed for notifications.  $0x0200 =$  subscribed to indications.

Second available descriptor for Heart Rate Measurement characteristic is a the User Text Description (0x2901). Your task is to submit its value. You can read it using the down arrow associated.

By the way, this text descriptor also has an up arrow available - indicating possible write, not only read. Just ignore it, writing is not actually available here.

#### t Submit

Enter the text value of descriptor 0x2901 associated with Heart Rate characteristic:

Enter the value here Submit

7 Hints

I can't... give me next hint!

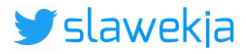

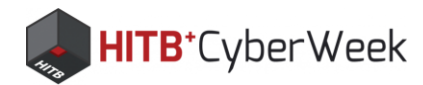

# **Characteristic's Descriptors**

Most commonly used:

- **User Text Descriptor 0x2901** optional human readable text
- **Client Characteristic Configuration Descriptor 0x2902** current status of subscription to notifications

**Heart Rate** UUID: 0x180D **PRIMARY SERVICE** 

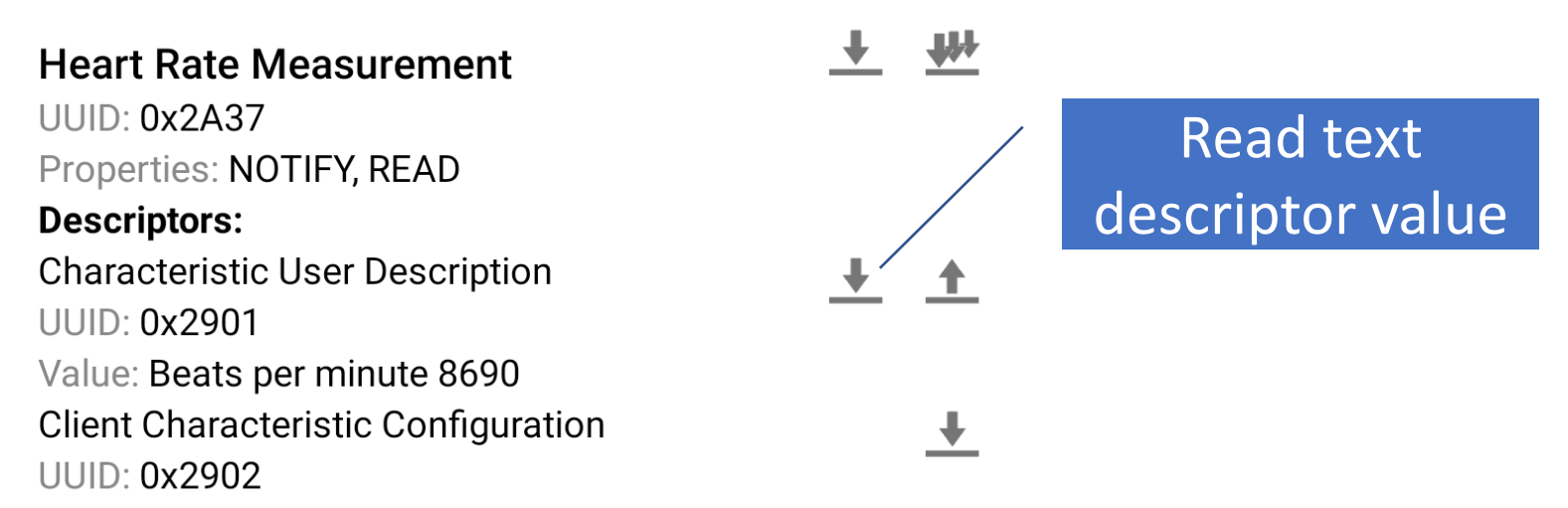

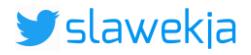

#### Completion progress:  $\equiv$

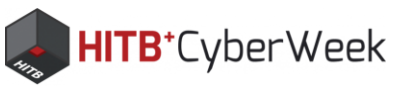

#### **8** SMARTLOCKPICKING.COM

### *XLE HACKME*

1) Start

2) First steps

3) BLE Advertisements

4) Beacons

5) Manufacturer Specific Advertisements

6) Connections, services, characteristics

7) Characteristic read

8) Notifications

9) Descriptors

- 10) Characteristic write
- 11) Various writes

12) Write automation

13) Protocol reverse-engineering

14) Password brute force

15) Smart lock replay

16) Smart lock information leak

#### © smartlockpicking.com More information | FAQ | Source code | Issues

## **Characteristic Write**

#### (i) Theory introduction

So far you have learned how to receive data from device by reading and subcribing for characteristic value. Characteristic may also have "write" property, which allows for submitting a value to device.

### *≝* Task

Using your new skills in regards to services, characteristics and descriptors, connect to your HackMe device, find proprietary service responsible for light bulb control, and a characteristic inside it that allows to switch the light on and off. Read the current state of the switch, and try to turn it on.

In nRF Connect use the up arrow  $\Box$  by the characteristic to write a value to it. Once succeeded, you can turn the light off again if you like.

#### Simulated device

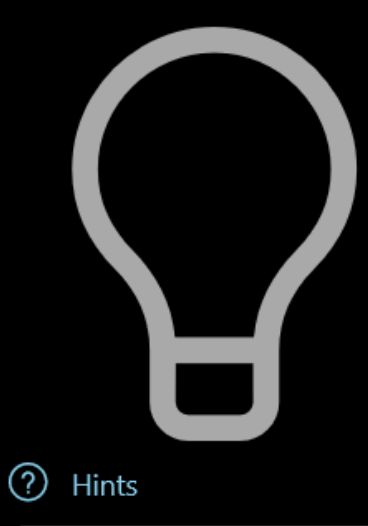

I can't... give me next hint!

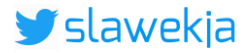

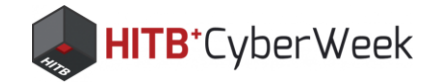

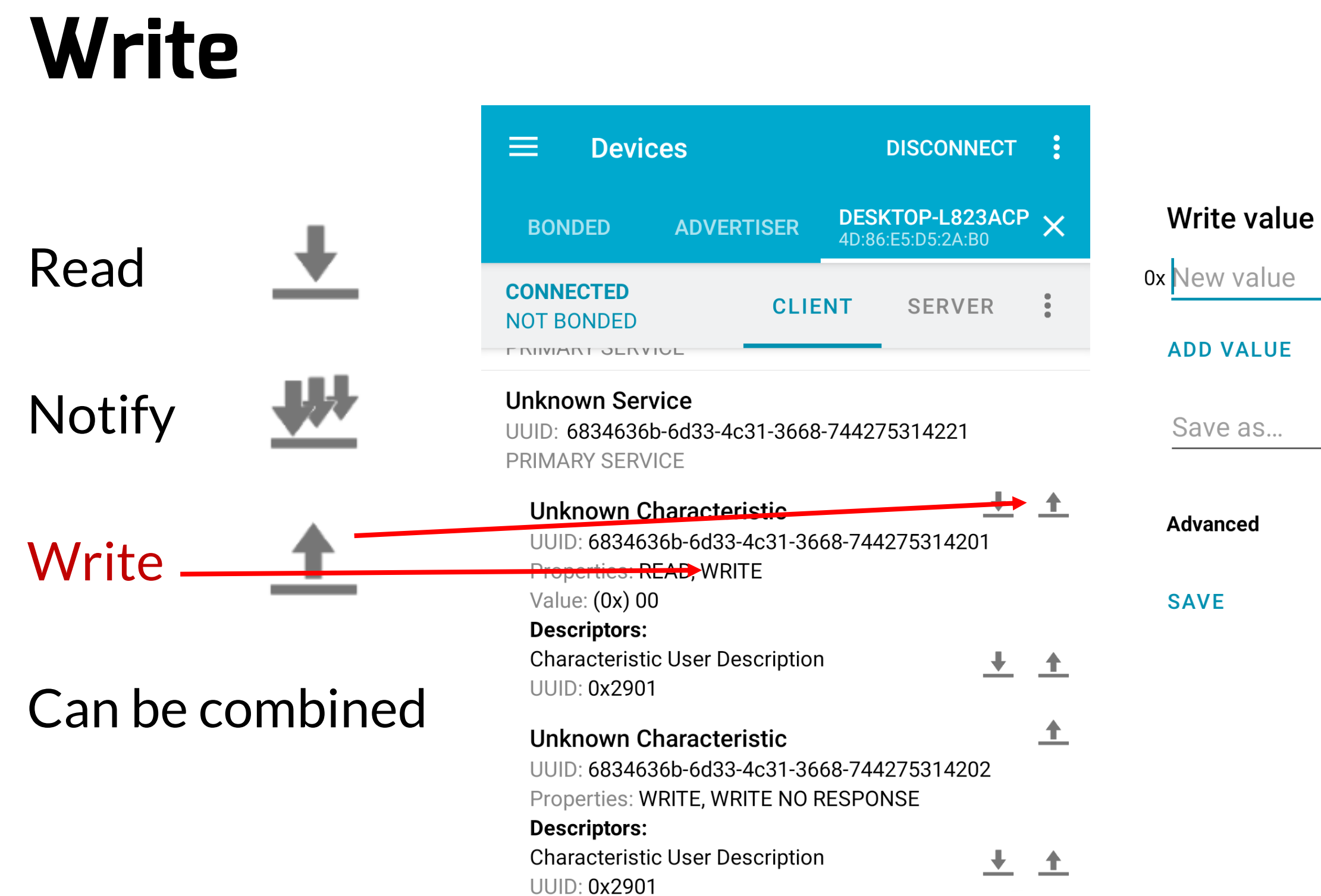

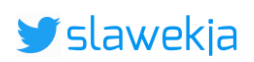

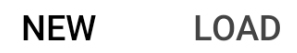

### BYTE.  $\blacktriangledown$

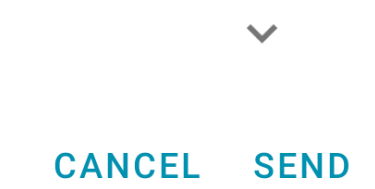

#### Completion progress:

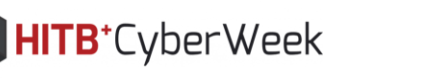

#### **8** SMARTLOCKPICKING.COM

### LE HACKME

1) Start

≡

2) First steps

3) BLE Advertisements

4) Beacons

5) Manufacturer Specific Advertisements

6) Connections, services, characteristics

7) Characteristic read

8) Notifications

9) Descriptors

10) Characteristic write

11) Various writes

12) Write automation

13) Protocol reverse-engineering

14) Password brute force

15) Smart lock replay

16) Smart lock information leak

© smartlockpicking.com, build 1.0.0.0 More information | FAQ | Source code | Issues

## Characteristic Write  $\bigcirc$

#### (i) Theory introduction

So far you have learned how to receive data from device by reading and subcribing to characteristic value. Characteristics may also have a "write" property, which allows for submitting a value to device.

### **じ** Task

Using your new skills in regards to services, characteristics and descriptors, connect to your HackMe device, find proprietary service responsible for light bulb control, and a characteristic inside it that allows to switch the light on and off. Read the current state of the switch, and try to turn it on.

In nRF Connect use the up arrow **by the characteristic to write a value to it.** Once succeeded, you can turn the light off again if you like.

#### ∂ Simulated device

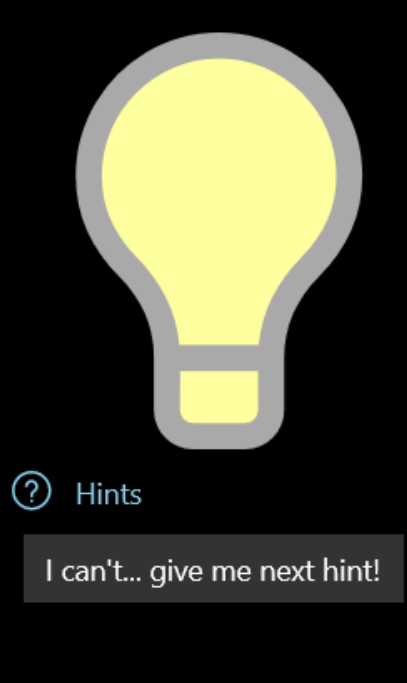

#### Status:

**Congratulations!** 

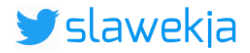

#### Completion progress:  $\equiv$

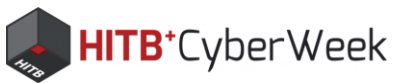

### **LE HACKME**

1) Start

2) First steps

3) BLE Advertisements

4) Beacons

5) Manufacturer Specific Advertisements

6) Connections, services, characteristics

7) Characteristic read

8) Notifications

9) Descriptors

10) Characteristic write

11) Various writes

12) Write automation

13) Protocol reverse-engineering

14) Password brute force

15) Smart lock replay

16) Smart lock information leak

© smartlockpicking.com, build 1.0.1.0 More information | FAQ | Source code | Issues

## Various writes

#### (i) Theory introduction

By completing previous task, you learned how to write a value to characteristic. Now it is time to get familiar with two types of write:

- Write Request (visible as "WRITE" property in nRF Connect) - the receiving device sends confirmation (write response)

- Write Command (visible as "WRITE NO RESPONSE" property in nRF Connect) - without confirmation Characteristic can have just one of the write type properties, or both. Most tools and applications automatically choose the best available one, usually prefering the Write Request (with confirmation). Some devices however, despite declaring both types of write as characteristic properties, actually process just one of them. Therefore in some cases it may be required to manually choose the write type.

#### *©* Task

Within the light bulb service, find another characteristic responsible for Text To Speech functionality. It transforms the received text into speech, and our HackMe light bulb talks it back to you (turn your speaker on to hear it). Your task is to make the light bulb say "Hello". Note that this characteristic may interpret just one type of write.

The job consists of few tasks:

1. Find the TTS characteristic - look for descriptors

#### 2. Figure out how to send a text to this characteristic

The low level data, trasmitted to and from characteristics, is in hex. The most common way of encoding UTF characters to hex is Ascii Hex representation. For example, "Hi" translates into 0x48 0x69 ("4869" as raw bytes stream). You can use for example "to hex" recipe in CyberChef to try it out.

For convenience, the nRF Connect allows to automatically encode various input types - including several numeric formats as well as text to hex. The feature is available as select down option right next to value entry form in "Write" function.

#### 3. Sending as various write types

nRF Connect will automatically select the more reliable Write Request with confirmations (unless only Write Command is available). Choose the "Advanced" option in write form to select write type.

Of course once you succeed in greeting the light bulb "Hello" to solve the task, you are free to send to it any text you like.

Note: if the HackMe application crashes after sending valid command, your system (for example Windows Pro "N") may lack media pack required for TTS functionality. Please install "Microsoft Media Feature Pack".

د ان ان الله هغه

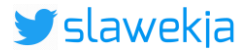

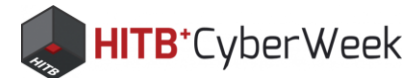

# **Talking BLE smart light bulb!**

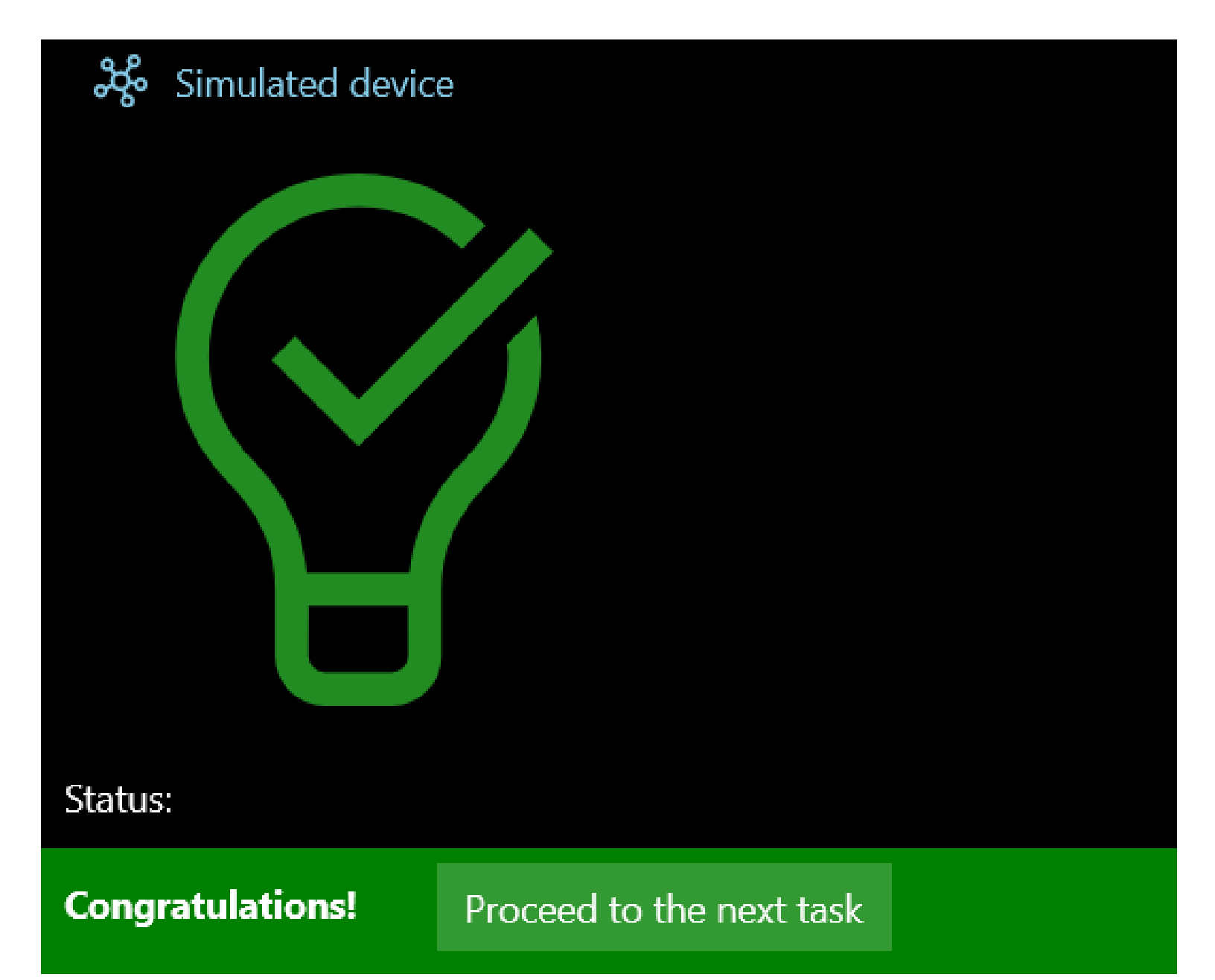

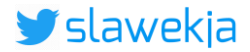

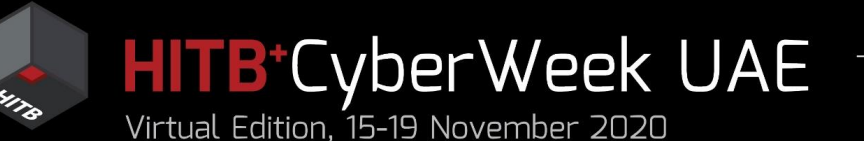

# Agenda

## **HITB LABS** A Practical Introduction to Without Any Special Hardware

- 1. Introduction to BLE, HackMe lab setup
- 2. BLE advertisements
	- Packet format, beacons, other advertisements
	- Windows, iOS devices BLE broadcast
	- COVID-19 contact tracing
- 3. BLE connections
	- GATT services and characteristics
	- Hacking simple devices using just a phone
	- Hacking smart locks
- 4. What next?

 $\equiv$ 

Com

 $E$ 

1) Start

3) BLE Adv

4) Beacon:

5) Manufa

6) Connec

7) Charact

9) Descriptors

10) Characteristic write

11) Various writes

12) Write automation

14) Password brute force

15) Smart lock replay

 $\circledcirc$  smartlockpicking.com

13) Protocol reverse-engineering

16) Smart lock information leak

More information | FAQ | Source code | Issues

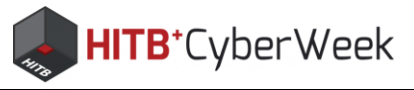

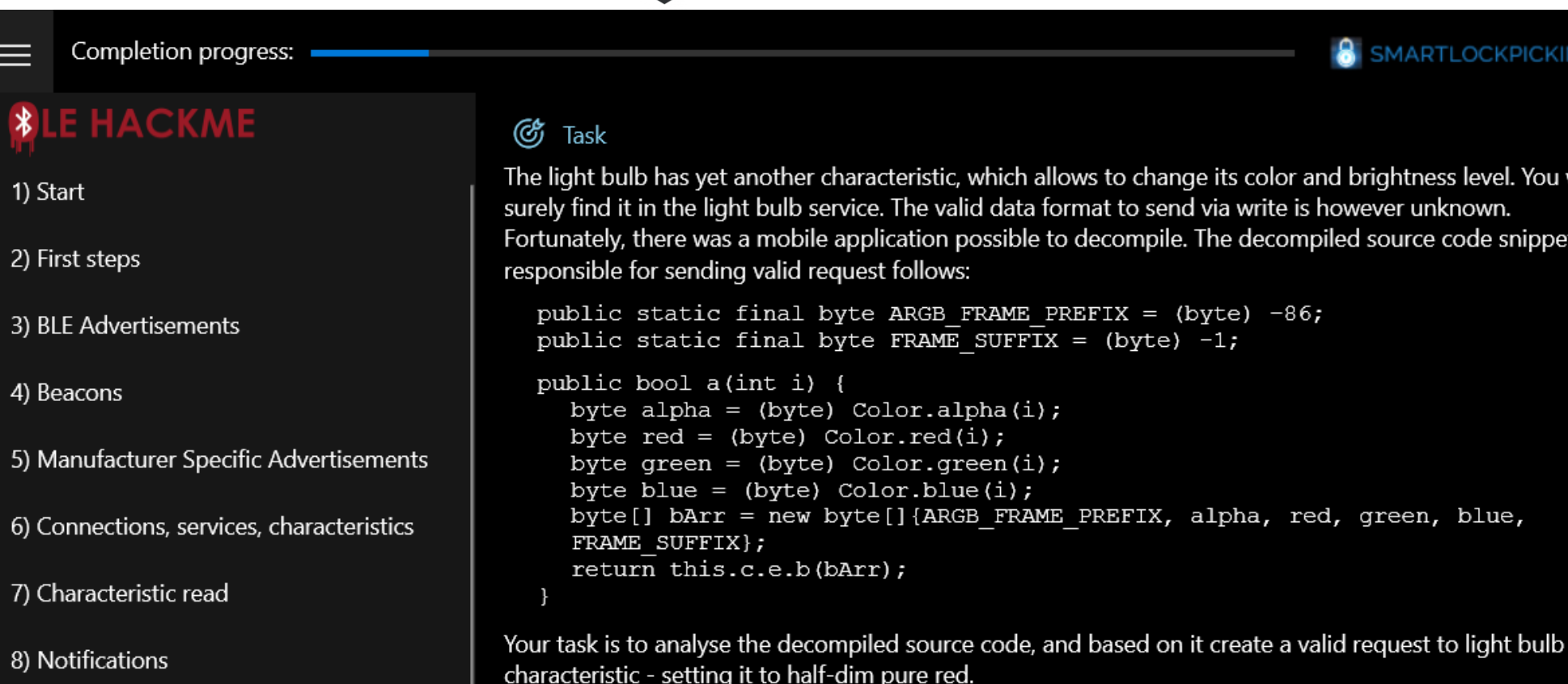

Of course you can then set any color and brightness level you like. Maybe even record a macro to change the colors?

### သို့ Simulated device

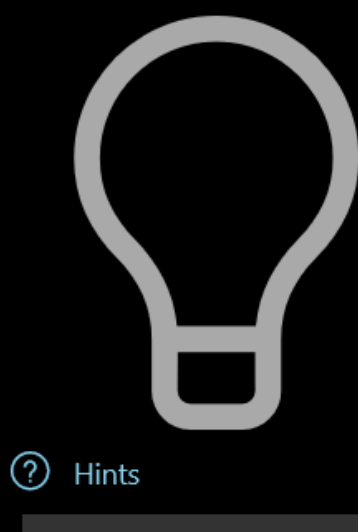

I can't... give me next hint!

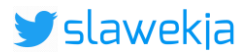

#### **IG.COM**

will

RGB

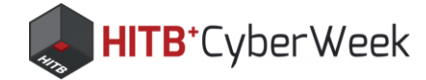

## **Data format?**

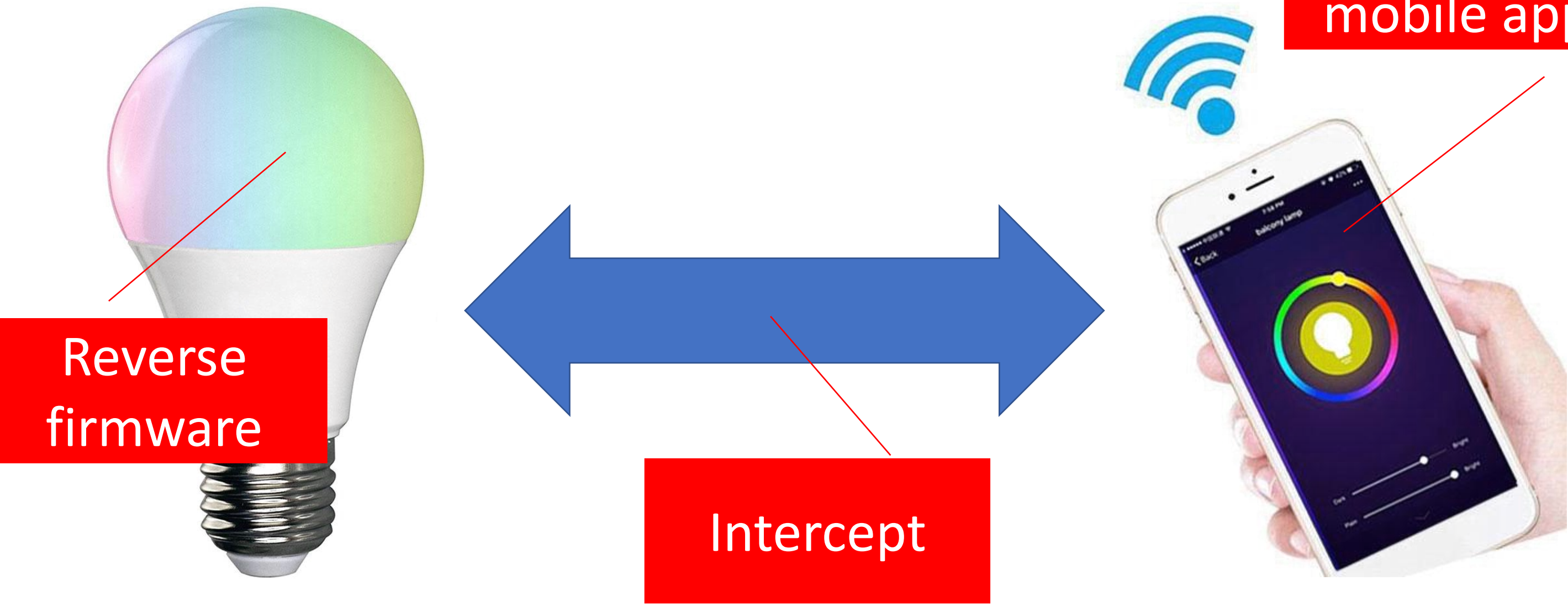

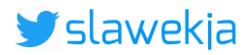

## Reverse mobile app

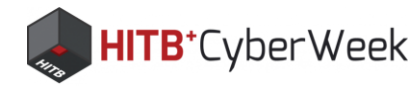

# **Mobile app reversing?**

• Grab the "apk" binary

Google

apk download

- BytecodeViewer [https://github.com/Konloch/bytecod](https://github.com/Konloch/bytecode-viewer) e-viewer
- Many others...

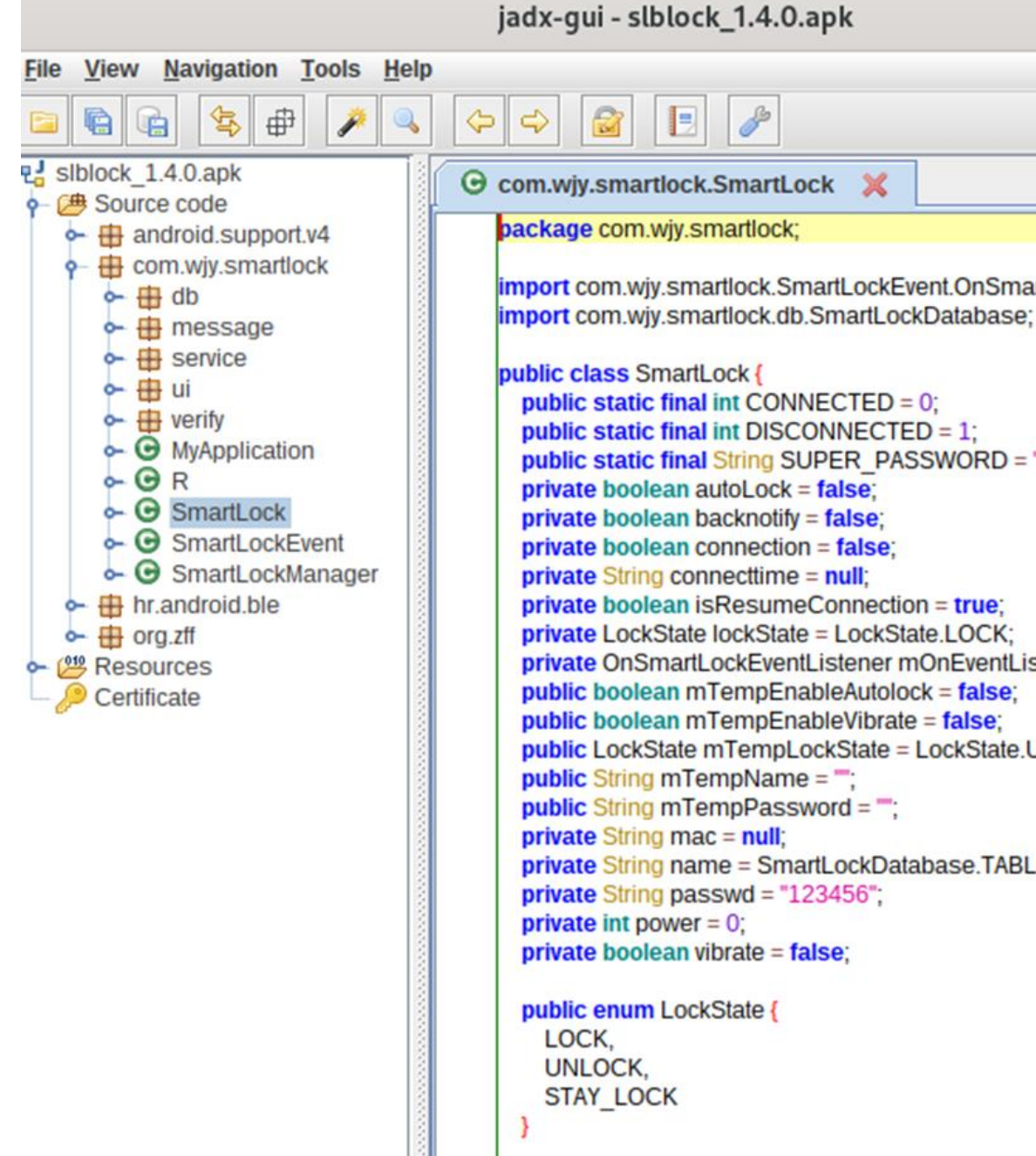

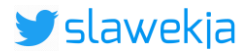

# import com.wjy.smartlock.SmartLockEvent.OnSmartLockEventListener; public static final String SUPER PASSWORD = "741689"; private OnSmartLockEventListener mOnEventListener = null; public LockState mTempLockState = LockState.UNLOCK; private String name = SmartLockDatabase.TABLE;

- Decompile
	- JADX

<https://github.com/skylot/jadx>

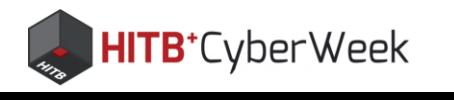

**S** SMARTLOCKPICKING.COM

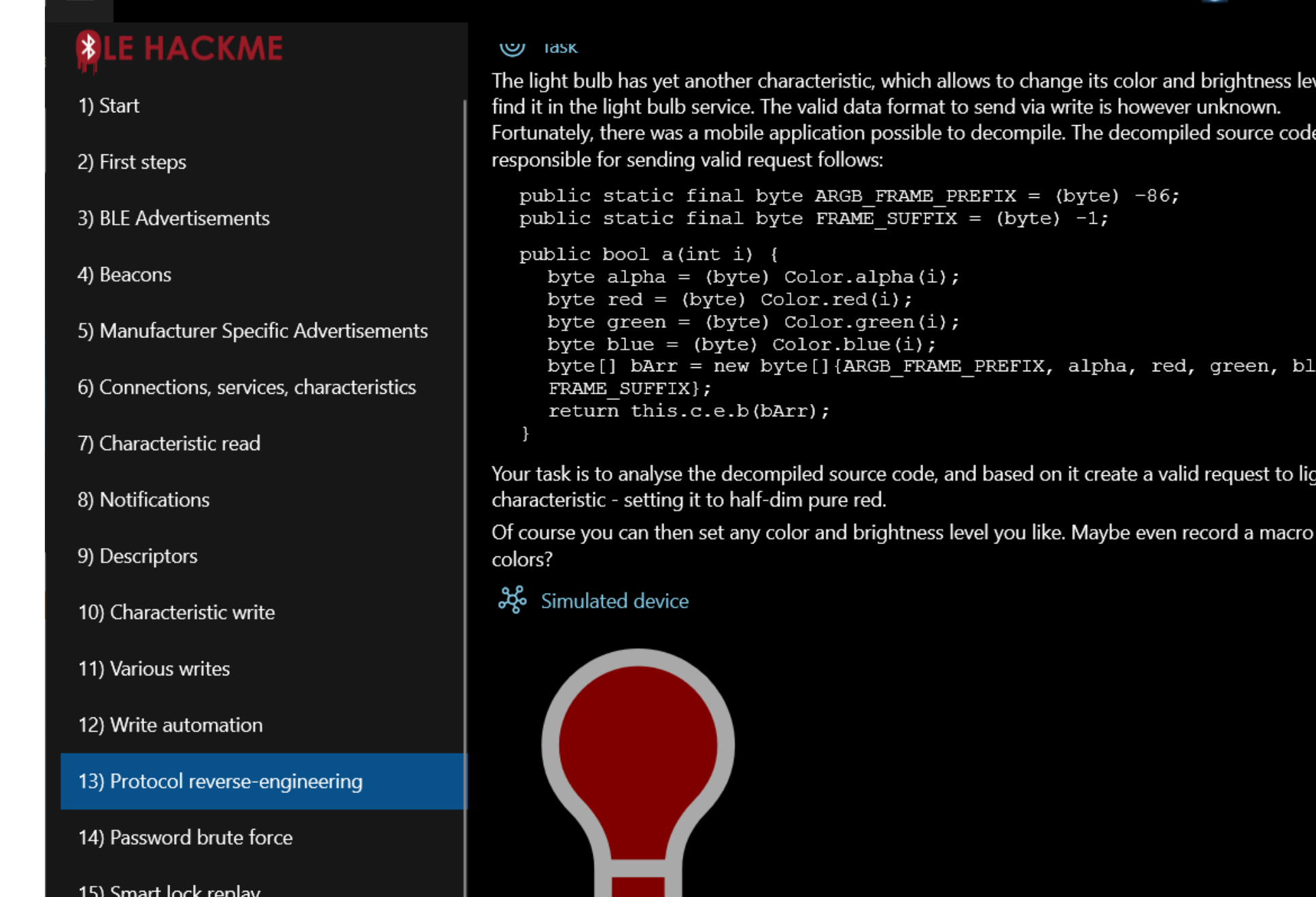

16) Smart lock information leak

Completion progress:

 $=$ 

© smartlockpicking.com, build 1.0.1.0<br>More information | FAQ | Source code | Issues

**Congratulations!** 

Status:

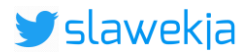

vel. You will surely

e snippet

lue,

ght bulb RGB

to change the

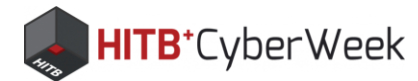

# **The moment you've been waiting for:**

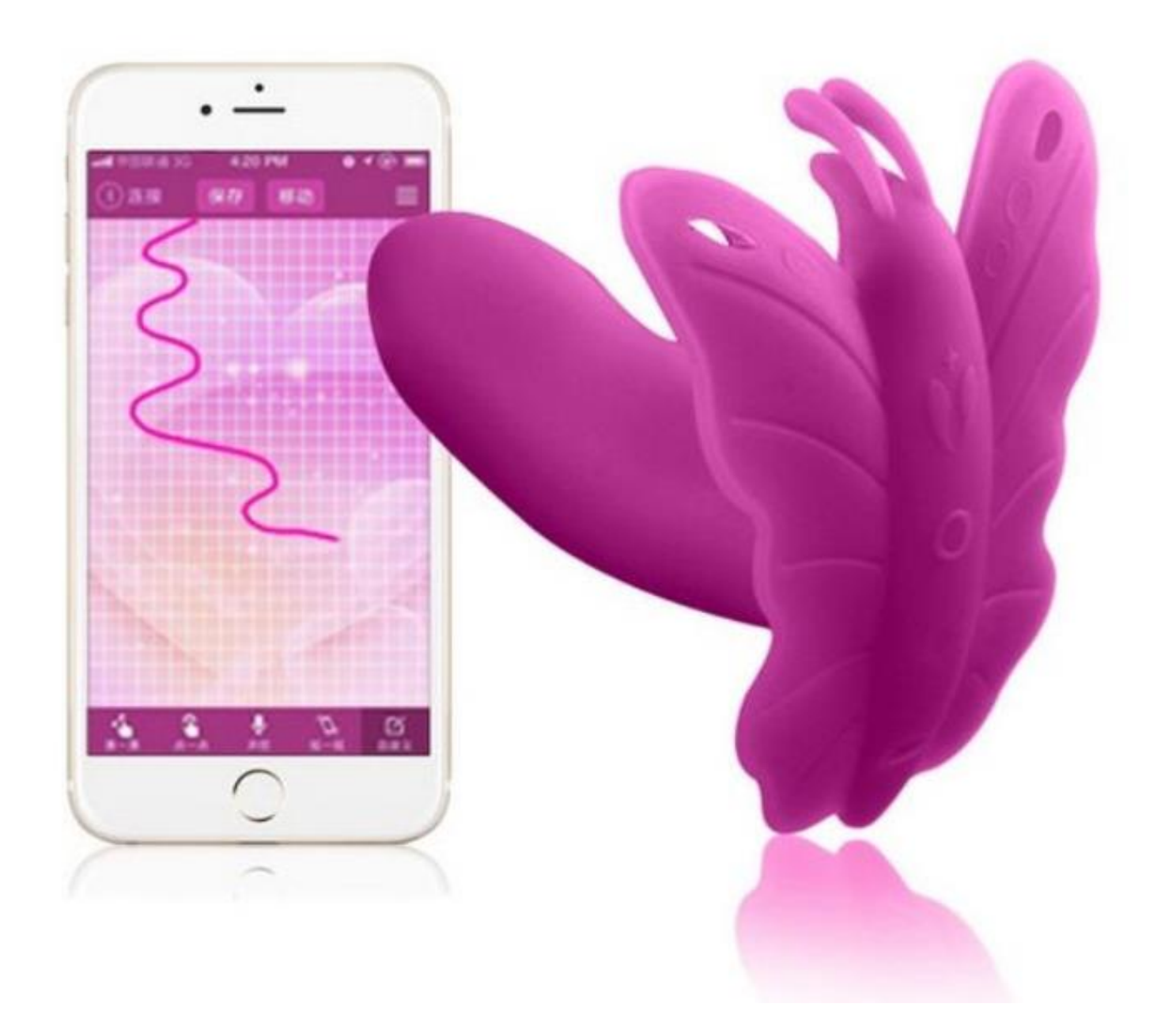

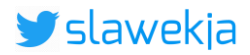

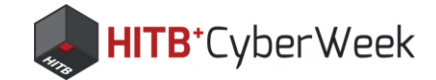

## Dildo demo!

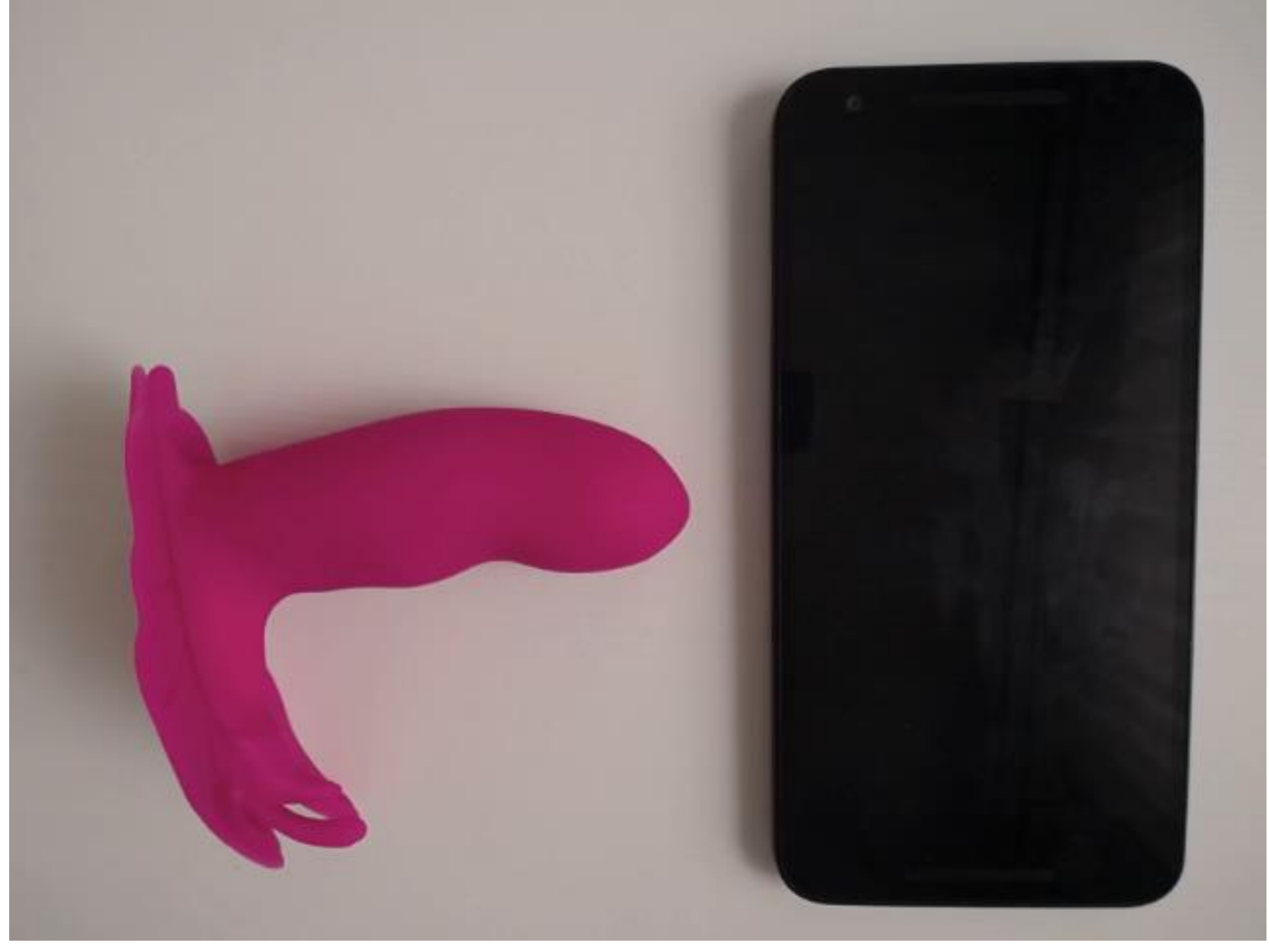

https://youtu.be/udS9rVQJazA

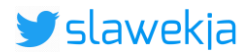

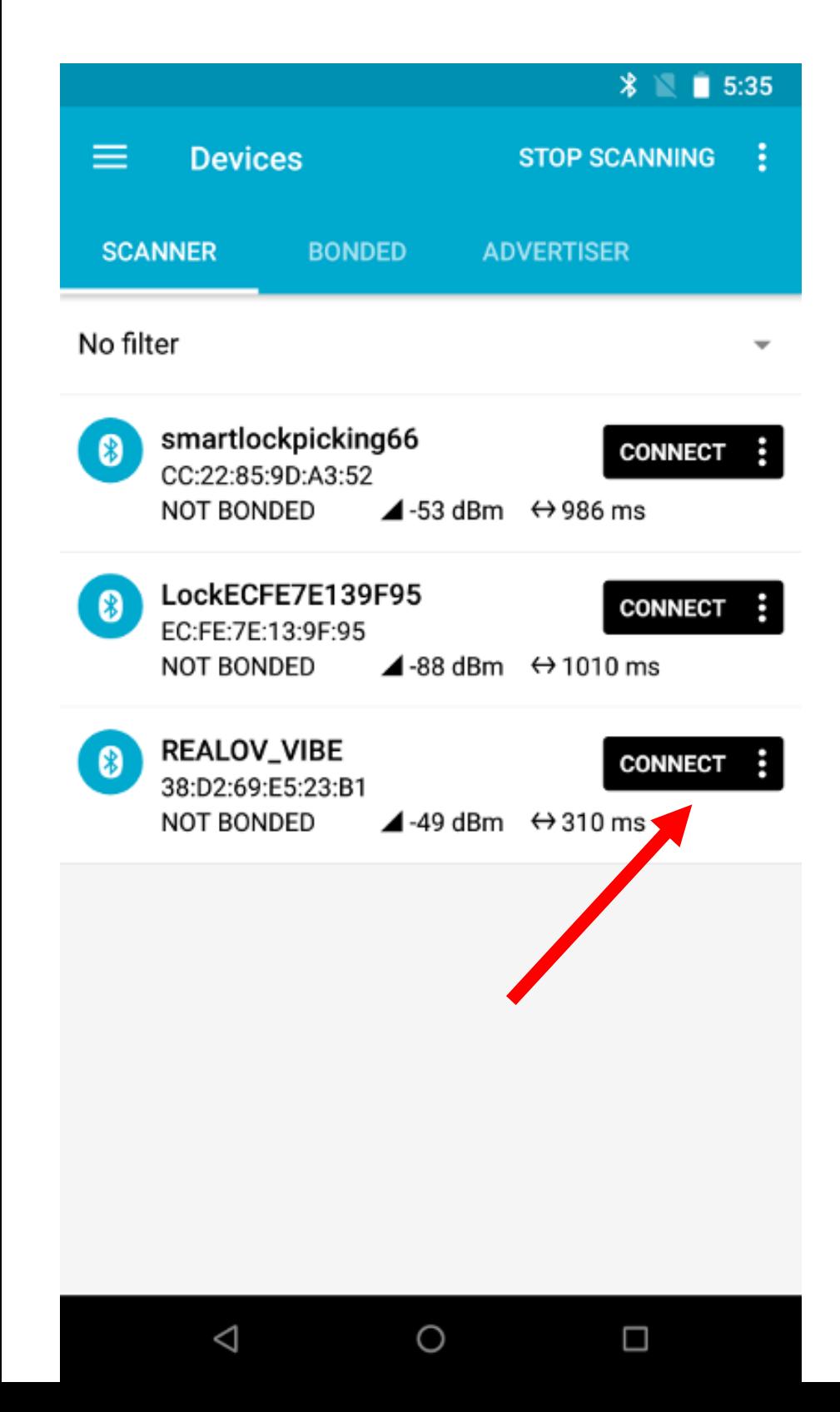

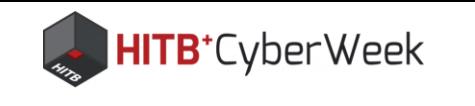

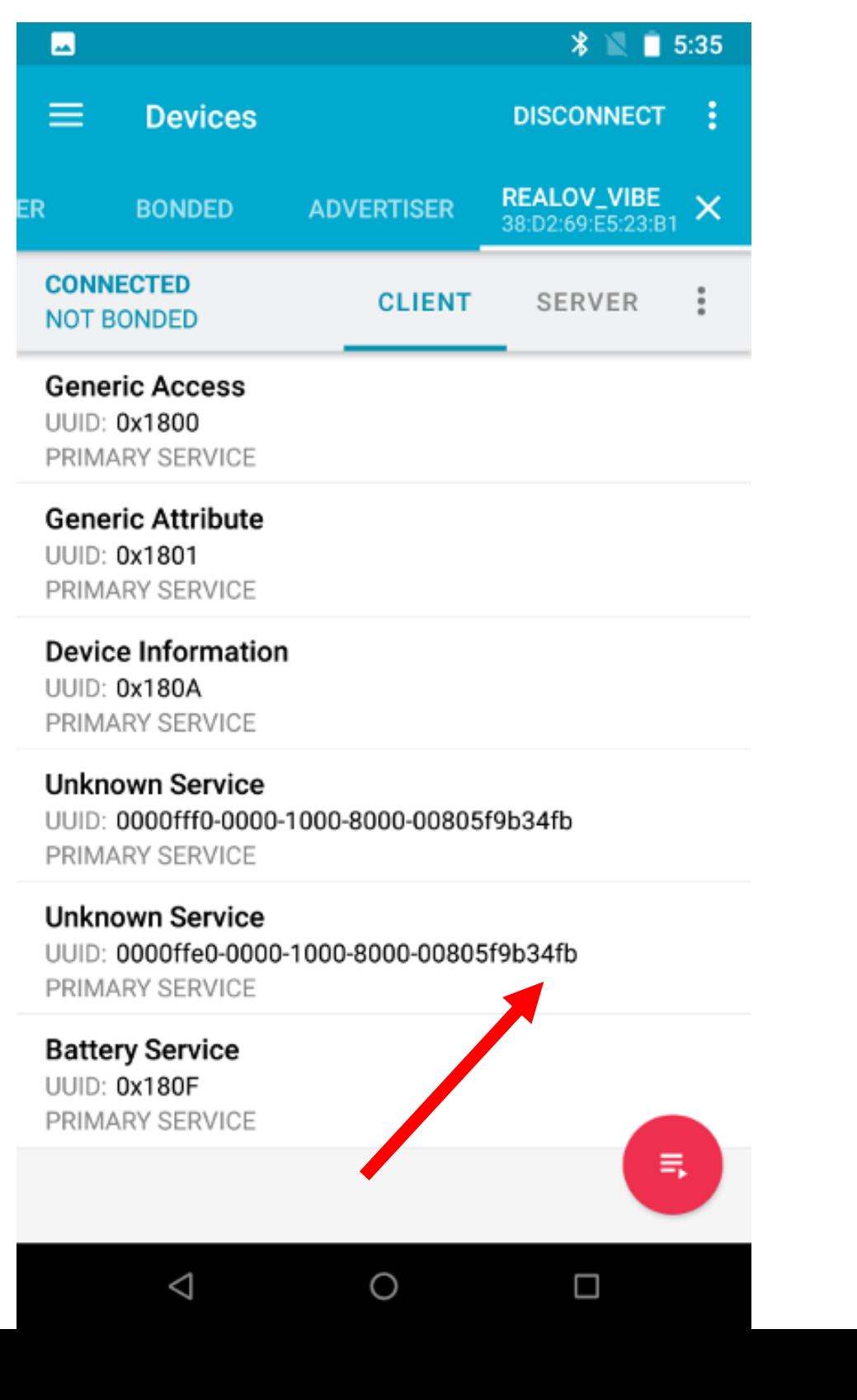

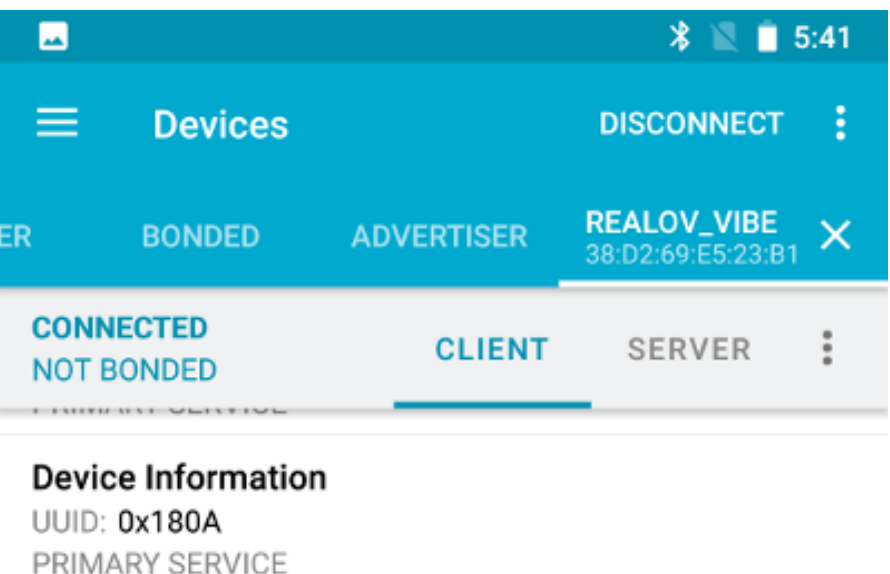

**Unknown Service** UUID: 0000fff0-0000-1000-8000-00805f9b34fb PRIMARY SERVICE

**Unknown Service** UUID: 0000ffe0-0000-1000-8000-00805f9b34fb PRIMARY SERVICE

**Unknown Characteristic** Properties: NOTIFY, WRITE

**Descriptors:** Client Characteristic Configuration UUID: 0x2902 **Characteristic User Description UUID: 0x2901** 

**Battery Service** UUID: 0x180F PRIMARY SERVICE

 $\triangle$ 

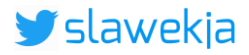

 $\circ$ 

UUID: 0000ffe1-0000-1000-8000-00805f9b34fb

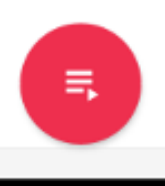

 $\Box$ 

业

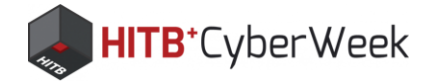

# **Write request**

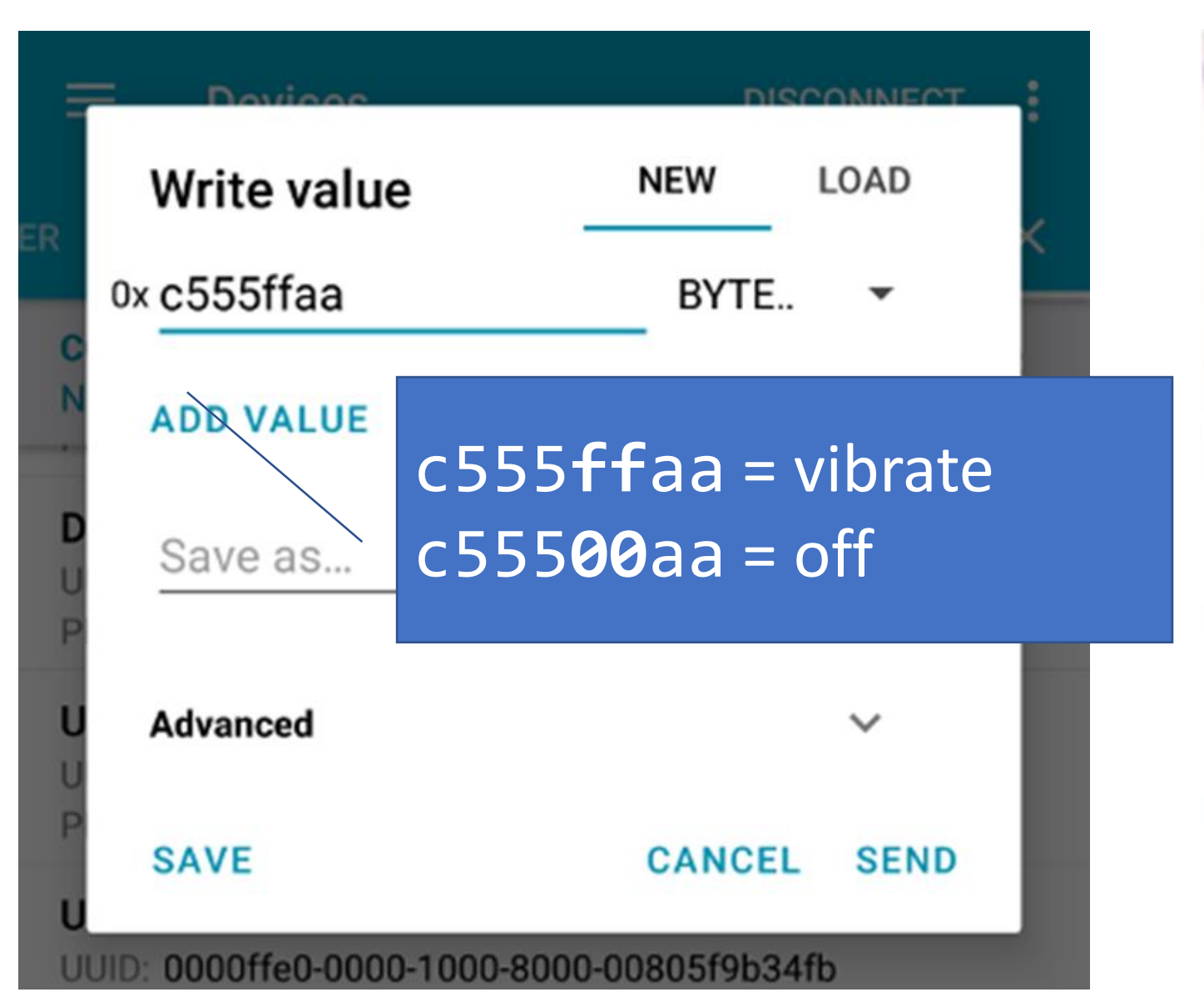

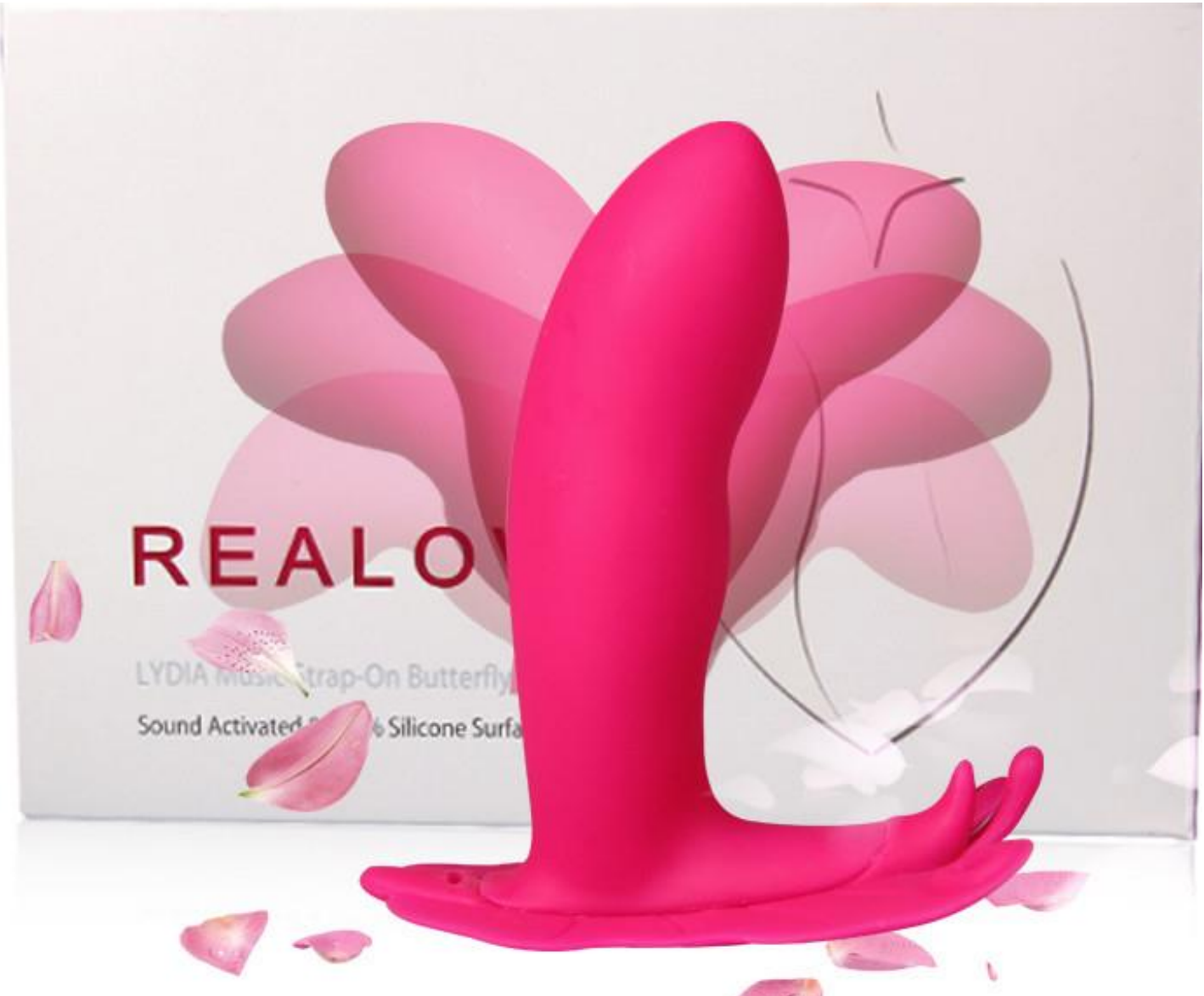

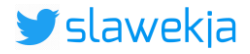

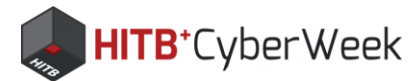

# **Or just download the app and connect ;)**

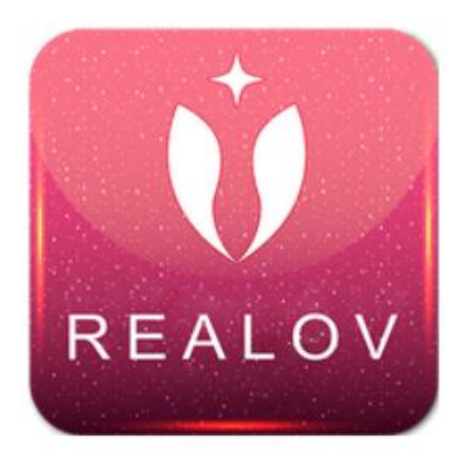

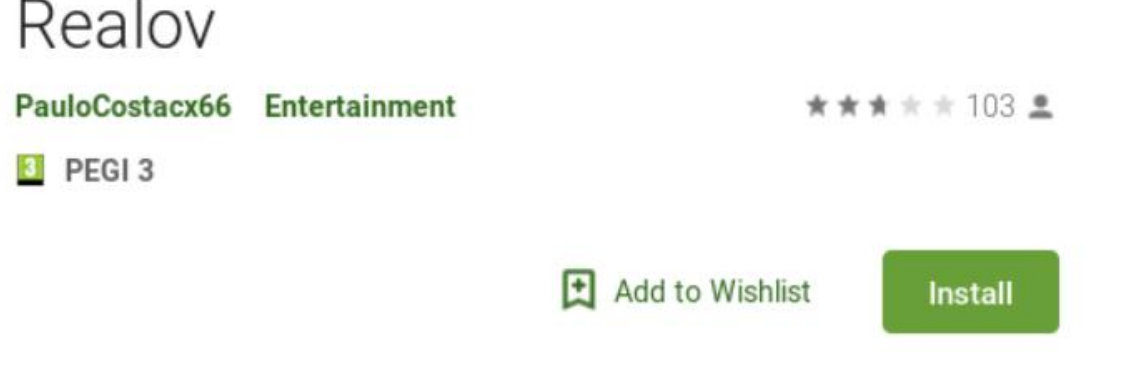

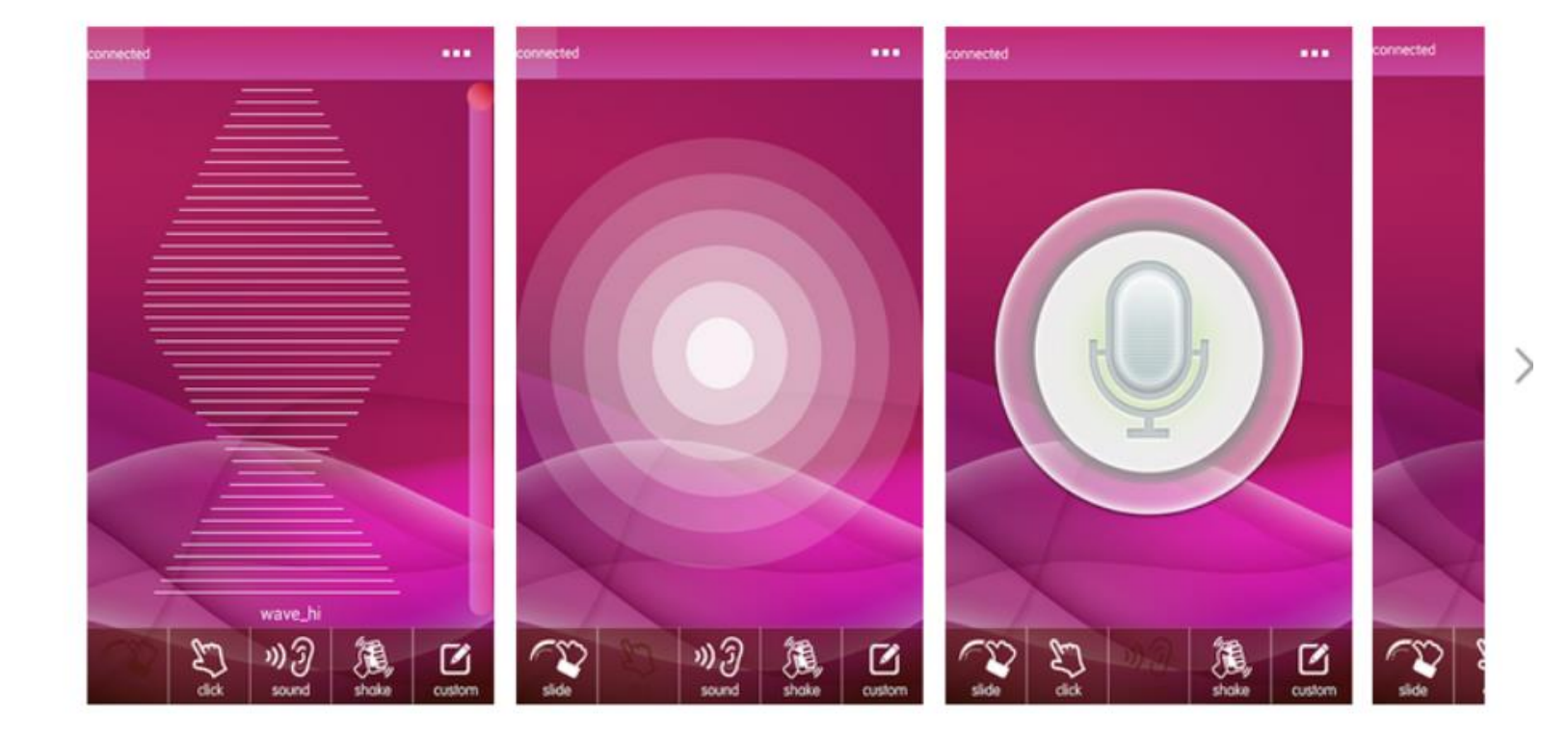

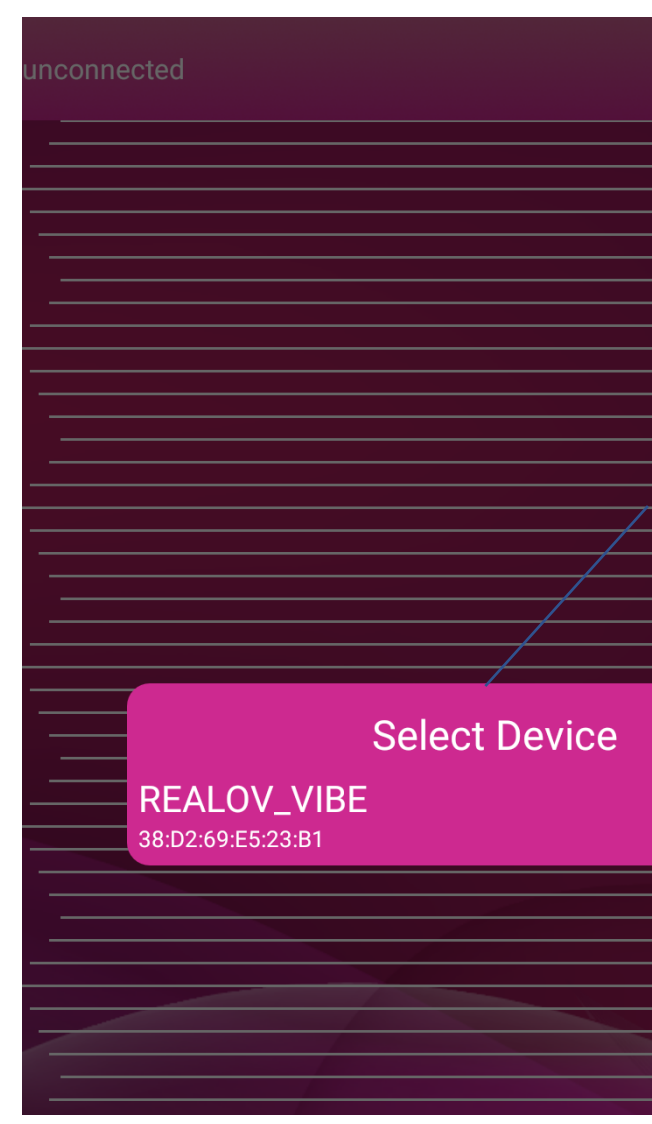

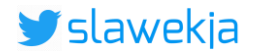

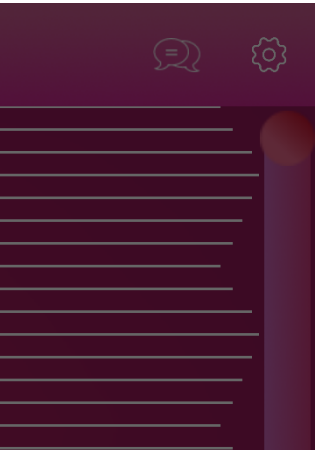

## No pairing/ authentication

#### Completion progress:  $\equiv$

#### **8** SMARTLOCKPICKING.COM

#### LE HACKME  $\ast$

1) Start

2) First steps

3) BLE Advertisements

4) Beacons

5) Manufacturer Specific Advertisements

6) Connections, services, characteristics

7) Characteristic read

8) Notifications

9) Descriptors

10) Characteristic write

11) Various writes

12) Write automation

13) Protocol reverse-engineering

14) Password brute force

15) Smart lock replay

16) Smart lock information leak

#### © smartlockpicking.com More information | FAQ | Source code | Issues

Write automation

HITB<sup>+</sup>CyberWeek

#### (i) Theory introduction

Typical communication with BLE device consists of a series of writes / reads / notifications. In order to trigger specific functionality, it may be necessary to send multiple writes in sequence, sometimes to various characteristics, and often within short, limited time.

### (St Task

You already know how to turn the light bulb on and off. Your current task is to blink it twice per second for a few seconds.

Don't worry - the job does not require you to master extreme fast clicking in the application. Instead, let's introduce a very handy feature of nRF Connect: Macros.

The functionality is available after connecting to device and selecting the small red circle in bottom right corner:

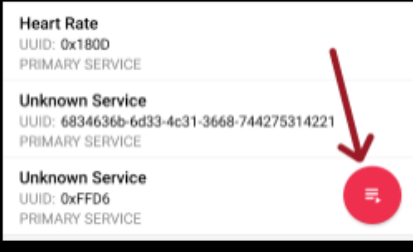

#### Tap the red circle to start recording:

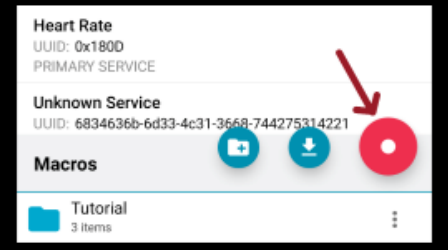

Now send as usual any write you would like to record - for example turn the light on. Next, we can introduce a delay before sending another write. Tap the "hourglass" icon:

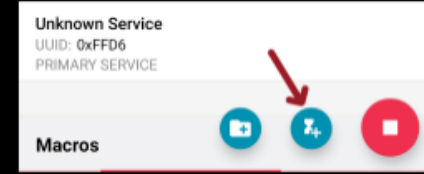

Use + and - to set desired delay. 200-300ms will allow to blink twice per second.

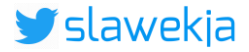

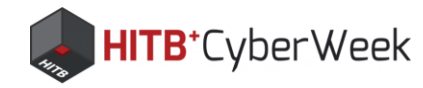

## **nRF Connect macros**

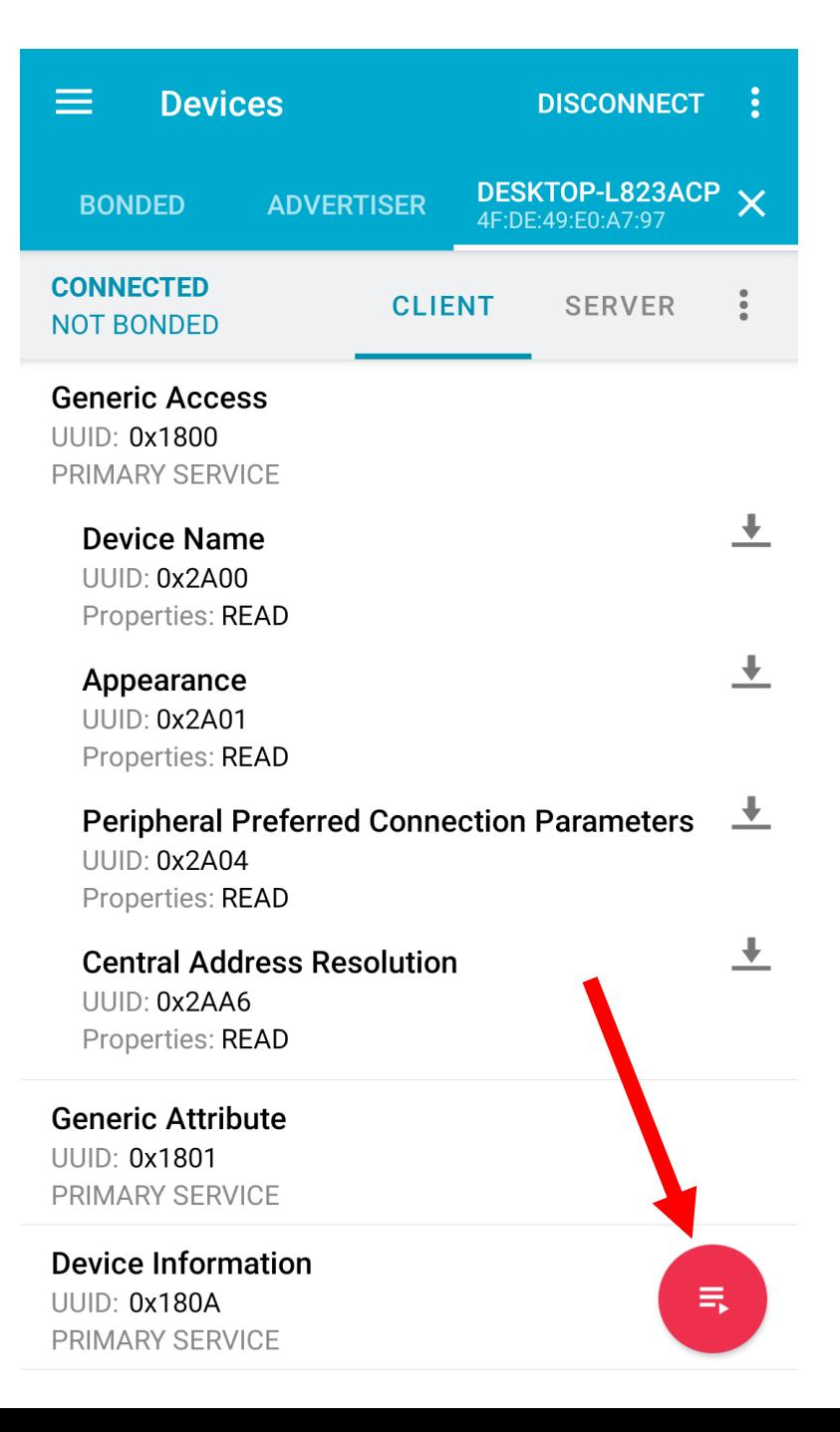

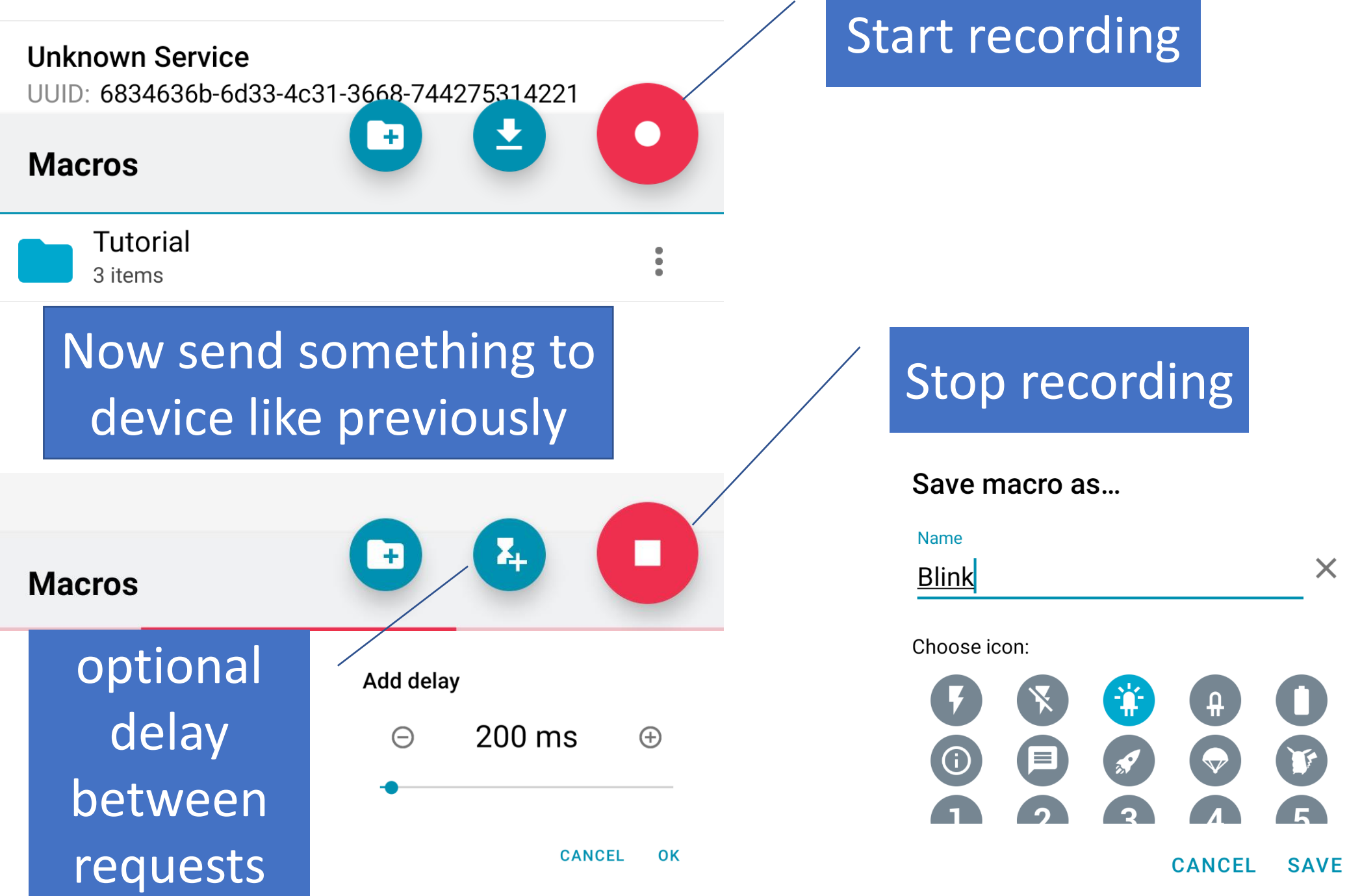

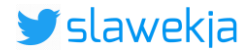

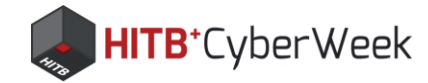

# **Play macro**

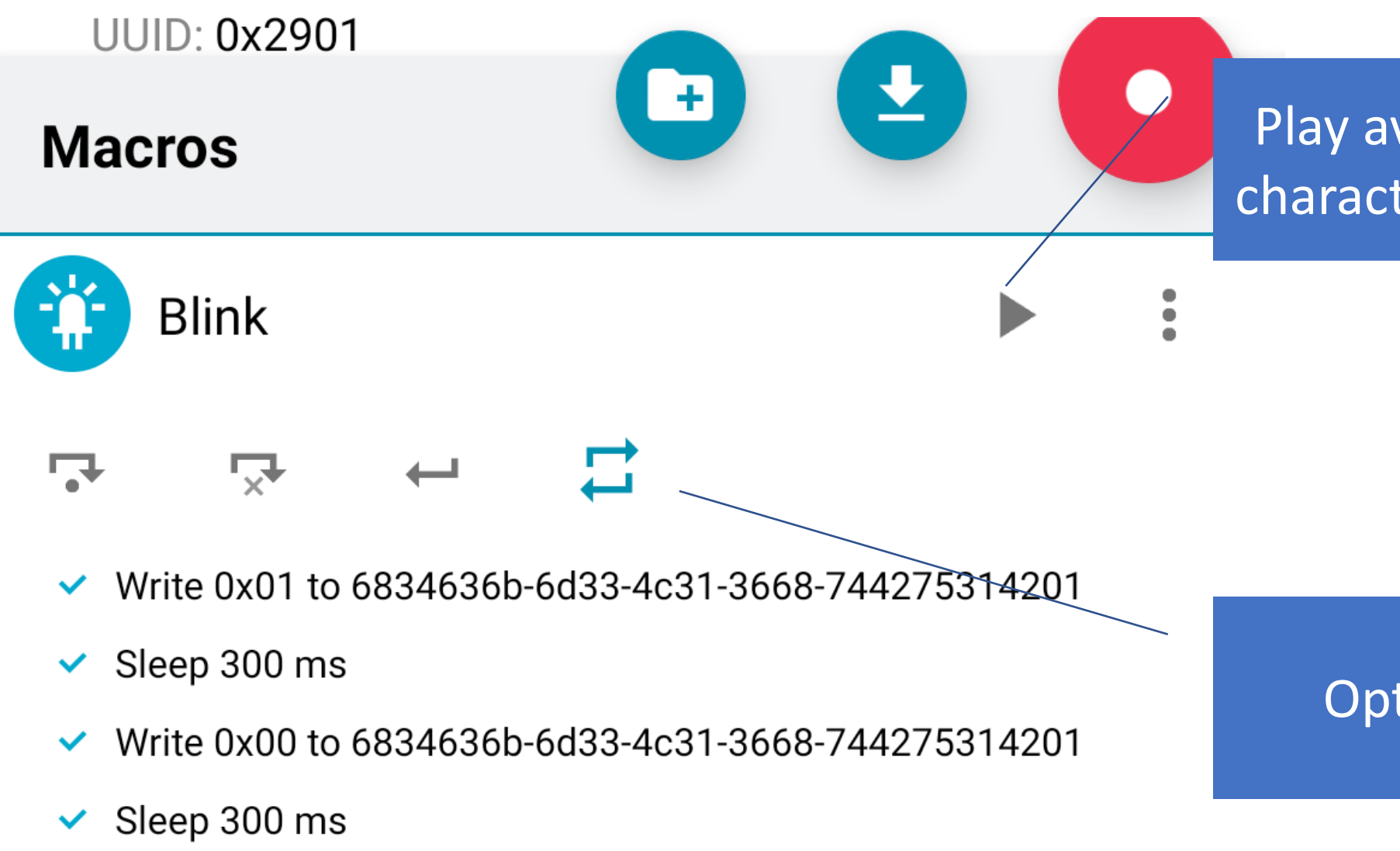

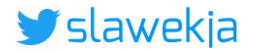

## Play available when characteristics match

## Optional loop
### **& SMARTLOCKPICKING.COM**

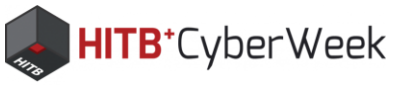

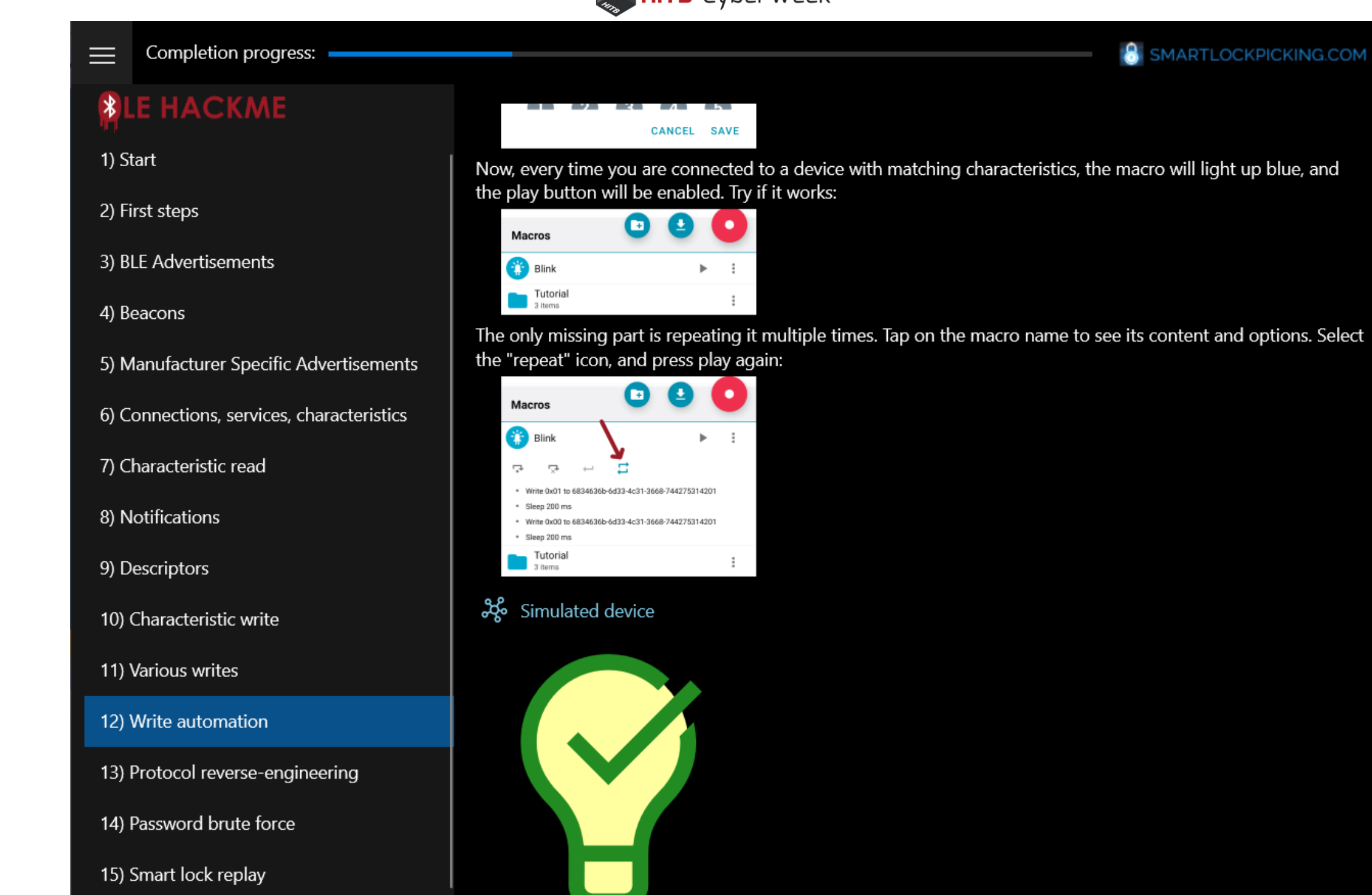

16) Smart lock information leak

© smartlockpicking.com, build 1.0.1.0 More information | FAQ | Source code | Issues

**Congratulations!** 

Status:

Proceed to the next task

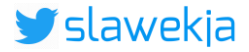

### **& SMARTLOCKPICKING.COM**

### Completion progress: ≡

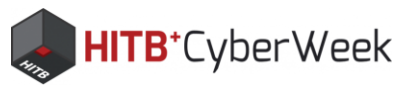

**8** SMARTLOCKPICKING COM

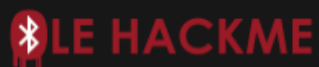

1) Start

2) First steps

3) BLE Advertisements

4) Beacons

5) Manufacturer Specific Advertisements

6) Connections, services, characteristics

7) Characteristic read

8) Notifications

9) Descriptors

10) Characteristic write

11) Various writes

12) Write automation

13) Protocol reverse-engineering

14) Password brute force

15) Smart lock replay

16) Smart lock information leak

### © smartlockpicking.com

More information | FAQ | Source code | Issues

### Password brute force

### (i) Theory introduction

Lots of simple BLE devices work just like you saw in the previous tasks. There is no security, anyone can connect to such device, and in order to control it, just valid data format to send is needed. Slightly more complex devices implement some sort of authentication, for example user password. Only the user who entered valid password in mobile application is authorized to operate it. In many cases the password is then sent by the application in plain, unencrypted form via BLE characteristic write. Devices often do not enforce changing default password (and many users leave this "12345678"), not to mention password complexity. Also, most devices do not have any password brute force prevention mechanisms in place.

### © Task

The same light bulb RGB characteristic that you have exploited in previous task, has even more features. By sending another command to it, you can enable light bulb "special effects" mode. This special mode is however password protected. The password is just 3 digits (0-9). Here is the relevant decompiled source code fragment:

```
public static final byte FRAME SUFFIX = (byte) -1;
public static final byte FX FRAME PREFIX = (byte) -66;
public static final byte FX ON = (byte) 1;
public static final byte FX OFF = (byte) 0;
public bool f(bool b) {
  byte a;
  if (b == true) {
    a = FX ON;else
    a = FX OFF;byte[] bArr = new byte[] {FX FRAME PREFIX, this.pass[0], this.pass[1],
  this.pass[2], a, FRAME SUFFIX};
```
return this.c.e.b(bArr);

### Your job is to:

1. Figure out proper command format - analyse the decompiled code just like in previous task. The HackMe application will let you know in the status if the format of received command is valid but password wrong.

2. Brute force the password. Trying each combination by manual writes is possible, but very time

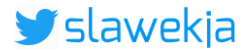

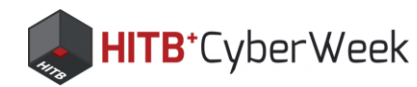

## **Macros can be exported and edited**

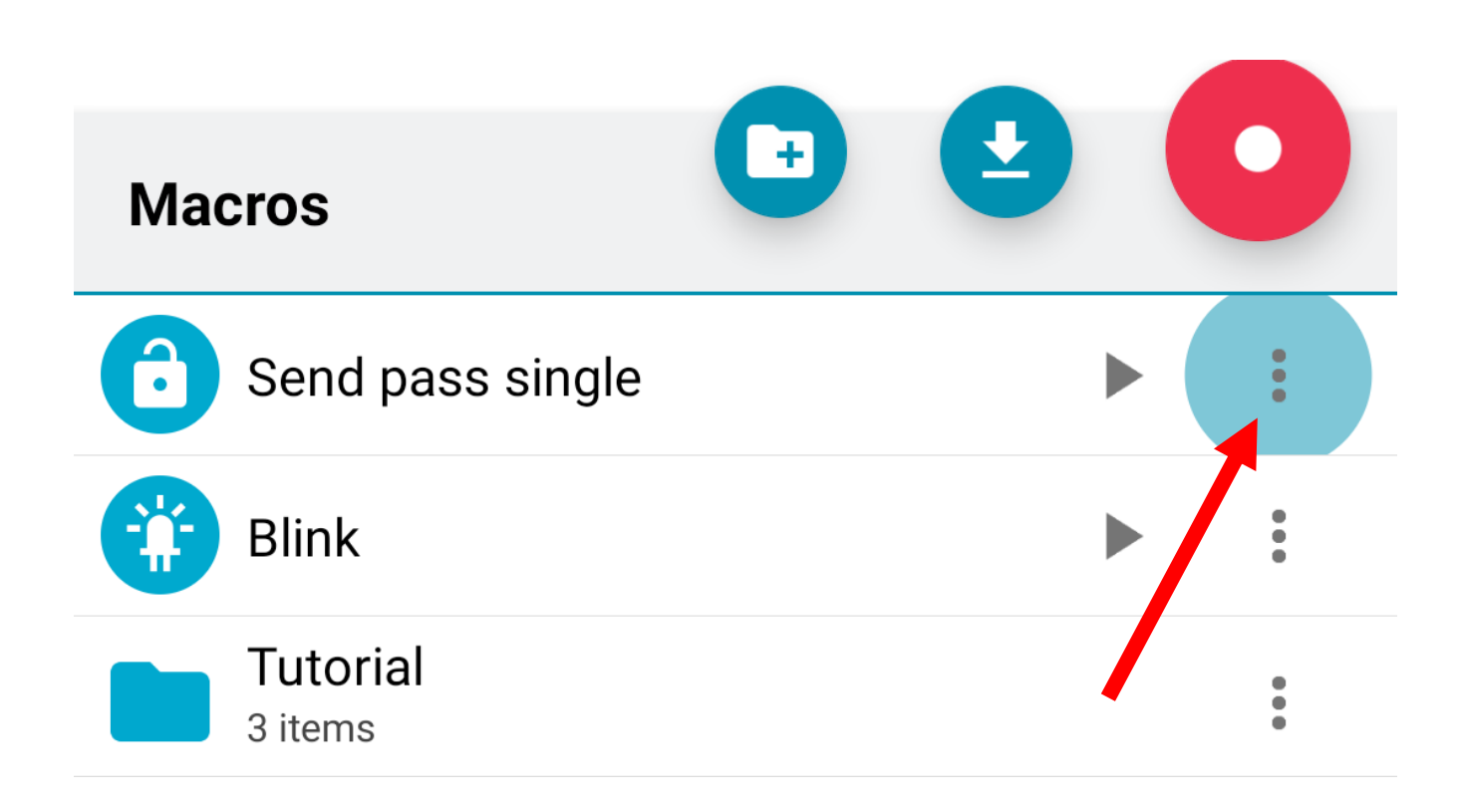

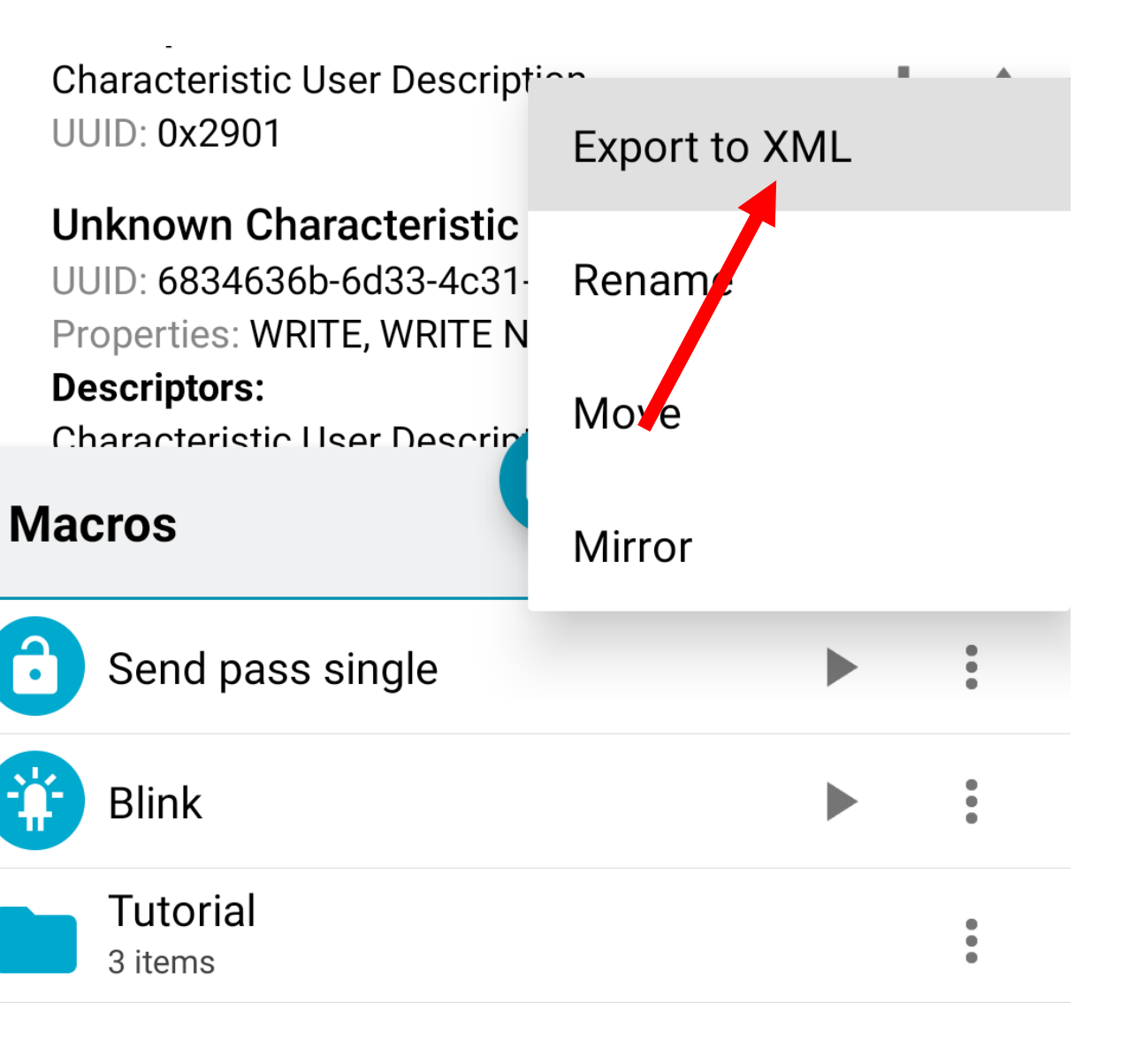

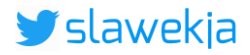

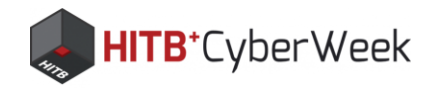

# **nRF Connect macro file (XML)**

<macro name="Blink" icon="LED\_ON">

<assert-service description="Ensure 6834636b-6d33-4c31-3668-744275314221 service" uuid="6834636b-6d33-4c31-3668-744275314221">

<assert-characteristic description="Ensure 6834636b-6d33-4c31-3668-744275314201 characteristic" uuid="6834636b-6d33-4c31-3668-744275314201">

<property name="WRITE" requirement="MANDATORY"/>

</assert-characteristic>

```
</assert-service>
```
### Write request to specified characteristic

```
<write description="Write 0x01 to 6834636b-6d33-4c31-3668-744275314201" characteristic-
uuid="6834636b-6d33-4c31-3668-744275314201" service-uuid="6834636b-6d33-4c31-3668-
744275314221" value="01" type="WRITE_REQUEST"/> 
  <sleep description="Sleep 200 ms" timeout="200"/> 
</macro>
```
### Macros documentation:

[https://github.com/NordicSemiconductor/Android-nRF-Connect/tree/master/documentation/Macros](https://github.com/securing/gattacker/wiki/Dump-and-replay)

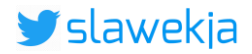

### Ensure that specific characteristics available

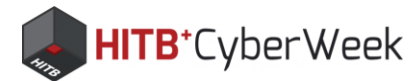

# **Demo: brute force password**

### Takes about 100 sec to try all 1000 combinations (10/s)

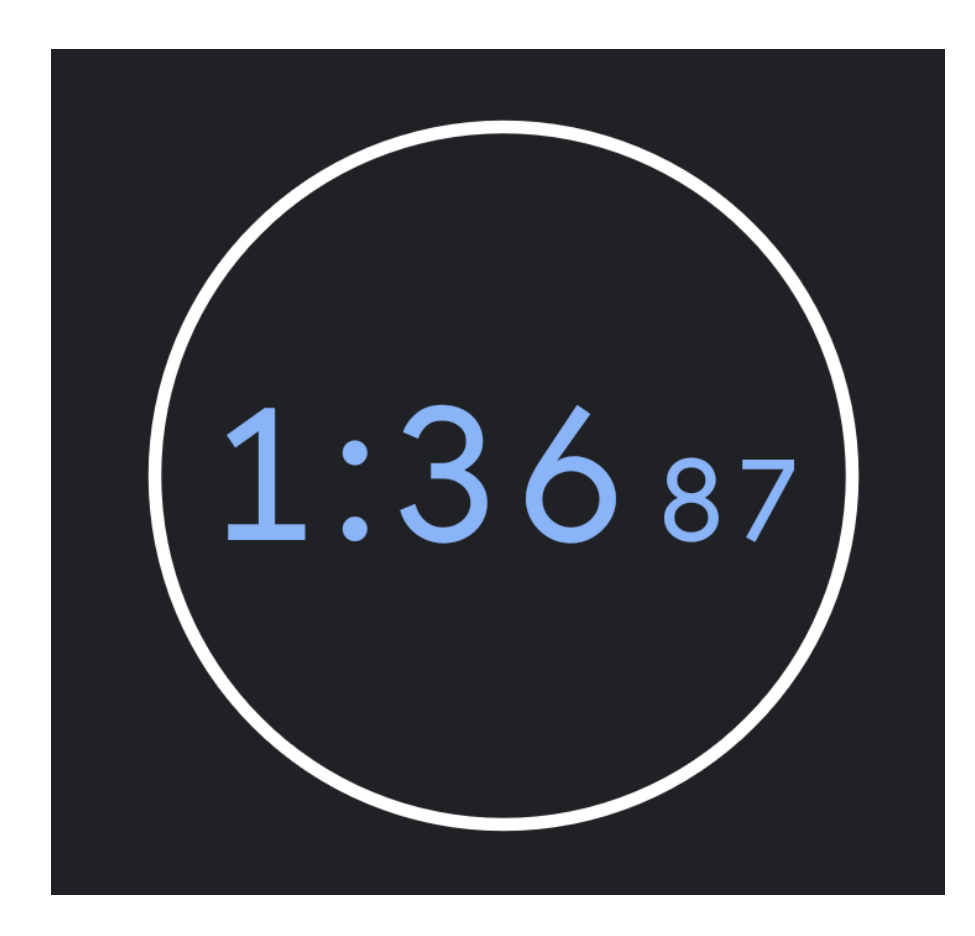

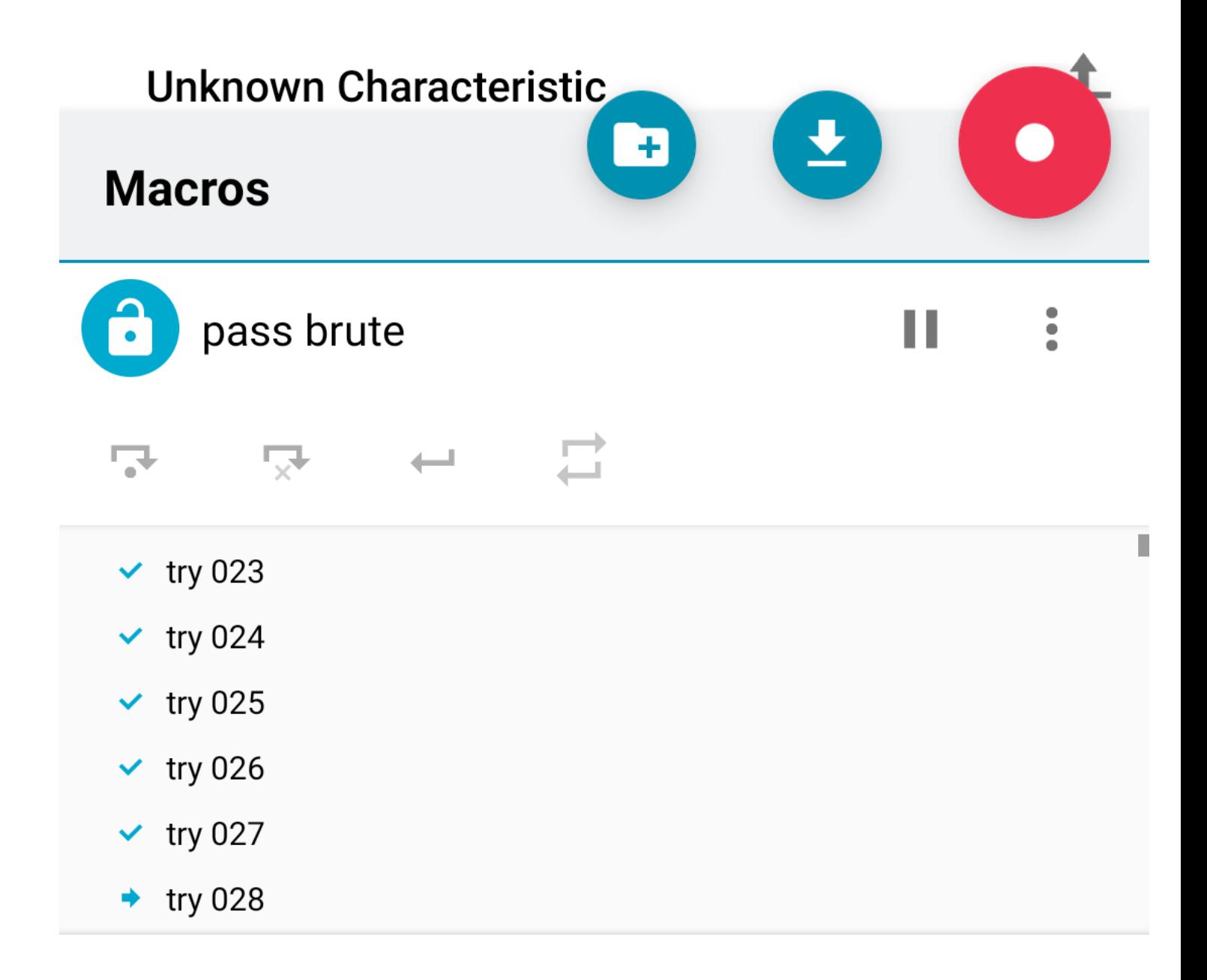

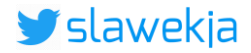

### **& SMARTLOCKPICKING.COM**

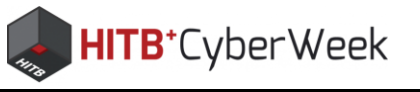

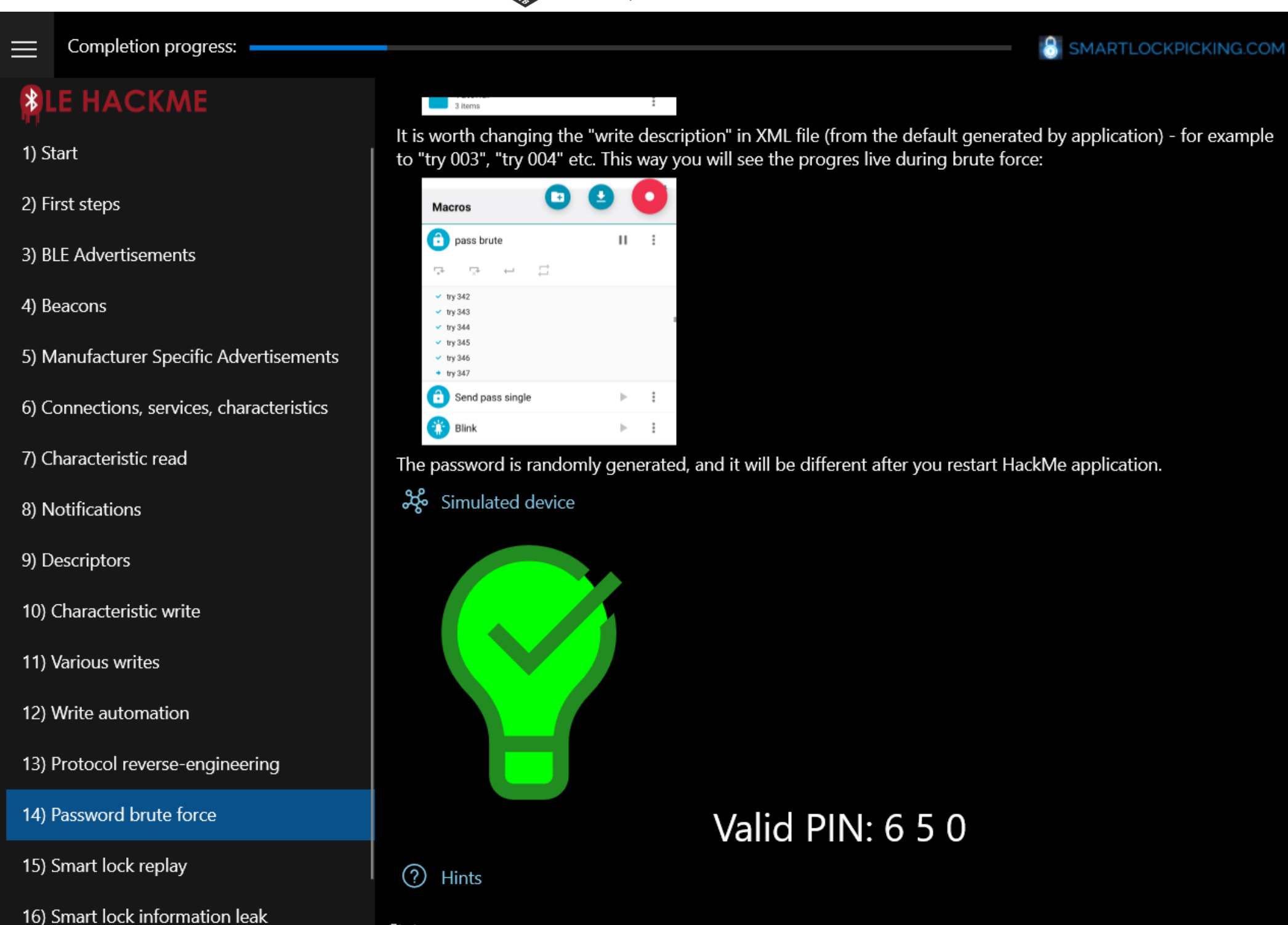

Status: © smartlockpicking.com, build 1.0.1.0

More information | FAQ | Source code | Issues

Invalid password, access denied!

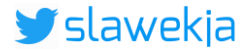

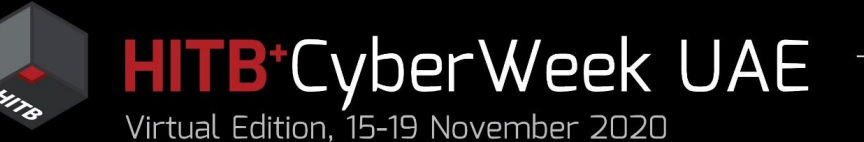

# Agenda

### **HITB LABS** A Practical Introduction to Without Any Special Hardware

- 1. Introduction to BLE, HackMe lab setup
- 2. BLE advertisements
	- Packet format, beacons, other advertisements
	- Windows, iOS devices BLE broadcast
	- COVID-19 contact tracing
- 3. BLE connections
	- GATT services and characteristics
	- Hacking simple devices using just a phone
	- Hacking smart locks
- 4. What next?

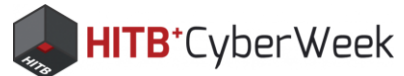

## **Vaultek Bluetooth gun safe**

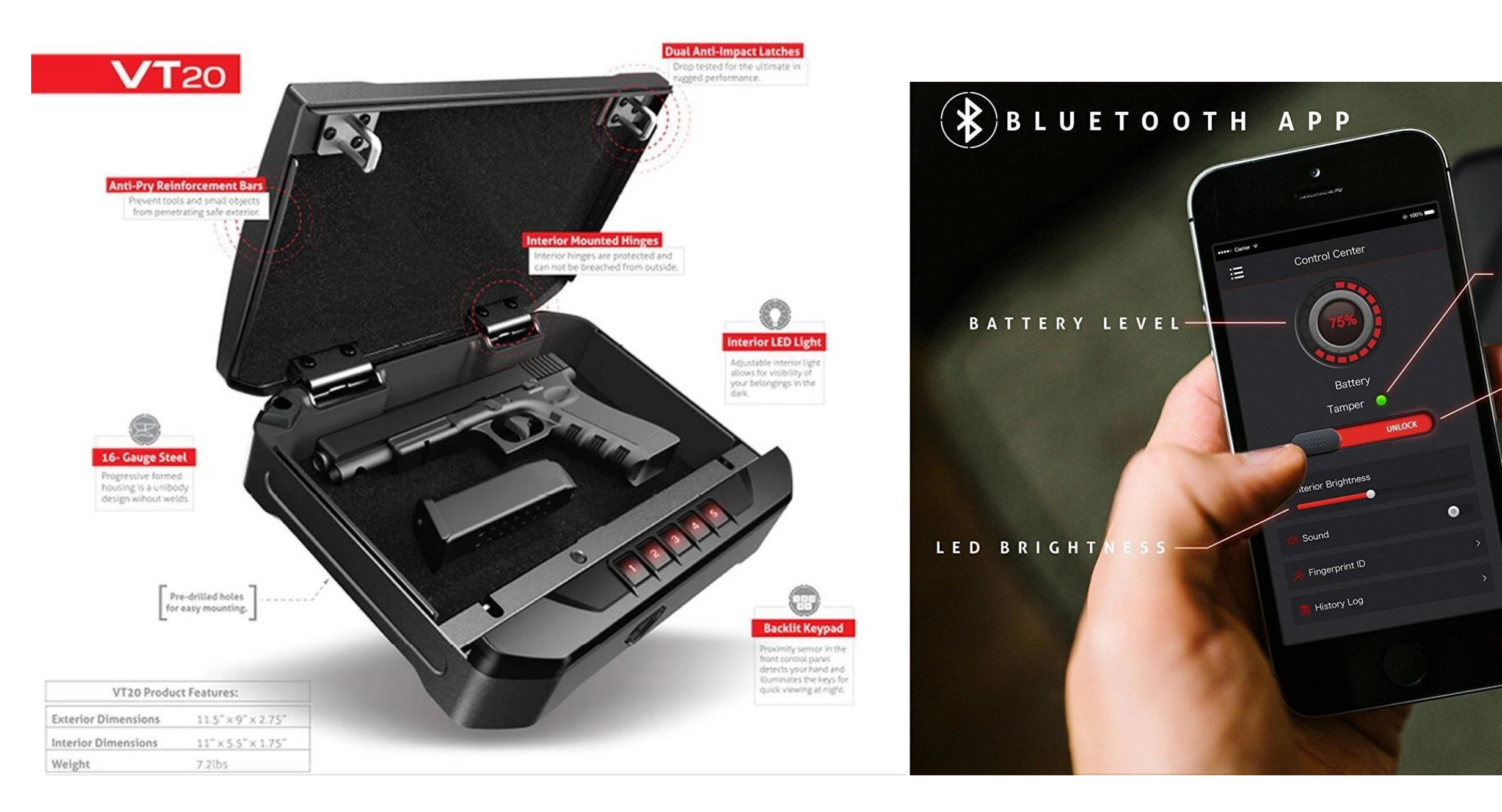

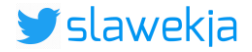

### TAMPER DETECTION

### REMOTE UNLOCK

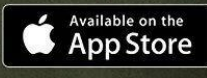

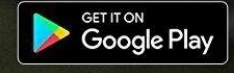

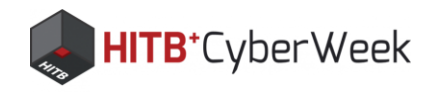

# **Password setting instruction manual**

### **Master Code Programming**

First time users should change the default code as soon as possible to prevent unauthorized access to your safe. You will also use this master code to pair the Vaultek™ app on your smartphone, so it should be kept confidential.

### **TIP: Code Requirements**

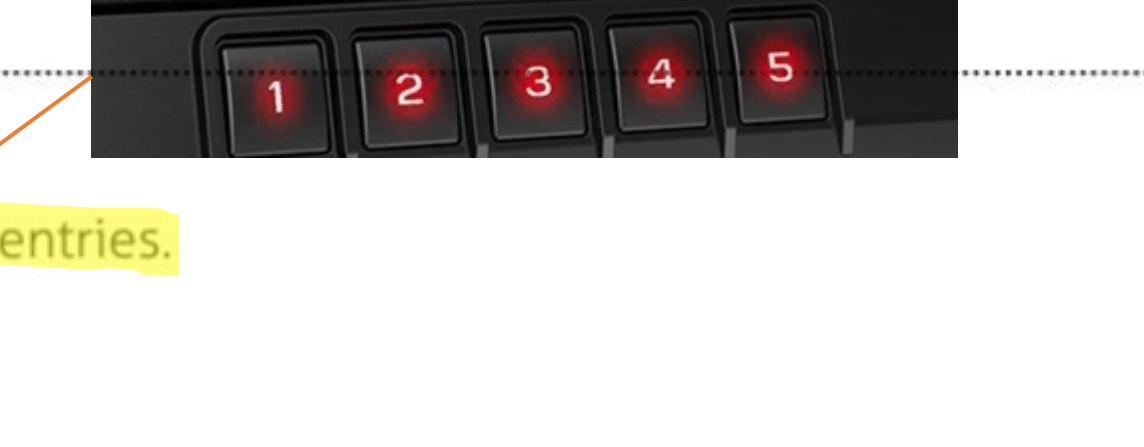

- Your code can be a minimum of 4 and a maximum of 8 keypad entries.
- Two keys cannot be pressed simultaneously.

- · Programming a new code will overwrite your previous code.
- 1 Enter default code 1-2-3-4-5 on the keypad to open your safe.

https://vaulteksafe.com/wp-content/uploads/2018/05/Vaultek-VT20-User-Manual-REV031817-007-OL-2.pdf

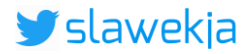

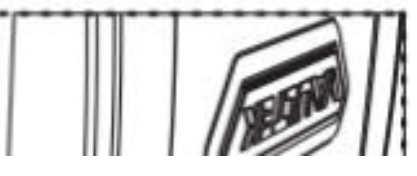

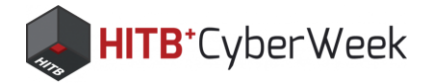

# **Rough assumptions**

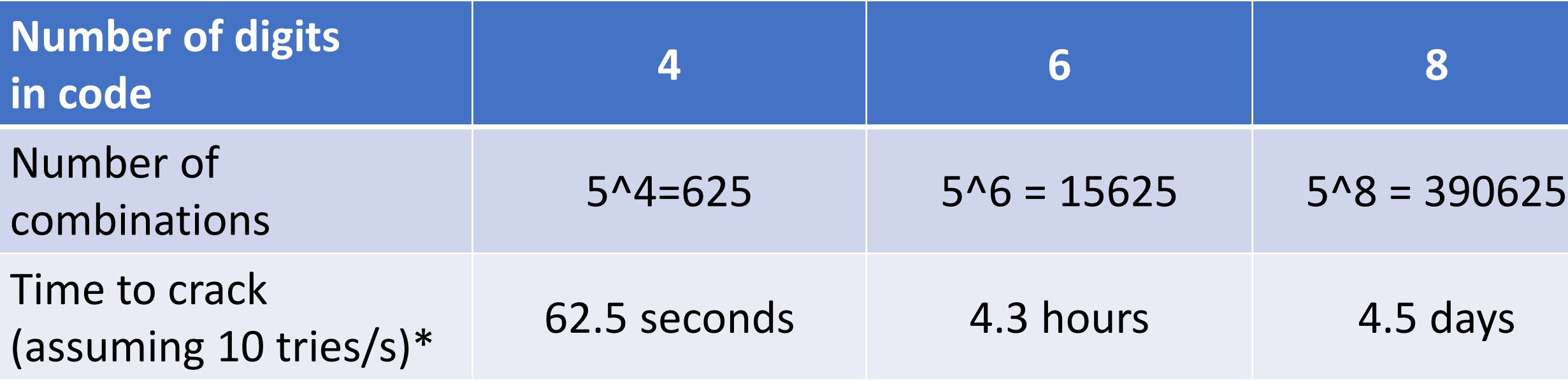

- No soft-locking, brute preventions
- Dictionary attack would speed up the chances significantly

\* I did not measure in practice how many tries/s this device is capable of

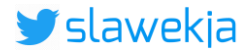

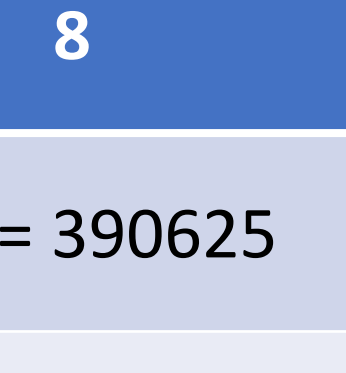

### .5 days

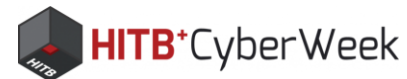

# **BTW, you don't need the code ;)**

**ars TECHNICA** 

BIZ & IT FECH SCIENCE POLICY CARS GAMING & CULTURE

### **OPEN SESAME -**

### Top-selling handgun safe can be remotely opened in seconds-no PIN needed

There's no online update mechanism for defective electronic safe.

DAN GOODIN - 12/9/2017, 11:20 PM

https://arstechnica.com/information-technology/2017/12/top[selling-handgun-safe-can-be-remotely-opened-in-seconds-no-pin](https://arstechnica.com/information-technology/2017/12/top-selling-handgun-safe-can-be-remotely-opened-in-seconds-no-pin-needed/)needed/

<https://www.twosixlabs.com/bluesteal-popping-gatt-safes/>

### **Remotely Cracking Bluetooth Enabled Gun Safes**

In this blog post, we will detail BlueSteal, or the ability to exploit multiple security failures in the Vaultek VT20i. These vulnerabilities highlight the need to include security audits early in the product manufacturing process. These vulnerabilities include CVE-2017-17435 and CVE-2017-17436. The VT20i is a very popular product designed for the safe storage of firearms and is one of Amazon's top sellers in several categories. We appreciate the form and fit of the safe as it is one of the more well constructed safes we have interacted with. Along with this post we detail a re ed proof of concept which can unlock Vaultek VT20i Gun Safes that we own through transmission of specially formatted Bluetooth messages.

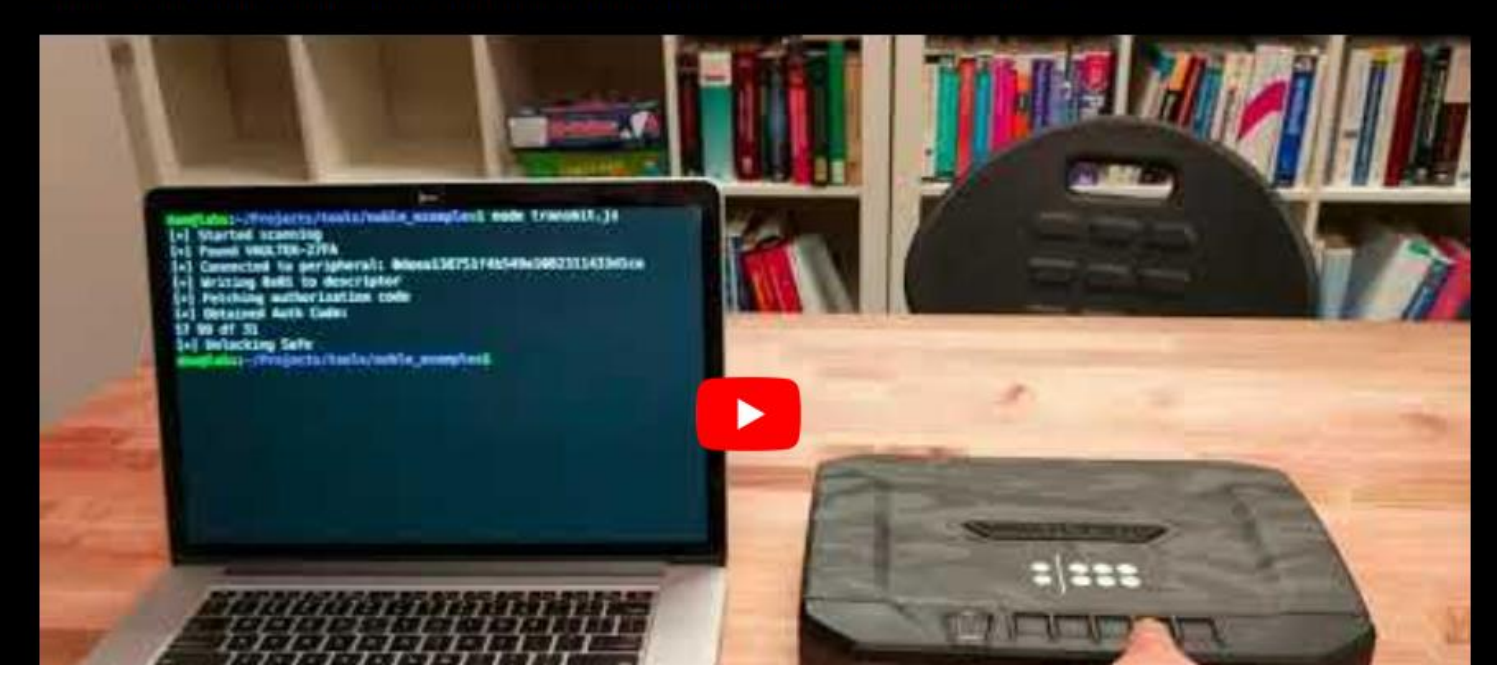

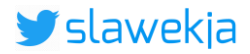

### **& SMARTLOCKPICKING.COM**

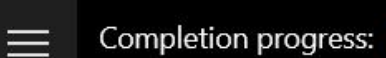

### HITB<sup>+</sup>CyberWeek

### **8** SMARTLOCKPICKING.COM

### **BLE HACKME**

1) Start

2) First steps

3) BLE Advertisements

4) Beacons

5) Manufacturer Specific Advertisements

6) Connections, services, characteristics

7) Characteristic read

8) Notifications

9) Descriptors

10) Characteristic write

11) Various writes

12) Write automation

13) Protocol reverse-engineering

14) Password brute force

15) Smart lock replay

16) Smart lock information leak

### © smartlockpicking.com

More information | FAQ | Source code | Issues

### **あみ** Task

Your task is to replay communication of Quicklock Bluetooth Smart padlock and its mobile application, intercepted using nRF Sniffer running on a \$15 nRF51 development kit:

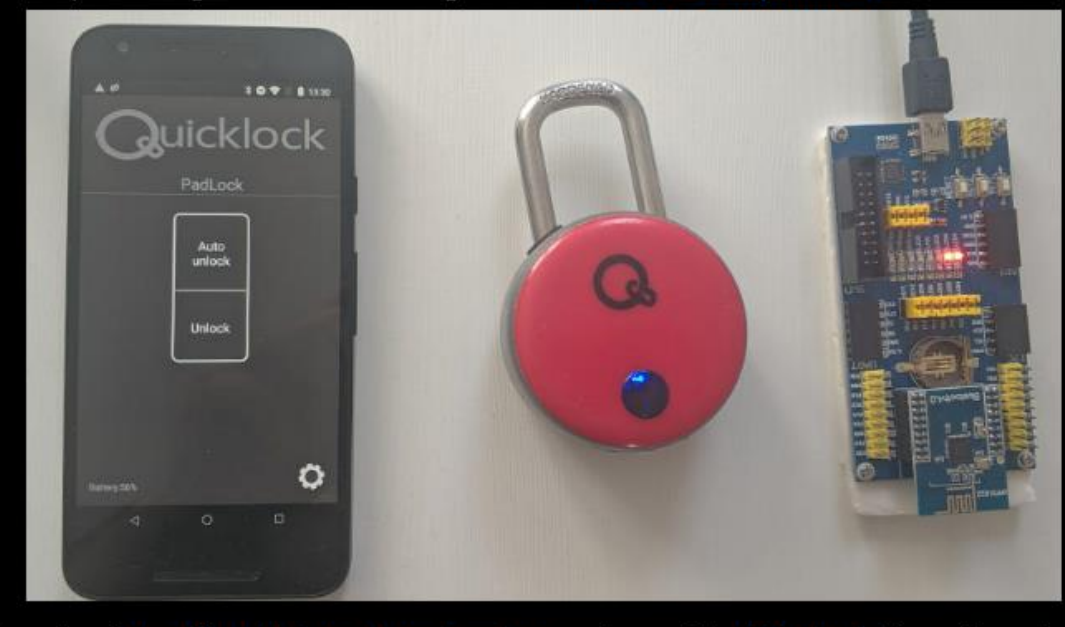

Download pcap file with intercepted packets and open it in Wireshark. You will see lots of packets, starting with the lock device advertisements. Note by the way how device name advertisement is visible in Wireshark:

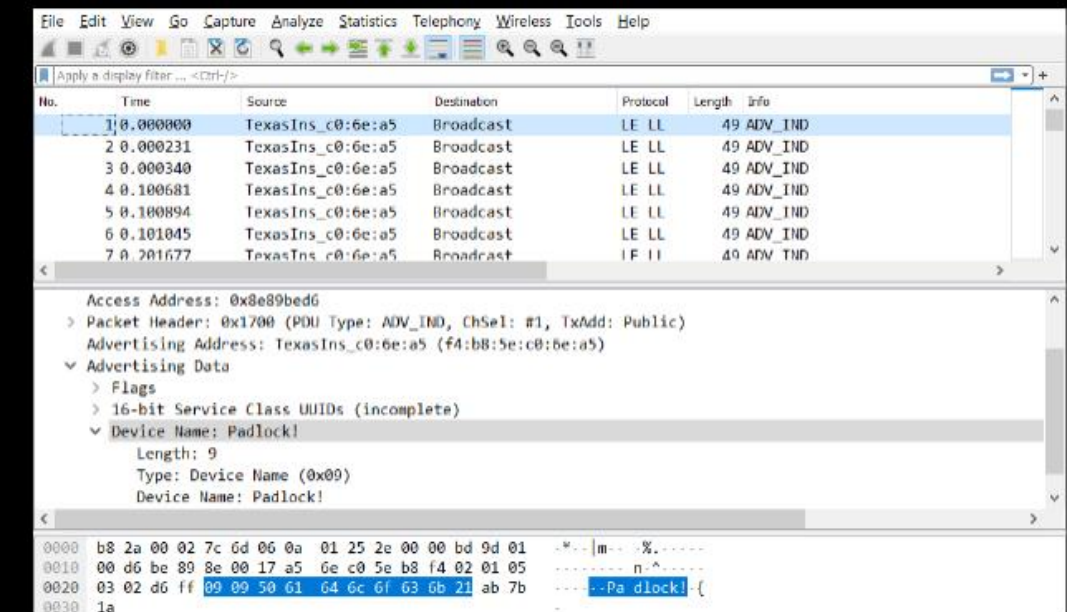

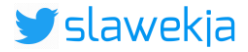

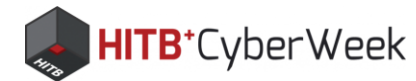

## **Real smart lock, real vulnerabilities!**

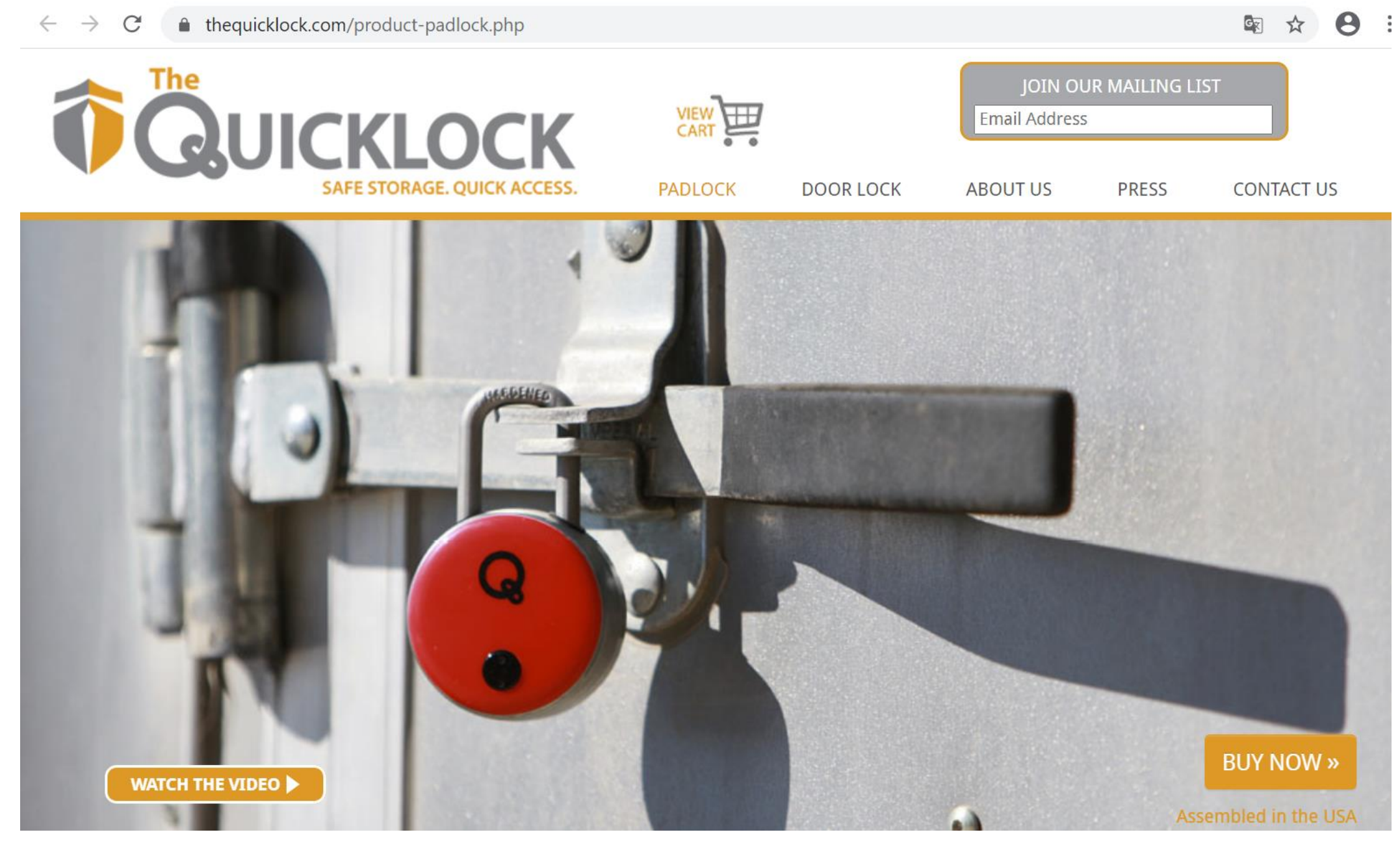

<https://www.thequicklock.com/product-padlock.php>

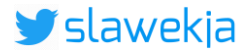

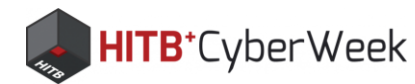

# Defcon 24: Anthony Rose, Ben Ramsey

>>> Picking Bluetooth Low Energy Locks from a Quarter Mile Away

Anthony Rose & Ben Ramsey

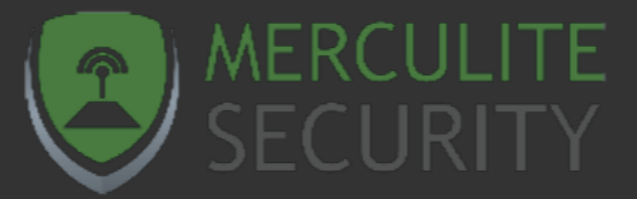

### >>> Plain Text Passwords

- \* Are they even trying?
- \* Found on 4 separate locks
	- Quicklock Doorlock
	- Quicklock Padlock
	- iBluLock Padlock
	- Plantraco Phantomlock

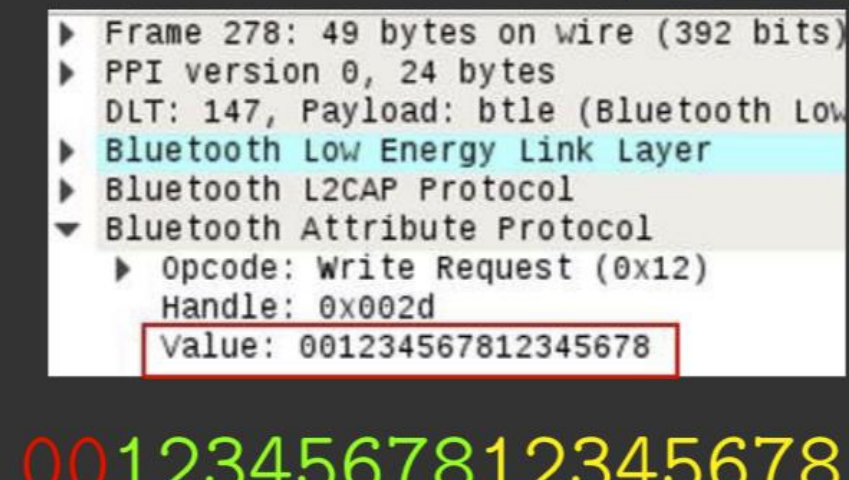

https://media.defcon.org/DEF%20CON%2024/DEF%20CON%2024%20presentations/DEF%20CON%2024% 20-%20Rose-Ramsey-Picking-Bluetooth-Low-Energy-Locks-UPDATED.pdf

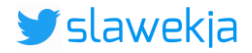

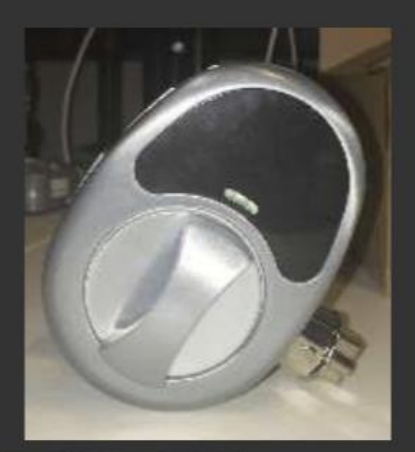

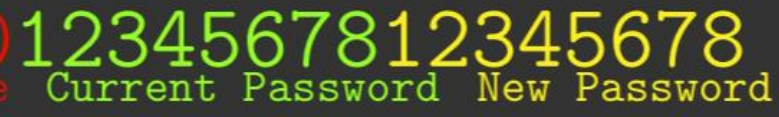

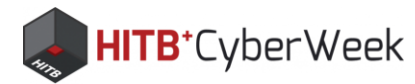

# **Sniffing #1 – do I actually need a sniffer?**

Application running on your phone: use Android btsnoop

- Saves pcap (readable in Wireshark)
- Some phones (e.g. Nexus 5X 8.1) have adb TCP service for live integration

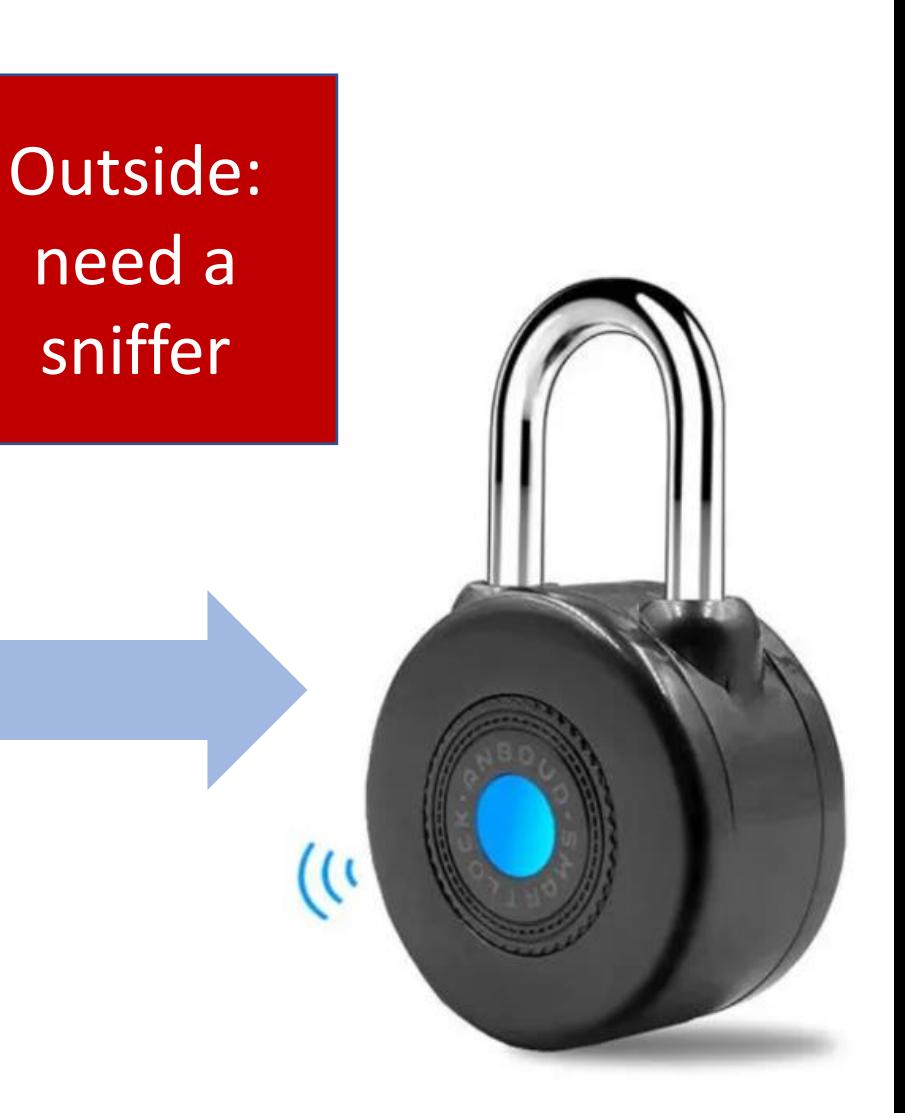

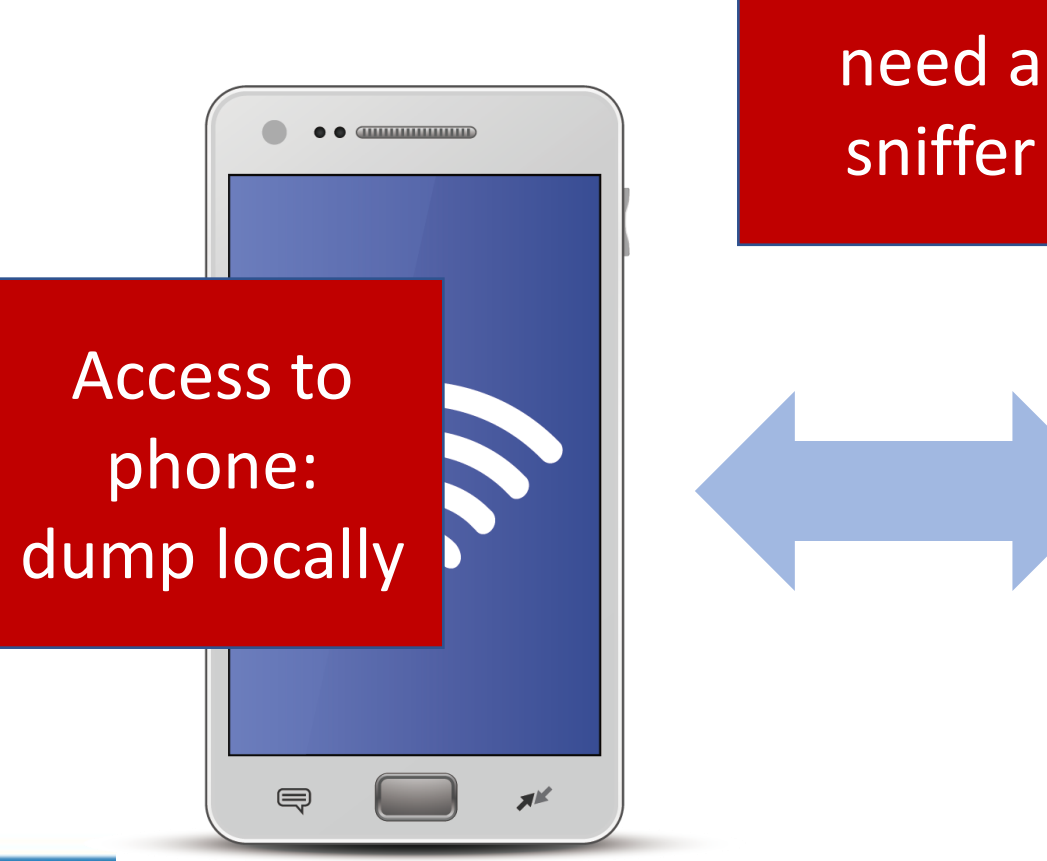

usbmon1

usbmon2

Android Bluetooth Btsnoop Net Nexus\_5X 00fd60f3e2c54

Android Logcat Crash Nexus\_5X 00fd60f3e2c54c2b: andr

Android Logcat Events Nexus\_5X 00fd60f3e2c54c2b: and

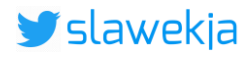

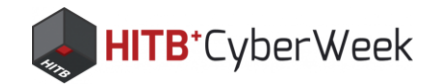

# **Open BLE sniffers**

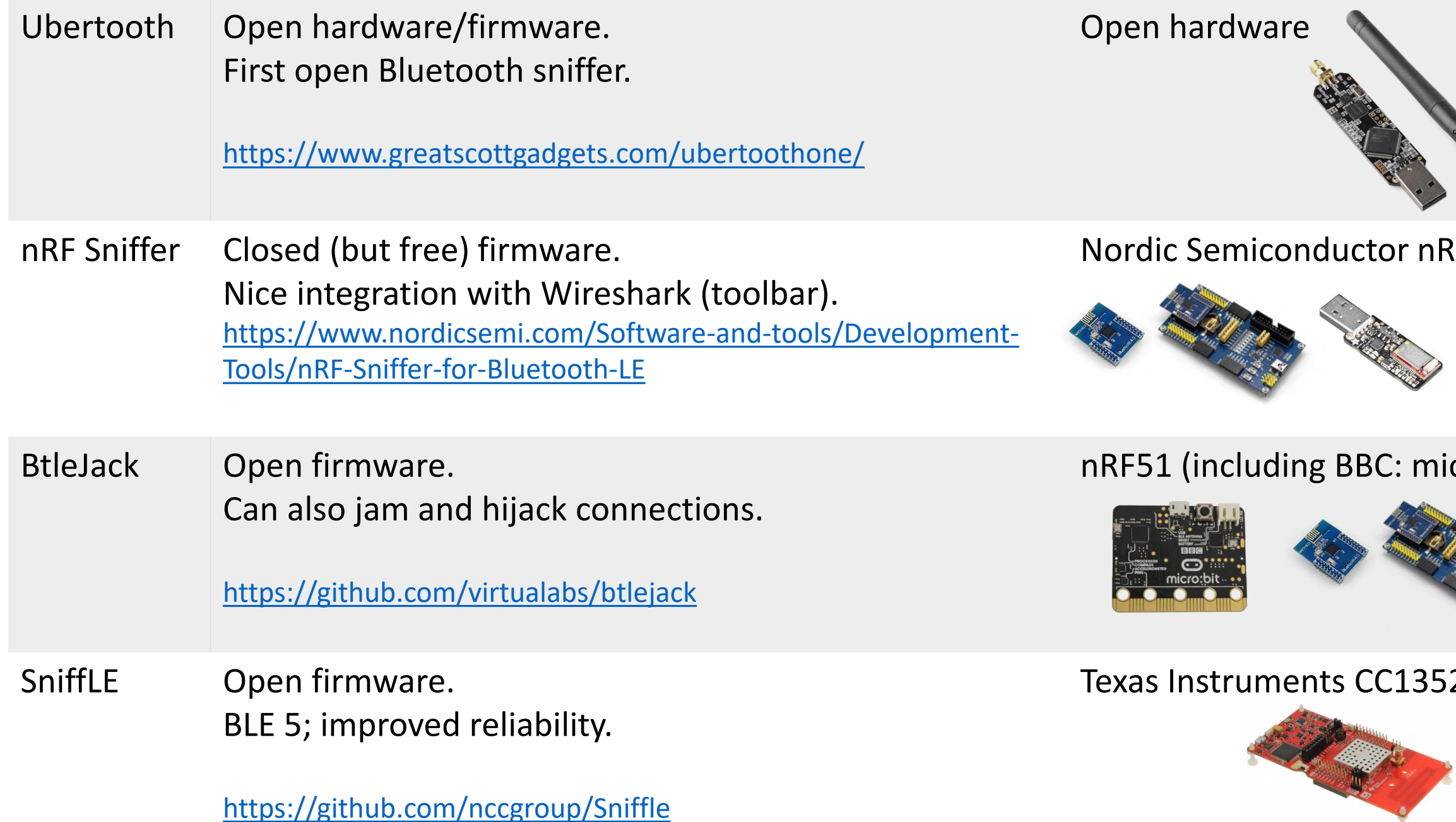

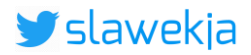

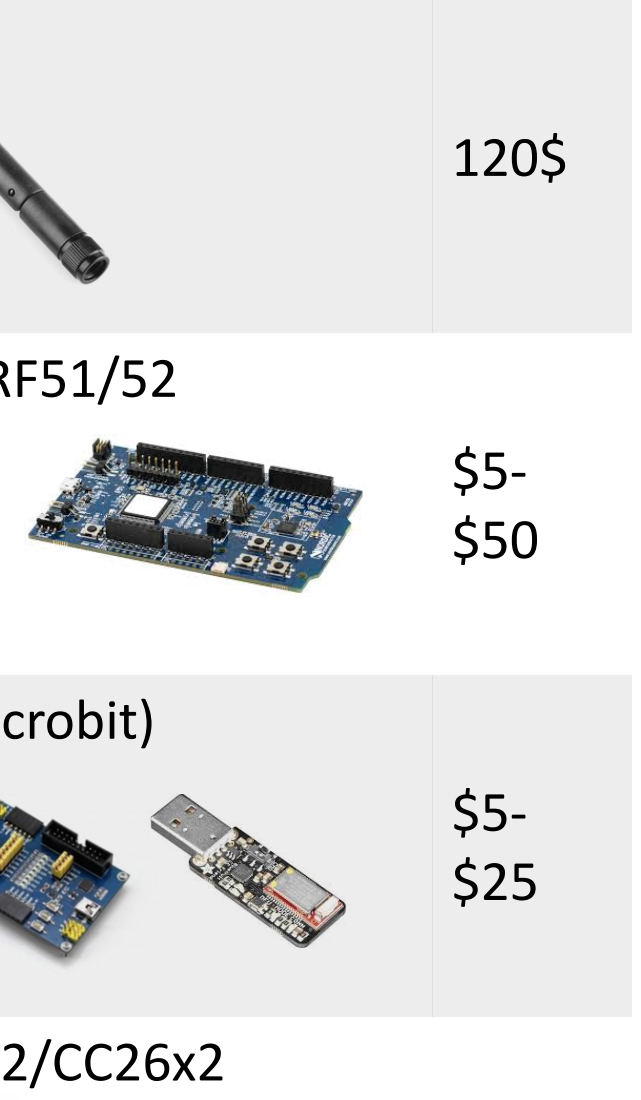

\$40

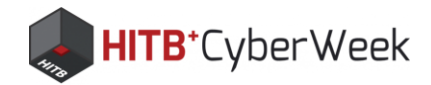

### **Wireshark**

- The free, open "industry standard" for network analysing
- All open BLE sniffers can dump to its pcap format

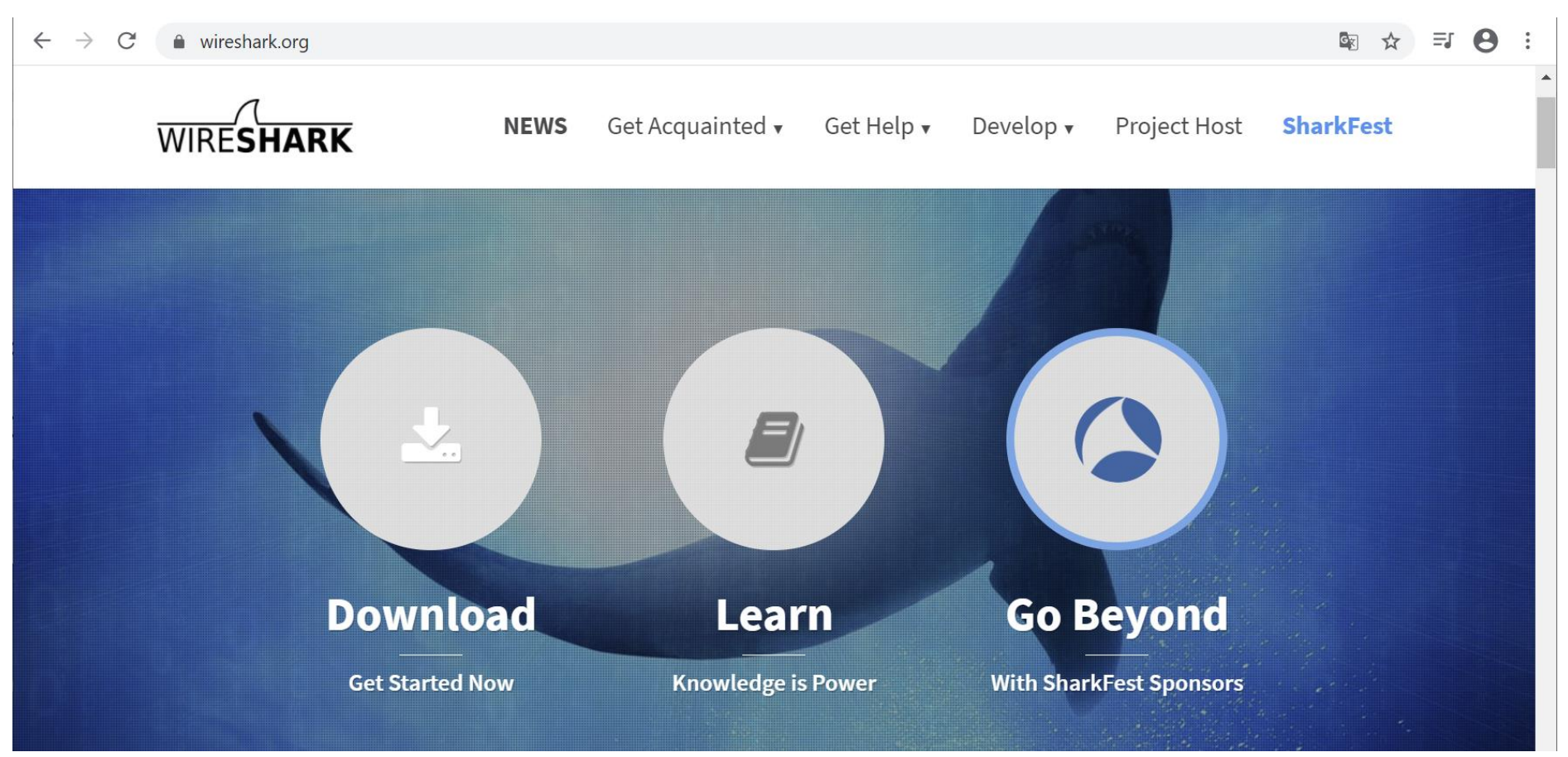

### [https://www.wireshark.org](https://www.wireshark.org/)

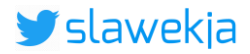

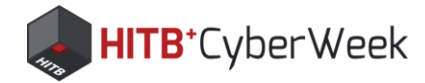

### **Wireshark**

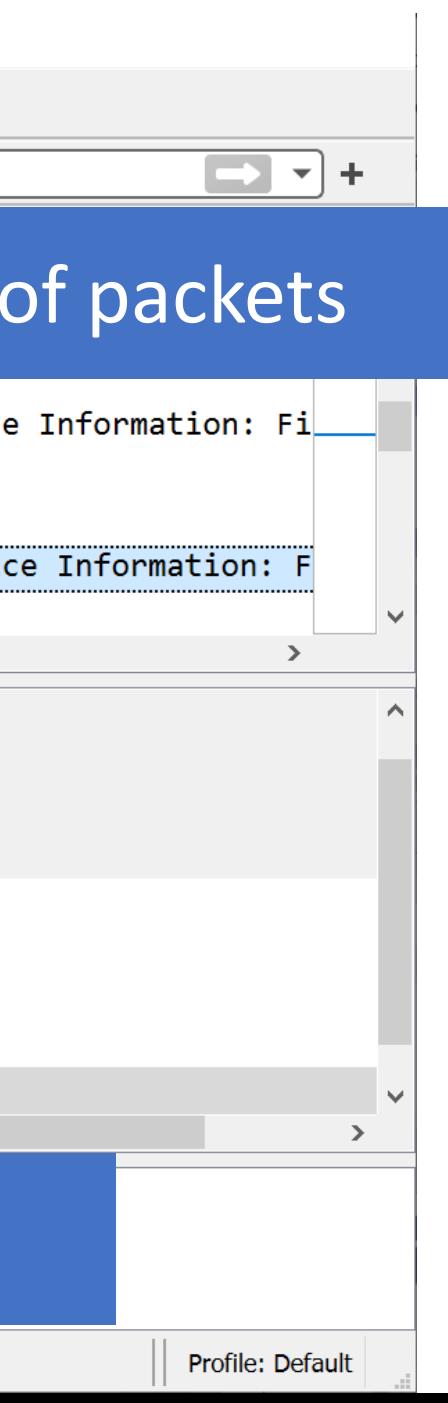

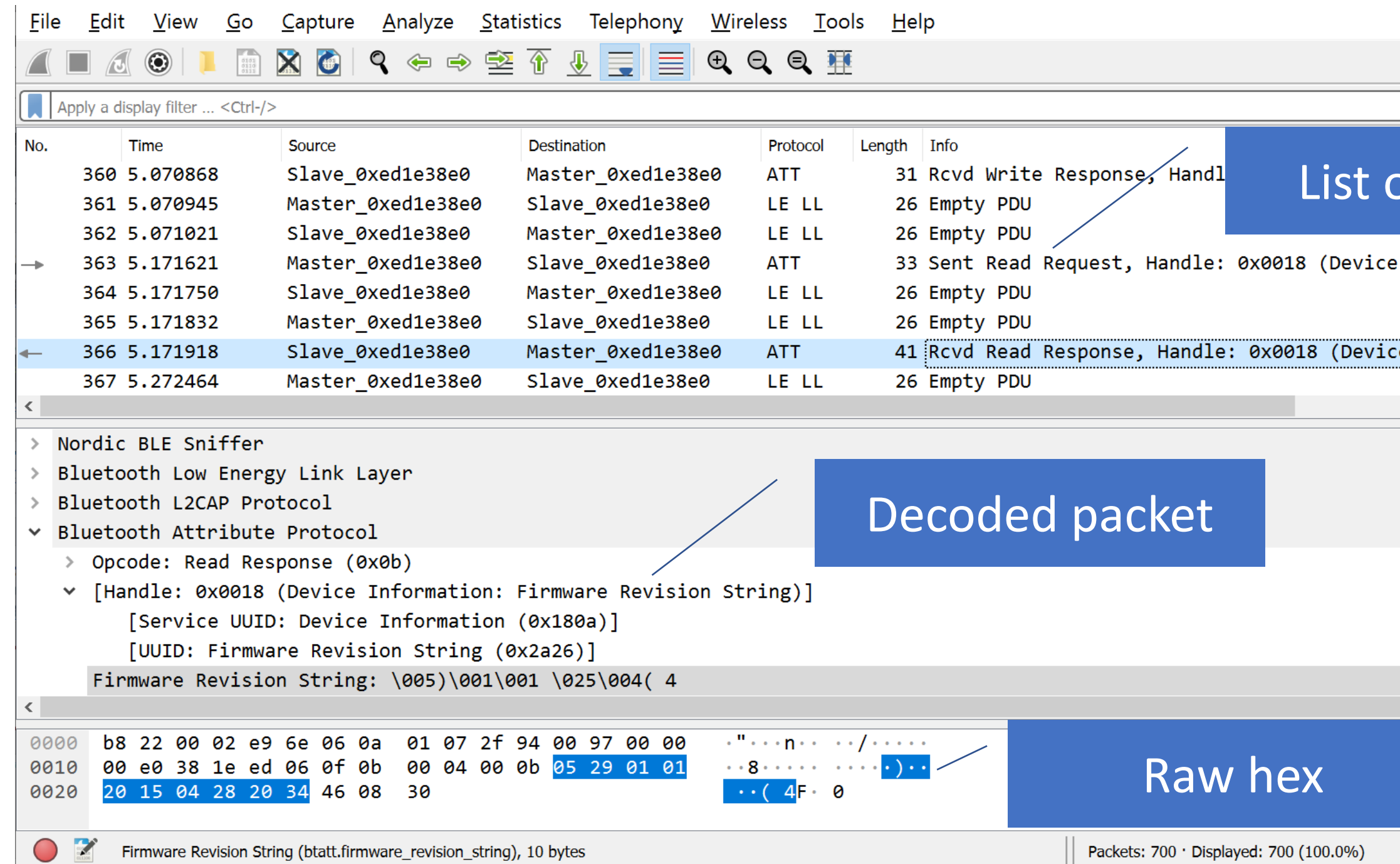

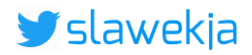

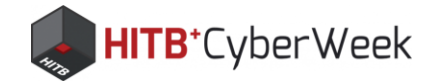

File Edit View Go Capture Analyze Statistics Telephony Wireless Tools Help

### **Wireshark tricks**

"btatt" filter: display only ATT (read/write/notify)

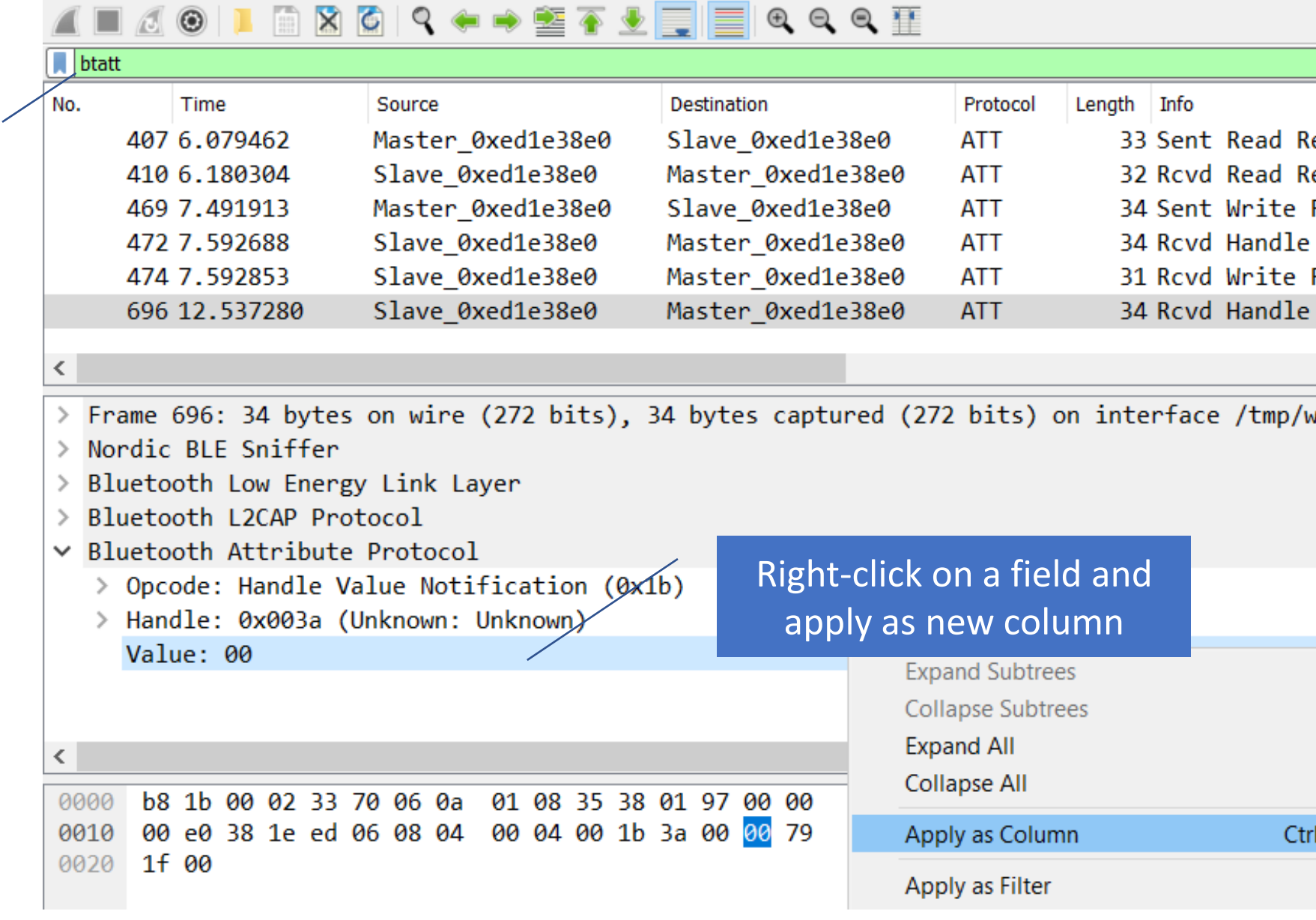

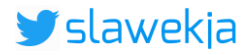

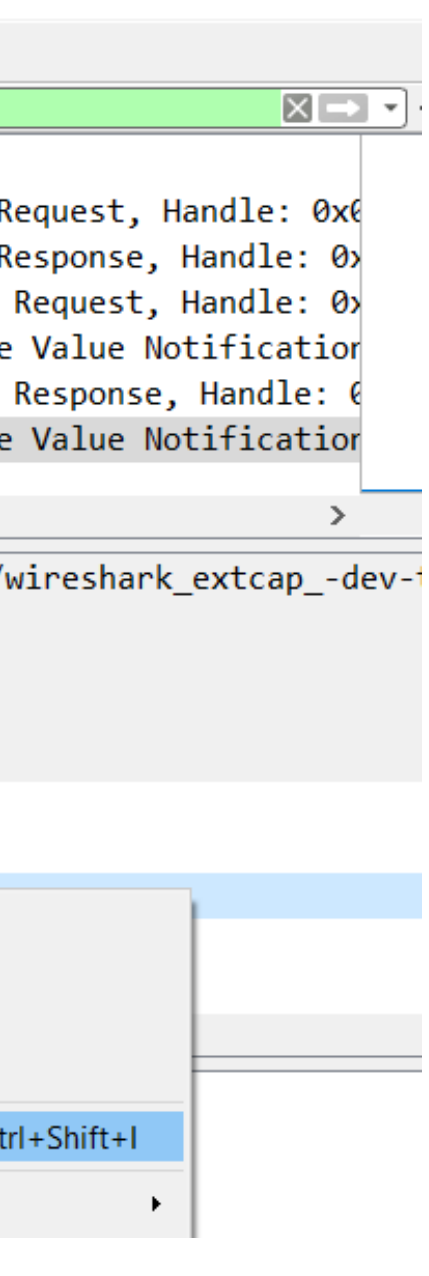

**File** 

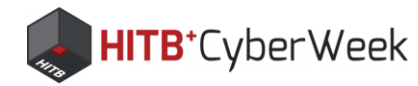

## **Wireshark tricks: new "value" column**

Edit View Go Capture Analyze Statistics Telephony Mireless Tools Help

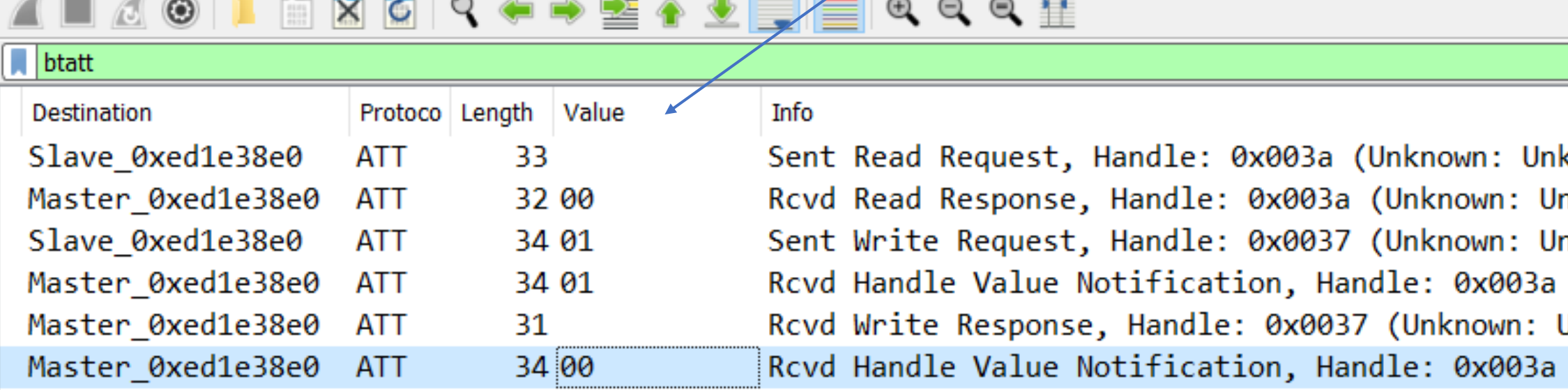

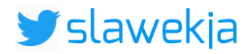

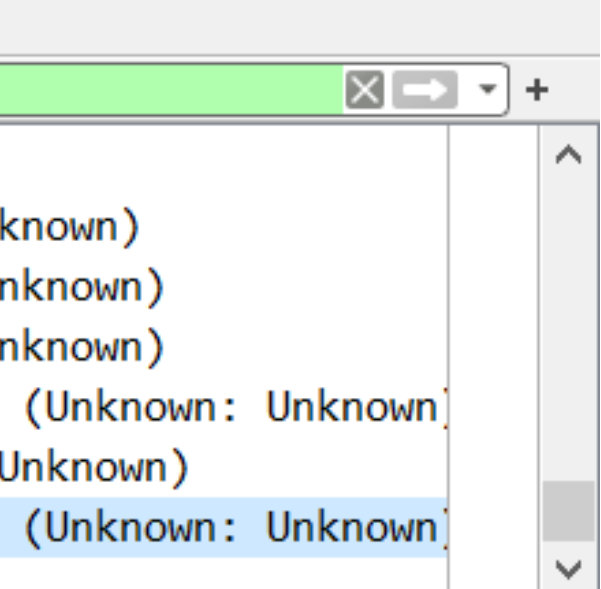

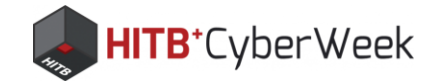

## **How did I sniff it?**

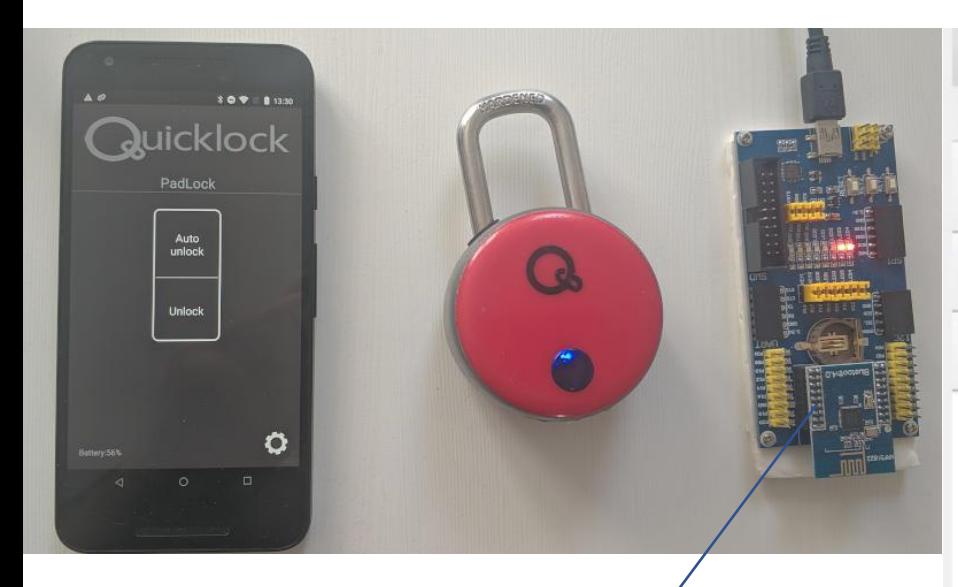

\$15 nRF51822 flashed with nRF Sniffer firmware

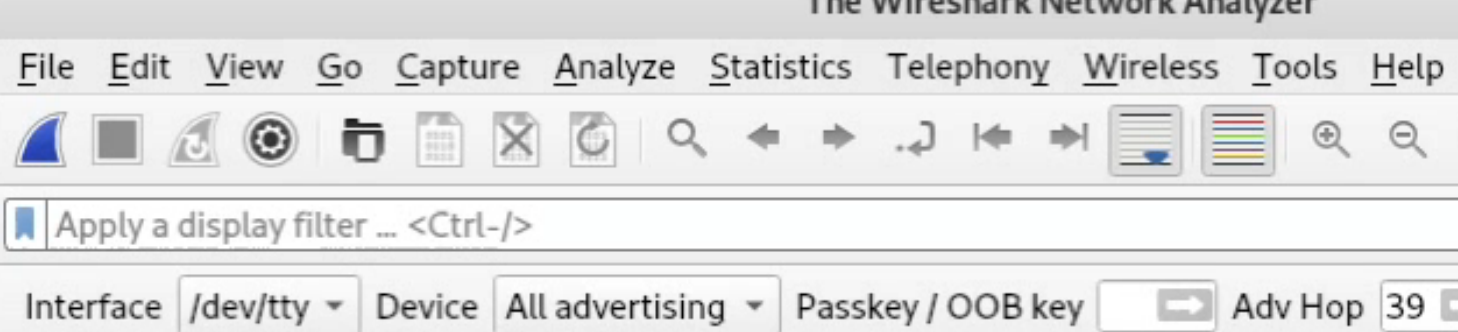

### **Welcome to Wireshark**

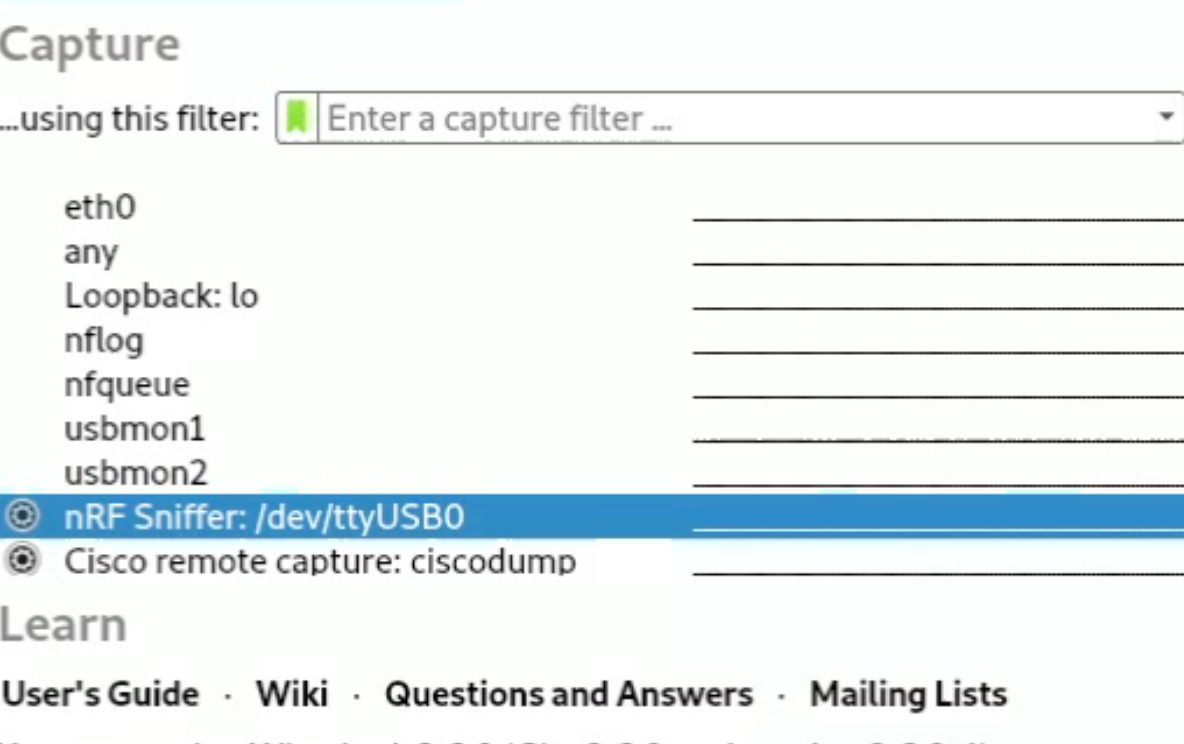

The Wiserhork Network Anglyza

You are running Wireshark 2.6.9 (Git v2.6.9 packaged as 2.6.9-1).

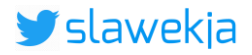

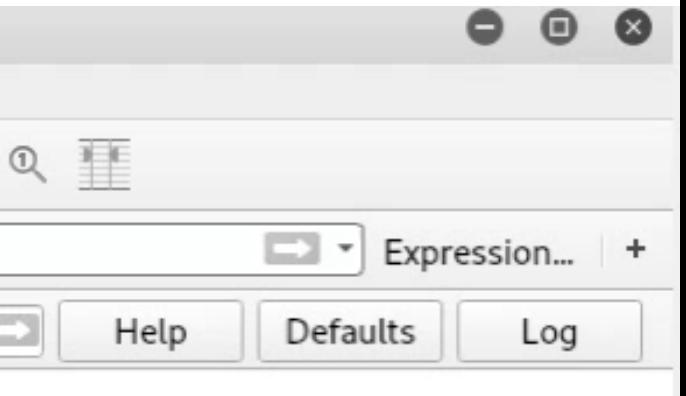

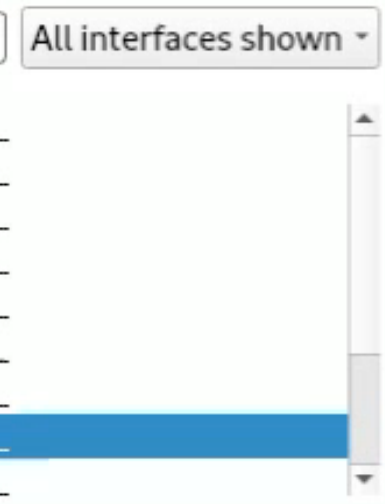

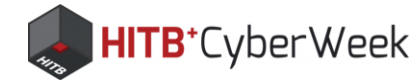

 $\ddot{\phantom{a}}$ 

# HackMe: replay

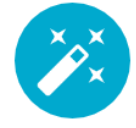

### quicklock unlock replay

 $\Box$ **LA**  $\nabla$ 

- $\checkmark$  send username
- $\checkmark$  send password
- send unlock  $\checkmark$

Your task is to analyse the sniffed data, and based on this - unlock the device. Your HackMe device now simulates original Quicklock padlock via BLE. If you were connected to it (previous tasks), disconnect now, scan for the device and connect again. You should notice different services than for the light bulb. Start with a simple replay of all the write requests sent from mobile device to the lock. Next, identify the username and password, and check which parameters are obligatory. How about preparing the unlock macro?

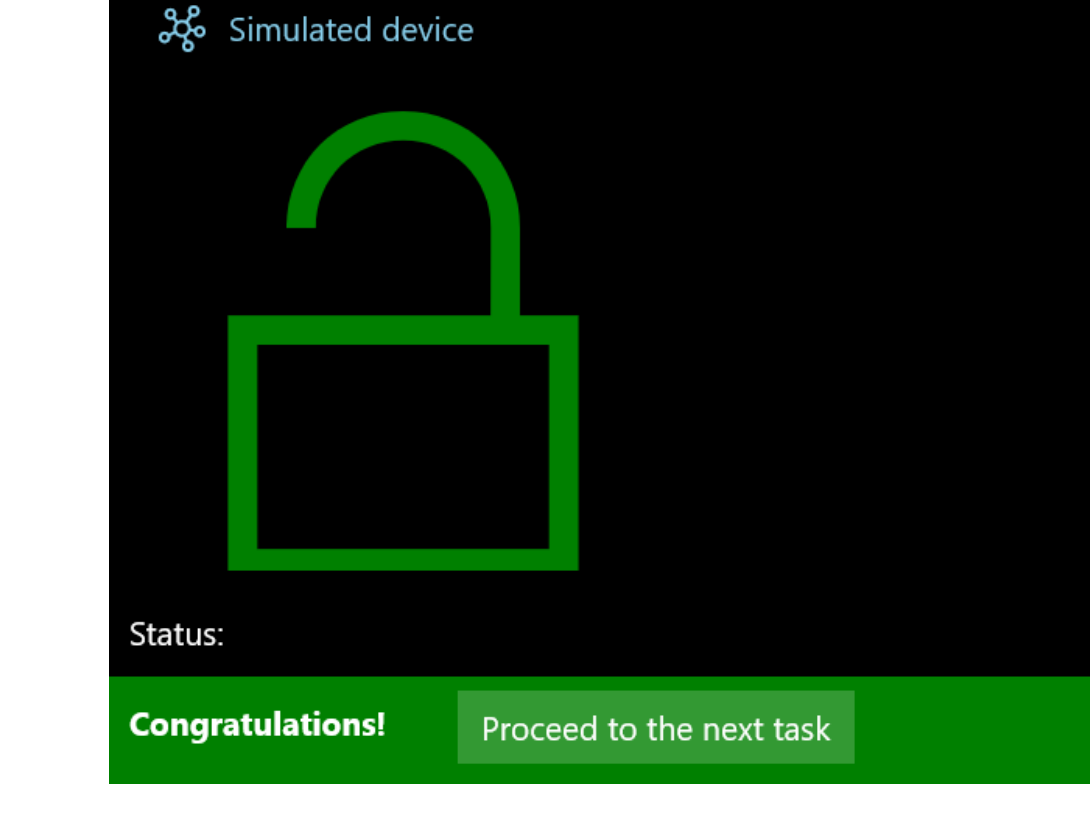

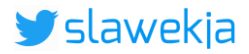

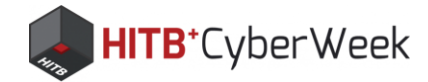

## **Vendor's response**

Many users of the products never update the default password and when they call for tech support our first option is to have them try the default Bluetooth password- which often works.

The electronic codes necessary to open are passed wirelessly and are unencrypted (by design) to allow vendors flexibility when integrating the bluetooth device into existing platforms.

(…) 12345678

<https://www.thequicklock.com/security-notice.php>

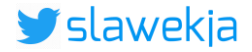

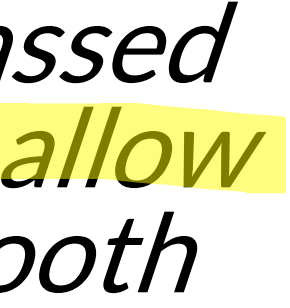

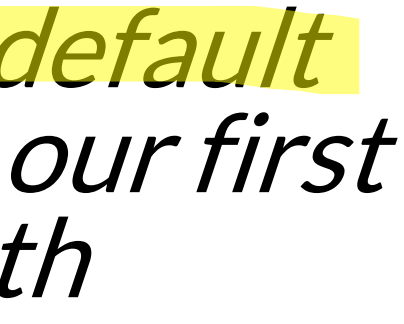

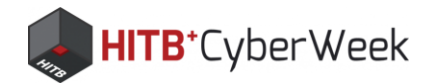

## **BTW, it also features RFID card**

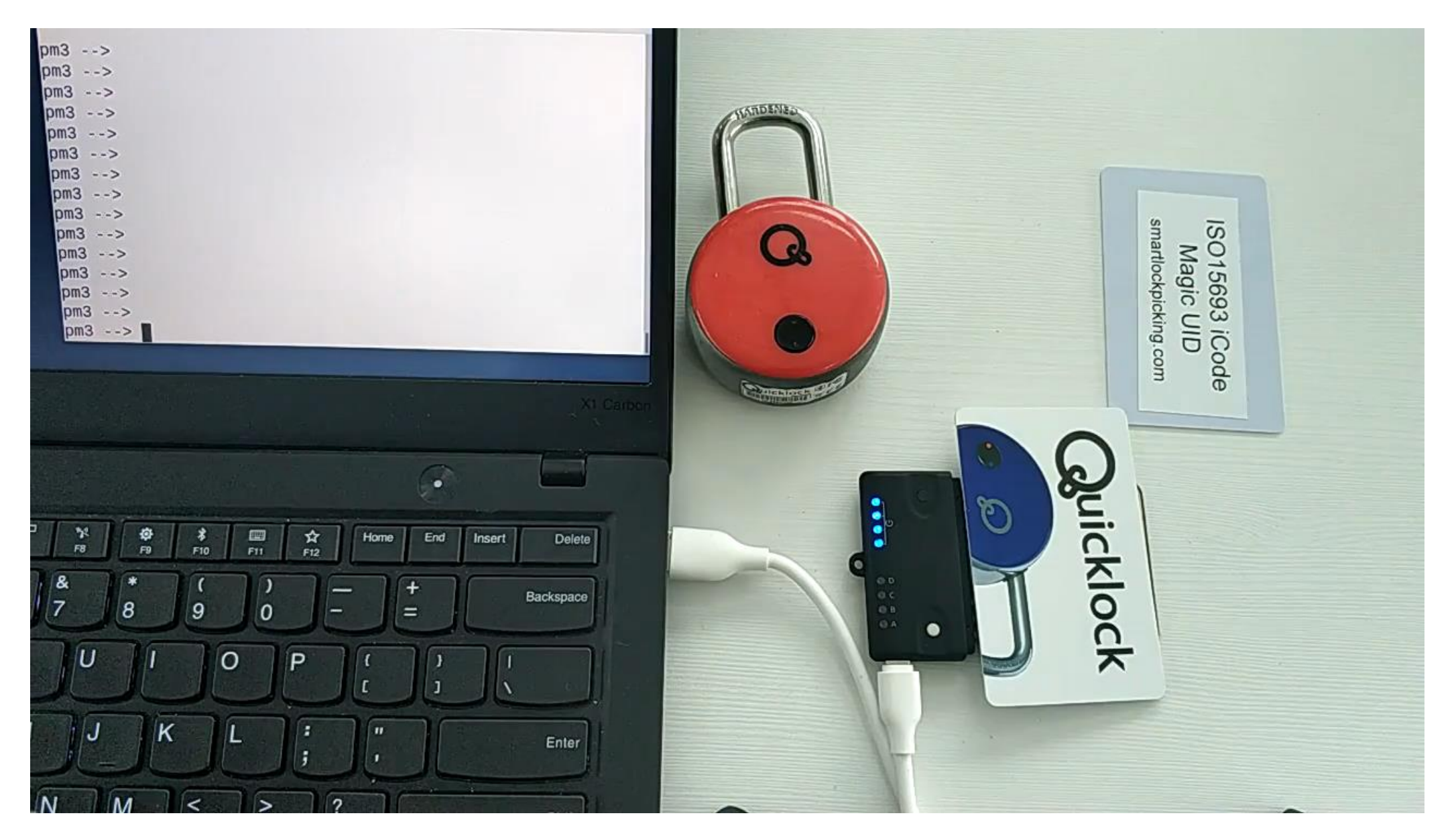

<https://www.youtube.com/watch?v=gutxTyyxbcg> <https://twitter.com/slawekja/status/1103675187860512768>

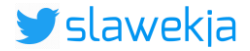

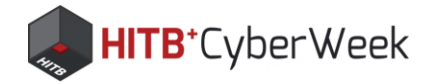

## Other smart locks?

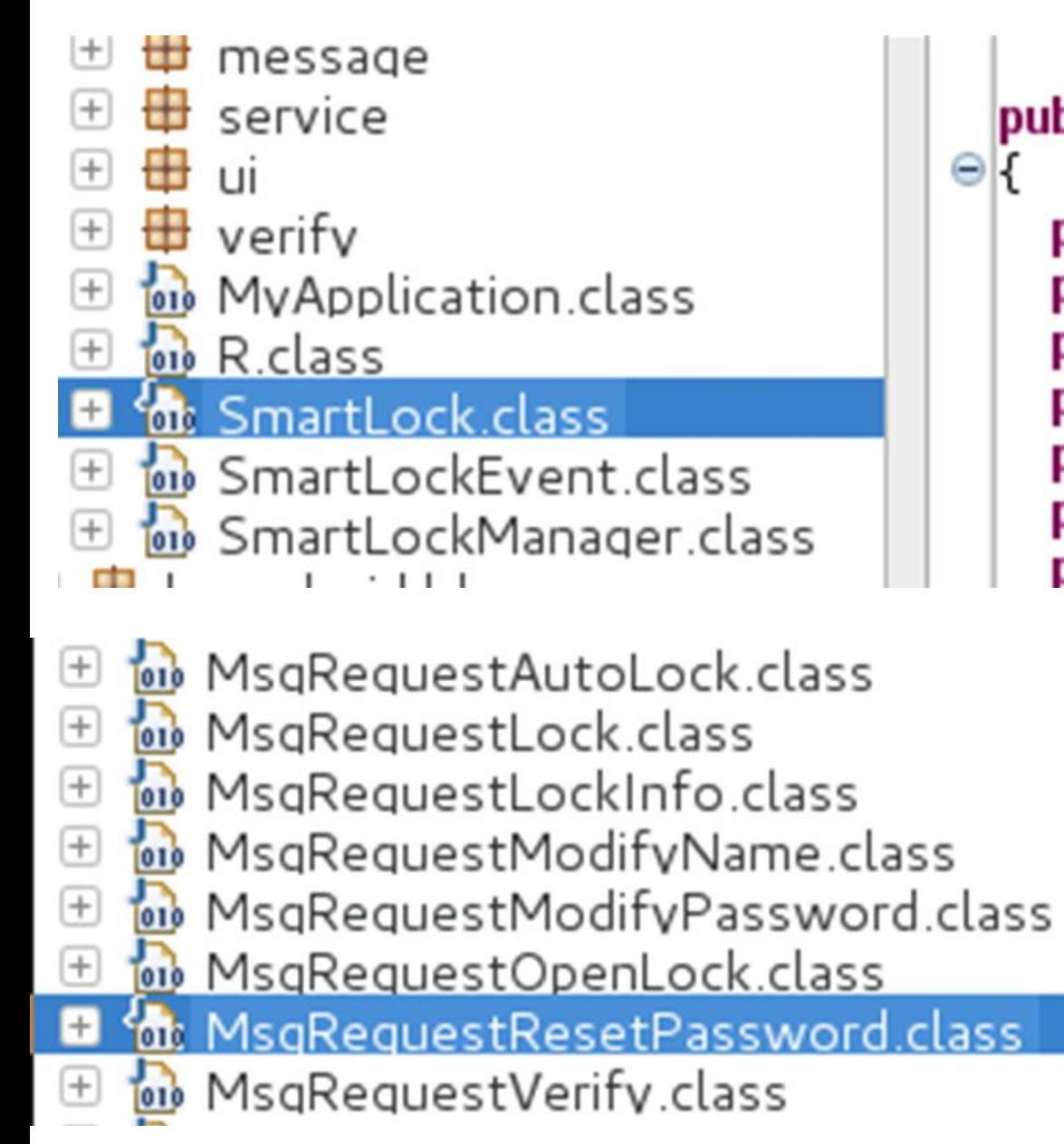

```
public class SmartLock
  public static final int CONNECTED = 0;
  public static final int DISCONNECTED = 1;public static final String SUPER_PASSWORD = "741689";
  private boolean autoLock = false;private boolean backnotify = false;private boolean connection = false;
  private String connecttime = null;
```

```
public static final int MSC CMD = 8;public static final int MSG LENGTH = 8;public static final int MSG STX = 161;
```
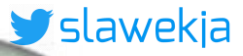

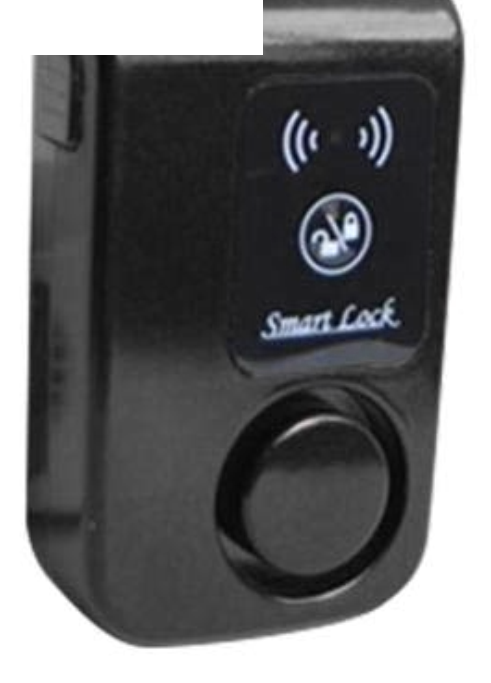

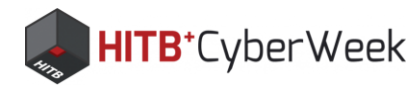

# **Unlock without knowing the password**

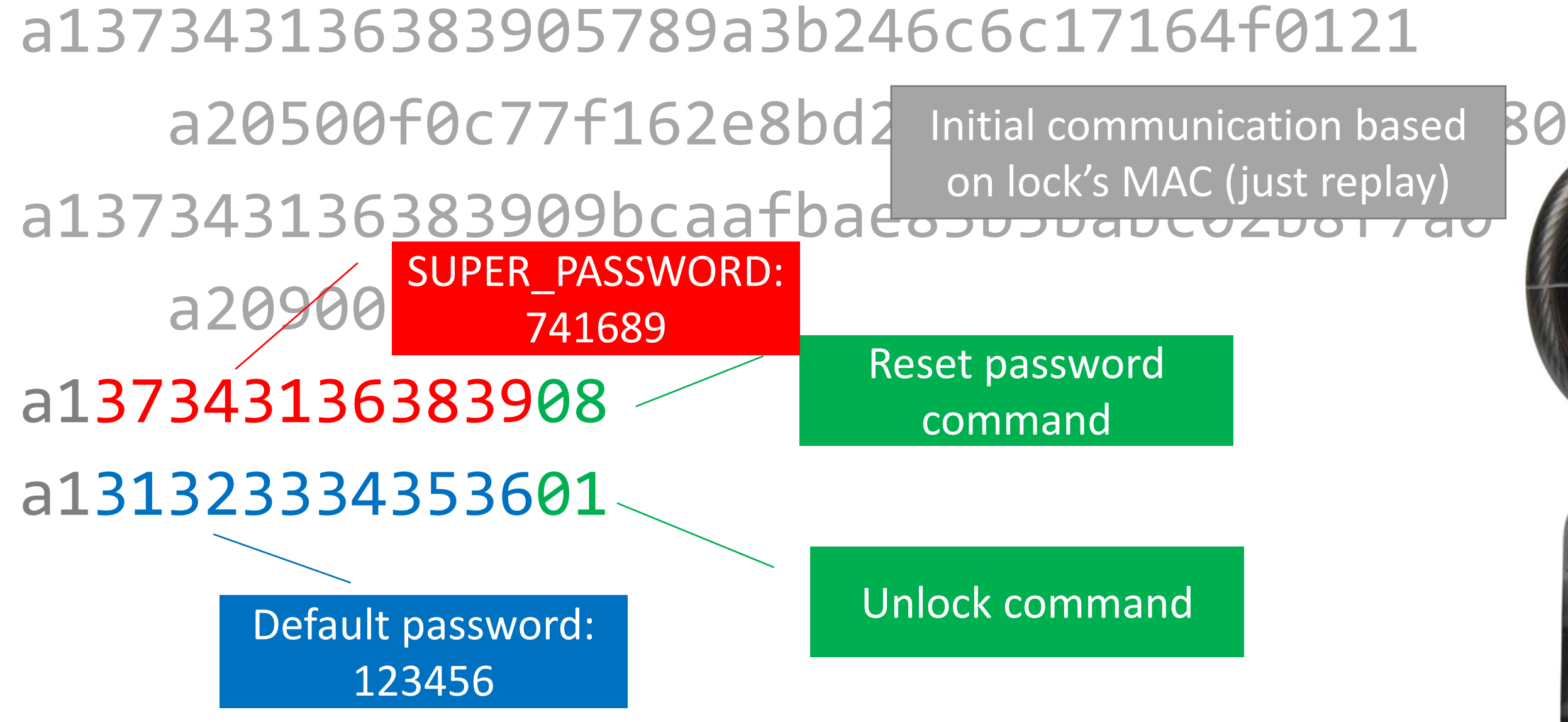

<https://smartlockpicking.com/tutorial/how-to-pick-a-ble-smart-lock-and-cause-cancer/>

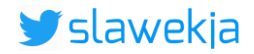

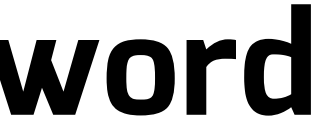

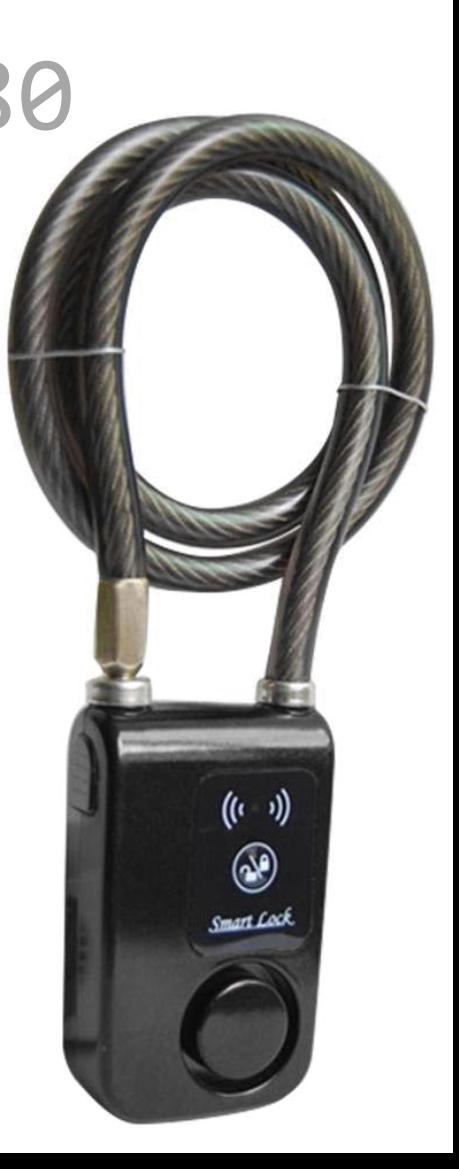

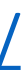

## **Deadly hack!**

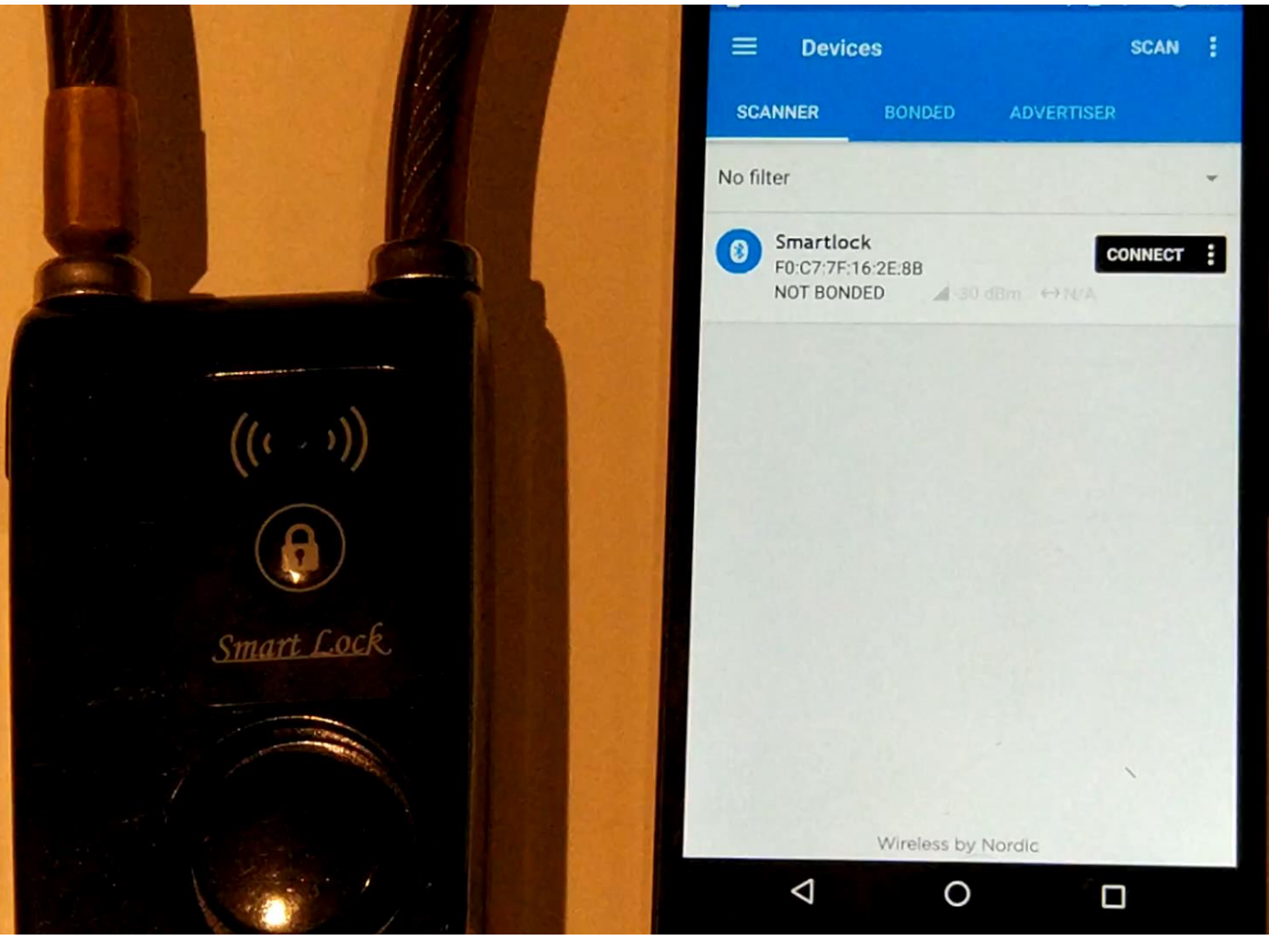

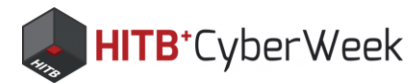

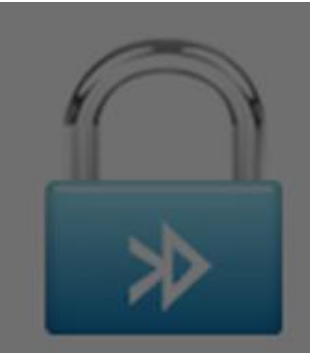

**Smartlock Connect failed!** 

Delete device Smartlock

user gets CANCER!!!

Connection failed! The device password has been modified, Please delete this device!

**Enter** 

<https://smartlockpicking.com/tutorial/how-to-pick-a-ble-smart-lock-and-cause-cancer/>

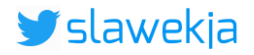

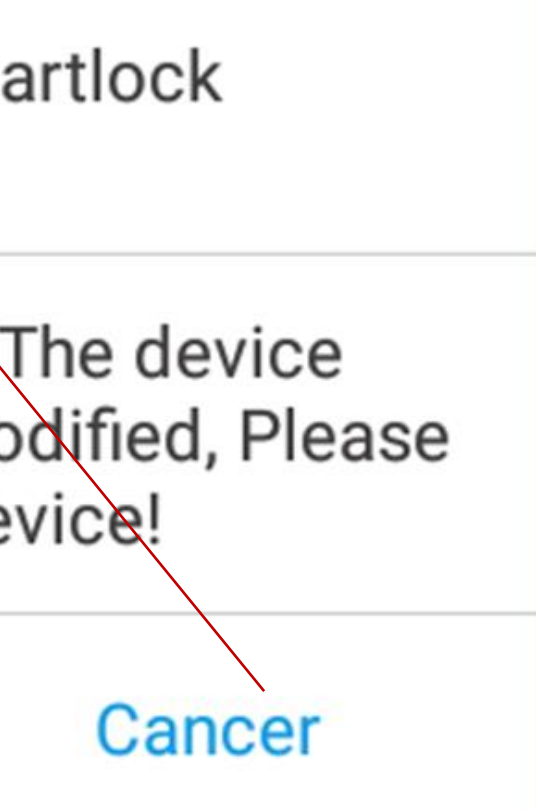

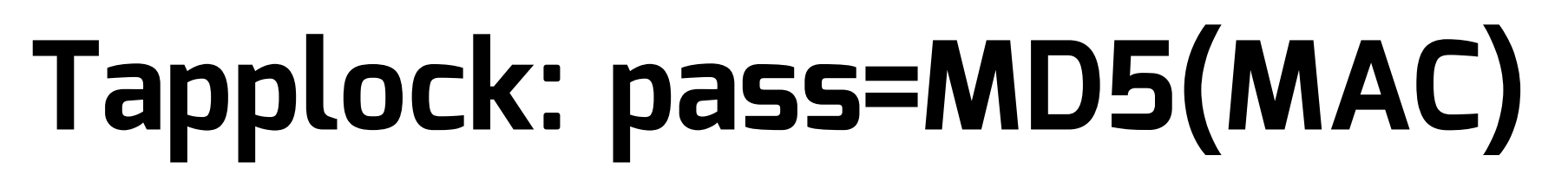

```
public static String keyAndSerialNo(String str, String str2) {
   if (str == null) {
                                                                    Calculate MD5 from 
       return NULL_ONE;
                                                                      uppercase MAC
   str = AndroidTool.md5(str.toUpperCase()).toUpperCase();
   int i = -1:
   int hashCode = str2.hashCode();
   if (hashCode != -2081830932) {
       if (hashCode != -96187322) {
           if (hashCode == -96182228 && str2.equals(KEY TWO)) {
               i = 1:
       \} else if (str2.equals(KEY_ONE)) {
           i = 0;
     else if (str2.equals(SERIAL_NO)) {
       i = 2:KEY ONE = first 8switch (i) {
                                                 characters of the MD5
       case 0:str = str.substring(0, 8);break;
       case 1:str = str.substring(8, 16);break:
       case 2:str = str.substring(16, 24);break:
       default:
                                                   SERIAL NO = characters
           str = NULL ONE;
           break;
                                                      16-24 of the MD5
   return str;
```
HITB<sup>+</sup>CyberWeek

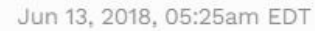

### **Tapplock: This \$100 'Smart** Lock' Can Be Hacked Open In 2 **Seconds**

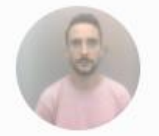

**Thomas Brewster Forbes Staff** Cybersecurity

(1) This article is more than 2 years old.

[https://www.forbes.com/sites/thomasbrewster/2018/06/13/tapploc](https://www.forbes.com/sites/thomasbrewster/2018/06/13/tapplock-smart-lock-hacked-in-2-seconds)

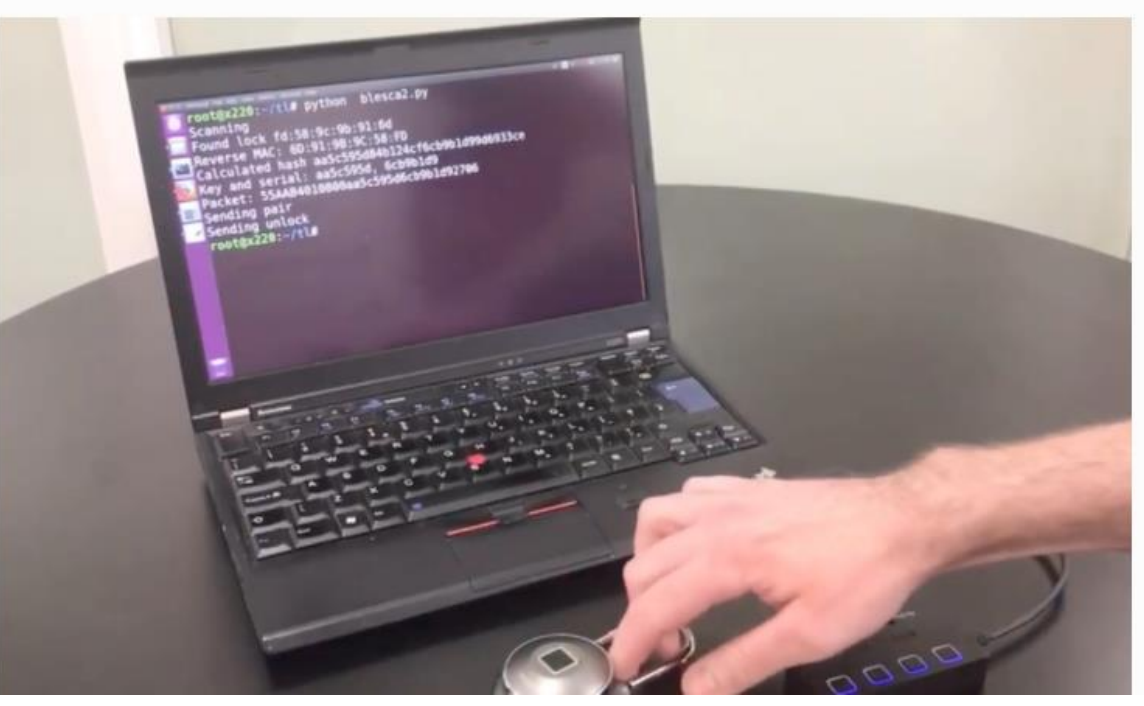

k-smart-lock-hacked-in-2-seconds

Details:<https://www.pentestpartners.com/security-blog/totally-pwning-the-tapplock-smart-lock/>

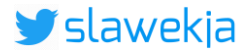

### **Forbes**

Associate editor at Forbes, covering cybercrime, privacy, security and surveillance.

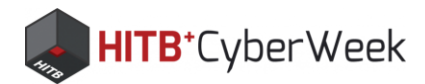

# So I bought one on E-bay...

### ... and the seller turned out to be another security researcher ;)

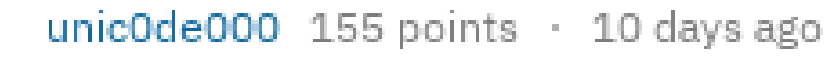

5. Their business model is entirely based on selling padlocks to security researchers who want to publish critiques of the lock

Reply Share Report Save Give gold

msuozzo 27 points · 10 days ago

It's genius when you think about it.

Reply Share Report Save Give gold

https://www.reddit.com/r/netsec/comments/8qsmkq/unlocking a smart padlock using md5 and thats it/

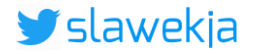

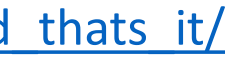

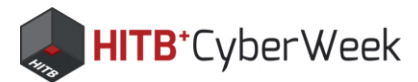

# **Tapplock: early firmware**

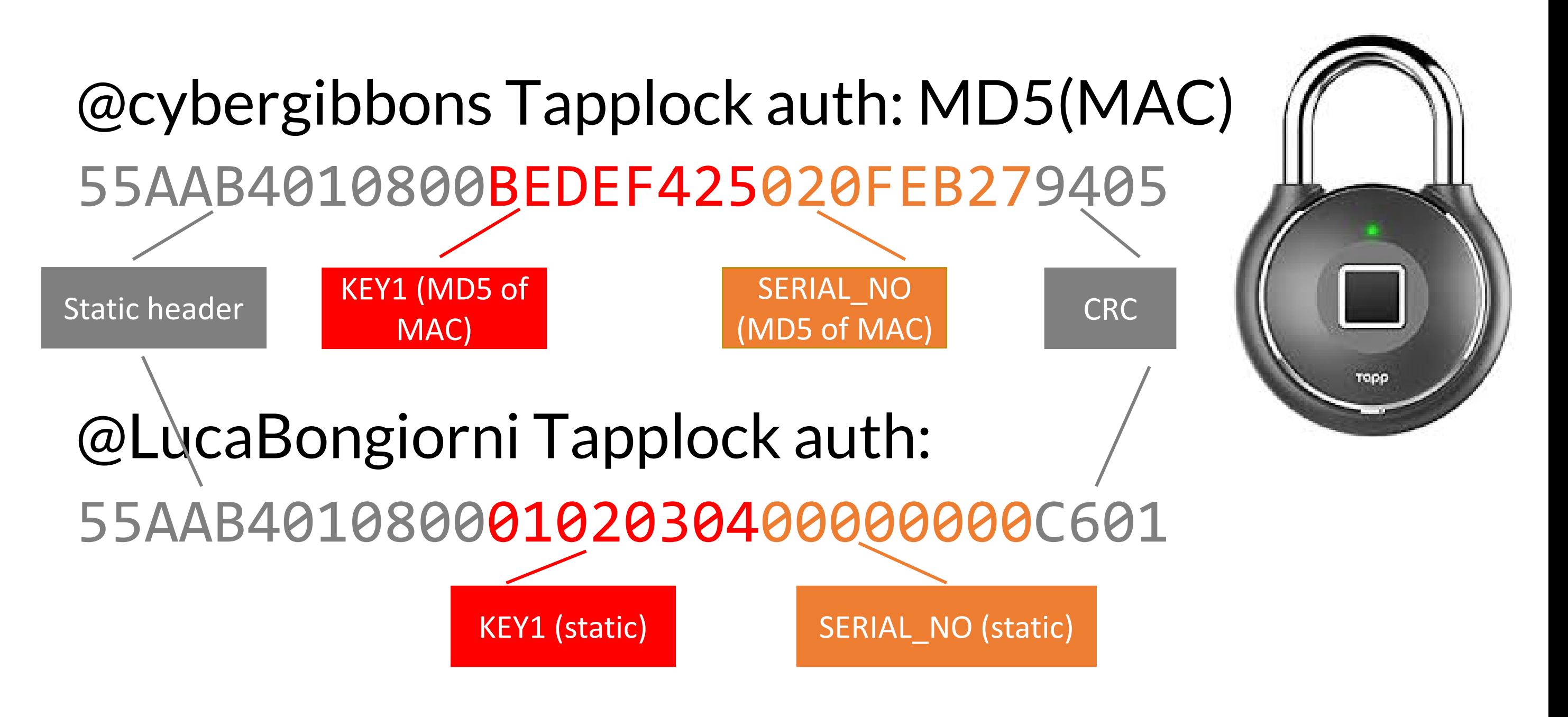

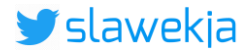

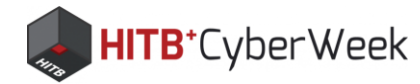

# **Tapplock nRF Connect macro**

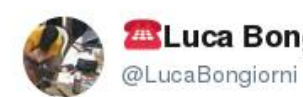

**ALuca Bongiorni** 

**Following** 

So, apparently my Tapplock has even earlier FW with hardcoded 01020304 key. Good catch from @slawekja

### CC:@cybergibbons

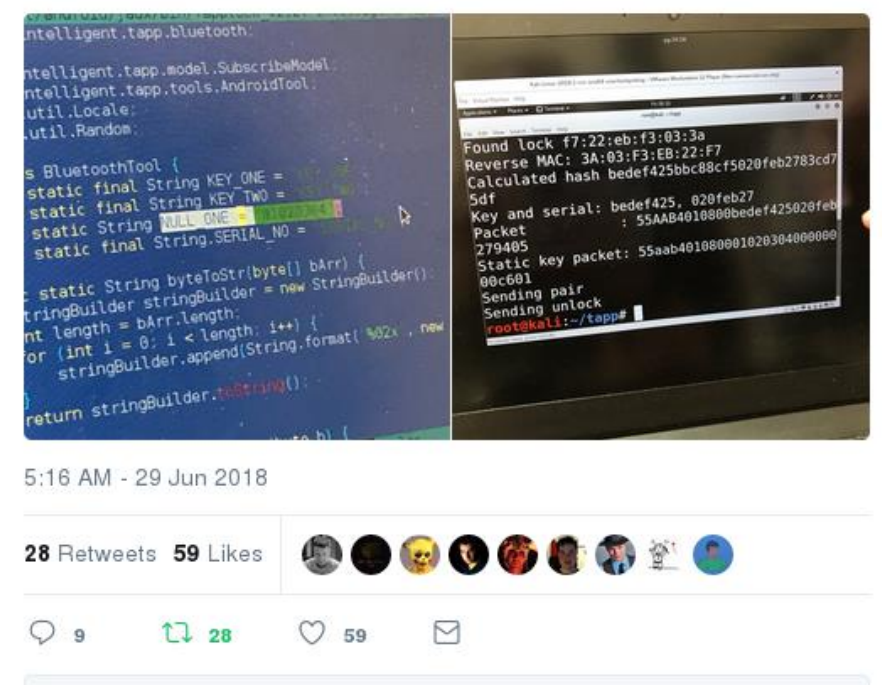

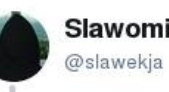

**Slawomir Jasek** 

Unlocking tapplock in 2s using mobile phone and nrf connect macro, thanks @LucaBongiorni for bringing it to #HiP18

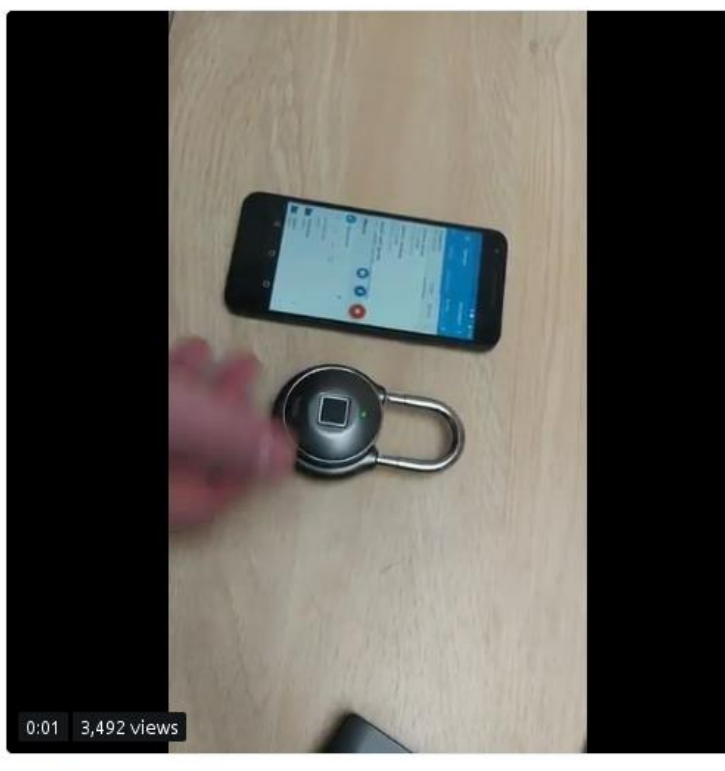

6:22 AM - 29 Jun 2018

49 Retweets 93 Likes

 $\bullet\bullet\circ\bullet\bullet\bullet\bullet\bullet\circ$ 

https://twitter.com/LucaBongiorni/status/1012671111845294081 https://twitter.com/slawekja/status/1012687779887763456

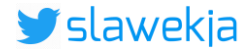

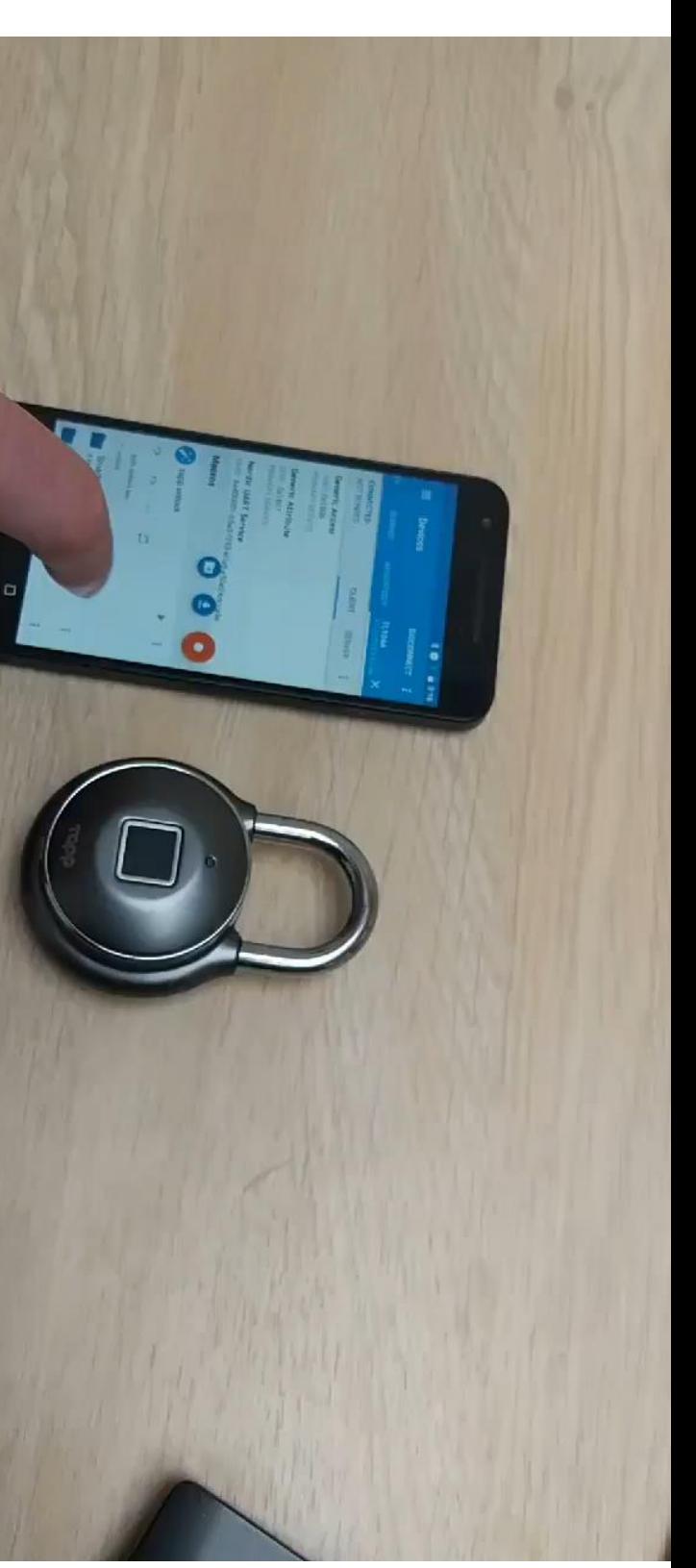

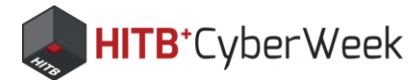

## **Works for more of them!**

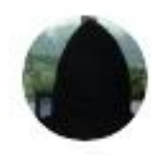

Slawomir Jasek @slawekja · Sep 13, 2018

 $000$ 

So @obiwan666 tapplock here at #hw io18 "front door nightmare" also has the 01020304 static key. You can unlock it in 2s using nrf connect mobile app macro. Come to my workshop today 4pm to learn more about #BLE insecurity!

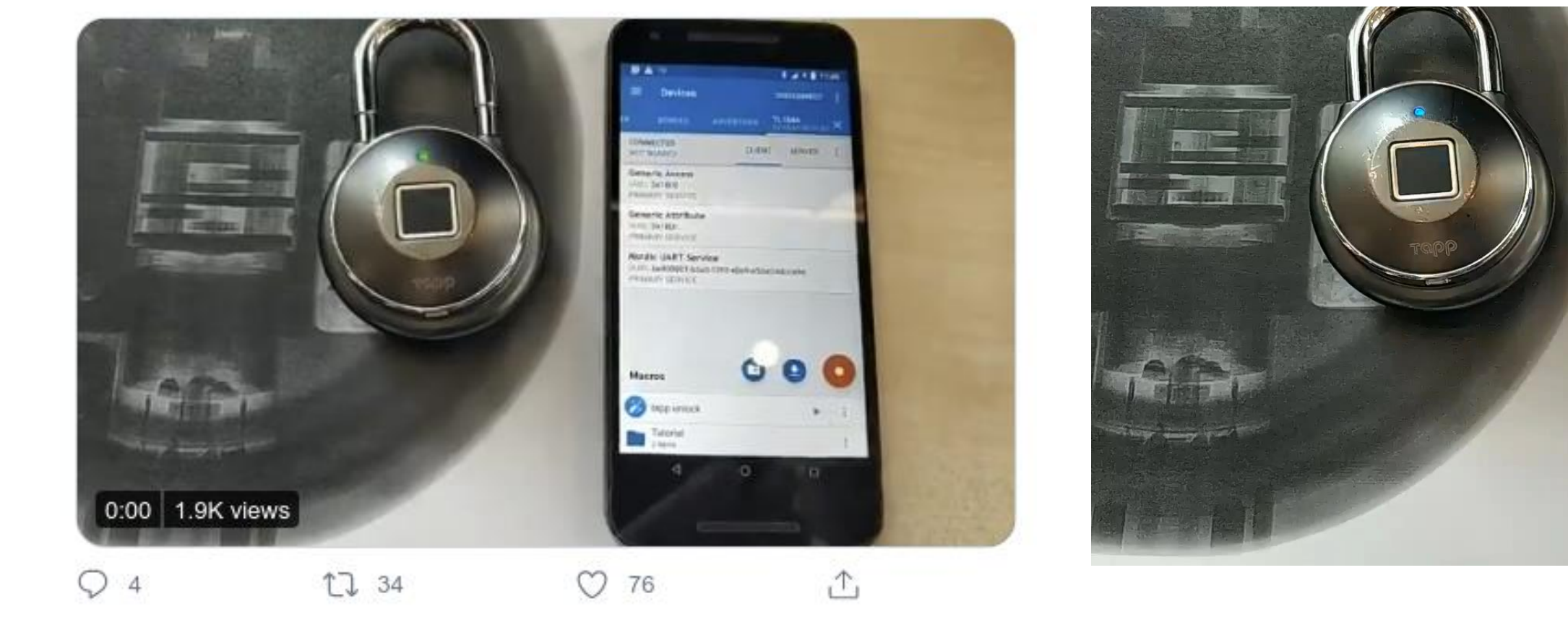

<https://twitter.com/slawekja/status/1040177919153397760>

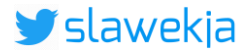

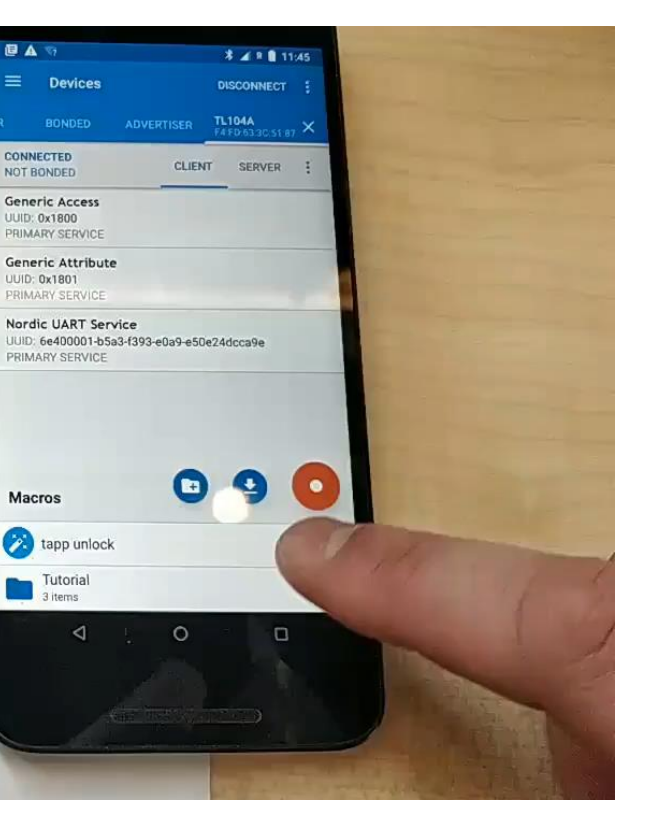

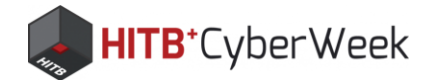

## **Win a BLE sniffer!!!**

- First 3 people to solve all HackMe tasks will get **Adafruit LE Sniffer (nRF)**!
- Send:
	- screenshot of "Summary" with all tasks solved \*
	- macro scripts for tasks 14 and 15

[hitbchallenge@smartlockpicking.com](mailto:hitbchallenge@smartlockpicking.com)

\* If the app crashes and you can't solve it, send detailed description

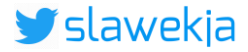

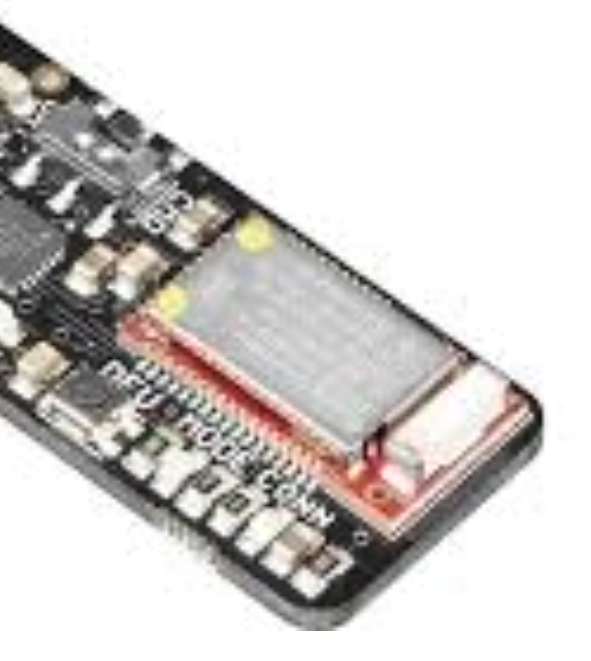

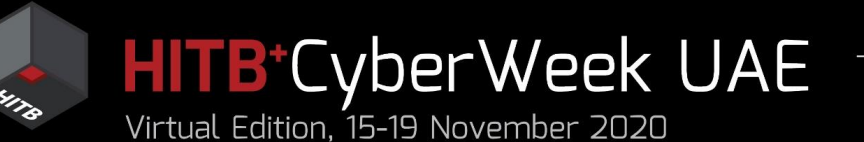

# Agenda

### **HITB LABS** A Practical Introduction to Without Any Special Hardware

- 1. Introduction to BLE, HackMe lab setup
- 2. BLE advertisements
	- Packet format, beacons, other advertisements
	- Windows, iOS devices BLE broadcast
	- COVID-19 contact tracing
- 3. BLE connections
	- GATT services and characteristics
	- Hacking simple devices using just a phone
	- Hacking smart locks
- 4. What next?

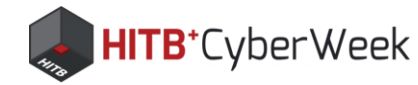

## **What next?**

- Test your new skills on real devices!
- A lot can be done with simple tools and \$3 dongle
	- gatttool BlueZ command-line
	- BLESuite (python) <https://github.com/nccgroup/BLESuite>
	- Bettercap BLE <https://github.com/bettercap/bettercap>
- BLE relay/MITM

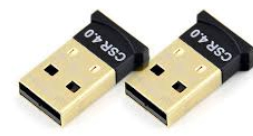

- Mirage [https://homepages.laas.fr/rcayre/mirage](https://homepages.laas.fr/rcayre/mirage-documentation/)documentation/
- BtleJuice <https://github.com/DigitalSecurity/btlejuice>
- Gattacker <https://github.com/securing/gattacker/>

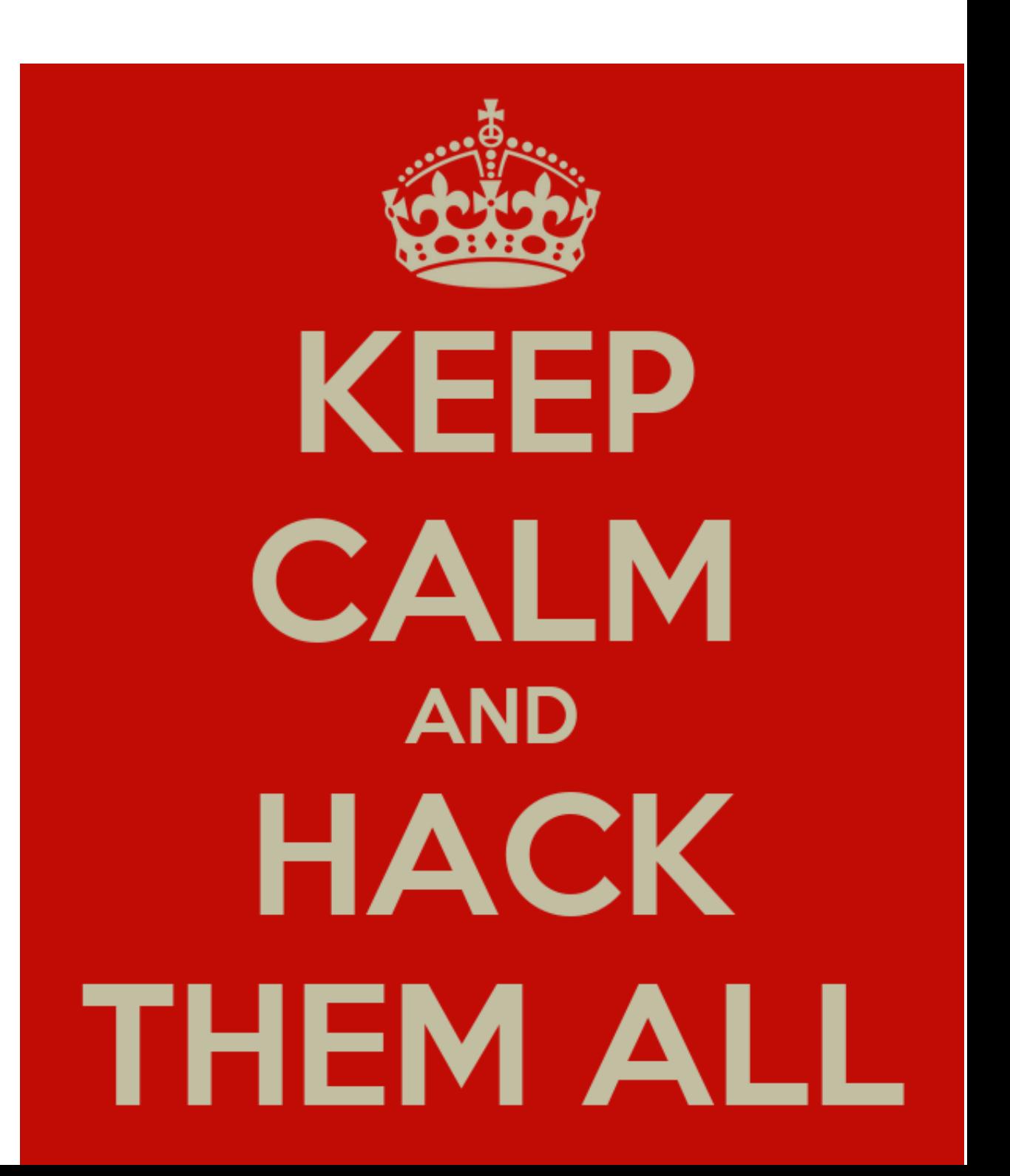

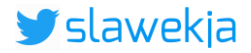

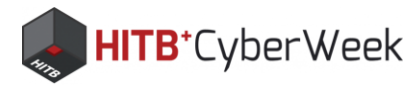

# **Bluetooth link-layer encryption?**

Crack PIN pairing: CrackLE <https://github.com/mikeryan/crackle>

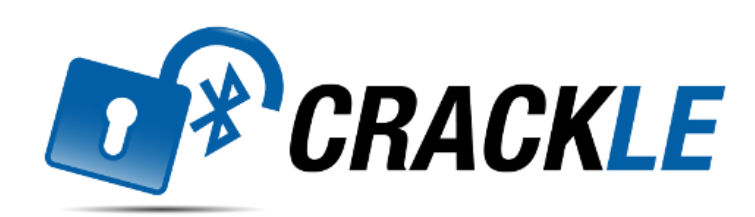

Test various pairing methods

<https://github.com/nccgroup/BLEBoy>

Nice intro to complex BLE security

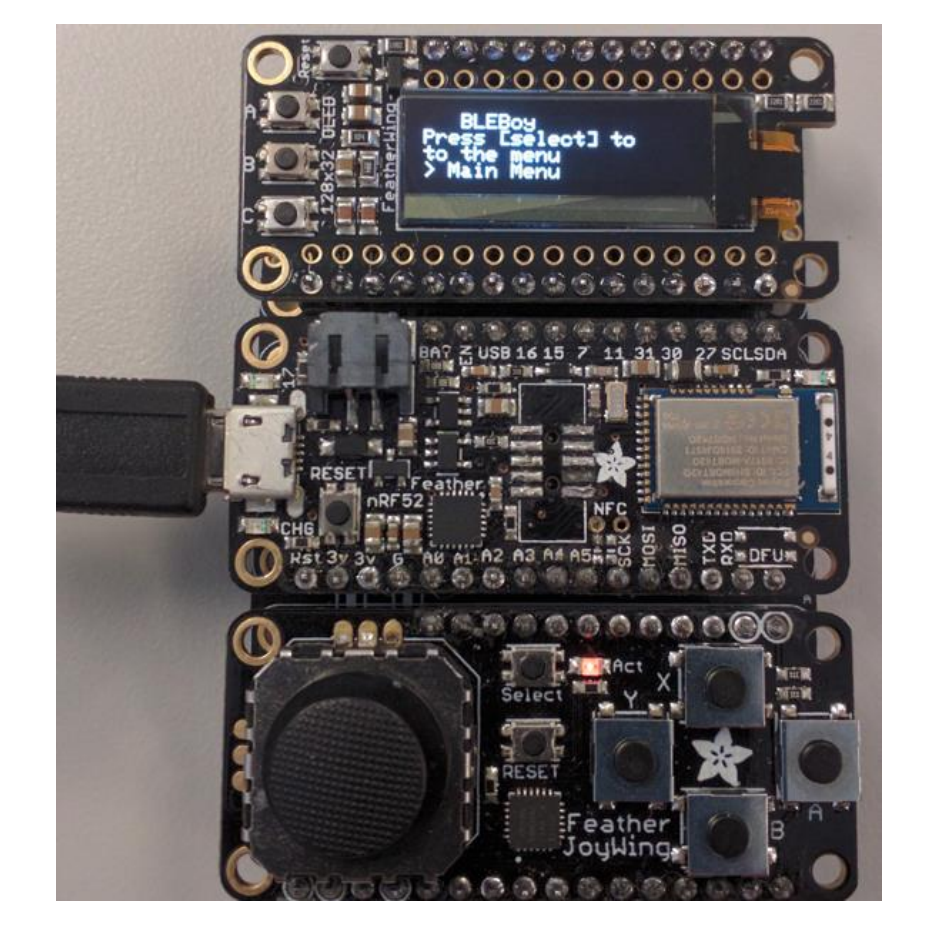

<https://duo.com/decipher/understanding-bluetooth-security>

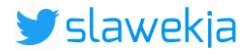

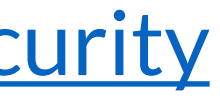
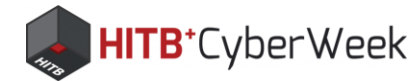

## **Bluetooth related vulnerabilities?**

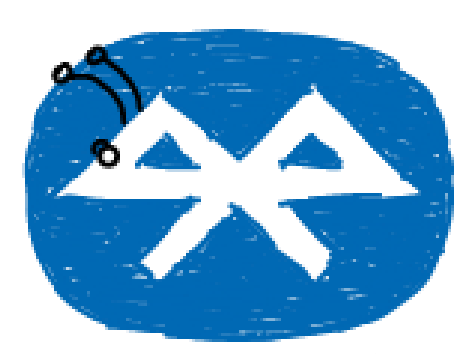

CVE-2020-6616 (Broadcom) PRNG CVE-2020-0022 (Android) RCE BlueFrag CVE-2019-18614 (Broadcom) RCE CVE-2019-15063 (Broadcom) reboot iOS and Android CVE-2019-13916 (Broadcom) RCE CVE-2019-11516 (Broadcom) RCE CVE-2019-6994 (Broadcom) crash CVE-2018-19860 (Broadcom) RCE

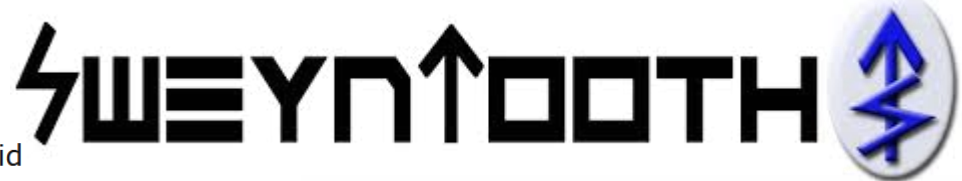

**BLURtooth** 

**BLE CHIP RCE Vulnerabilities** 

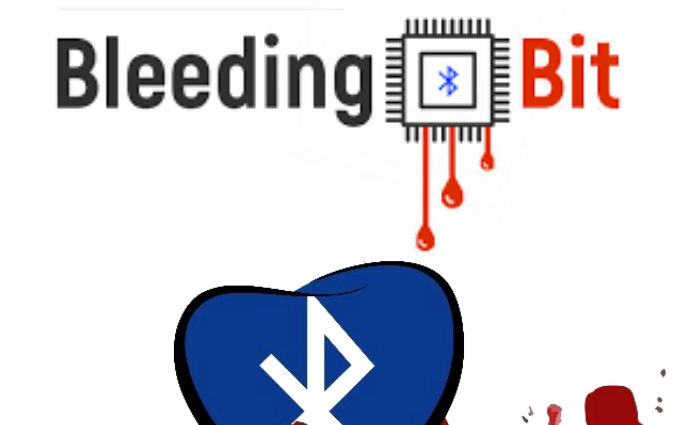

**BLEEDINGTOOTH** 

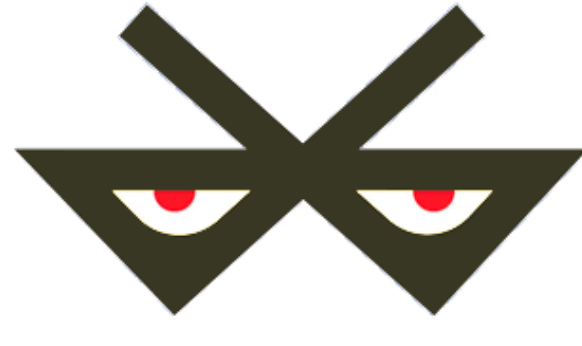

**BLE Spoofing Attack BLESA** 

CVE-2020-0022 an Android 8.0-9.0 **Bluetooth Zero-Click RCE - BlueFrag** 

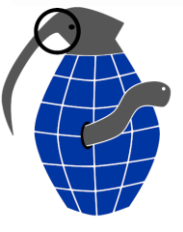

**KNOB Attack** 

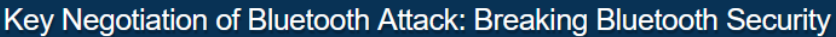

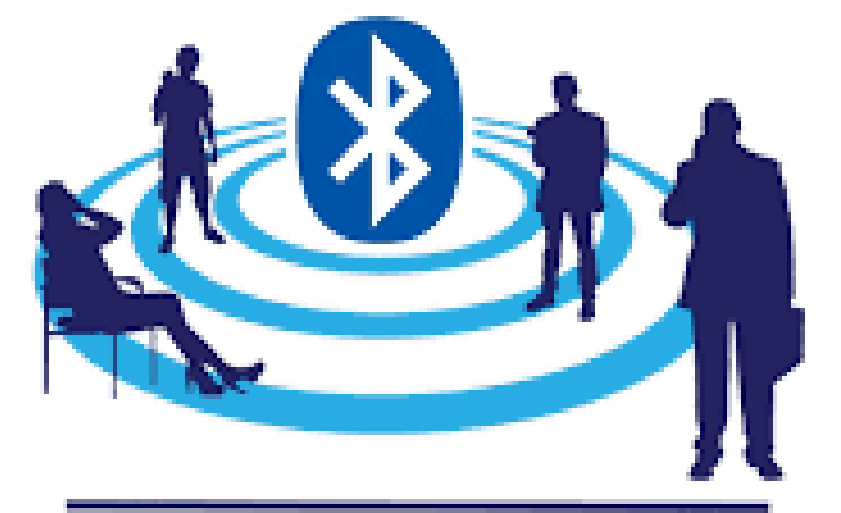

**Critical Bluetooth BIAS Attack Let Hackers Access Billions of Devices** 

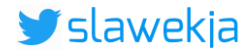

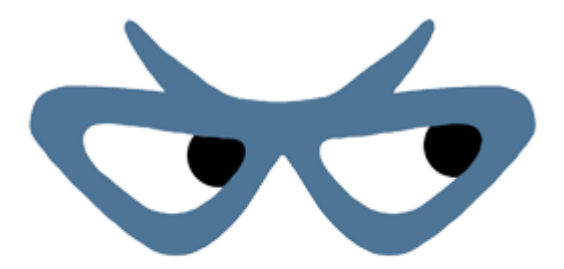

### **BlueBorne**

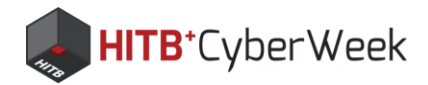

### **What else?**

- BLE CTF running on ESP32 by Ryan Holeman @hackgnar [https://github.com/hackgnar/ble\\_ctf](https://github.com/hackgnar/ble_ctf)
- My old "hackmelock" (linux/rpi + android mobile app): <https://smartlockpicking.com/hackmelock/>
- Check [www.smartlockpicking.com](http://www.smartlockpicking.com/) for updates new tutorials, trainings, hacking smart locks, new HackMe features…

**Next online trainings (BLE, NFC/RFID) probably Feb'21:**

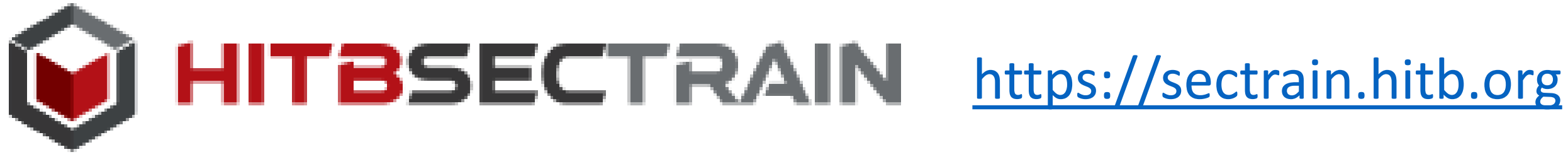

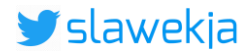

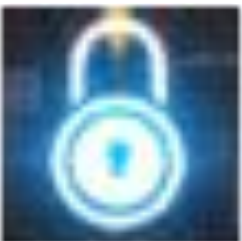

# **Thank You**

Sławomir Jasek, slawomir.jasek@smartlockpicking.com

See you at HITB's Discord channel for questions & answers!

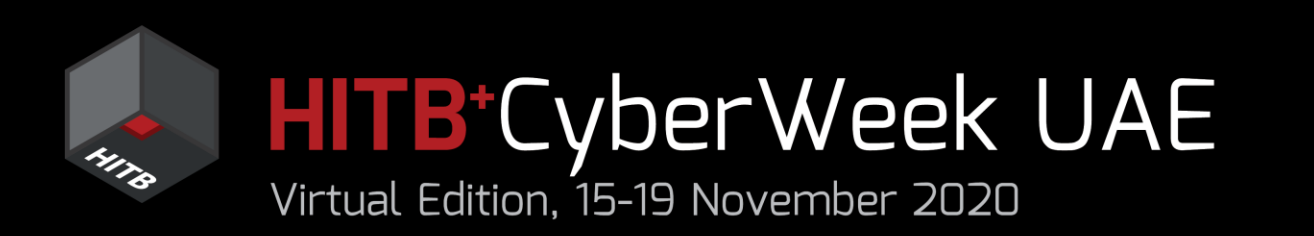

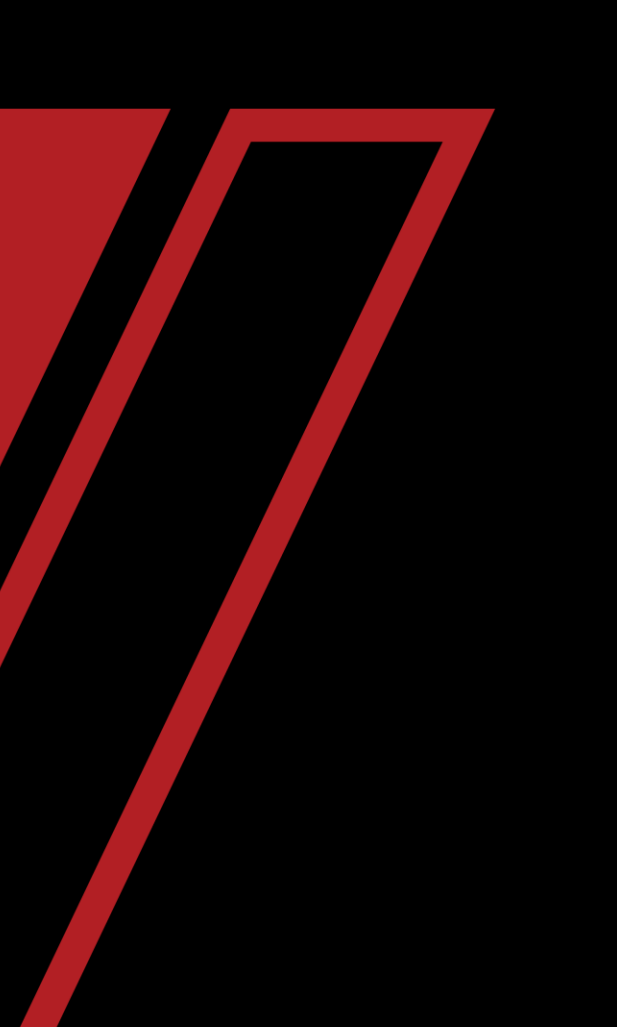